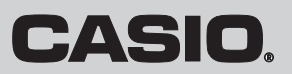

# 取扱説明書 カシオ電子レジスター **TE-400**

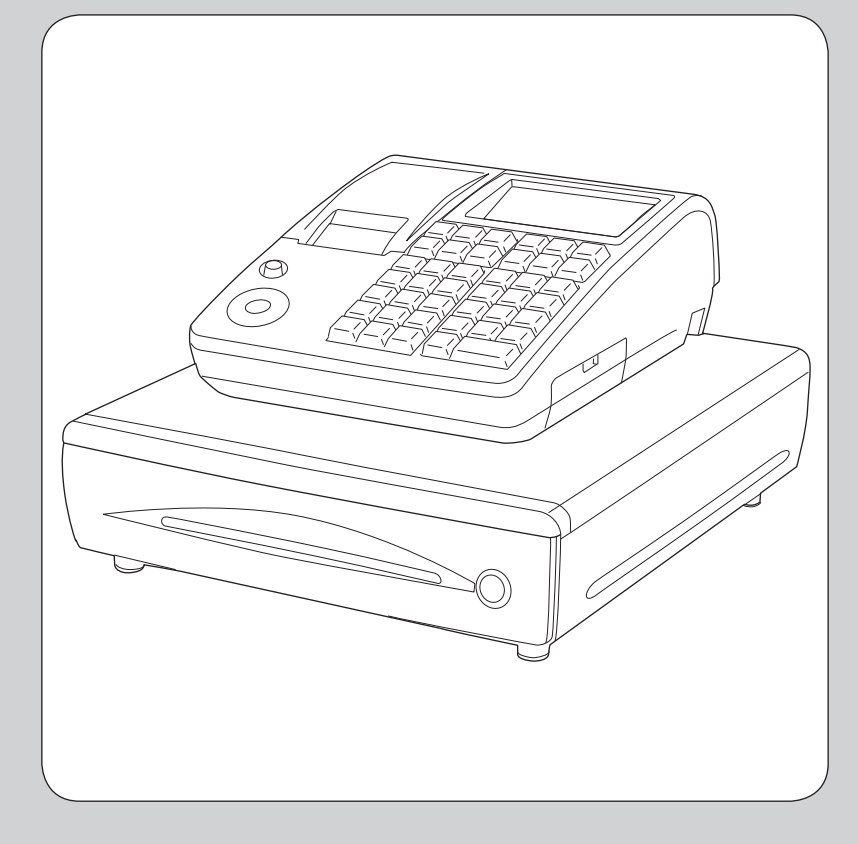

このたびは、カシオ電子レジスターをご 採用いただき、まことにありがとうござ います。ご使用になる前に、取扱説明書 をよくお読みのうえ正しくお使いくださ い。また、ご使用中もお手元に置いてご 活用ください。

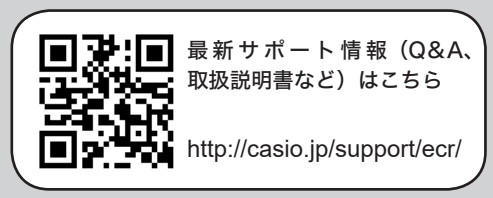

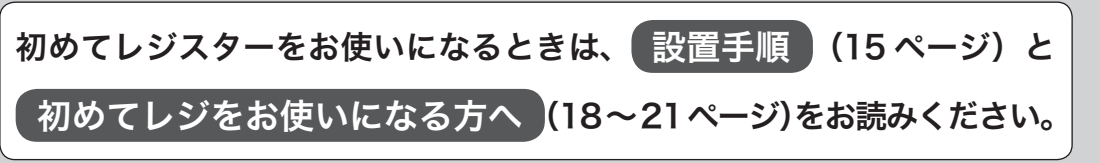

こんなときは

# 特長

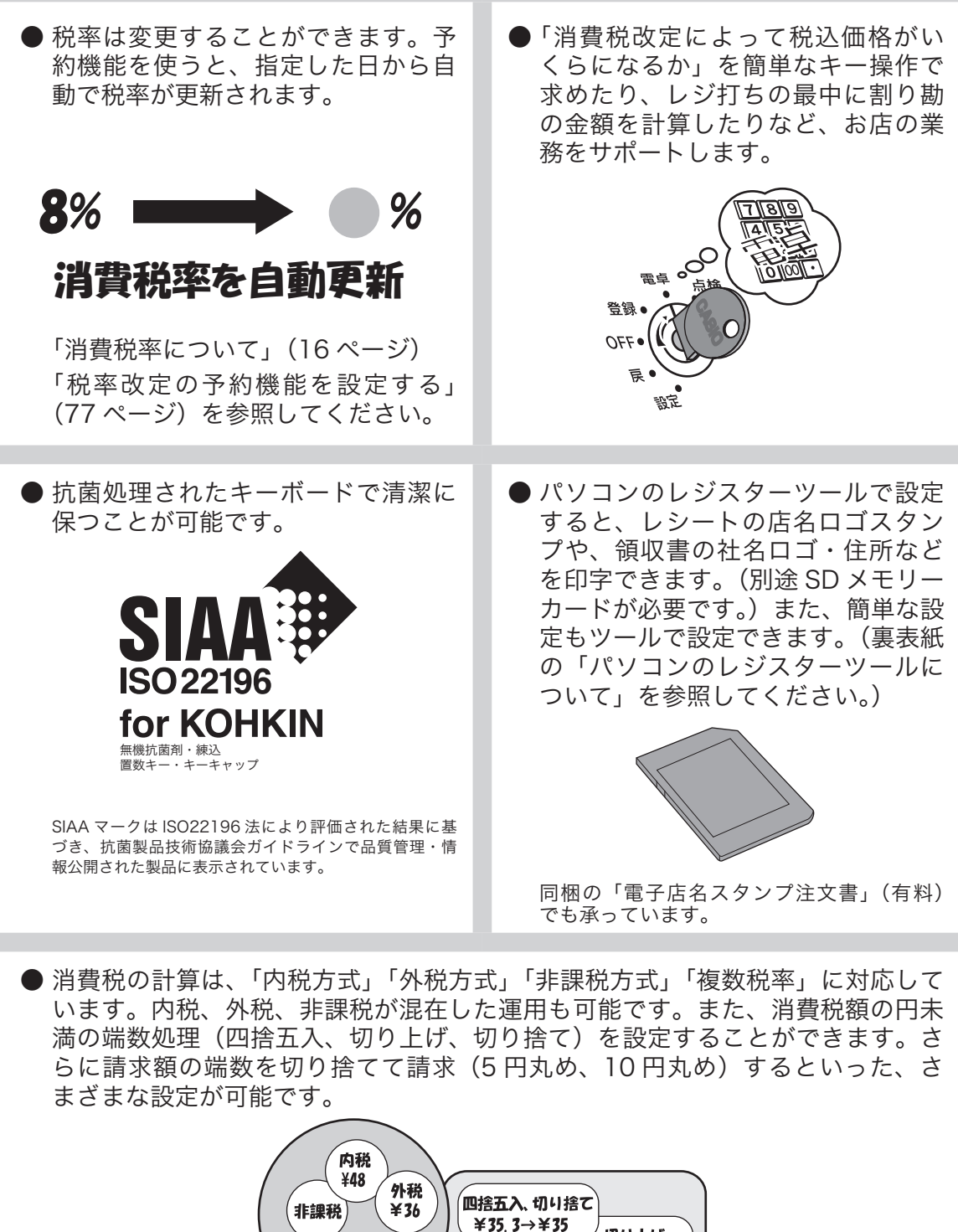

切り上げ 混在回KI  $¥35.3→¥36$ 設定】 5円丸め、10円丸め

## ご使用前に

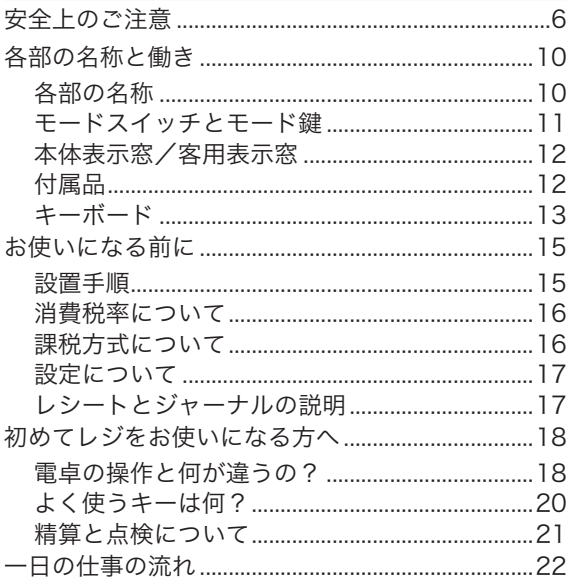

## 使い方

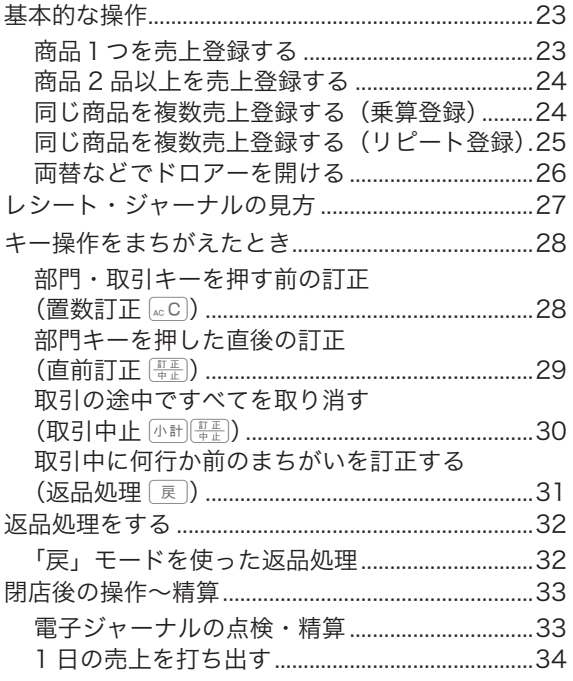

## 便利な使い方

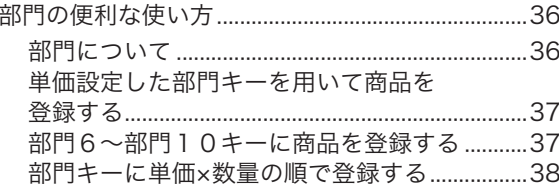

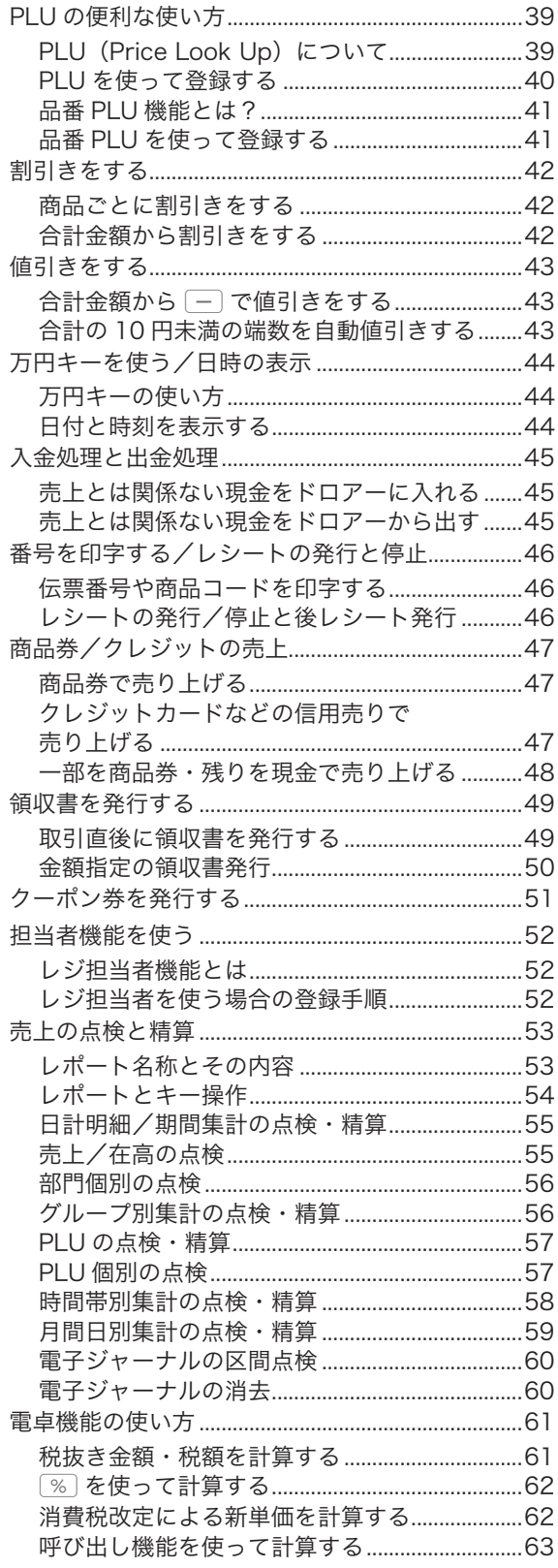

# もくじ

## 設定の仕方

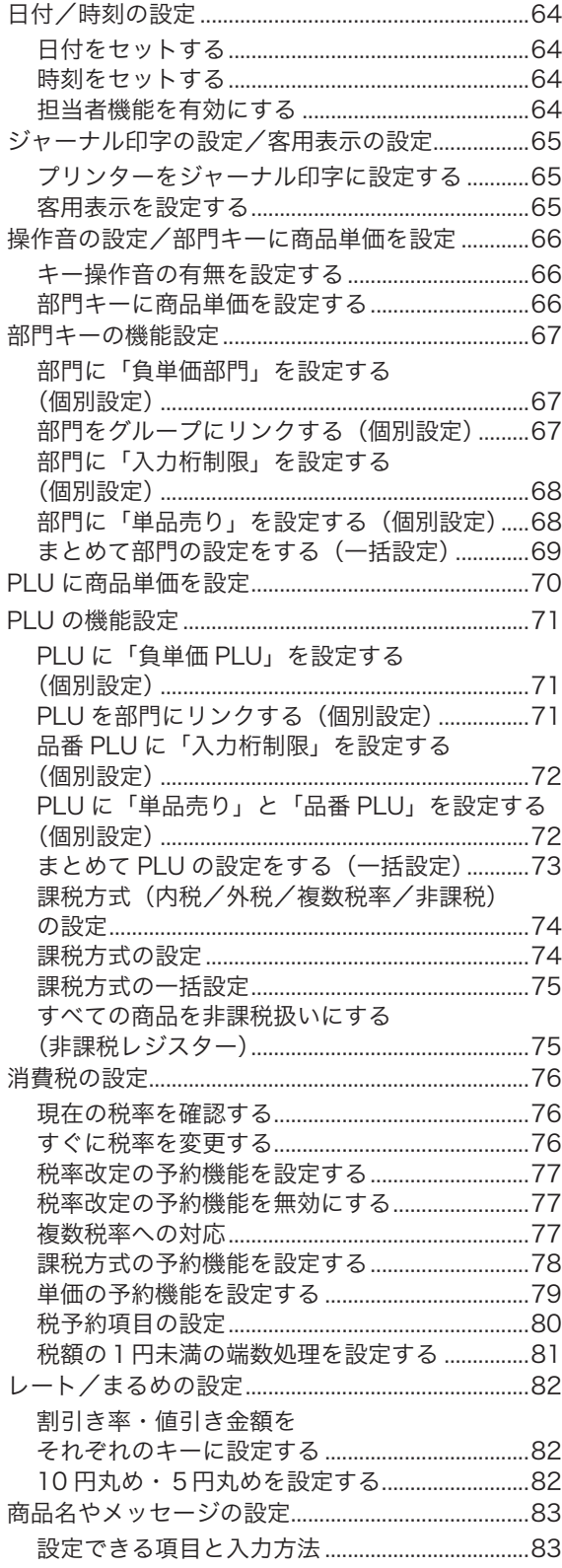

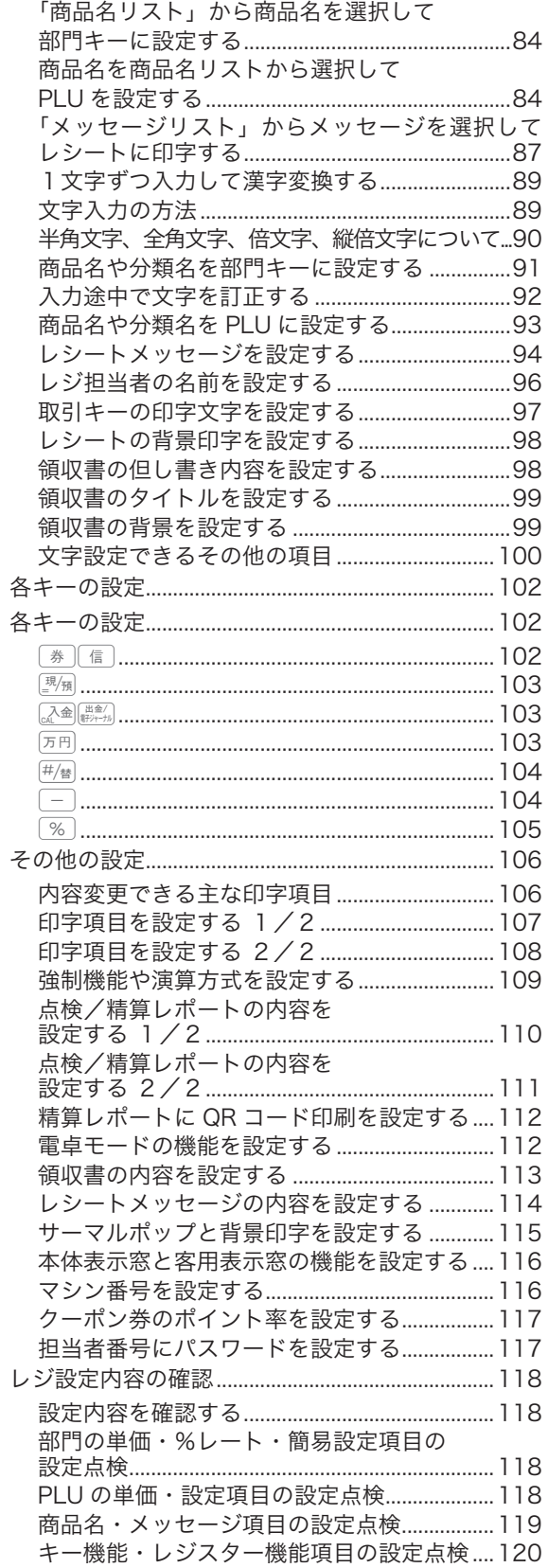

# もくじ

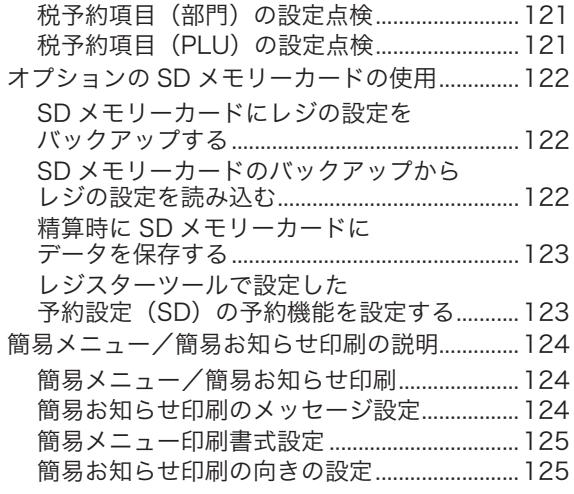

## こんなときは

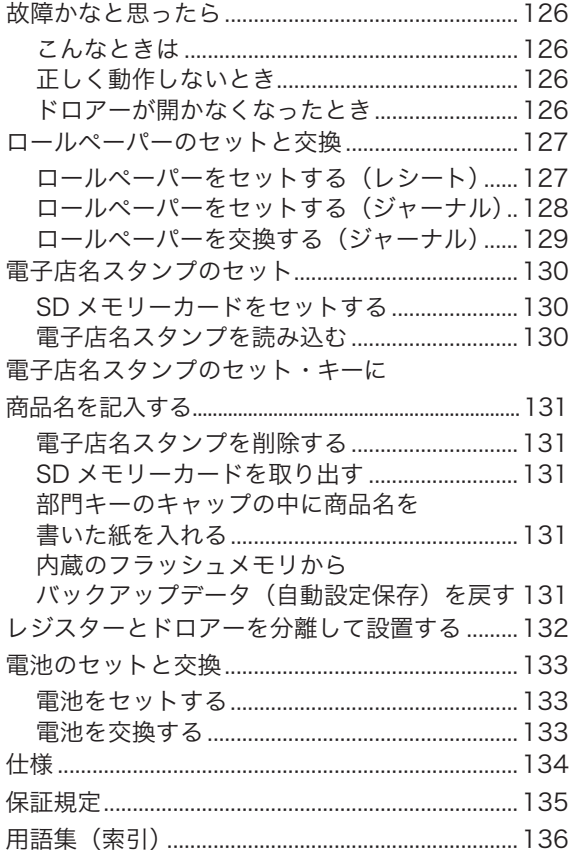

# 安全上のご注意

ご使用の前に、この「安全上のご注意」をよくお読みの上、正しくお使いください。 製品を安全に正しくお使いいただき、人々への危害や機器の損傷を未然に防ぐため、以下の記号を使って注 意を喚起しています。

<u>个</u>、警告 この表示を無視して誤った取り扱いをすると、人が死亡または重傷を負う恐れが ある内容を示しています。

へ、注意 この表示を無視して誤った取り扱いをすると、人が傷害を負ったり、物的損害が 発生する恐れがある内容を示しています。

本書中の「絵表示」の意味は以下のとおりです。

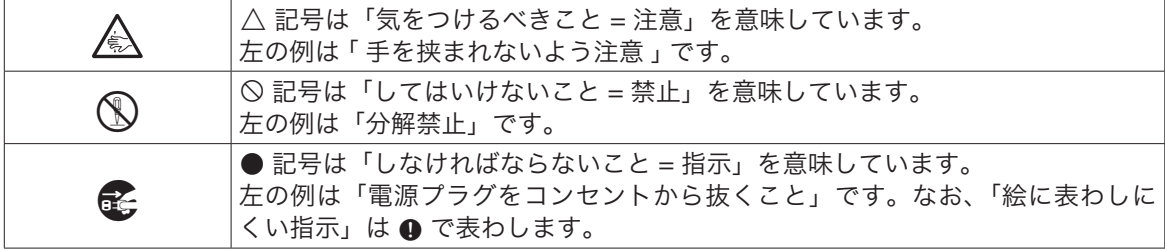

## $\wedge$  警告

#### 電源コードや電源プラグについて

- $\bigcirc$ • 電源コードは、ねじったり、引っぱったり、加熱したり、加工したり、上に重い物を載せ ないでください。電源コードが破損して、火災や感電の原因になります。また、本製品の 下を通る配線はしないでください。
- $\mathscr{A}$ • 電源コードを巻いたり、束ねたりしたまま使用しないでください。

• 電源コードが傷んだら(芯線の露出/断線など)、ご購入の販売店またはカシオレジスター お客様相談センターにご連絡ください。そのまま使用すると、火災や感電の原因となります。 • ぬれた手で電源プラグに触れないでください。感電のおそれがあります。

#### 分解・改造しないでください

本製品を分解・改造しないでください。内部には電圧の高い部分や鋭くとがった部分があ ります。触って感電したり、ケガをする恐れがあります。また、故障や火災の原因となり ます。

#### 内部に異物や水などを入れないでください

 $\infty$ • 本製品の開口部から内部に、金属類や燃えやすい物などの異物を差し込んだり、落とさな いでください。また、花瓶の水やコーヒー・ジュースなどの液体を本製品の内部にこぼさ ないでください。火災や感電の原因となります。

• 異物や水などが本製品の内部に入ったときは、電源プラグをコンセントから抜いて、ご購 入の販売店またはカシオレジスターお客様相談センターにご連絡ください。そのまま使用 すると、火災や感電の原因となります。

#### 異常状態で使用しないでください

\$ 発熱、煙が出ている、変な臭いがするなどの異常状態のまま使用すると、火災や感電の原 因となります。すぐに電源プラグをコンセントから抜き、ご購入の販売店またはカシオレ ジスターお客様相談センターにご連絡ください。

#### 電源・電圧について

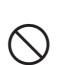

 $\infty$ 

 $\mathbf{E}$ 

- 表示された電源電圧(交流 100V)以外の電圧で使用しないでください。また、タコ足配<br>◇ 線をしないでください。火災や感電の原因となります。 線をしないでください。火災や感電の原因となります。 • 電源プラグは根元まで確実に差し込んでください。

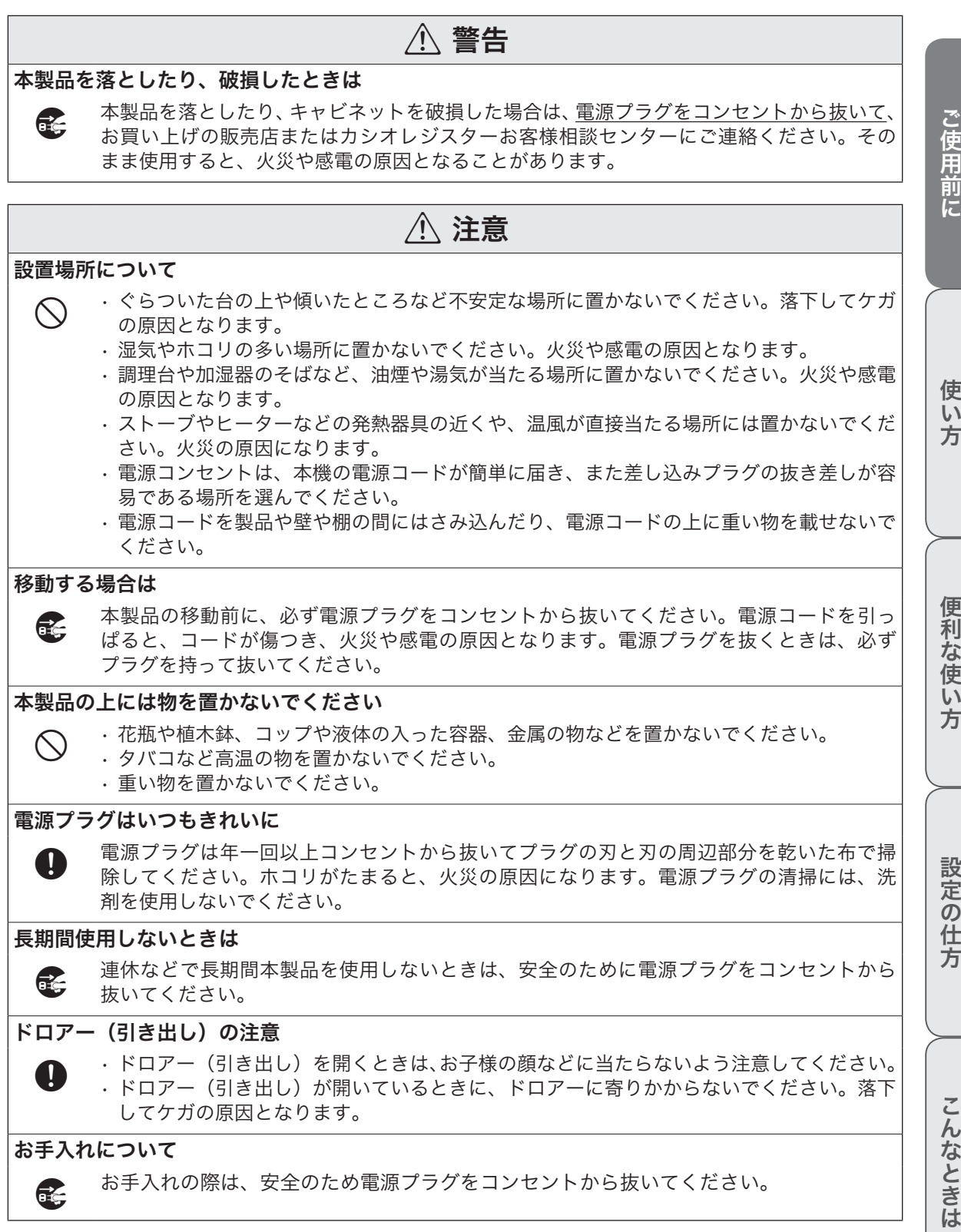

**7**

安全上のご注意

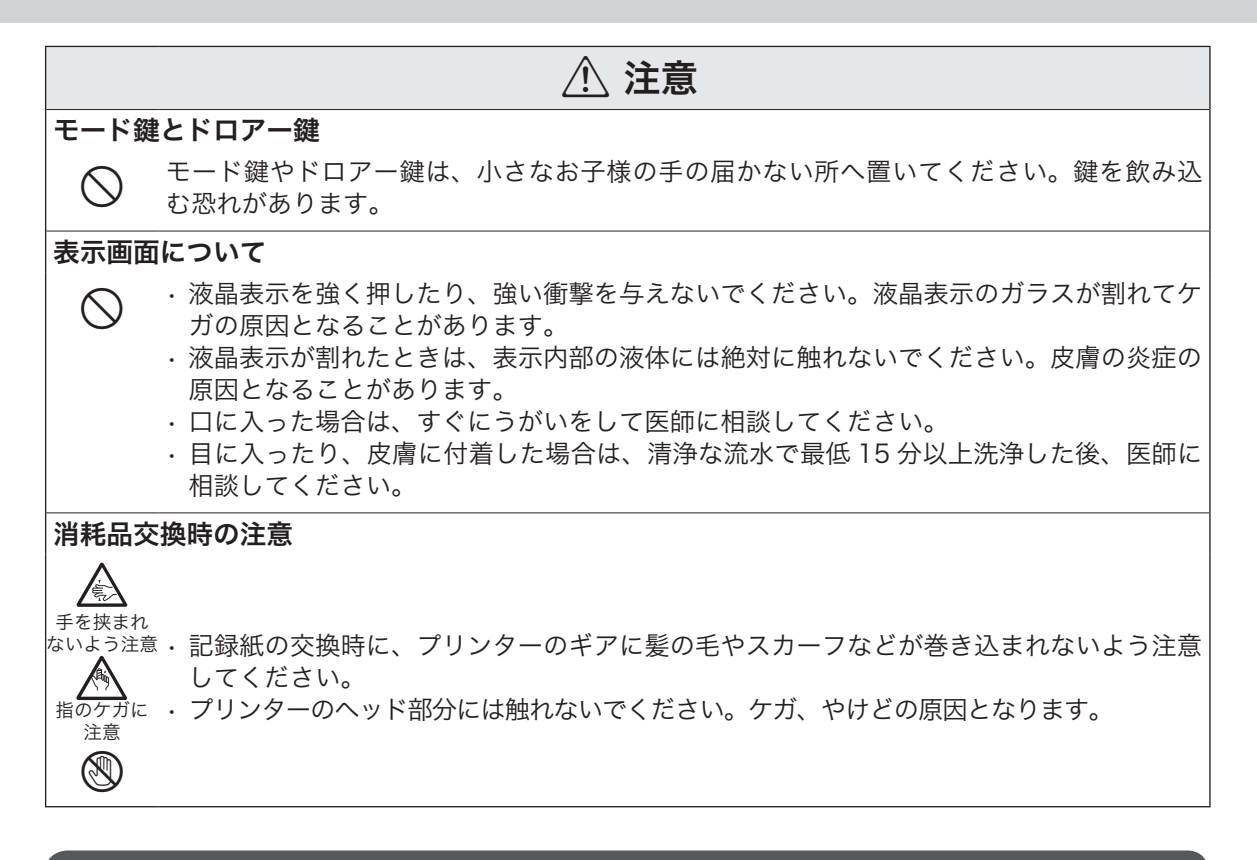

## お願い(必ず守ってください)

- • 温度が高くなる所や、水がかかる所には置かないでください。
- • ぬれた手で操作するお店では、防水カバーをお買い求めください。
- • 清掃にシンナー、ベンジン、化粧品などの揮発性の薬剤を使用しないでください。本製品が汚れたと きは、乾いたやわらかい布で拭いてください。布で強く擦ると表示部に傷がつく場合があります。
- • 1日の終わりには、精算をしてドロアー(引き出し)内をカラにし、開けたままでお帰りください。 ドロアーは金庫ではありません。

#### 設置場所について

高温になる場所、ホコリの多い場所、油煙や水がかかる場所に置かないでください。 以下の場所では絶対に保管・放置しないでください。メモリ内容が消えるなど本装置の故障、ケースの変形 などの原因となります。

- • 0℃以下の低温下
- • 夏季の車内
- 冷暖房装置の近く
- • 直射日光の当たる場所
- ・その他 40℃以上の高温になる場所
- 以下の場所では本製品の使用を避けてください。
- • 屋外
- • レンジ、電熱器などの高温になる機器の近く
- • 水気や水蒸気のかかる可能性のある場所
- • 温度、湿度などの環境の変化が激しい場所
- • 腐食性のガスや塩分の発生する場所
- • 塵やホコリが発生する場所
- • 振動のある場所
- • 静電気が発生しやすい場所

#### あらかじめご承知いただきたいこと

• 本書の内容は、製品の改良や仕様変更などにより予告なく変更することがあります。

- • 本製品の使用、故障・修理などによりデータが消えたり、変化に起因して生じた損害、遺失利益、第 三者からのいかなる請求につきましては、弊社は責任を負いかねますのでご了承ください。
- • 本書の著作権、および本書に記載のソフトウェアに関するすべての権利は、カシオ計算機株式会社が 所有しています。弊社の書面による同意なしに本書およびソフトウェアの一部または全部を無断転載 することを禁止します。
- • 本書の内容は万全を期して作成致しましたが、万一ご不審な点や誤り、記載もれなど、お気づきの点 がありましたらご連絡ください。
- • 本書に記載の画面、レシート、ジャーナル、領収書や本体のイラストは、実際の製品とは異なること があります。キー、アイコンは簡略化して記載しています。
- • ウエルドラインについて 外観にスジのように見える箇所がありますが、これは樹脂成形上の "ウエルドライン" と呼ばれるも ので、ヒビやキズではありません。ご使用にはまったく支障ありません。

#### 電波障害自主規制

この装置は、情報処理装置等電波障害自主規制協議会(VCCI)の基準に基づくクラス B 情報技術装置です。 この装置は、家庭環境で使用することを目的としていますが、ラジオやテレビジョン受信機に近接して使用 されると、受信障害を引き起こすことがあります。取扱説明書に従って正しい取り扱ってください。

#### 高調波電流規格

この装置は、「高調波電流規格 JIS C 61000-3-2 適合品」です。

商標登録について

S2 음 *SÐ* SD および SDHC ロゴは SD-3C、LLC の商標です。

QR コードは、株式会社デンソーウェーブの登録商標です。

ご使用前に

## 各部の名称

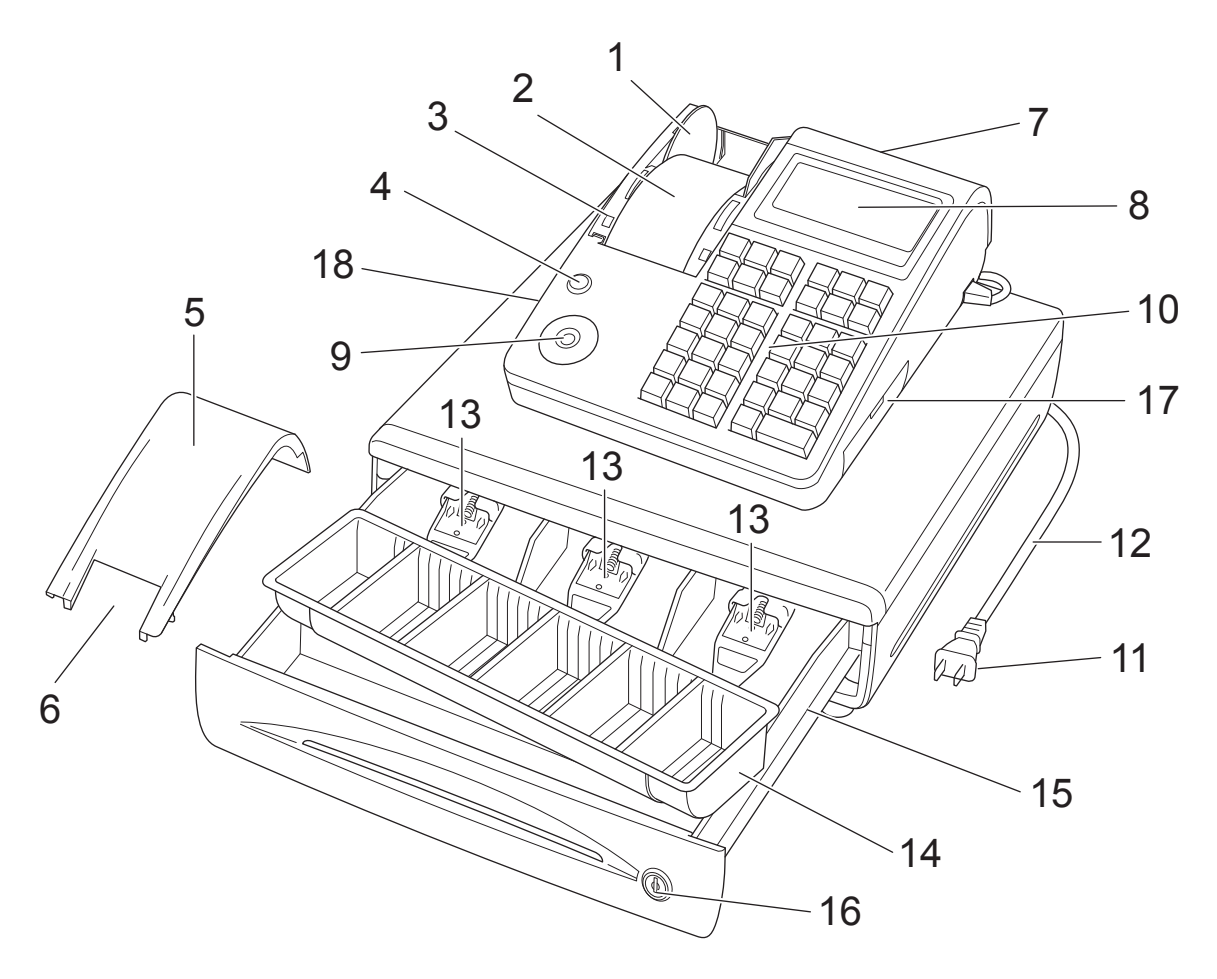

- 1 ジャーナル巻き取りホルダー 7 客用表示窓 印字された用紙を「営業記録」としてお店に保 8 本体表示窓 管しておくときに使用します。
- ロールペーパー 10 キーボード 金額や操作内容を印字する用紙です。 11 電源プラグ
- 紙押さえ 12 電源コード 確実にロックされるまで、きちんと閉じてくだ 13 紙幣入れ(3 箇所) さい。完全に閉じていないとレジスターが動き 14 硬貨入れ(6 箇所) ません。
- 4 プリンターオープンキー 16 ドロアーロック錠 ロールペーパーの交換時など、プリンターを開 けるときに使用します
- ジャーナル巻き取りホルダーを覆うカバーです。 ます。
- ジャーナル印字確認窓 18 電池ケース 印字内容の確認と用紙への書き込みができます。
- 
- 
- モードスイッチ
- 
- 
- 
- 
- 
- ドロアー(引き出し)
- ドロアー鍵でロックできます。
- SD メモリーカードスロットカバー 5 ジャーナルカバー カバーを開けて SD メモリーカードをセットし
	-

## **໌モードスイッチとモード鍵**

本製品は、それぞれ働きのちがう7つのモードがあります。モード鍵を使ってモードスイッチ位置を切り替 えます。オーナー鍵とオペレーター鍵では「できること」の範囲がちがいます。

#### モードスイッチ

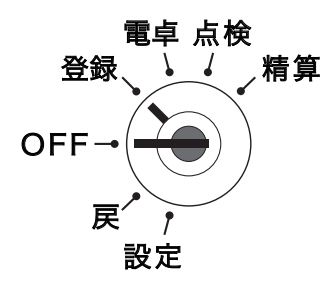

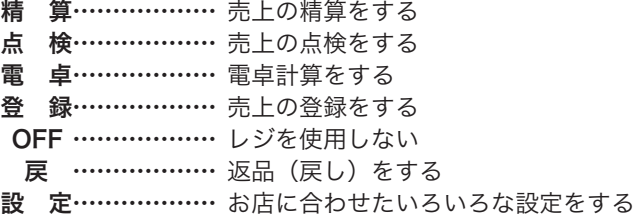

モード鍵

モード鍵は 2 種類あります。

①オペレータ鍵(OP と刻印)

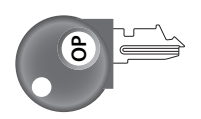

モード鍵の回せる範囲

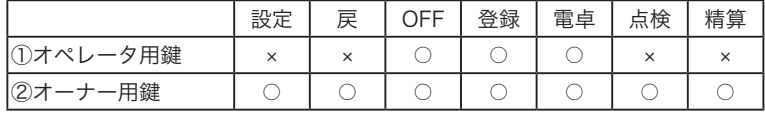

レジスターにモード鍵を差し込むとき・外すときは、モードスイッチ の位置を「OFF」または「登録」にします。

②オーナー鍵(PGM と刻印)

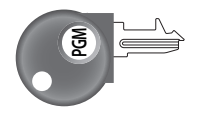

#### 本書での記載例

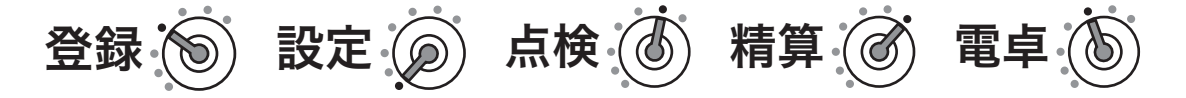

m• 本書では、各操作手順のモードスイッチの位置を、絵表示で掲載しています。 • 上の例は、モードスイッチの位置を、左から「登録」、「設定」、「点検」、「精算」、「電卓」にしてから操作す る必要があることを意味しています。

設定の仕方

こんなときは

## 本体表示窓/客用表示窓

本体表示窓

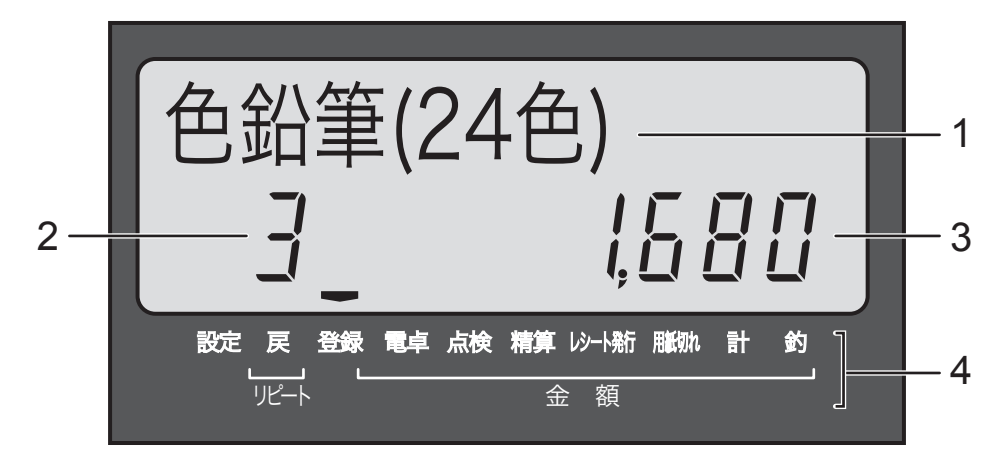

#### 客用表示窓

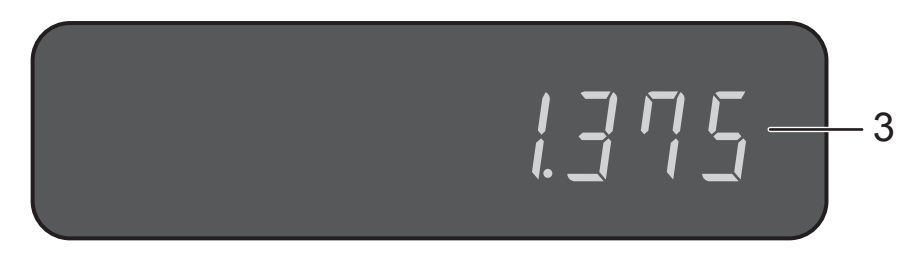

- 1 キャラクター(文字)表示 半角文字で最大 16 文字・全角文字で最大 8 文字を表示します。
- 2 リピート回数表示 リピート登録時に、リピート回数の下 1 桁を表示します。
- 3 数値・金額表示 金額や数量などを表示します。電卓機能の時は計算数値を表示します。
- 4 モードスイッチ位置・合計/お釣り・操作状態表示 モードスイッチの位置および、合計やお釣りをそれぞれのシンボル(―)で表示します。 「レシート発行」が点灯しているときは、レシートを発行します。 印字用紙がなくなると、「用紙切れ」が点灯します。用紙を交換してください。

## 付属品

梱包箱の内ふたをご覧ください。

キーボード

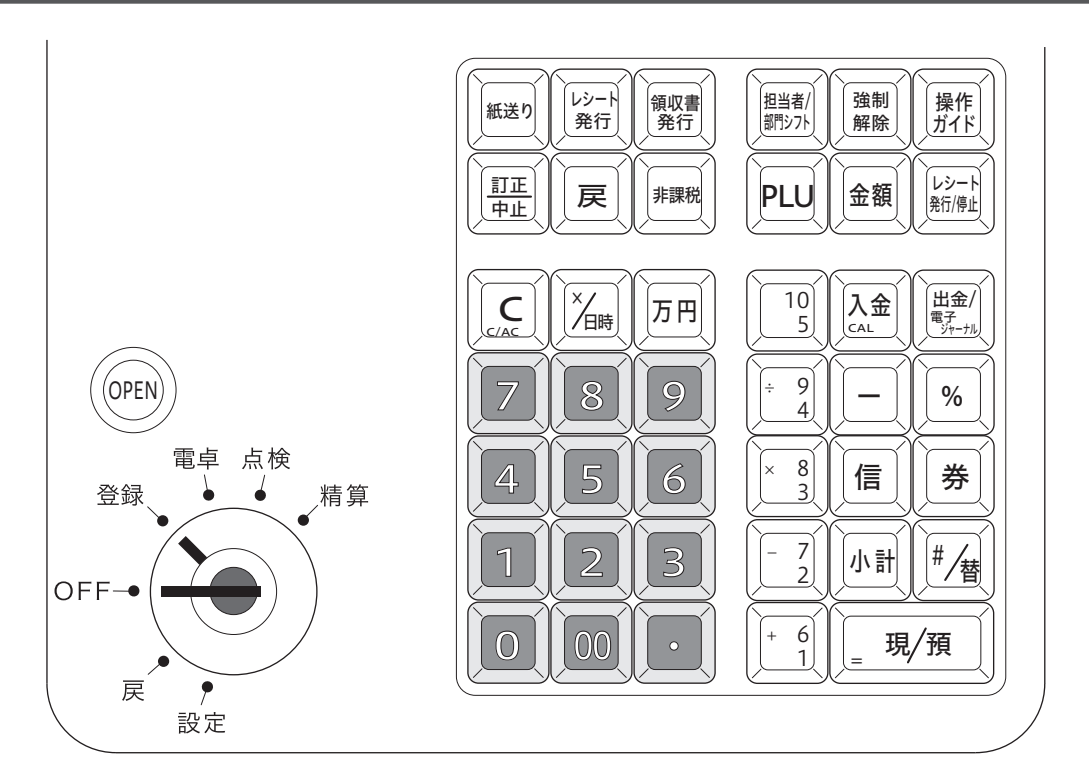

- $\left[\begin{array}{ccc} \n_{\rm \# \ddot{\mathcal{X}}\, \mathsf{U}}\n \end{array}\right] \,\, \mathbb{R}$ ンキー アキティング 印字用紙を空送りします。
- $\left[\begin{smallmatrix} \nu\,> -k\ \widetilde{\tau}\end{smallmatrix}\right]$  レシート発行キー 後レシートを発行します。
- $\left(\begin{smallmatrix} \widehat{\mathfrak{g}} \, \mathbb{R} \, \widehat{\mathfrak{g}} \end{smallmatrix} \right)$  領収書発行キー 領収書を発行します。

 $\left(\begin{array}{cc} \widehat{\mathbb{I}\,\text{I}\,\text{I}\,\text{L}} \end{array}\right)$  訂正/中止キー 直前訂正、または取引中止のときに使います。

m 戻しキー 返品時に使います。

 $v_{\# \R \R}$ 測 非課税キー またのは、非課税商品を登録するときに使います。

 $\boxed{\mathbb{A}_\mathbb{C}(\mathbb{A}_\mathbb{C} C)}$  クリアキー 入力をまちがったときに使います。電卓機能時は、2回続けて押すと 「オールクリア」(ゴハサン)します。

 $\overline{\begin{array}{ccc} \chi_{\fbox{}} \cr |\chi_{\fbox{}}\cr |\chi_{\fbox{}}\cr |\chi_{\fbox{}}\cr |\chi_{\fbox{}}\cr |\chi_{\fbox{}}\cr |\chi_{\fbox{}}\cr |\chi_{\fbox{}}\cr |\chi_{\fbox{}}\cr |\chi_{\fbox{}}\cr |\chi_{\fbox{}}\cr |\chi_{\fbox{}}\cr |\chi_{\fbox{}}\cr |\chi_{\fbox{}}\cr |\chi_{\fbox{}}\cr |\chi_{\fbox{}}\cr |\chi_{\fbox{}}\cr |\chi_{\fbox{}}\cr |\chi_{\fbox{}}\cr |\chi_{\fbox{}}\cr |\chi_{\fbox{}}$ 

担当者/<br>部門シフト

│万円│ 万円キー フロー 万円札を預かったときに使います。

- 0~9^.置数キー 数値を入力します。
	- 担当者/部門シフトキー 担当者の指定、または部門をシフトするときに使います。

 $\frac{\overline{a}$ 制 強制解除キー おおなには 2回続けて押すとエラーを強制的に解除します。「登録」の操作中に 強制解除をすると、現金売上として処理されます。

 $\frac{1}{\sqrt{2}}$ 傑作ガイドキー キーを直接押すと、操作ガイドのメニュー項目を印字します。知りた いメニュー番号を入力して、もう一度押します。

**13**

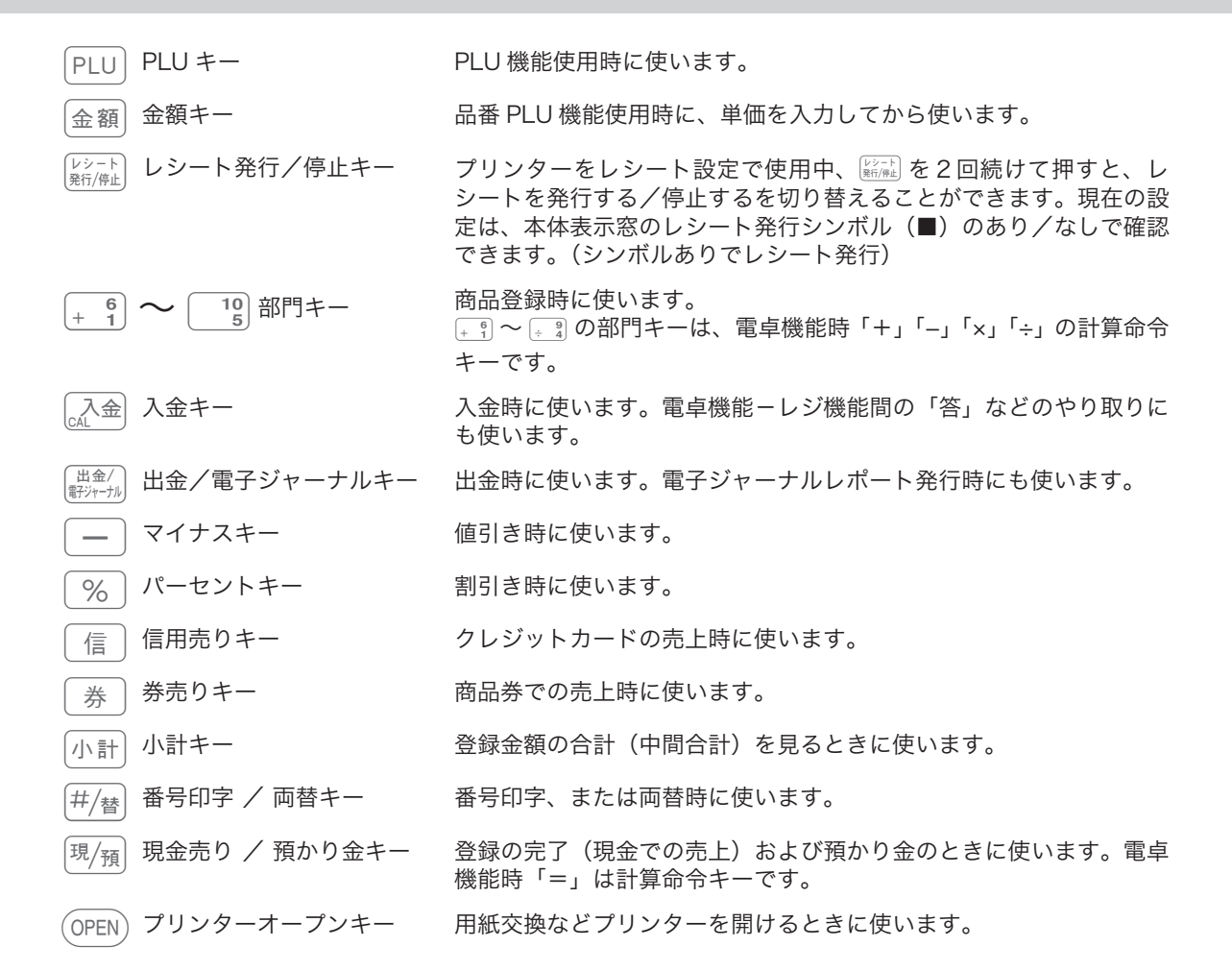

# お使いになる前に

設置手順

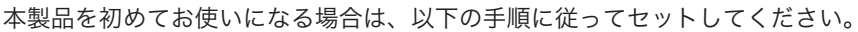

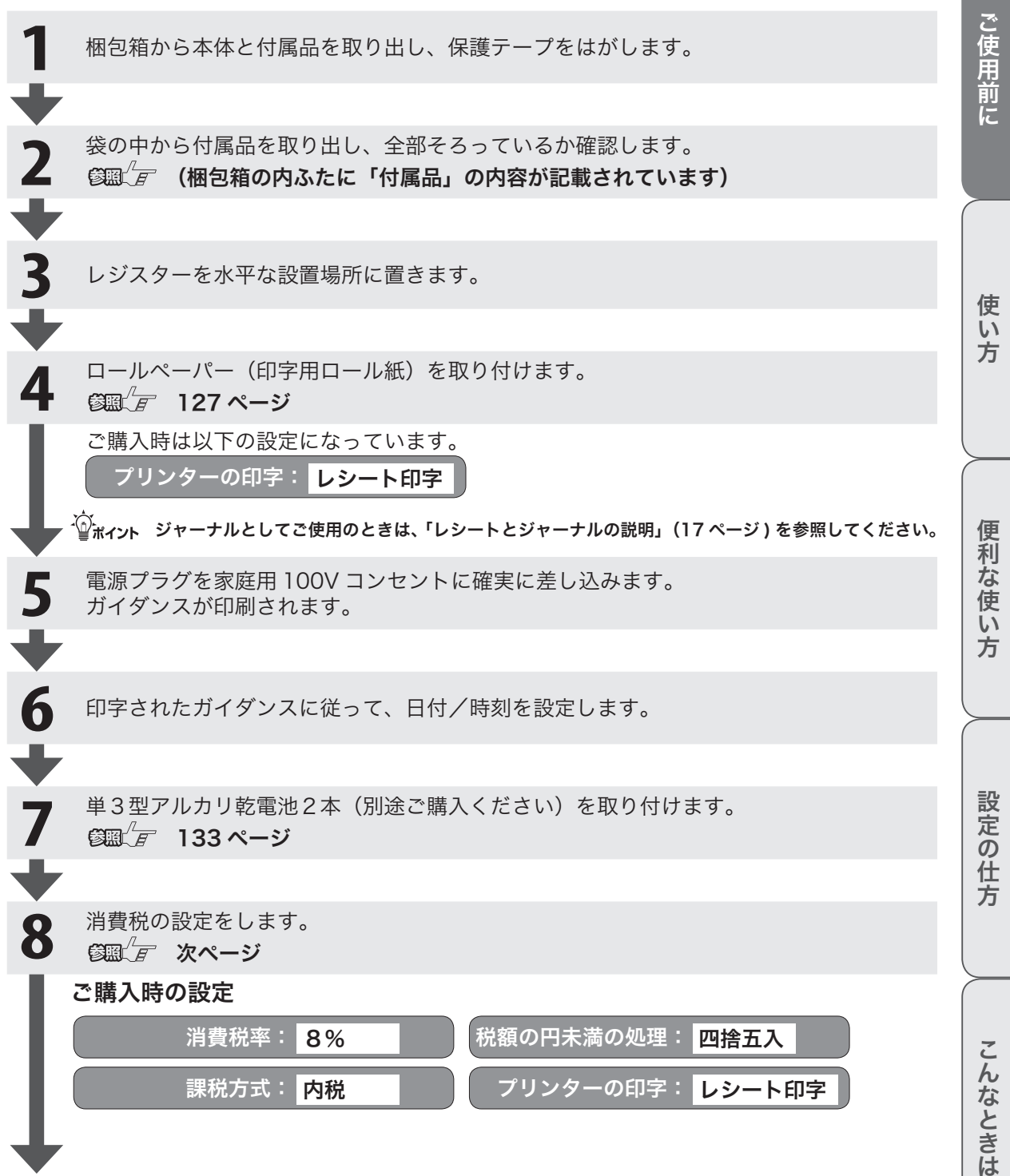

# お使いになる前に

### 消費税率について

ご購入時、税率は、「8%」に、税額の円未満の処理は「四捨五入」に設定されています。税率の設定につい ては、「消費税率を変更する」(76 ページ)を、税額の円未満の処理については、「税額の 1 円未満の端数処 理を設定する」(81ページ)を参照してください。

#### 課税方式について

消費税の課税方式には3つの方式があります。ご購入時は「内税方式」に設定されています。

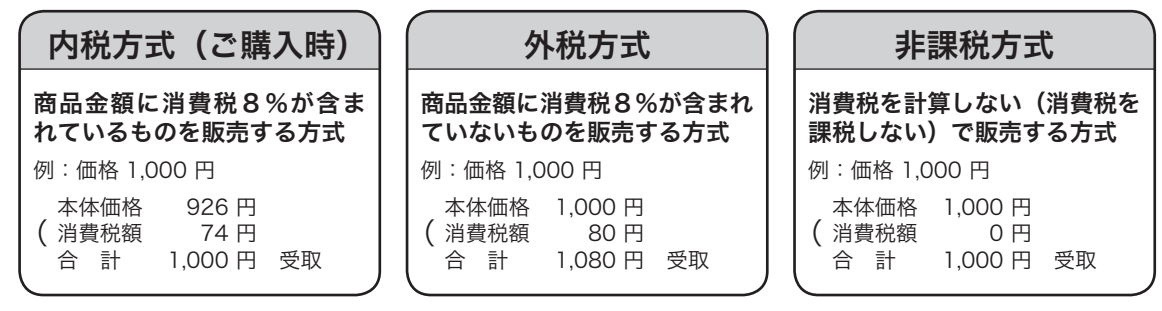

内税方式でご使用のときは、このままご使用いただけます。

内税方式以外でご使用のときは

- • 「課税方式の一括設定」(75 ページ )
- • 「すべての商品を非課税扱いにする(非課税レジスター )」(75 ページ )
- • 「課税方式の設定」(74 ページ)
- を参照して課税方式の設定を変更してください。

複数税率に対応するときは、税1と税2の両方を設定してください。

- • 「すぐに税率を変更する」(76 ページ)
- • 「税率改定の予約機能を設定する」(77 ページ)

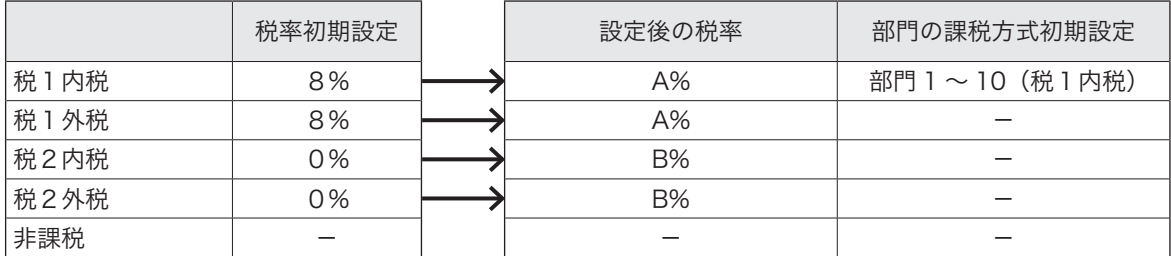

軽減税率でご使用のときは対応する部門キーなどの設定変更が必要です。「課税方式の設定」(74ページ)を 参照して、課税方式の設定を税2へ変更してください。(対応する部門キーなど)混在するときは、例えば部 門1を「税1内税(10%)」、部門2を「税2内税(8%)」のように設定して使いわけてご使用ください。

## 消費税の設定後、レジスターをお使いいただけます。

## 設定について

本製品はさまざまな設定でカスタマイズした使用ができます。「設定の仕方」(64 ページ~)を参照してく ださい。また、パソコンのレジスターツールでも簡単な設定ができます。(別途 SD メモリーカードが必要で す。)パソコンのレジスターツールは、弊社 Web(http://casio.jp/support/ecr/)をご確認ください。

## レシートとジャーナルの説明

ご購入時のプリンター設定は「レシート印字用」です。レシート印字とジャーナル印字ではロールペーパー のセット方法が異なります。ご使用に合わせてセットしてください。

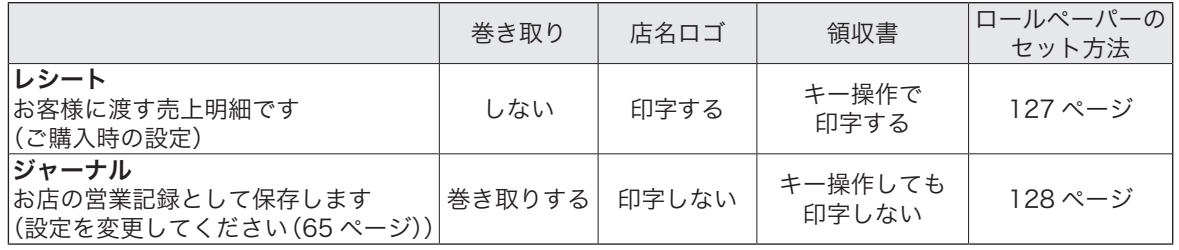

m レシート/ジャーナルの印字項目 印字項目には、印字する/印字しないの設定や、印字内容を文字入力できるものがあります。店名ロゴ部分は、 店名や住所などの文字入力ができます。以下を参照してください。

「内容変更できる主な印字項目」(106 ページ)、「商品名やメッセージの設定」(83 ページ)、「レシート・ジ ャーナルの見方」(27 ページ)

使い 方

## 電卓の操作と何が違うの?

#### 操作例

120 円と 350 円の商品を売り上げ、お客様から 1,000 円をお預かりした場合

# ■電卓で計算するときのキー操作は

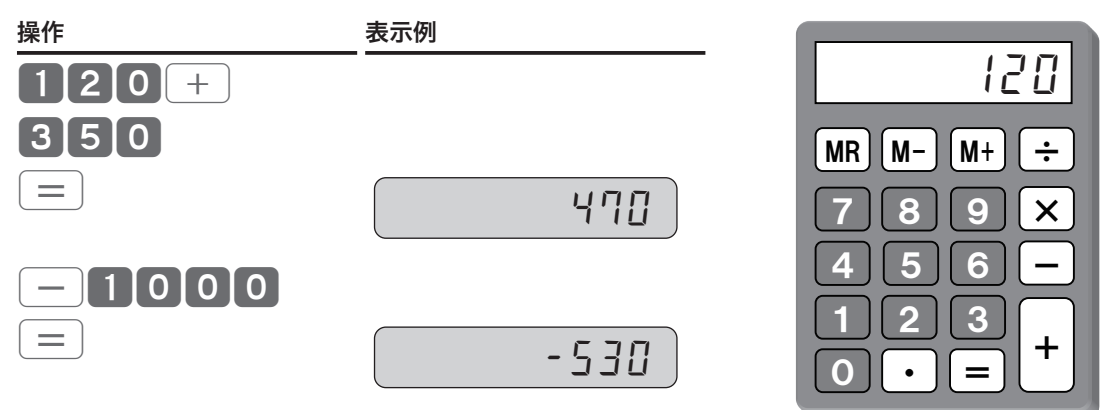

※お釣は 530 円です。

# ■レジでは、以下のように操作します

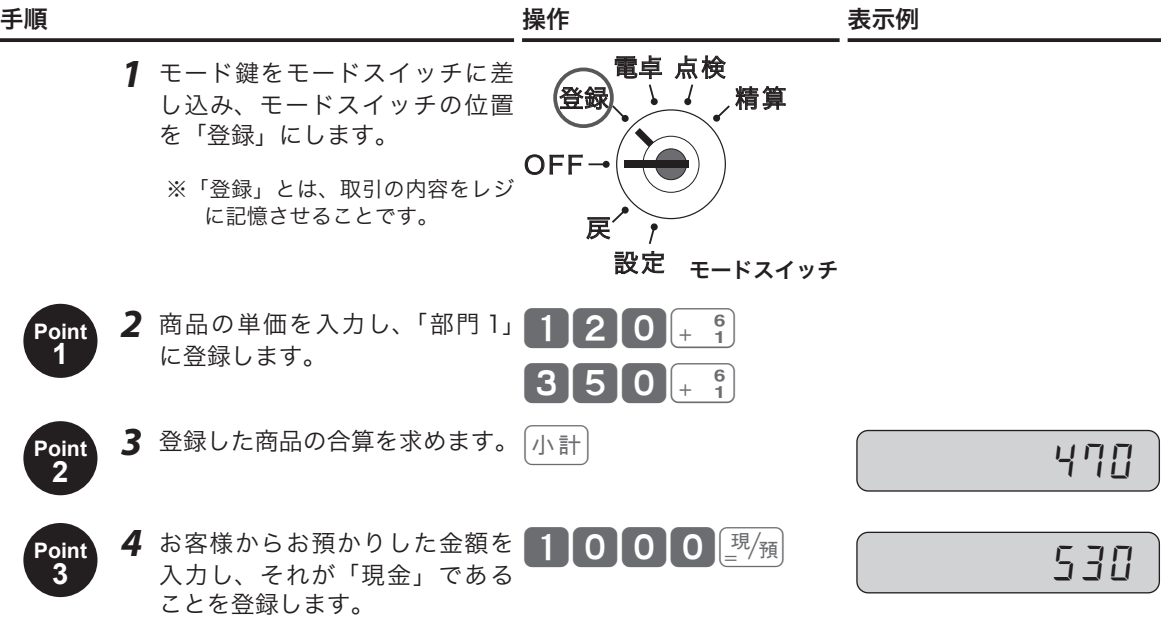

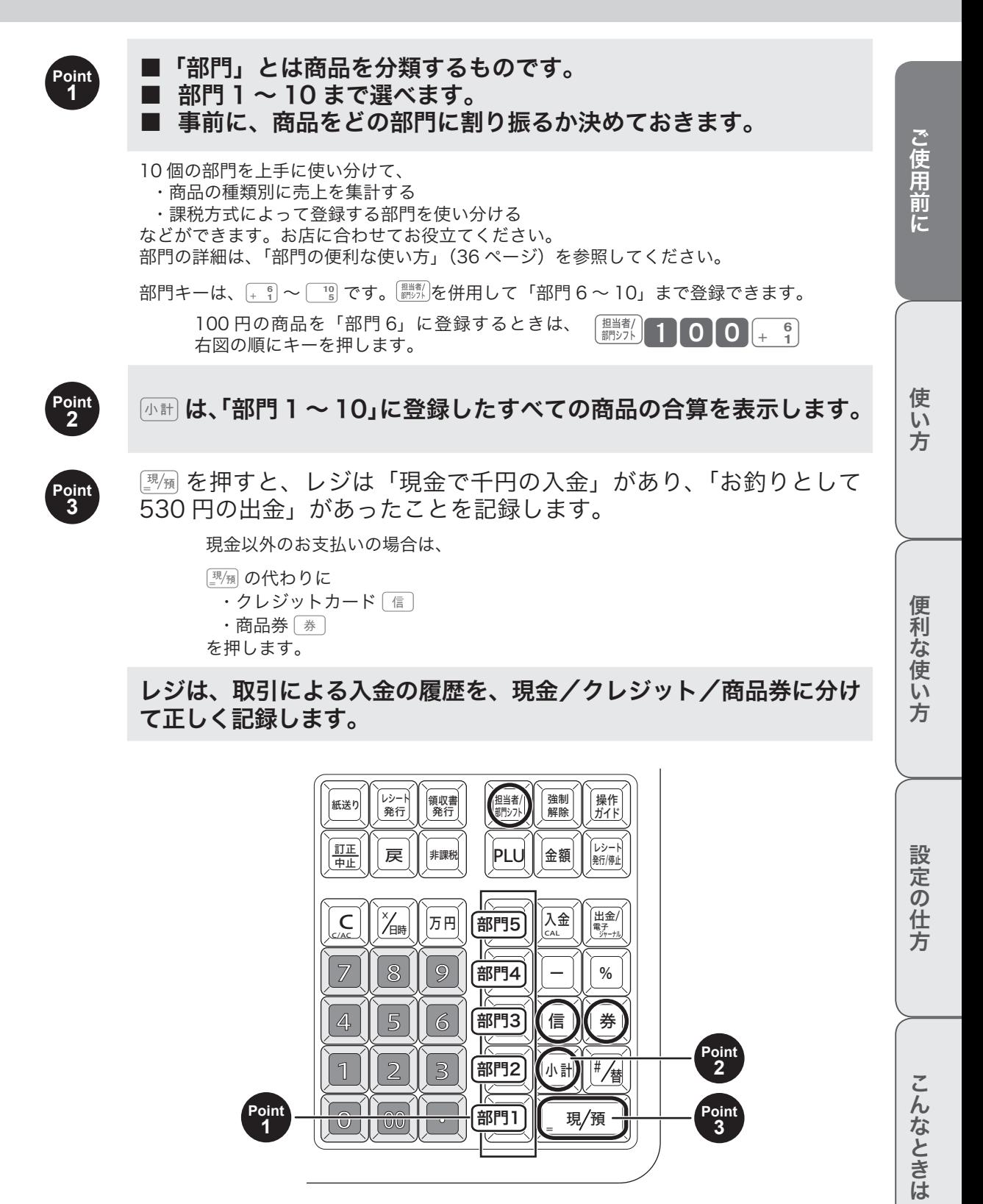

**19**

## よく使うキーは何?

よく使うキーの概要を説明します。(詳細、ほかのキーは本書を順次お読みください。)

## 取引中に使うキー

%− 商品の売上登録をしたすぐあとに、

 $5%$ 

<mark>(箋題 $\sqrt{F}$  42、43 ページ</mark> を入力すると、商品の単価に対して 5%引き(割引き)します。 $\frac{(\sqrt{F})^2}{(F-1)^2}$  を押したあ<br>トラックの単価に対してあれば、登録した商品の合算に対して割引きをします。同様に、「一」は〇〇 とであれば、登録した商品の合算に対して割引きをします。同様に、 $\overline{(-)}$  は○○ 円引き(値引き)します。

 $\left[\frac{\times}{\sqrt{2}}\right]$ 「掛け算」キーです。「100 円の商品を 8 個売り上げ」のときは  $[8]$ <sup> $\times$ </sup> $\overline{=}$  1 0 0  $\overline{]$   $\cdot$   $[9]$ 

 $\mathbb{S}\mathbb{R}^{\mathbb{Z}}$  $F$  38 ページ と入力します。

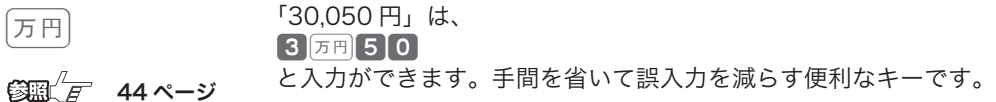

 $\left[\begin{smallmatrix} 0 & 0 \end{smallmatrix}\right]$  戻  $\left[\begin{smallmatrix} \frac{\pi}{4} & \frac{\pi}{4} \\ \frac{\pi}{4} & \frac{\pi}{4} \end{smallmatrix}\right]$ キー入力をまちがったときは、このキーで訂正します。入力中、どの時点でまち がいに気づいたかで、訂正の方法/訂正に使用するキーが異なります。

 $\mathbb{C}$  $\mathbb{R}^{\mathbb{Z}}$  $\mathbb{F}$  28 ページ

## 取引以外で使うキー

入金/出金の記録を残します。

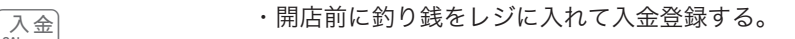

 $\dim' F$  45 ページ

出金/<br>翻沙一九 ・集金業者に、レジから現金を出して支払う。

・店の備品購入のため、レジから現金を出す。

 $\mathbb{S}\mathbb{R}^{\mathbb{Z}}$   $\overline{F}$  45 ページ

「取引」に関わる金銭の出入りは、<br />
| <br />
| <br />
| <br />
| <br />
| で記録し、取引以外は <br />  $\boxed{\alpha}$  <br />
| <br />
| <br />
| <br />
|<br />
| <br />
|<br />
|<br />
|<br />
|<br />
|<br />
|<br />
|<br />
|<br />
|<br />
|<br />
| すべての金銭の出入りがレジに記憶され、レジの中にあるべき金銭(在高と呼びます)を把握できます。閉 店後はレジにある金銭を数えて、在高と合致するか確認してください。

## 精算と点検について

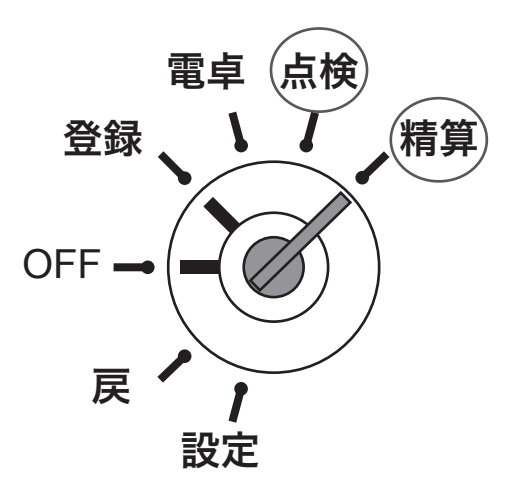

モードスイッチ

精算とは モードスイッチの位置を「精算」にして、©を押します。

閉店後、「精算」するとレジは今日一日のデータを集計して、レポートに印字し ます。 オーナーは、レポートを見てその日の売上(金額、数量)、取引内容、現金や商 品券の在高、レジの操作履歴などを確認できます。

レポートの印字が終了すると、自動で今日のデータをすべてクリア(ゴハサン)し、明日の営業に備えます。

 $\bigwedge_{i=1}^{\infty}$ 「精算」をしてデータをクリアしないと、今日のデータと翌日のデータが混ざってしまいます。毎日、閉店後 に必ず「精算」をしてください。

 $\overline{\mathbf{A}}$ 校とは モードスイッチの位置を「点検」にして、 $\frac{1}{\mathbb{Z}}$ を押します。

「点検」とは、「精算」と同様のものですが、その日の途中経過を知りたいときに 使います。

営業中に「点検」すると、データをクリア(ゴハサン)せずに残したまま、その時点での途中経過を集計し てレポートに印字します。

# 一日の仕事の流れ

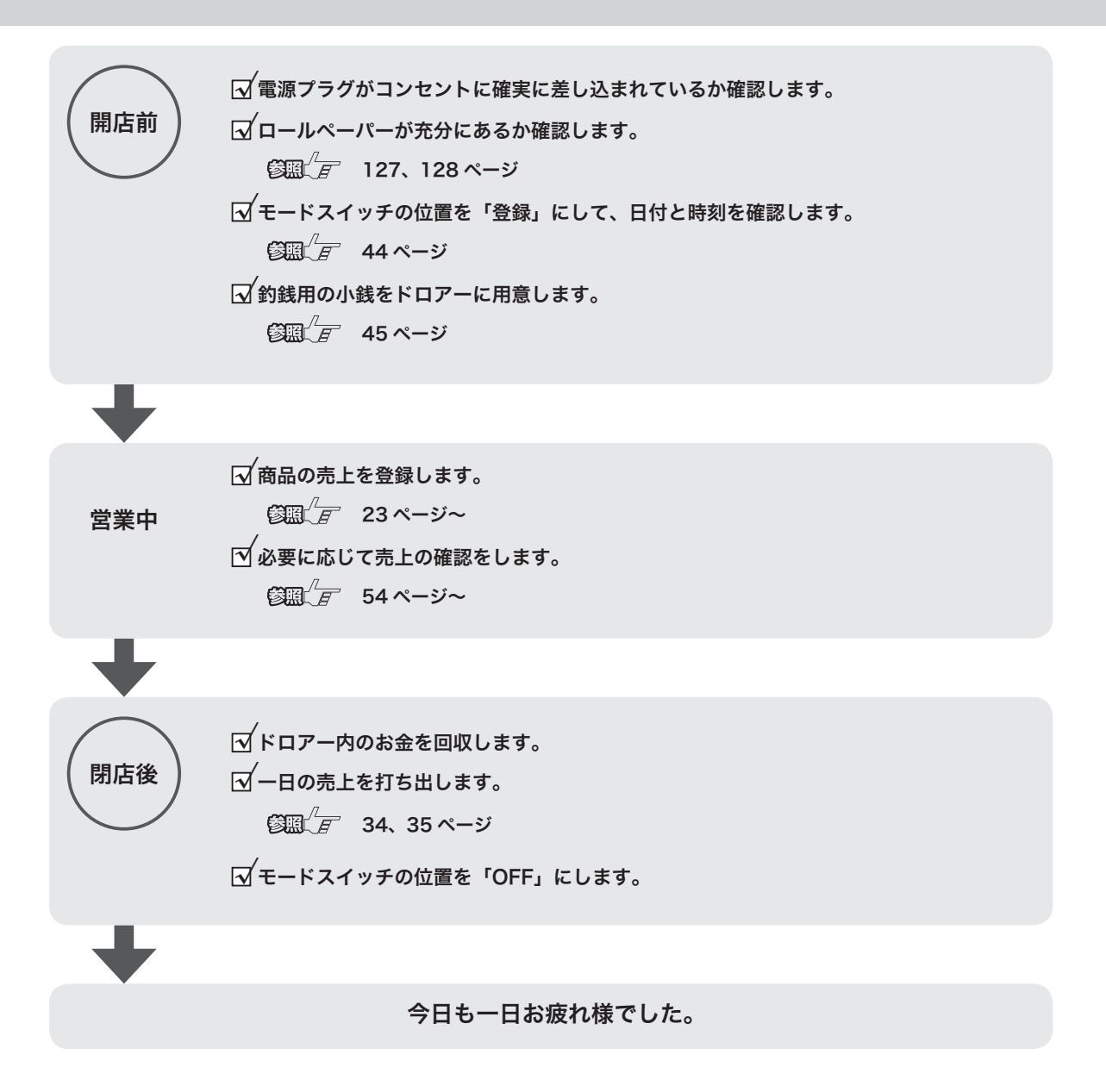

ドロアーが閉まっていると、現金が入っていると思ってレジごと持ち去る盗難が発生しています。レジがな いと翌日の営業にも影響します。閉店後、現金を取り出したらドロアーを開けたままにしておくことをお勧 めします。

# 基本的な操作

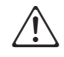

△ 本書内の説明は、「税率8% の内税方式」の消費税計算(円未満は「四捨五入」)での操作方法、お<br>△ トバーシートの印字例を記載しています よびレシートの印字例を記載しています。

税率が変更された場合、外税・非課税が混在する場合に、操作方法は変わりませんが印字内容は異な ります。ご注意ください。

## 商品1つを売上登録する

商品1つを現金でお買い上げになったときの例です。

操作例

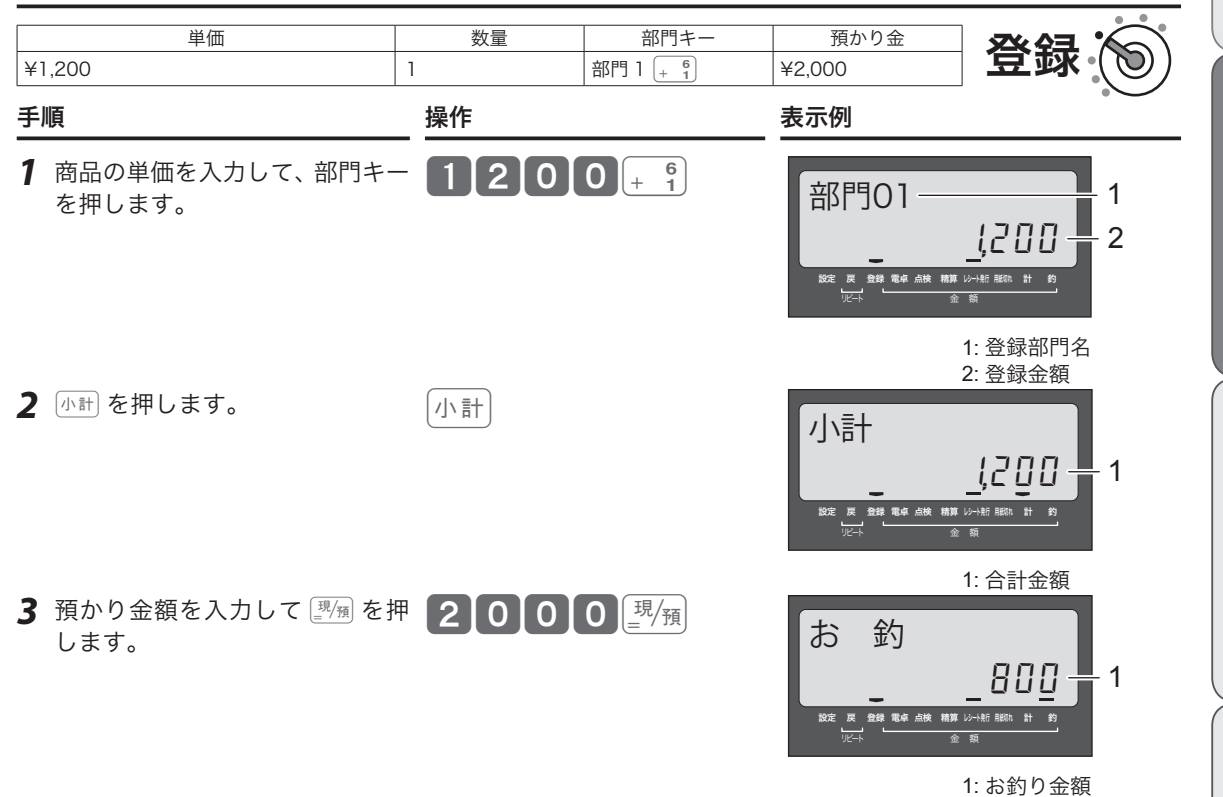

印字例

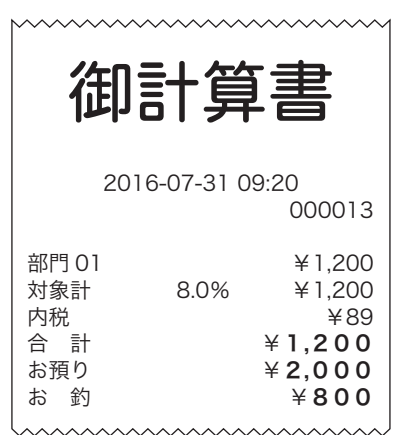

ご使用前に

# 基本的な操作

## 商品 2 品以上を売上登録する

#### 操作例

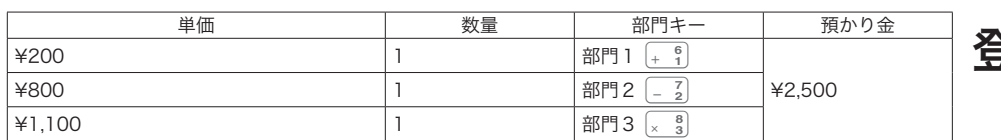

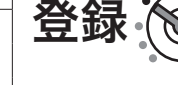

- *1* 商品の単価を入力して、部門キー を押します。商品の数量分繰り 返します。
- *2* <sup>k</sup>を押します。 k
- 3 預かり金額を入力して **[那**風を押 します。

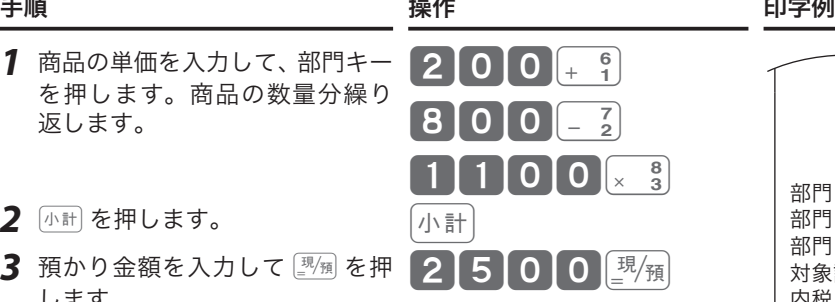

### 2016-07-31 09:35 000014 部門 01 **¥200** 部門 02 ¥800 部門 03 ¥1,100 対象計 8.0% ¥2,100 内税 ¥156 合 計 ¥2,100 お預り ¥**2,500**<br>お 釣 ¥**4 0 0**  $400$

## 同じ商品を複数売上登録する(乗算登録)

#### 操作例

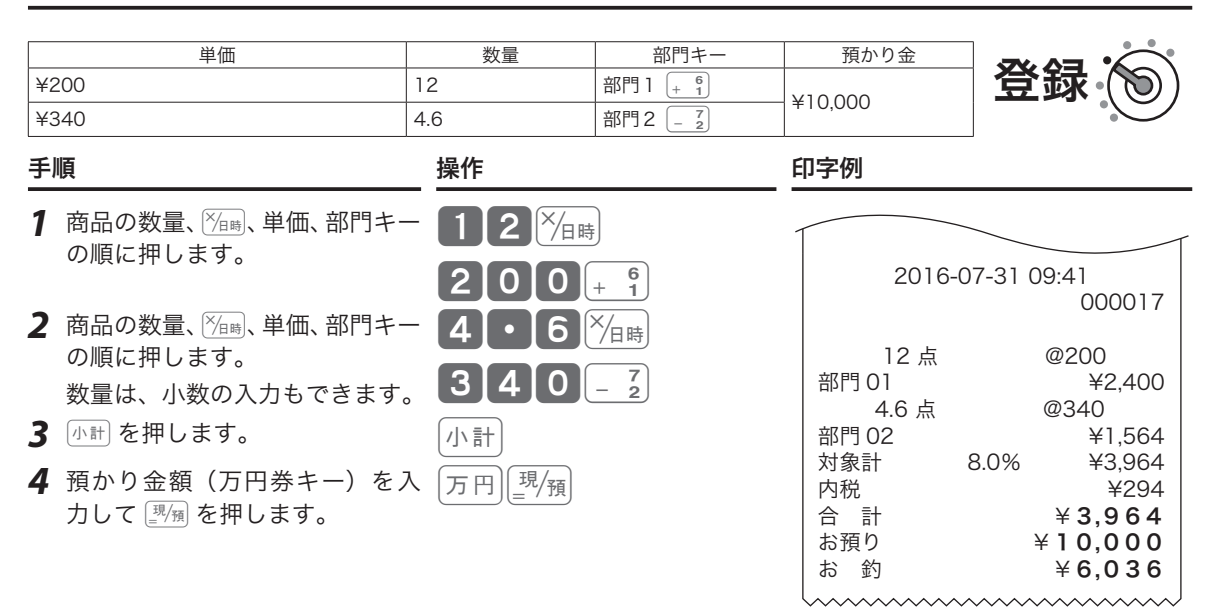

;☆<br>『"ボイント <sub>・</sub>ご購入時の設定は「数量×単価」の順です。「単価×数量」に変えることもできます。 設定方法は、「部門キーに単価×数量の順で登録する」(38 ページ)を参照してください。

## 同じ商品を複数売上登録する(リピート登録)

操作例

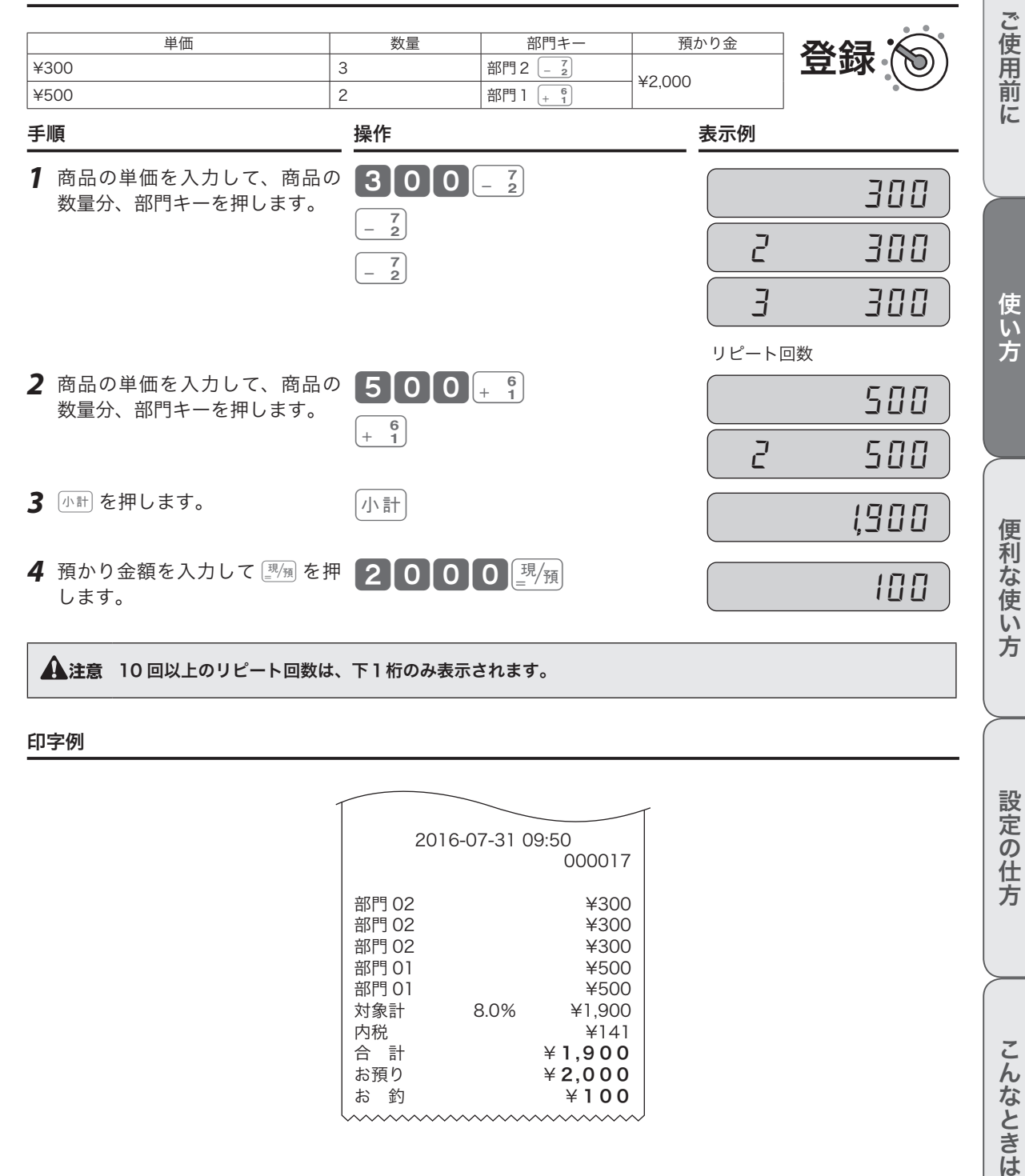

印字例

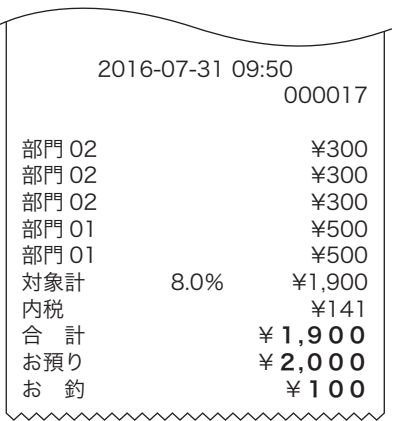

設定の仕方

**25**

基本的な操作

## 両替などでドロアーを開ける

両替など「取引」以外で、ドロアーを開けるときの操作です。

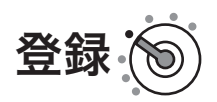

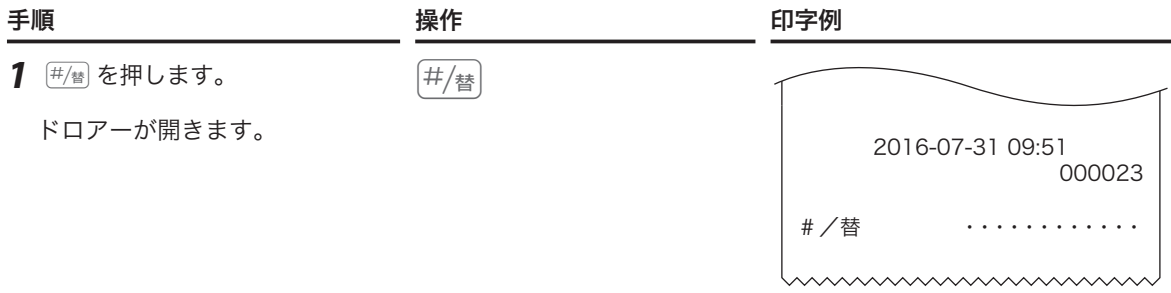

、)<br>①<br>ポイント 登録中は操作できません。(誤操作エラー)

# レシート・ジャーナルの見方

レシート(ジャーナル)には、レジの操作内容が印字されます。ここでは、レシート(ジャーナル)の見方 について説明します。

レシート シャーク しゅうしょう しゅうしょう ジャーナル:圧縮印字例

(106 ページ)を参照してください。

店名や住所の設定は、「内容変更できる主な印字項目」 圧縮印字の設定は、「レシート/ジャーナルの印字項 目を設定する」(107 ページ)を参照してください。

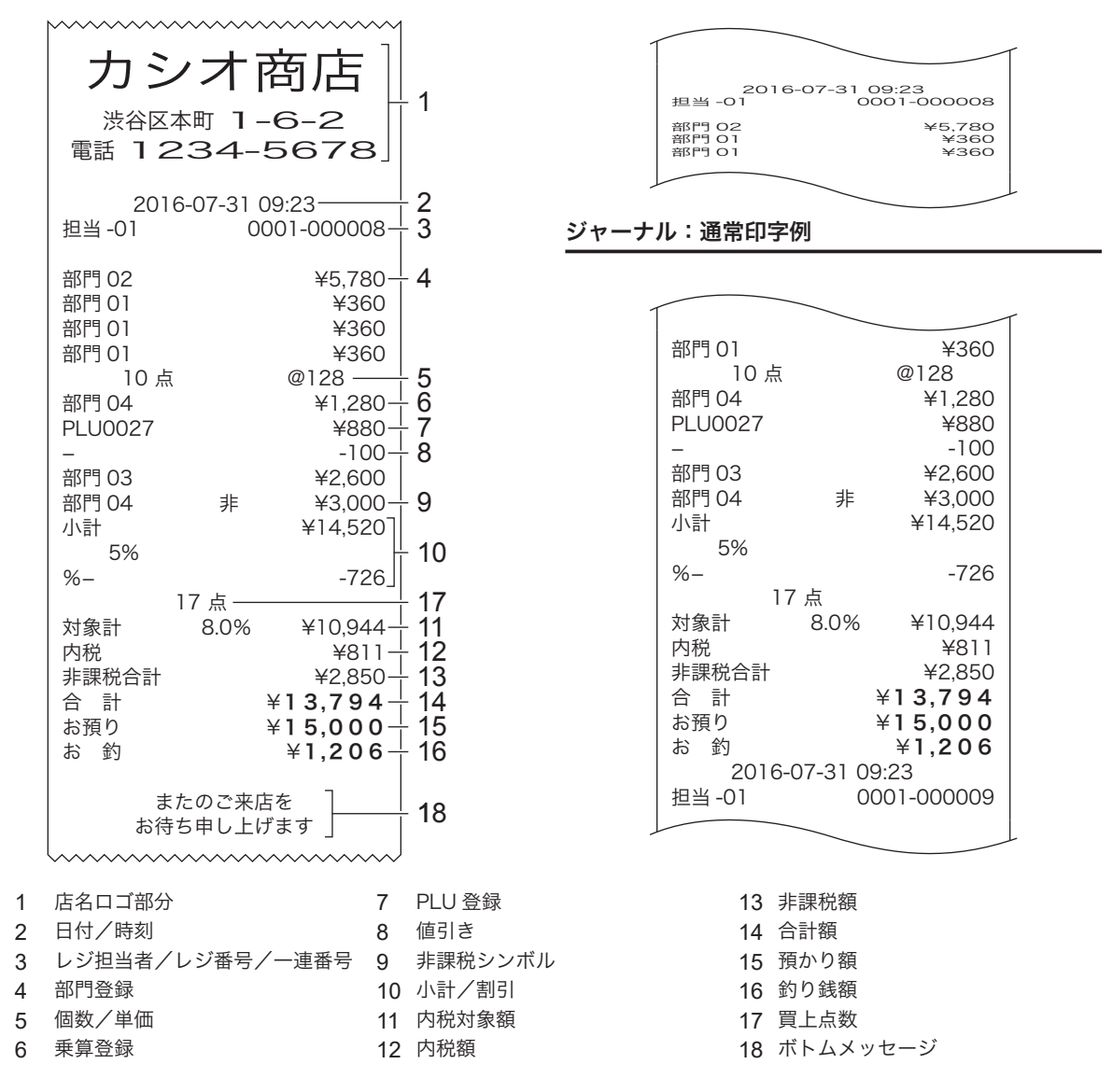

m• ご購入時の設定では、レジ担当者を使用できません。担当者の設定方法は、「担当者機能を使う」(52 ページ) 、ヘン・・・・・・・・・・・・・。<br>『ボイント を参照してください。

• ジャーナルの印字は、上記例のように店名ロゴ部分の余白がなく、日付/時刻、レジ担当者/レジ番号/一 連番号の後ろと合計の前に、それぞれ 1 行分空きを詰めて印字します。

• ジャーナル(営業記録)は、ジャーナル巻き取りホルダーに巻き取ったあと保管してください。

• 印字内容の変更は、「内容変更できる主な印字項目」(106 ページ)を参照してください。

ご使用

葥 に

使い方

便

知な使

Ü١ 方

設定の仕

方

訂正の方法を説明する前に、「取引」と「登録」について説明します。

- 登録:1 つの商品の単価・個数を入力した後、部門キーを押してレジに記憶させます。この一連の操作を、 商品ひとつひとつの「登録」と呼びます。
- ${\bf \overline{I\!R}}$   $\bf \overline{I\!R}}$  : 一人のお客様に対し、すべての商品を「登録」後、お客様からお預かりした金額を入力して $\overline{z}_{\rm NR}$  を 押すまでを、ひとつの「取引」と呼びます。

取引中に操作をまちがえた際の訂正方法は、操作の状況に応じて下記4つの方法があります。

#### 部門・取引キーを押す前 이 による置数訂正

「登録」の途中で置数入力のまちがいに気がついた場合、部門キーを押す前 であれば、Åを押して入力した単価や個数を取り消します。

部門キーを押した直後 【##】による直前訂正

1 つの商品を「登録」した直後(部門キーを押した直後)にまちがいに気が ついた場合、tを押して直前に「登録」した商品のみを取り消します。

#### 取引の途中ですべてを 取り消す 小計開設による取引中止 いくつかの商品を「登録」した後、まちがいに気がついて初めからやり直す 場合、kを押したあとtを押して、今おこなっている「取引」を中止 します。

- 取引中に何行か前の まちがいを訂正
- mによる返品処理

いくつかの商品を「登録」した後まちがいに気がつき、まちがえた商品にさ かのぼって訂正する場合、展しを押してまちがえた商品をいったん返品処 理した後、改めて登録し直します。

#### 部門・取引キーを押す前の訂正(置数訂正 이)

部門キーを押す前は、すべて [cMC] で訂正できます。

操作例

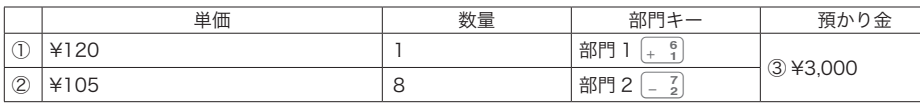

上記の登録途中操作をまちがえた

① ¥120 の単価を、¥1,200 に押しまちがえて入力してしまった

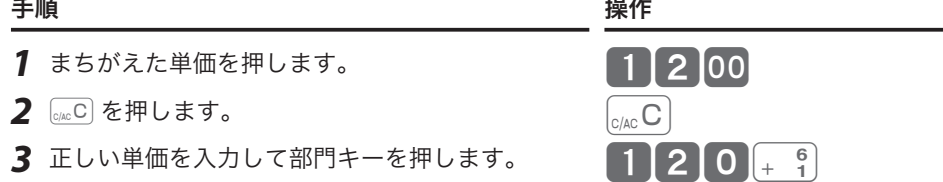

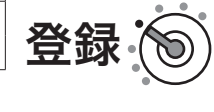

②乗算登録時に、¥105 の単価を ¥150 に押しまちがえて入力してしまった

2 個数と正しい単価を入力して部門キーを押します。

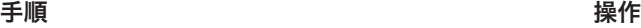

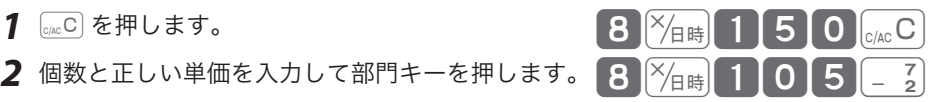

③ ¥3,000 の預かり金を、¥5,000 に押しまちがえて入力してしまった

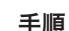

- 
- *2* 正しい預かり金を入力して©を押します。 k3000©

m• プリンターに印字される前であれば置数を訂正できますが、印字された後での訂正はできません。(ただし、「レ シート印字停止」に設定時は何も印字されないため、印字前/印字後の判断はできません。) ・ここでは「部門キーを押す前の訂正」と「 $\overline{[\mathbb{Z}/\mathbb{N}]}$ を押す前の訂正」を例に説明しましたが、 $\overline{\mathsf{P}}\cup\mathsf{Q}_\infty$ 、 $\otimes$ 、 $\overline{\mathsf{S}}_0$ 、 「─」、「信」、「券」、「<sup>热金」</sup>、「<sup>脱金」</sup>、も同様に、キーを押す前であれば [sec] を押して置数を訂正できます。

## 部門キーを押した直後の訂正(直前訂正「証面)

#### 操作例

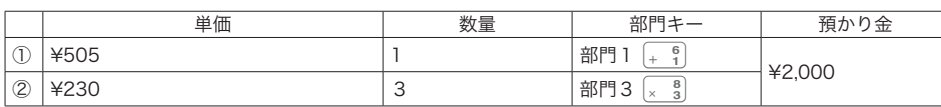

上記の登録途中操作をまちがえた

① ¥505 の単価を ¥550 に押しまちがえて入力し、部門キーを押してしまった

- 手順 しゅうしゃ かいしゃ かいしゃ かいしょう 操作 1 | **## を押します。**
- **2** 正しい単価を入力して部門キーを押します。

②乗算登録時に、¥230 の単価を ¥220 に押しまちがえて入力し、部門キーを押してしまった

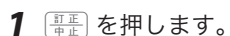

2 個数と正しい単価を入力して部門キーを押します。 <mark>3 <mark>%<sub>田時</sub> 2 3 0</mark> / × 3</mark>

<mark>3</mark> 小計を押し、預かり金を入力して <u>関痢</u> を押します。 小計 ┃2 ┃0 ┃0 ┃0 ┃現/<sub>預</sub>

手順 操作

m部門キーと同様に、P、p、%、}を押した直後であれば、商品登録や割引き、値引きの取り消し ができます。

## 手順 操作

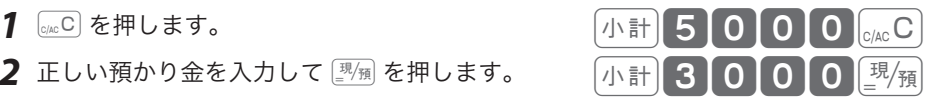

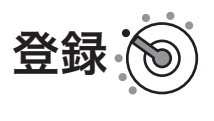

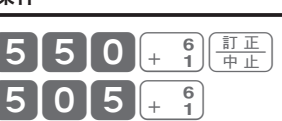

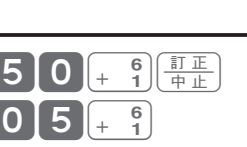

220 x 3 平

便利な使い方

ご使用前 に

使い方

**29**

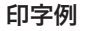

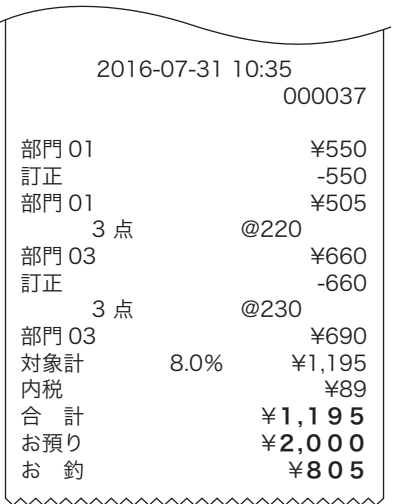

## 取引の途中ですべてを取り消す(取引中止 小計 また)

取引の途中で初めからやり直す場合は、<br <br />
<br >
この当ての消しします。

#### 操作例

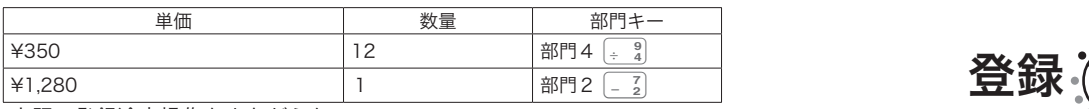

上記の登録途中操作をまちがえた

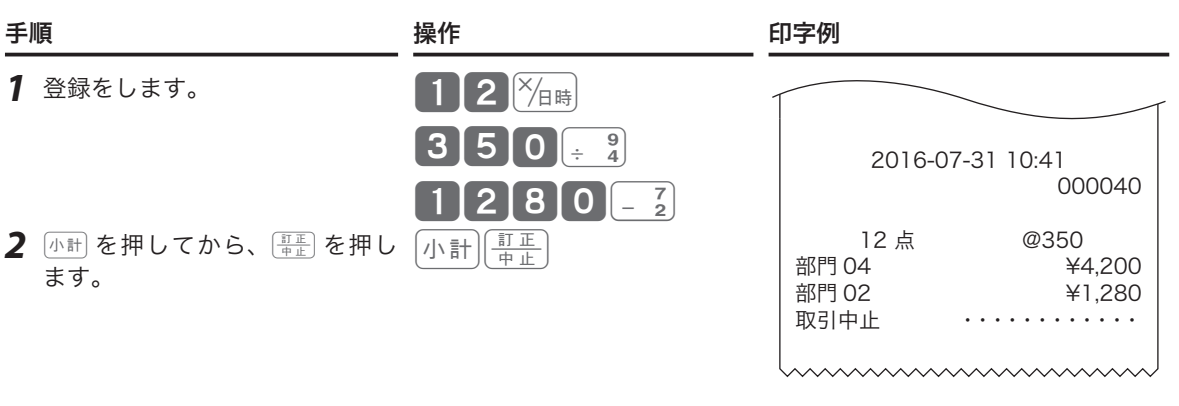

#### $\bigoplus$ 注意  $\lceil \text{Vert} \rceil$ は必ず押してください。押し忘れると最終行だけが訂正されます。(=直前訂正)

## 取引中に何行か前のまちがいを訂正する(返品処理「戻)

取引中、登録済みの商品のまちがいに気がついたり、お客様から取消しや変更を求められた場合は、原しを 使って返品処理をします。

#### 操作例

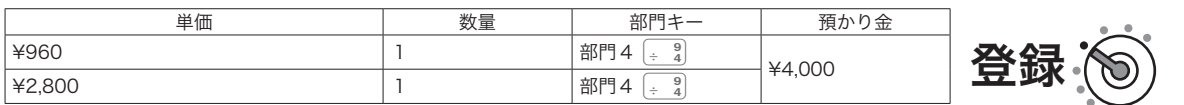

¥960 の単価を ¥990 に押しまちがえて部門キーを押し、続けて登録をしてしまった

- *1* 最初に登録した商品の単価 のまちがいを、返品で処 します。
- 2 图 を押し、まちがえたと りに同じ内容を入力します。
- 3 正しい単価を入力して部 キーを押します。
- 4 <del>小</del> を押し、預かり金を 力して©を押します。

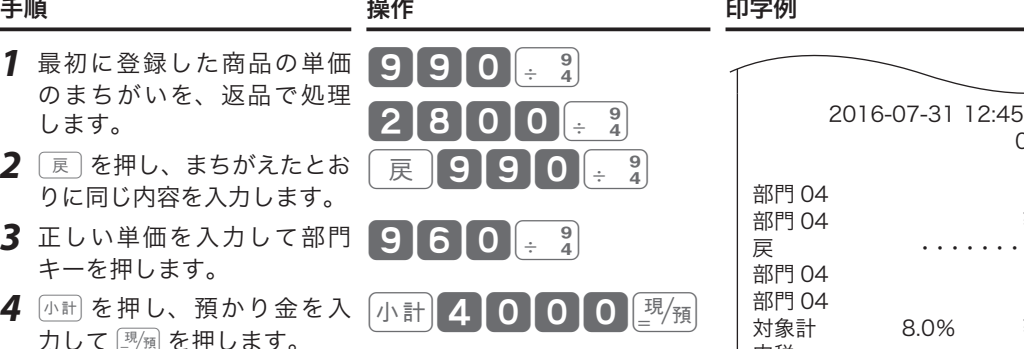

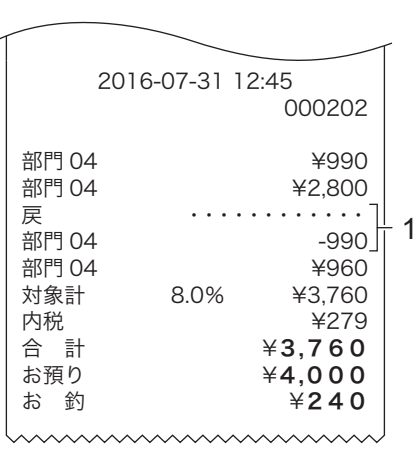

1: 訂正後の印字

## 返品処理をする

レシート発行後に商品の返品があったときは、下記いずれかの方法で返品処理します。

- 「戻 を使った返品処理 現在売り上げている商品の返品処理は、モードス イッチを「登録」のまま 展 を使って返品処理 をします。 操作方法は、前ページの「取引中に何行か前のま ちがいを訂正する(返品処理 展)」を参照して ください。
- 「戻」モードを使った返品処理 すでに売り上げた(レシートの発行を終えた)商 品の「返品戻し」は、モードスイッチを「戻」の 位置に合わせて、売上登録と同じように操作する 「戻」モードで返品処理をします。 操作方法は、下記「「戻」モードを使った返品処理」 を参照してください。

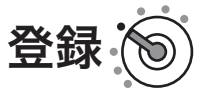

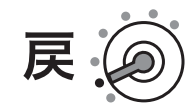

### 「戻」モードを使った返品処理

操作例

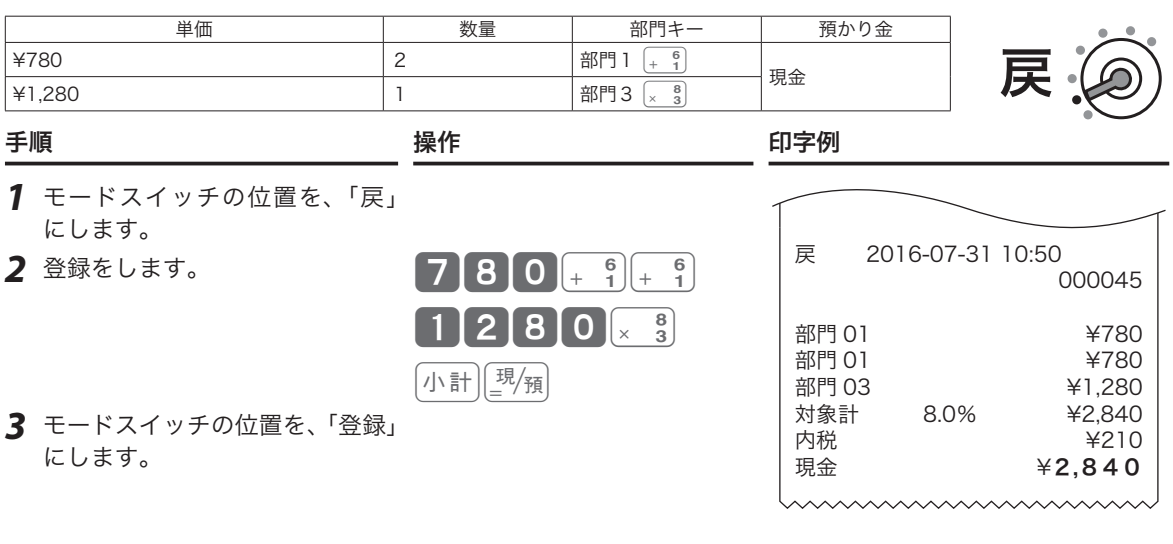

l 戻モードの処理が終わったら、モードスイッチの位置を「登録」に戻してください。オーナー鍵は精算操作 など各種設定ができます。取り付けたままにしないよう注意してください。

# 閉店後の操作~精算

「精算」とは、その日の取引データを集計してレポートを印字した後、元になった取引データをすべてクリア (ゴハサン)する処理です。「精算」をすると、レジはレポート印字とデータクリアを続けて処理します。 オーナーはレポートを見て、その日の売上(金額、数量)、取引内容、現金や商品券の在高、レジの操作履歴 などを確認できます。(レポートは必要に応じて保管してください。) 精算については、「売上の点検と精算」(53 ページ)を参照してください。

 $\bigwedge_{i=1}^{\infty}$ 「精算」をしてデータをクリアしないと、今日のデータと翌日のデータが混ざってしまいます。毎日、閉店後 に必ず「精算」をしてください。

## 電子ジャーナルの点検・精算

すべての電子ジャーナルを印字します。

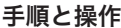

印字例

- *1* モードスイッチの位置を、 「点検」または「精算」に します。
- *2* 次の操作をします。 出金/<br>(野沙一九)

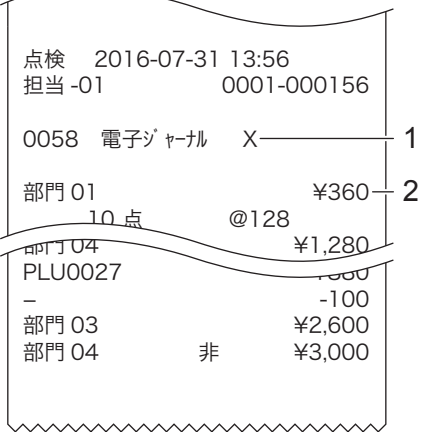

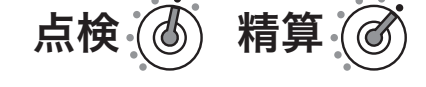

点検シンボル 2: ジャーナルの内容

1: 種別コード/レポートタイトル/

使い方

ご使用前

に

# 閉店後の操作~精算

## 1 日の売上を打ち出す

#### 手順

日計明細の精算は、オーナー鍵でモードスイッチの位置を「精算」にして、図例を押 します。

#### 印字例

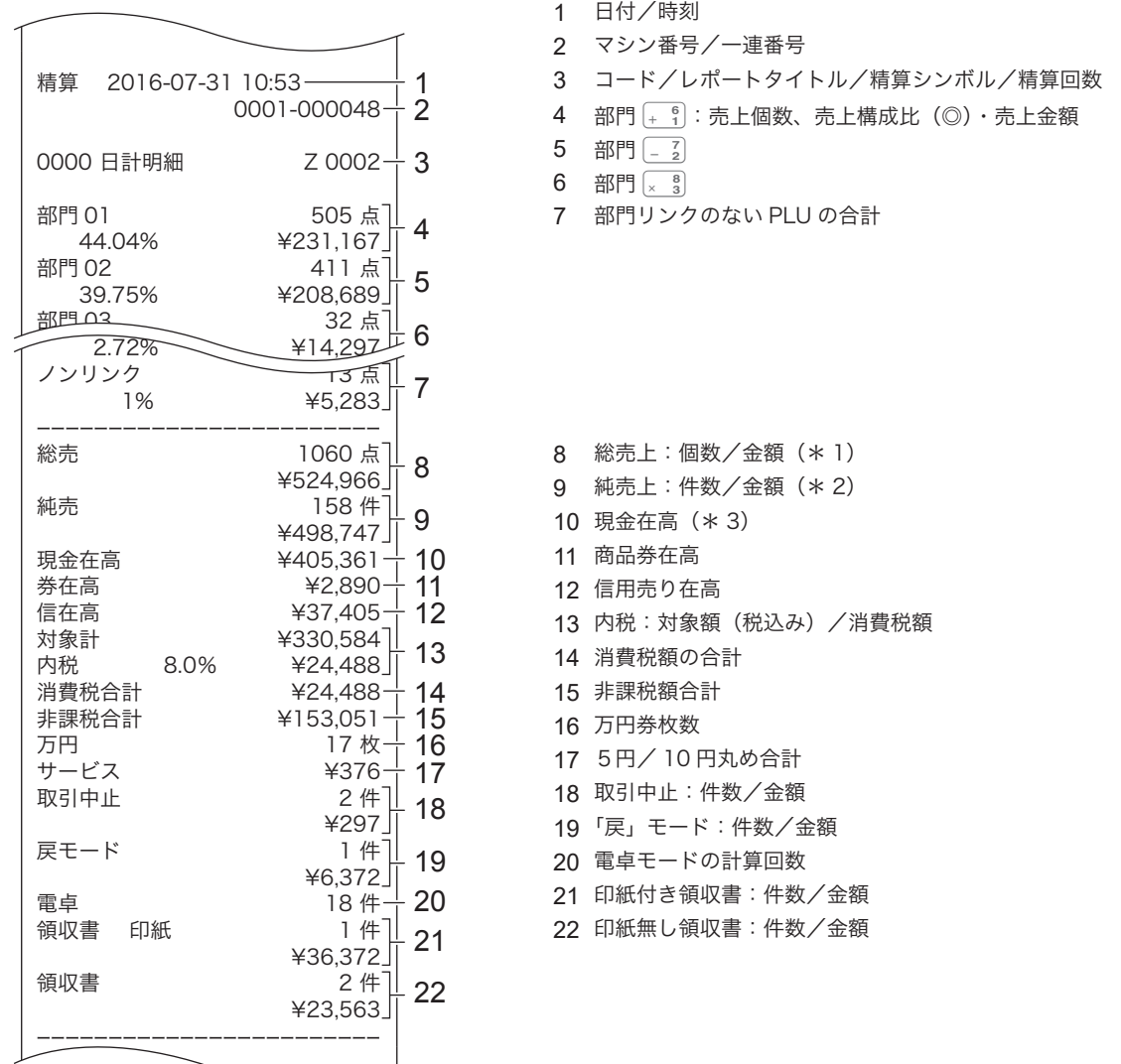

**▲全**演で電子ジャーナルのデータをクリアします。この操作の前に電子ジャーナルを印字してください。(ク<br>■ リアしない設定に変更することもできます。)

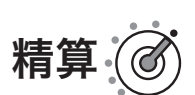

# 閉店後の操作~精算

「日計明細」の精算(または点検)をはじめ、本機の点検/精算(53 ページ~)で印字される各項目間に は、以下の関係式が成り立ちます。

- \* 1 総売上=部門会計+部門リンクしていない PLU 合計:個数、金額とも (部門リンクについては、39 ページを参照してください。)
- \* 2 ネル 売 上=現金売上額+商品券売上+信用(クレジット)売上 =総売上ー値引きー割引きー5円/ 10 円丸め合計+外税額 (=お客様の支払い額の総合計)
- \* 3 現金在高=現金売上+入金合計ー出金合計(券売りでおつりがない場合) 総売上ー値引きー割引き=内税対象額+外税対象額+非課税額合計

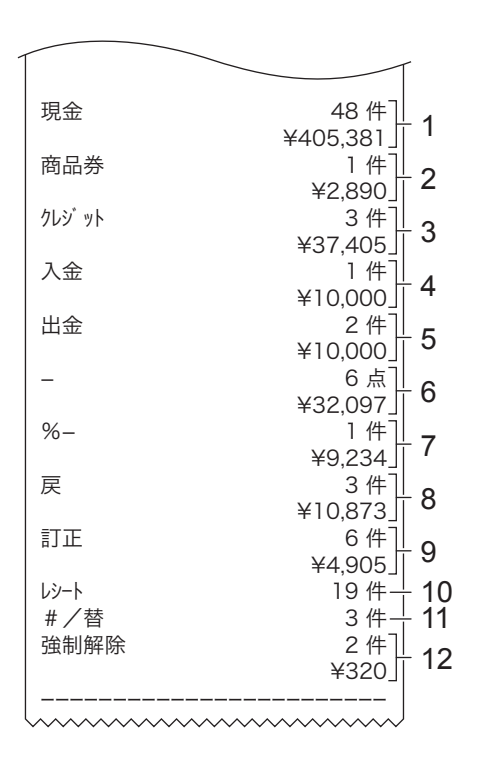

1 現金売上:件数/金額 2 商品券売上:件数/金額 3 信用売上:件数/金額 4 入金:件数/金額 5 出金:件数/金額 6 値引き:件数/金額 7 割引き:件数/金額 8 展:回数/金額 9 直前訂正:回数/金額 10 レシート発行件数 11 両替回数 12 強制解除:件数/金額

◎印の項目は、ご購入時の標準状態では印字されません。 ※お買い上げ後は、集計数値が "0" の部門および取引は、その部門および取引の項目が印字されません。

# 部門の便利な使い方

### 部門について

「部門」とは、商品を分類するもので「部門1~10」まで選択できます。

例えば、

- • 扱う商品を分類して「部門 1 ~ 10」に割り振り、部門ごとに売上を集計する
- • 税計算を正しくおこなうため、「部門 4」:非課税、「部門 7」:外税、それ以外は内税と設定し、レジ打 ちの際は商品の課税方式に応じて該当の「部門」に登録する
- • 「部門1」は ¥100、「部門2」は ¥200 と設定して、レジ打ちの際の単価入力の手間を省く

など、お店にあった使い方を決めてご活用ください。

部門キーには以下の機能があります。必要に応じて設定してください。

参照ページ

- 商品単価 部門キーを押すだけで、設定した単価が登録されます。 66 ページ
- 消費税 およいだいた税の種類(内税、外税、非課税)に応じて、税計算をします。 74 ページ
- **部門名** またまのたた名称は、レジ打ちの際に本体表示窓とレシート(ジャーナル)に 表示されます。 83 ページ
- 負単価部門 この部門に登録する商品は、マイナスとして処理されます。値引きやクー ポン券などの登録に使うと便利です。 67 ページ
- グループリンク 部門の上位にグループ(大分類)を想定し、部門をグループにひも付けま す(リンク)。点検の際、グループ別(=いくつかの部門を合算)に集計 ができます。 初期は「ノンリンク」に設定されています。 67 ページ

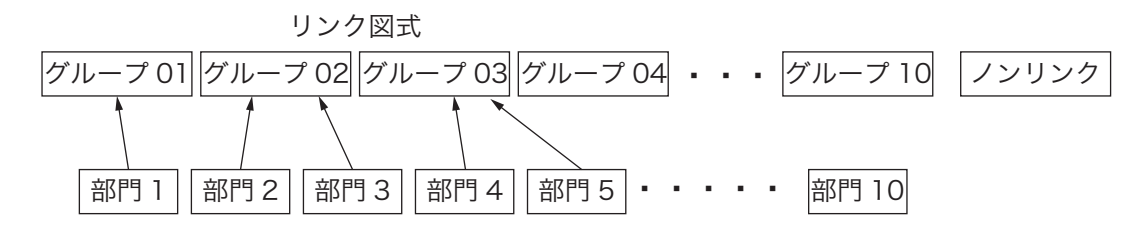

 $\lambda$ 力桁制限 誤登録を防ぐため、桁数制限を設けて制限を越える価格は登録できないよ うにします。 68 ページ

単品売り レジ打ちの際にこの部門に登録すると、そのまま取引が完了して「お客様 からお預かりした金額を入力して图像を押す」操作を省くことができます。 現金による単品売りのような単純な取引の場合、手早く処理できます。 (「単品売りの商品」を登録する前、既に「単品売りではない商品」を登録 している場合は、通常の手順で取引を締める必要があります。) 68 ページ
### 単価設定した部門キーを用いて商品を登録する

よく使う単価を部門キーに設定できます。単価を部門キーに設定するときは、「部門キーに商品単価を設定す る」(66 ページ)を参照してください。

#### 操作例

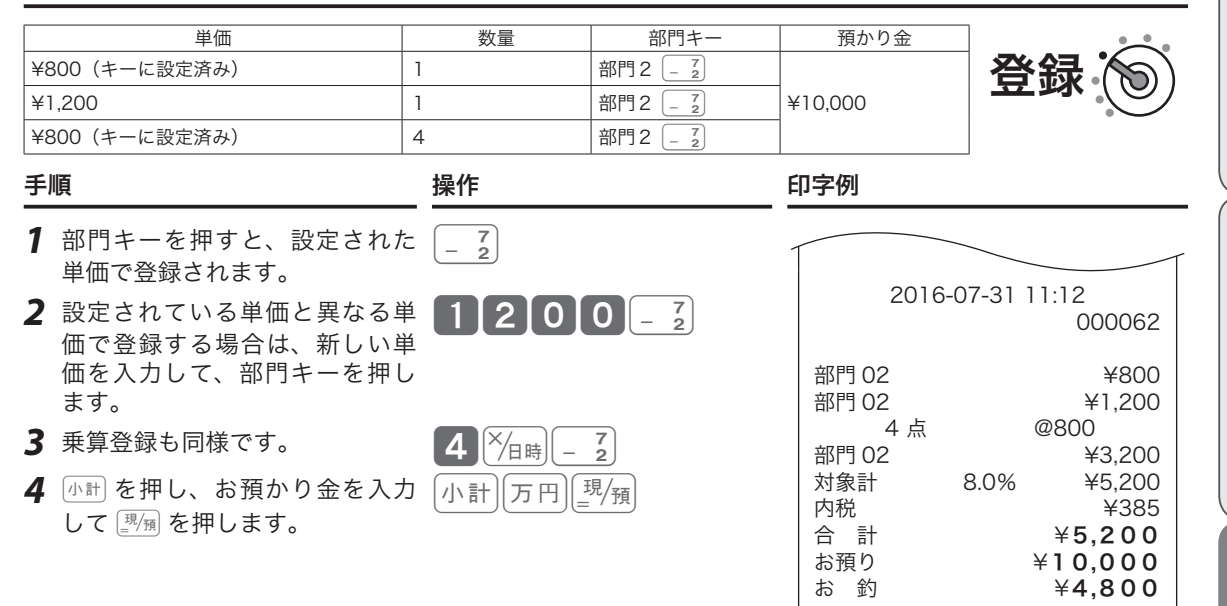

.☆<br>『<sup>ボイント</sup> この操作によって、部門キーに設定されている単価が変わることはありません。<br>『<sup>ポイント</sup> この操作によって、部門キーに設定されている単価が変わることはありません。

### 部門6~部門10キーに商品を登録する

#### 操作例

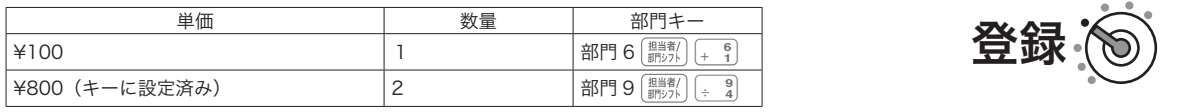

- 1 単価入力の前に、 **調整 を押しま**
- 2 設 定 単 価 を 使 用 す る 場 合 [ ■ ■ おとを押して、部門キーを押 ます。

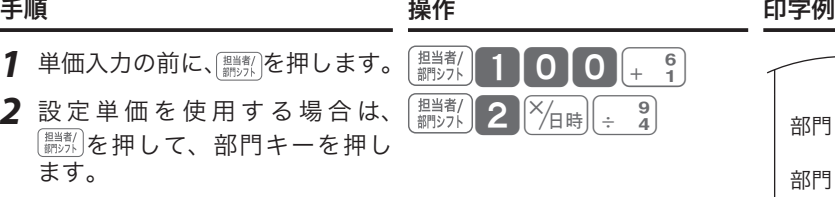

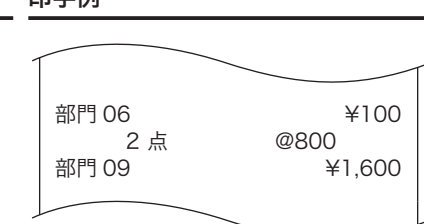

 $\widetilde{\mathbb{Q}}_{\mathbb{H}}^{\mathbb{Z}}$ ィット 部門 6 ~ 10 キーを登録する場合は、最初に $[\overline{\mathbb{H}}_{\mathbb{H}}^{\mathbb{H}}]$ を押します。

便利な使い方

ご使用前 に

> 使  $\mathsf{U}$ 方

## 部門キーに単価×数量の順で登録する

ご購入時、乗算登録は「数量×単価」の順で入力します。「単価×数量」の入力順に設定するときは、「強制機 能や演算方式を設定する」(109 ページ)を参照してください。

#### 操作例

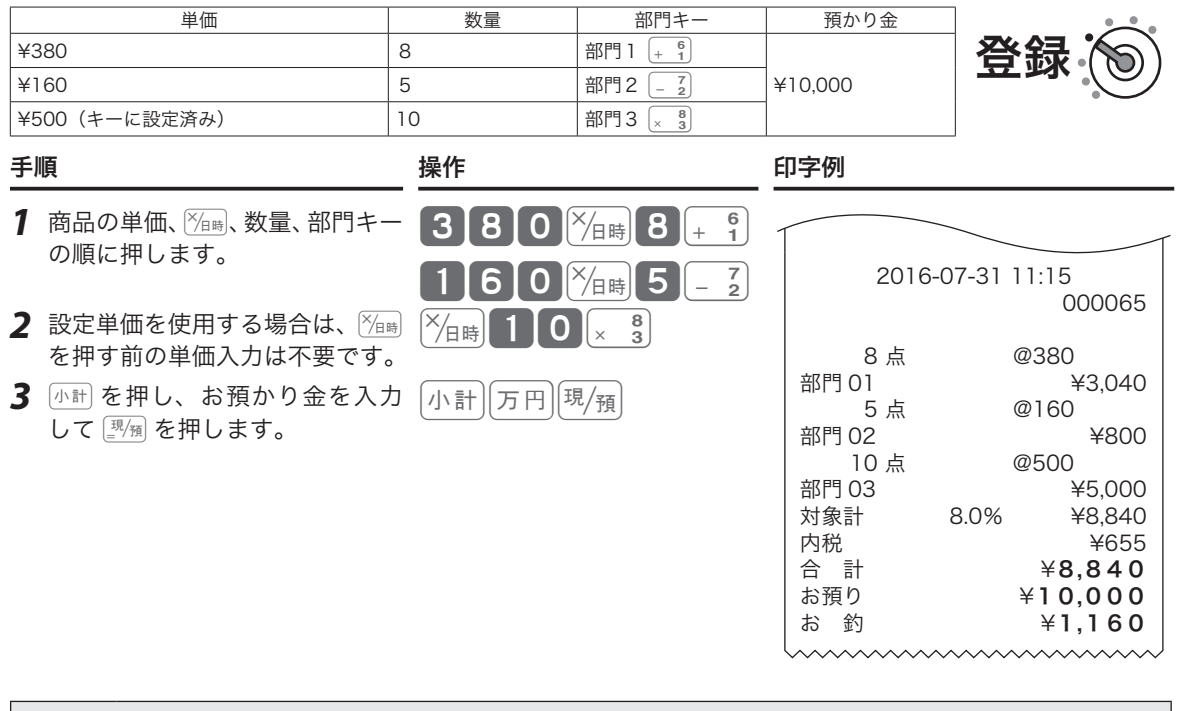

▲ 全意 → 「単価×数量」の順で乗算登録できるのは、部門キーだけです。<br>● 注意 :この機能を使用すると、「PLU の乗算登録」「時刻・日付の表示」はできません。

## (PLU (Price Look Up) について

PLU(プライス・ルック・アップ)は、あらかじめ決められた商品番号(PLU 番号)ごとに「商品単価」と 「商品名」を覚えさせておくことにより、その番号を指定するだけで商品登録ができる便利な機能です。本機 にはご購入時 600 本の PLU があり、最大 600 種の商品を設定できます。登録の際は、PLU 番号を入力し て PLU を押すと、設定されている商品が登録されます。

点検/精算時には PLU ごとに集計ができ、商品単品の売上状況を確認できます。

## .;^; たくさんの PLU を使用するお店では、PLU 番号と商品名をまとめた一覧表を作成し、クリアシートなどに入<br> れて見えるところに置いておくとよいでしょう。

PLU には以下の機能があります。必要に応じて設定してください。

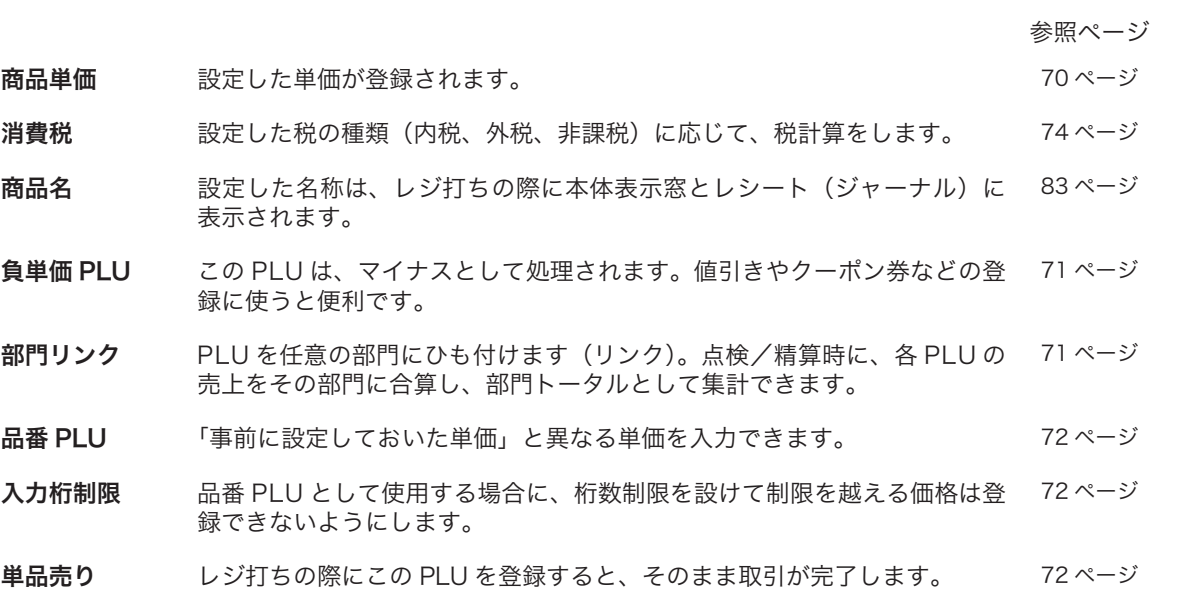

(「単品売りの商品」を登録する前、既に「単品売りではない商品」を登録 している場合は、通常の手順で取引を締める必要があります。)

使い 方

ご使用前

に

## PLU の便利な使い方

## PLU を使って登録する

#### 操作例

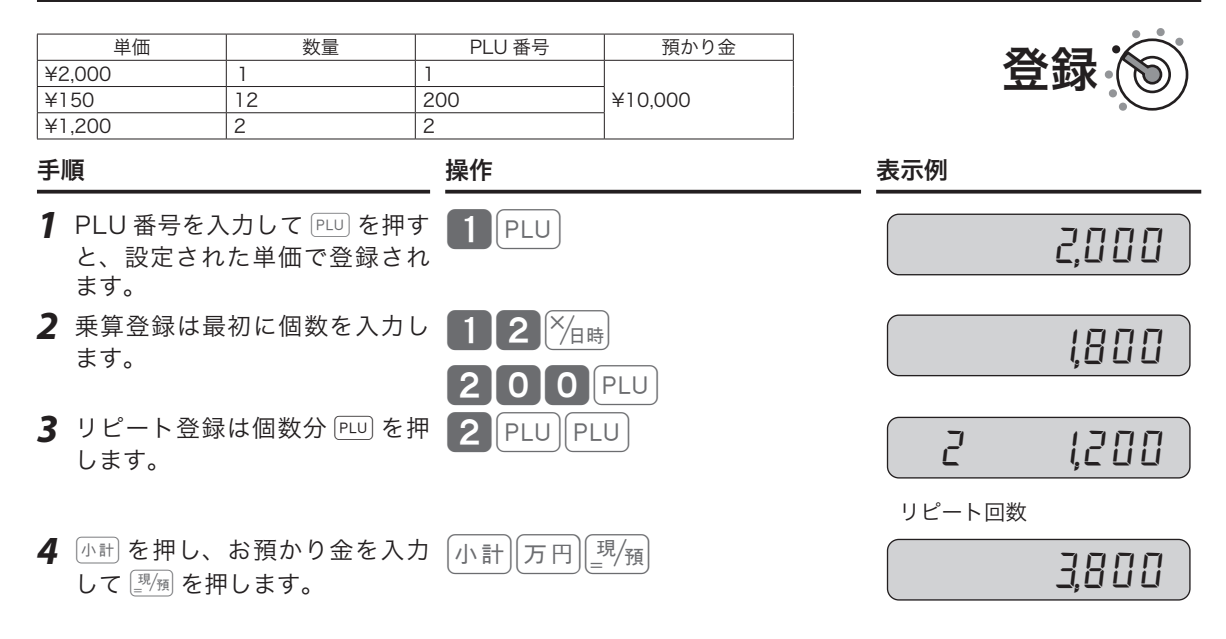

#### 印字例

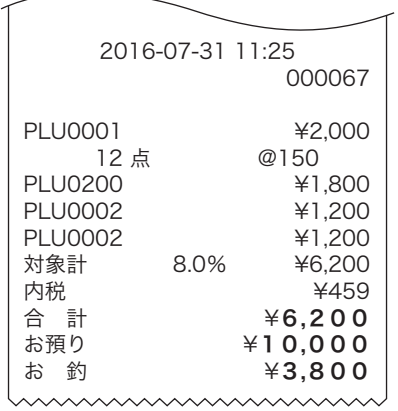

## PLU の便利な使い方

### 品番 PLU 機能とは?

「品番 PLU」は、1つの商品を「異なる単価」で登録する場合に使います。任意の PLU を「品番 PLU」と して設定できます。

レジ打ちの際は、該当する PLU 番号を入力して PLU を押したあと、単価を入力して 企鋼 を押します。(単 価を入力せずにそのまま 金額 を押すと、PLU に設定されている単価が登録されます。)

品番 PLU の設定は、「PLU に「単品売り」と「品番 PLU」を設定する」(72 ページ)を参照してください。

### 品番 PLU を使って登録する

#### 操作例

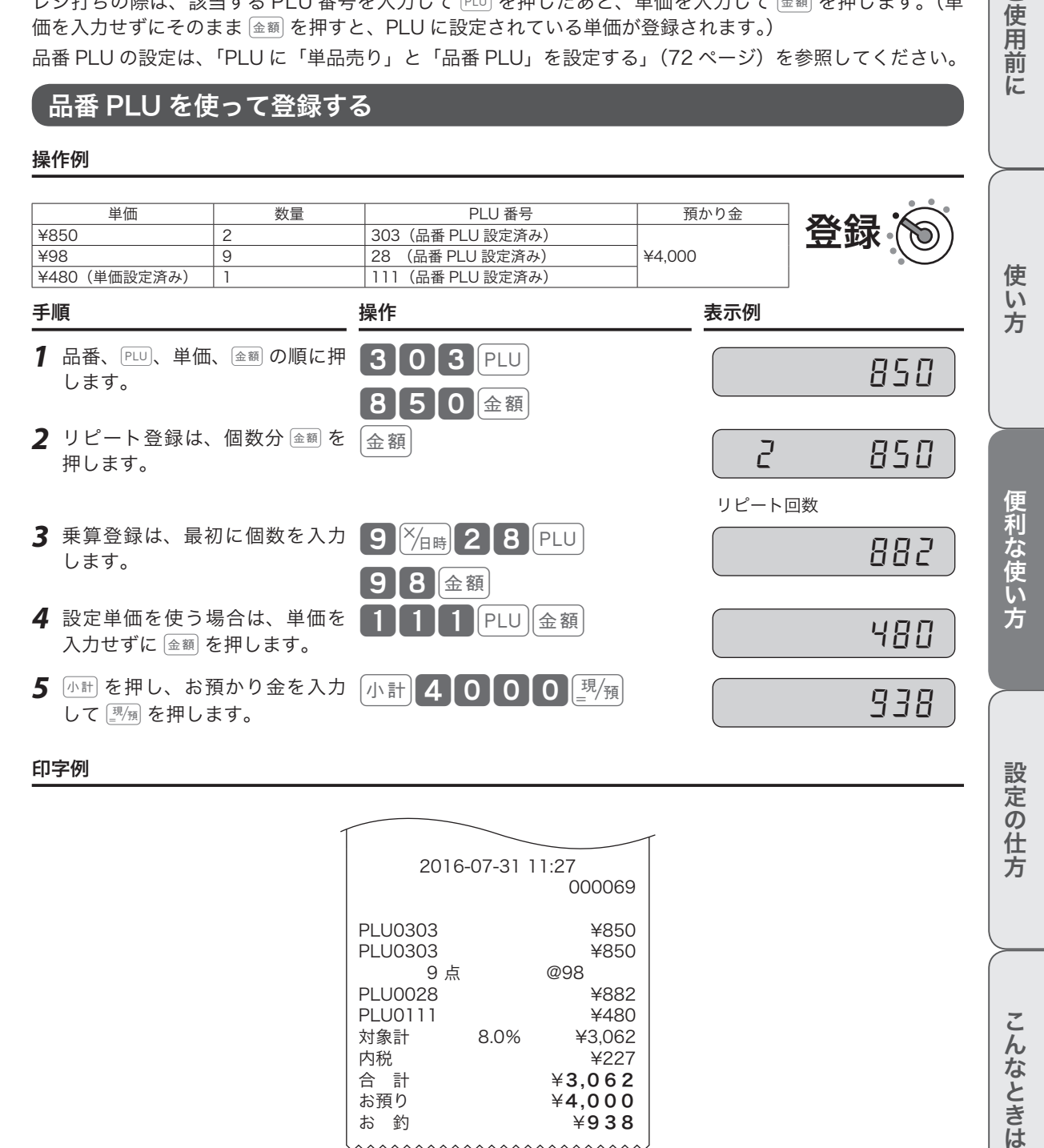

#### 印字例

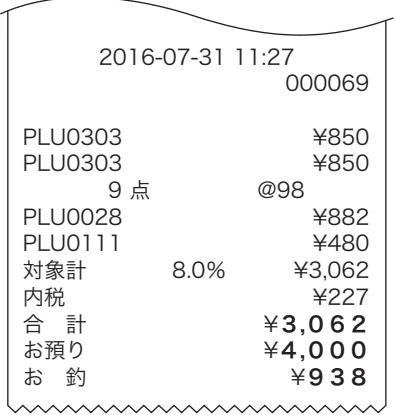

設定の仕方

ご使用前

に

**41**

## 割引きをする

## 商品ごとに割引きをする

売り上げる商品を登録したあと、その商品の割引きができます。

#### 操作例

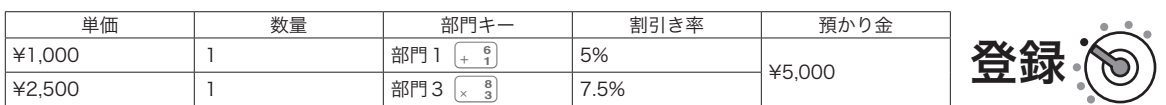

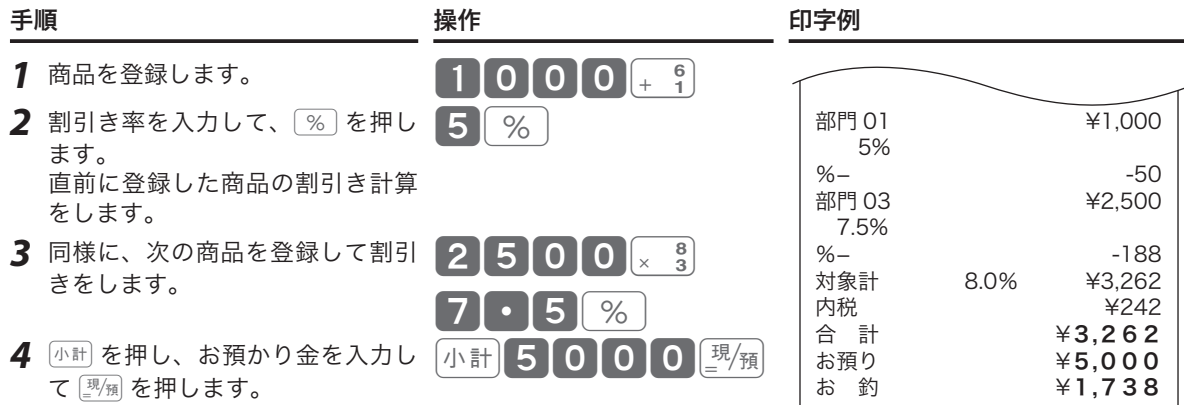

himmunning

### 合計金額から割引きをする

kを押したあとに割引きをすると、売り上げた商品の合計に対する割引きをします。

#### 操作例

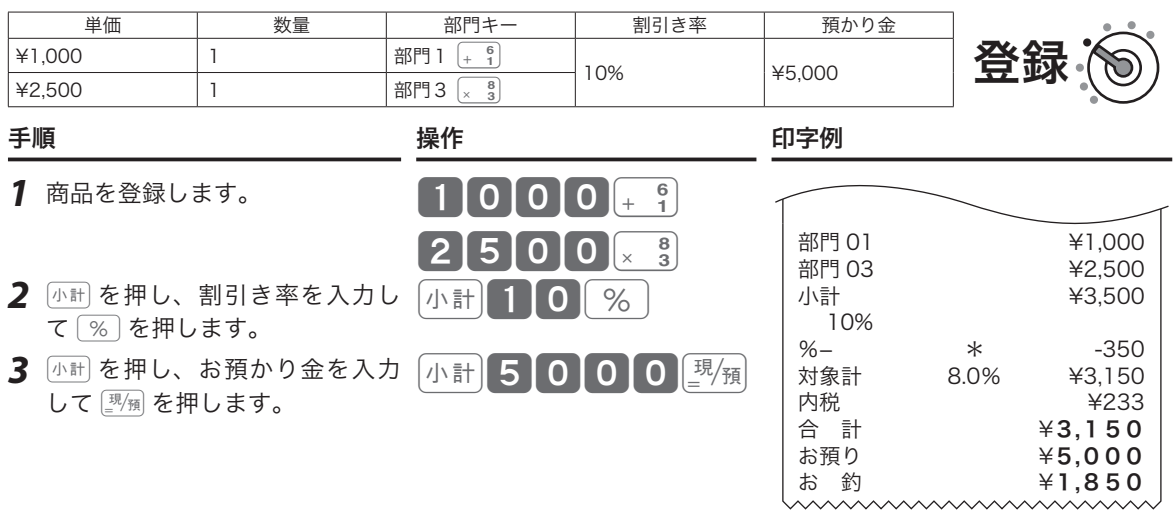

m•%に、あらかじめ「割引き率」を設定できます。事前に「割引き率5%」を設定しておくと、<sup>5</sup> を入力せ ずに%を押すだけで5%を割引きます。

• 1 円未満の端数は「四捨五入」ですが、「切り上げ」「切り捨て」の設定もできます。

• 割引き率の設定は、「割引き率、値引き金額をそれぞれのキーに設定する」(82 ページ)を参照してください。 • 端数の設定は、「%」(105 ページ)を参照してください。

•%を割増しとして使用する設定は、「%」(105 ページ)を参照してください。

### $\hat{f}$ 合計金額から $[$ ー $]$ で値引きをする

値引きをするときは「一」で登録します。

#### 操作例

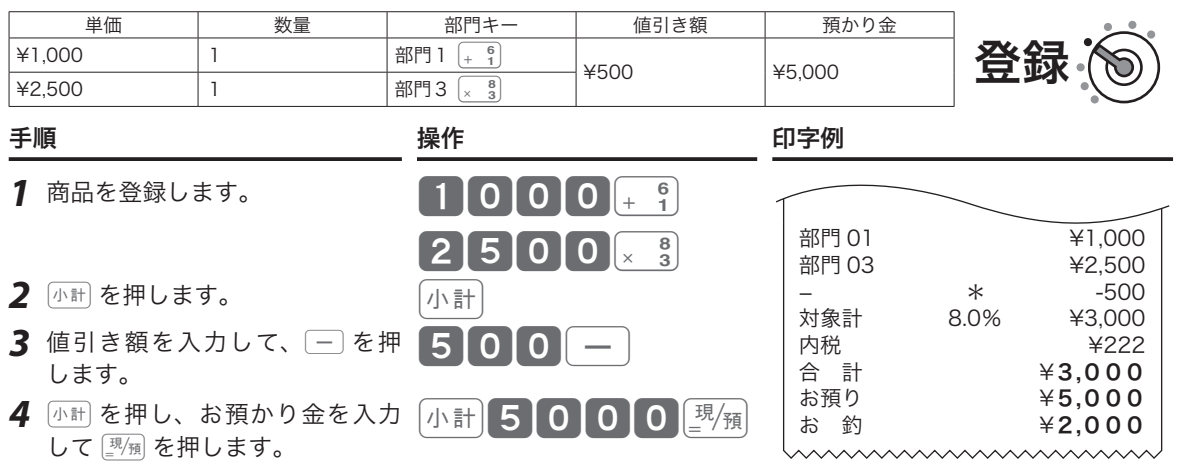

## m•}に、あらかじめ「値引き金額」を設定できます。事前に値引き金額を設定しておくと、手順2で}<sup>を</sup> 押すだけで設定金額を値引きします。

•  $-$  の設定は、「割引き率、値引き金額をそれぞれのキーに設定する」(82 ページ)を参照してください。

### 合計の 10 円未満の端数を自動値引きする

合計金額を、「5 円単位」または「10 円単位」に丸めて自動値引きできます。 操作例

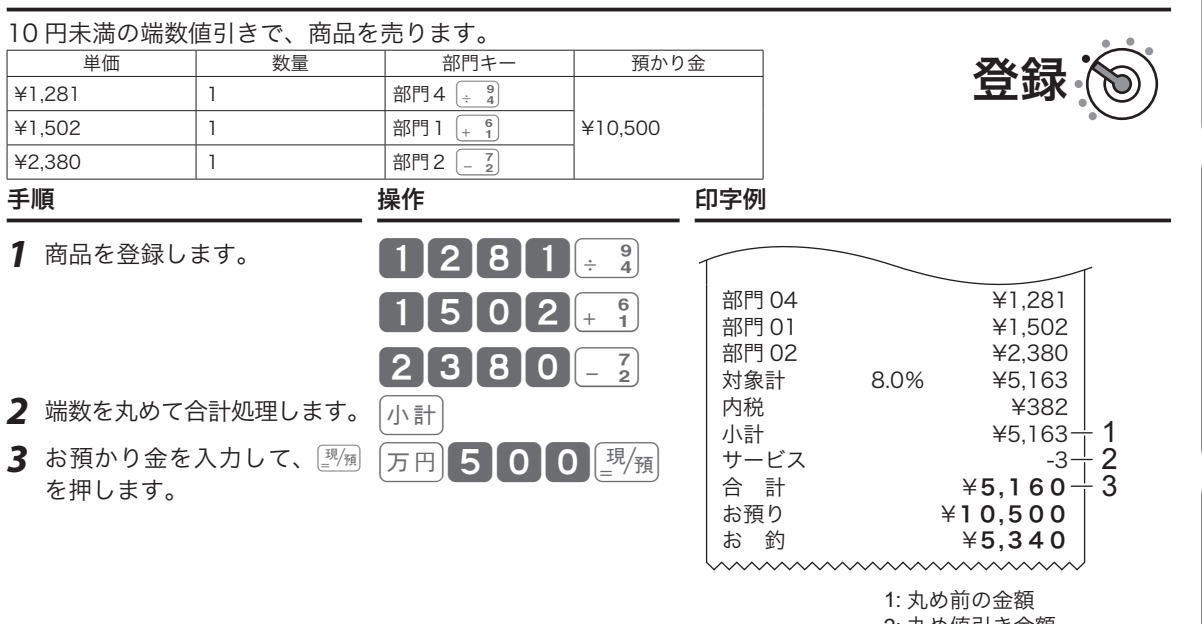

2: 丸め値引き金額 3: 丸め後の金額

- m•「10 円丸め」は「1~9円→0円」に、「5円丸め」は「1~4円→0円/5~9円→5円」に丸めます。丸 めた差額が自動値引きされ、レシートに「サービス金額」として印字されます。差額がないときは、「サービ ス金額」の印字をスキップします。
	- 丸めの設定は、「10 円丸め・5円丸めを設定する」(82 ページ)を参照してください。

こんなときは

このことは、このことは、このことは、このことは、このことは、このことは、このことは、このことは、このことは、このことは、このことは、このことは、このことは、このことは、このことは、このことは、このこと

便利な使い方

設定の仕方

ご使用前に

使い方

**43**

## 万円キーを使う/日時の表示

### 万円キーの使い方

1 万円以上の金額を入力するときは 万円 を使うと便利です。

#### 操作例

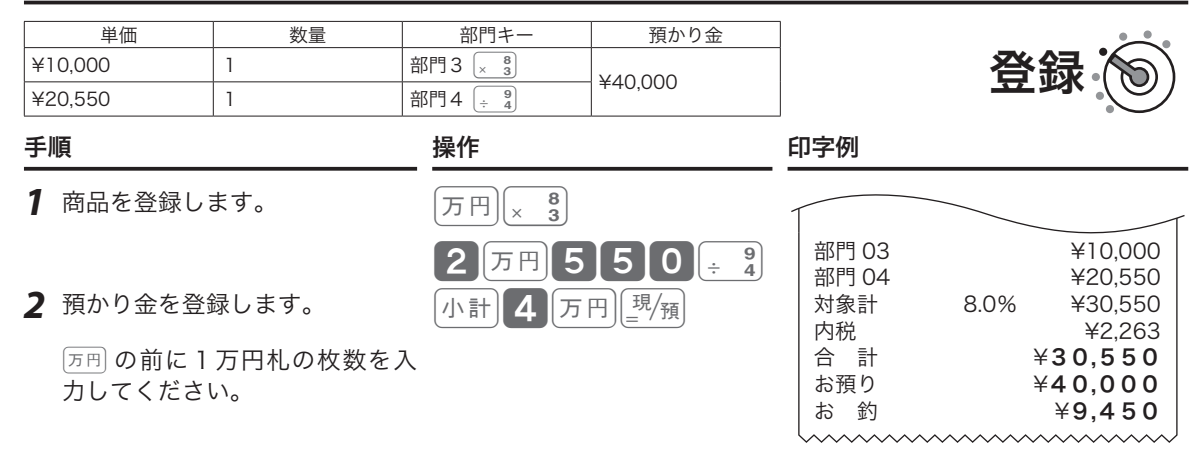

預かり金処理で「所同を使うと、点検/精算レポートに「一万円札」の枚数が印字されます。(商品登録時の使 `①;<br>`■ポイント 用はカウントされません。)

### 日付と時刻を表示する

モードスイッチの位置を「登録」または「戻」にして 附属 を押すと、 日付と時刻を表示します。 日付と時刻のセットは、「日付をセットする」、「時刻をセットする」(64 ページ)を参照してください。

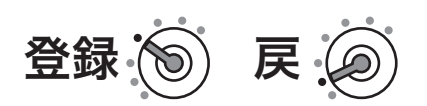

## .;^;<br>『<sup>第イント</sup>・日付、時刻の表示中に、他の操作はできません。

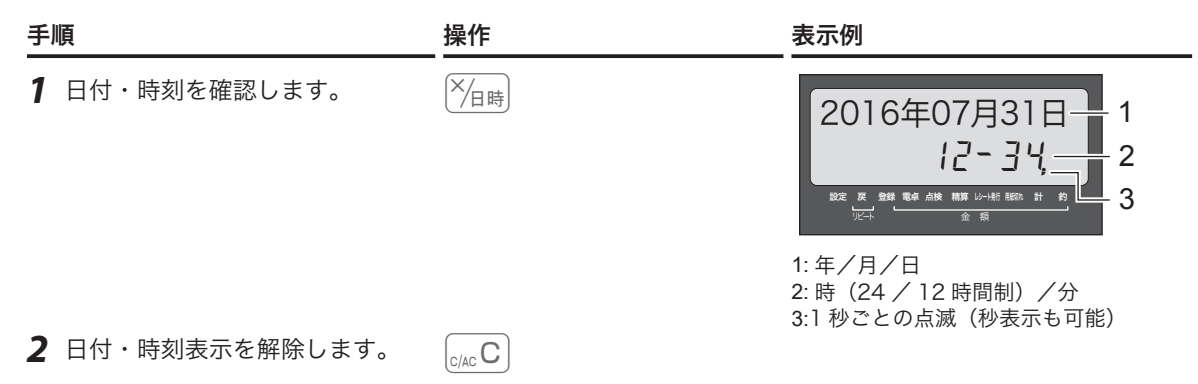

## 入金処理と出金処理

## 売上とは関係ない現金をドロアーに入れる

掛け売り代金の受け取りや釣銭用小銭の補充など、売上とは関係ない現金をドロアーに入れる(=入金)と きは、Mで登録して記録を残します。

この操作で、点検/精算時にドロアー内の現金在高を正確に把握できます。

#### 操作例

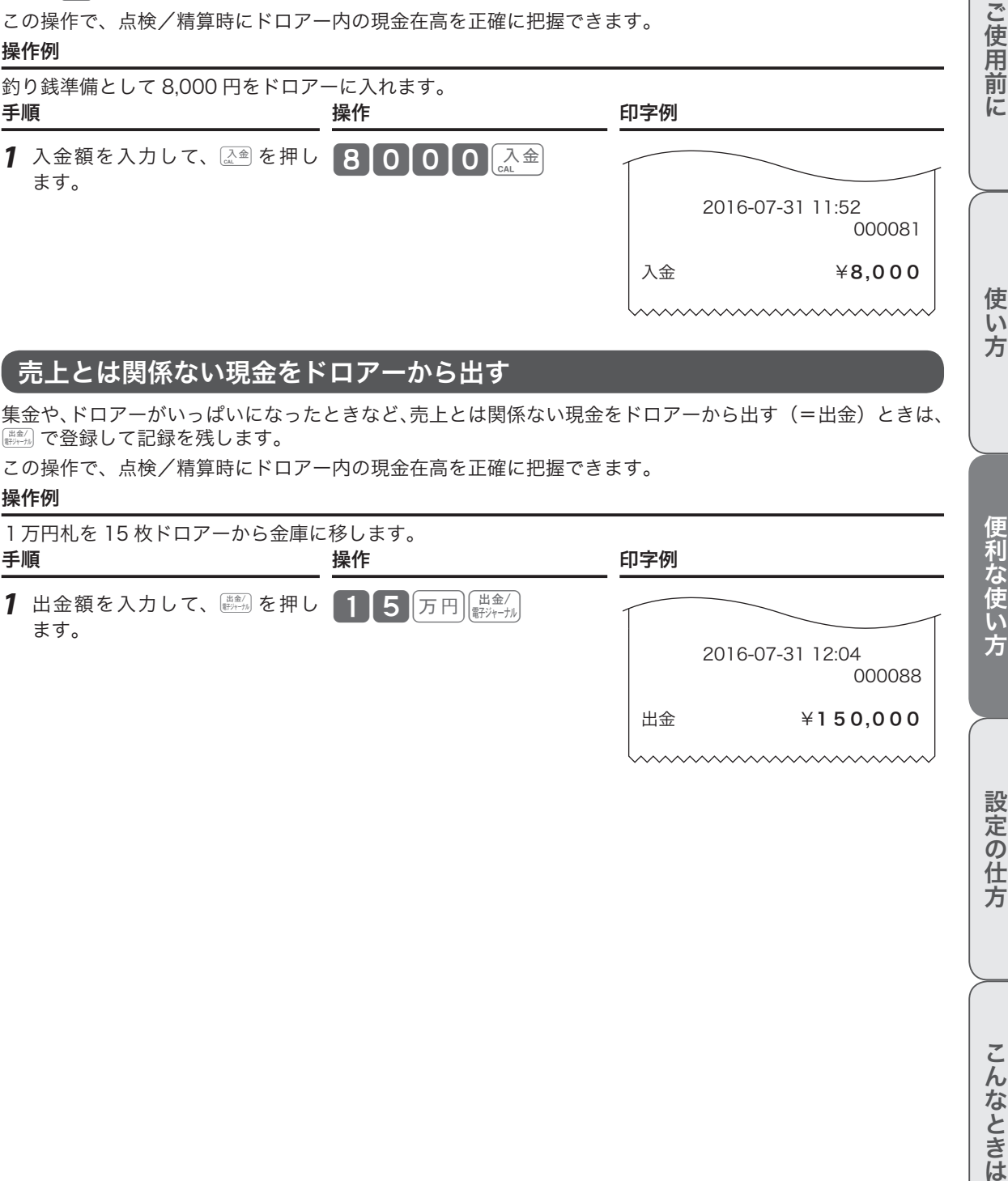

## 売上とは関係ない現金をドロアーから出す

集金や、ドロアーがいっぱいになったときなど、売上とは関係ない現金をドロアーから出す(=出金)ときは、 Lで登録して記録を残します。

この操作で、点検/精算時にドロアー内の現金在高を正確に把握できます。

#### 操作例

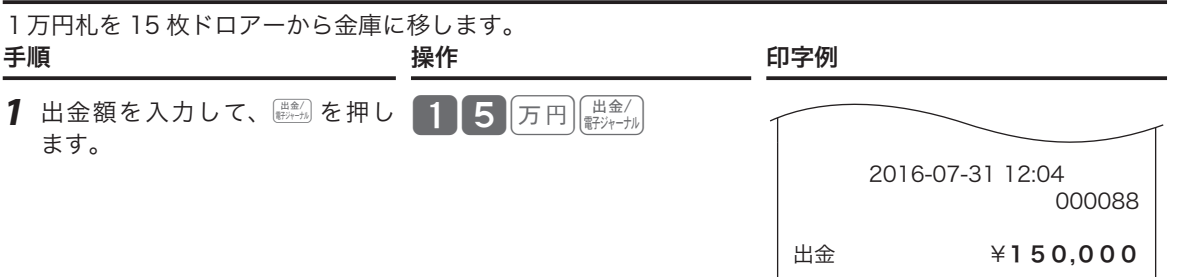

## 番号を印字する/レシートの発行と停止

### 伝票番号や商品コードを印字する

レシートに売上金額ではない数値(伝票番号、商品コード、お客様番号、電話番号など)を印字できます(番 号印字)。印字できる数値は最大 14 桁です。

操作例

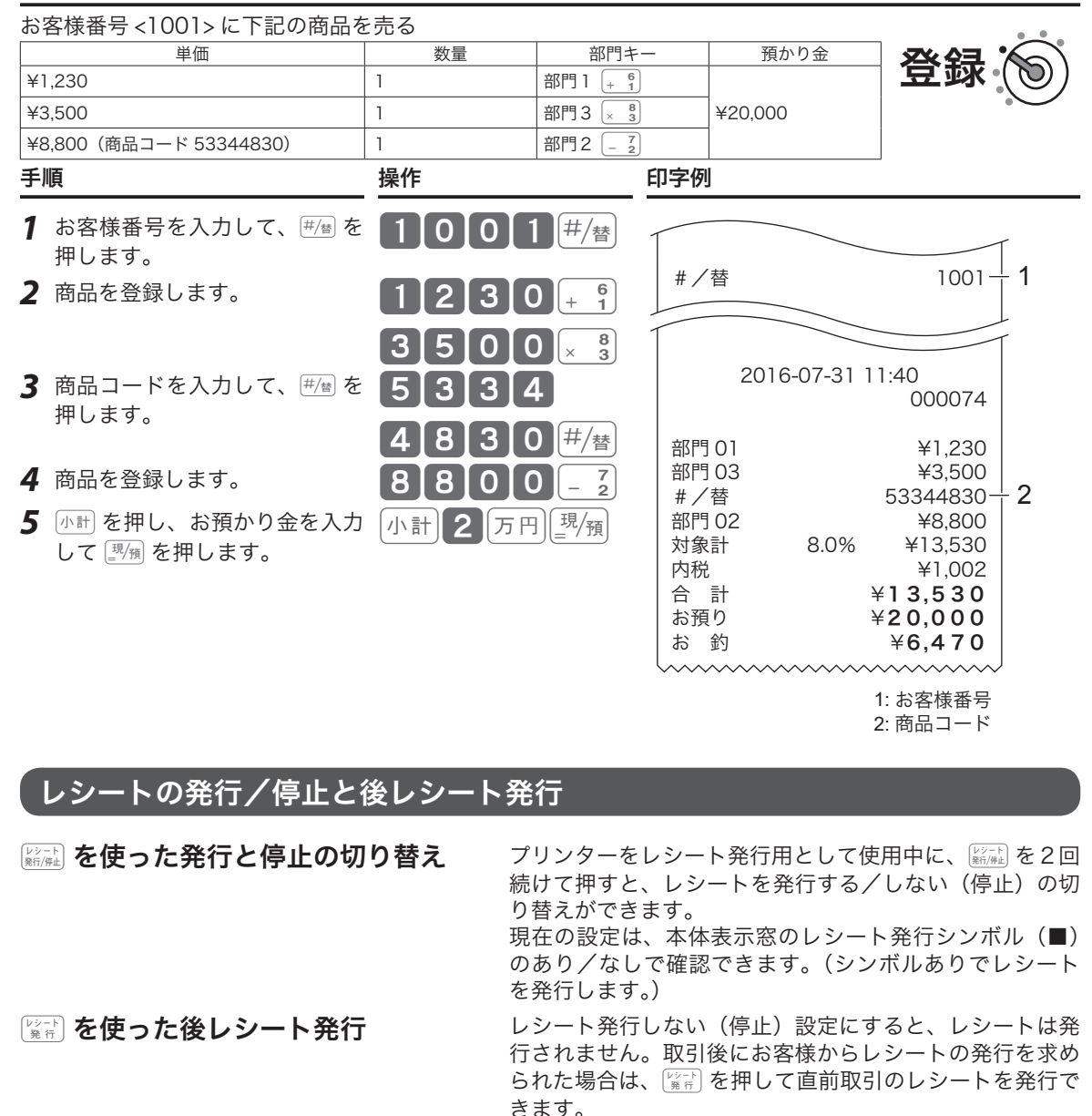

lプリンターをジャーナル発行用として使用中の後レシート発行はできません。

## 商品券/クレジットの売上

## 商品券で売り上げる

商品券(券売り)での売上は、「券」で登録します。

#### 操作例

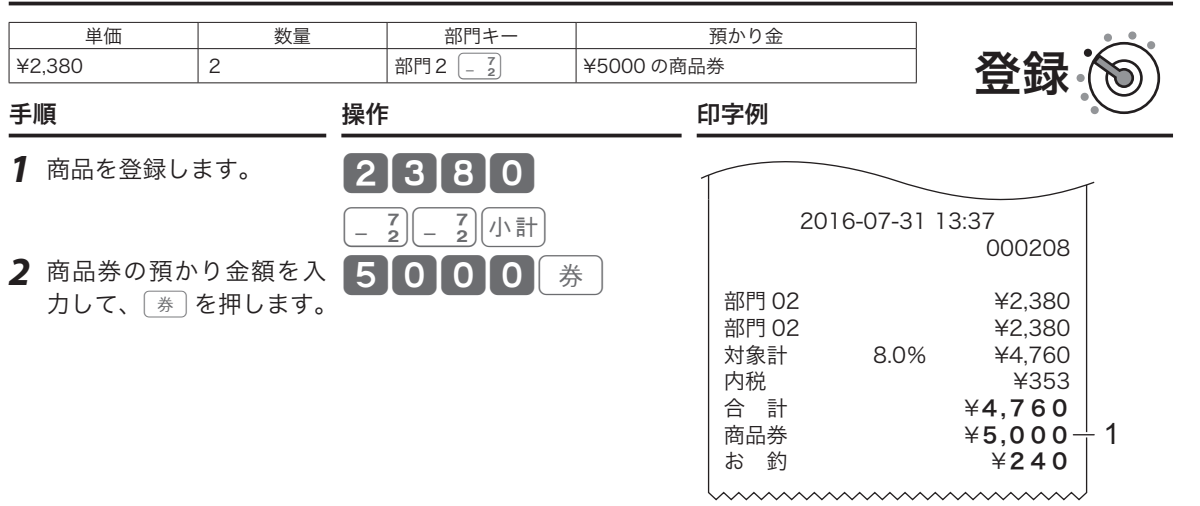

1: 券売りの預かり額

## クレジットカードなどの信用売りで売り上げる

クレジットカードなどの売上は、「信」で登録します。

#### 操作例

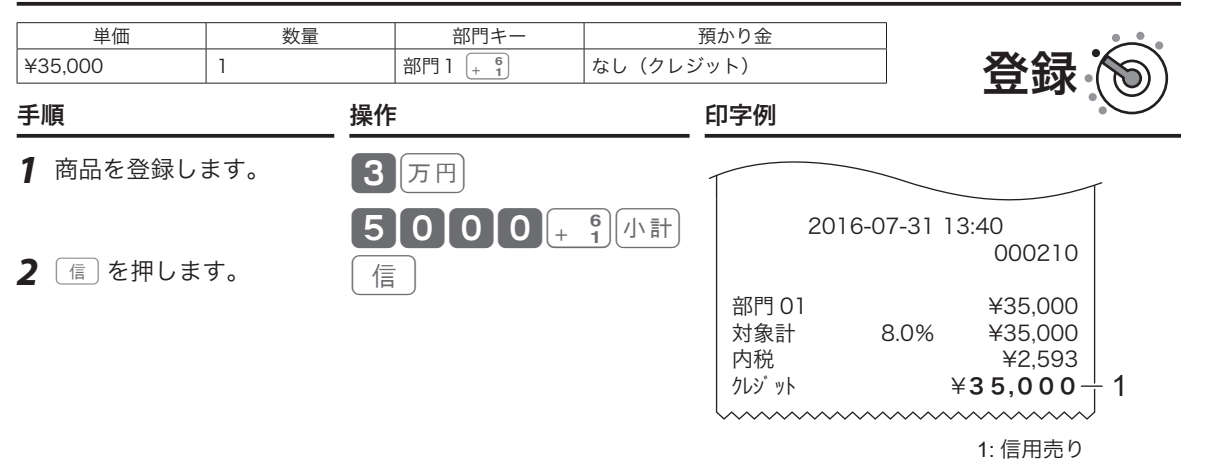

使

ご使用前

に

### 一部を商品券・残りを現金で売り上げる

登録終了時(締め)に使う[<sup>現</sup>風、「券」、「信」は、1つに限定する必要はありません。商品券と現金、商品券 とクレジットカードなどの、組み合わせた売上を処理します。

操作例

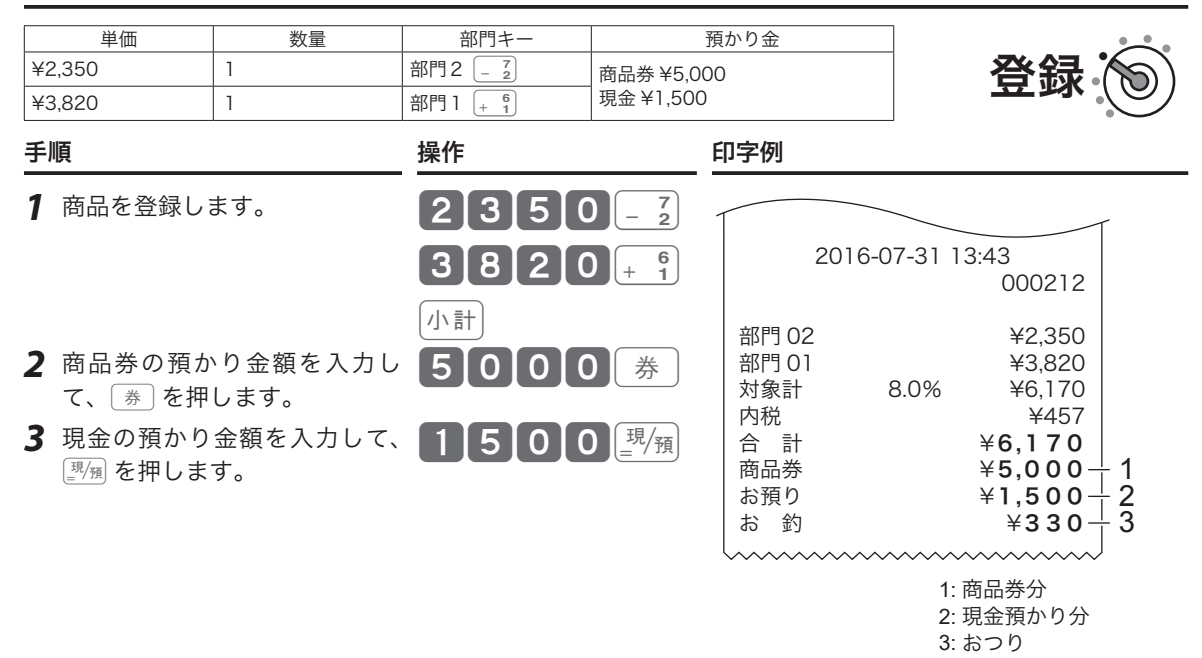

m一部入金を「不可」に設定すると、小計額よりも少ない預かり金を入力した場合に警告音(エラーブザー)を 鳴らすことができます。設定は、「cs」(102 ページ)を参照してください。

## 領収書を発行する

## 取引直後に領収書を発行する

領収書を発行するときは、売上レシートを発行した後に 『���』 キーを押します。 レシートが 「停止」状態であっ ても発行できます。ジャーナルでお使いの場合は領収書を発行できません。

#### 操作例

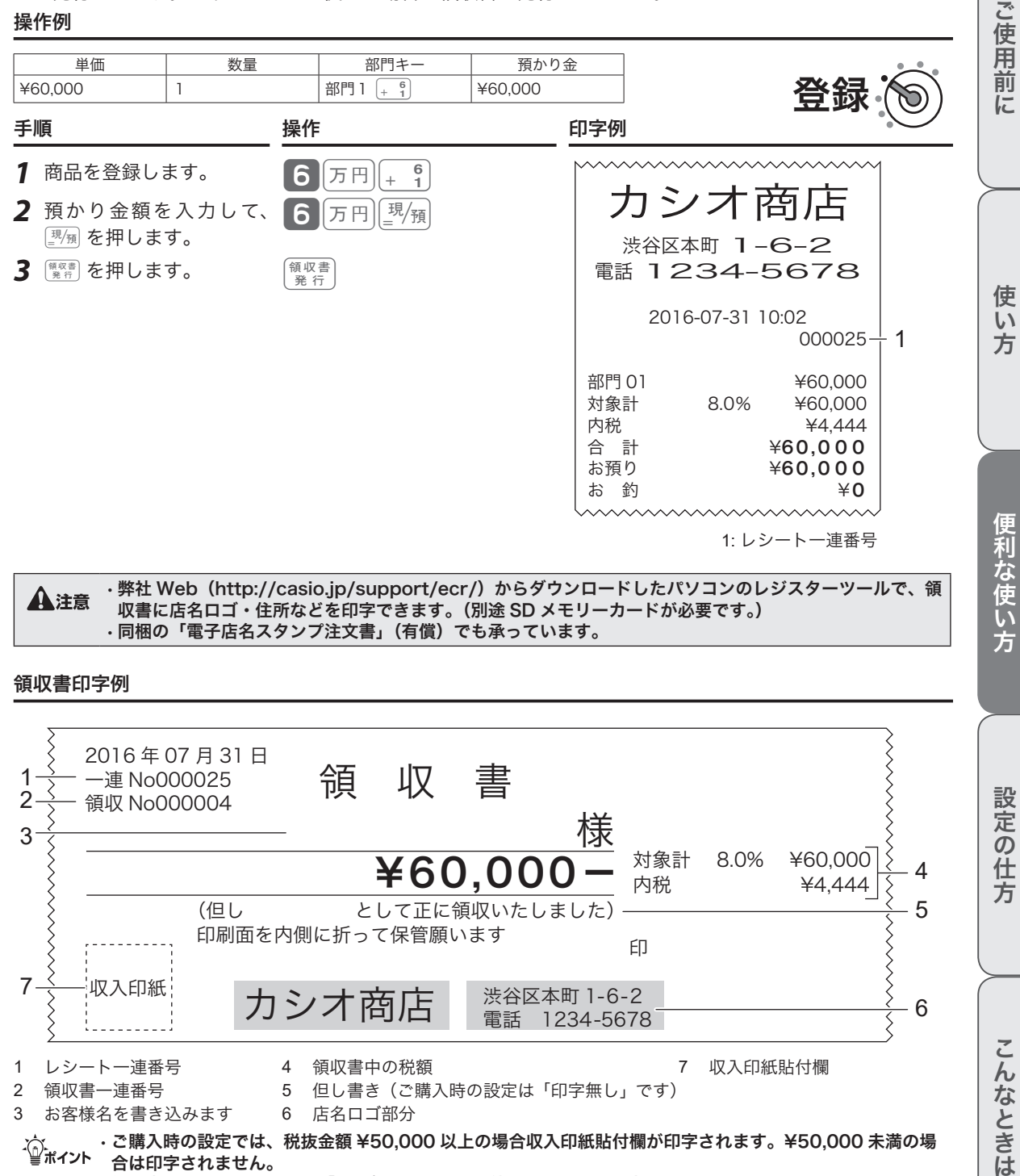

#### 領収書印字例

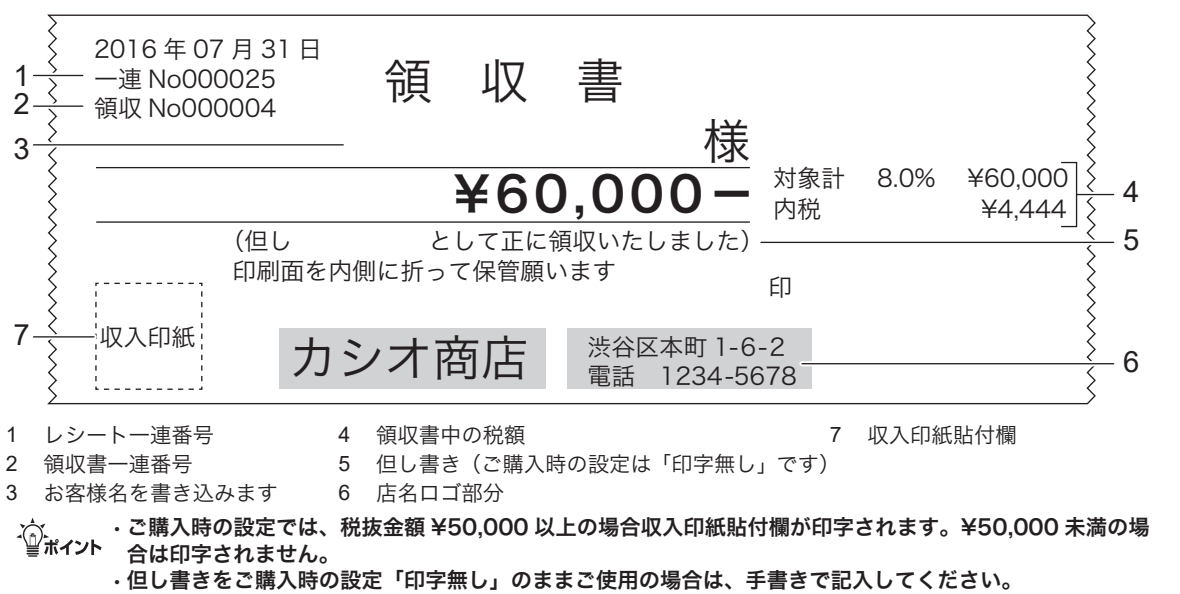

• 印字内容の変更は、「内容変更できる主な印字項目」(106 ページ)を参照してください。

こんなときは

設定の仕方

領収書を発行する

### 金額指定の領収書発行

金額を入力して、領収書の発行ができます。

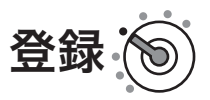

#### 手順 しゅうしょう しゅうしょう かいしょく 操作 かいしょく

1 領収書の額面金額を入力して、 Rever を押します。 50000R 第5

#### 領収書印字例

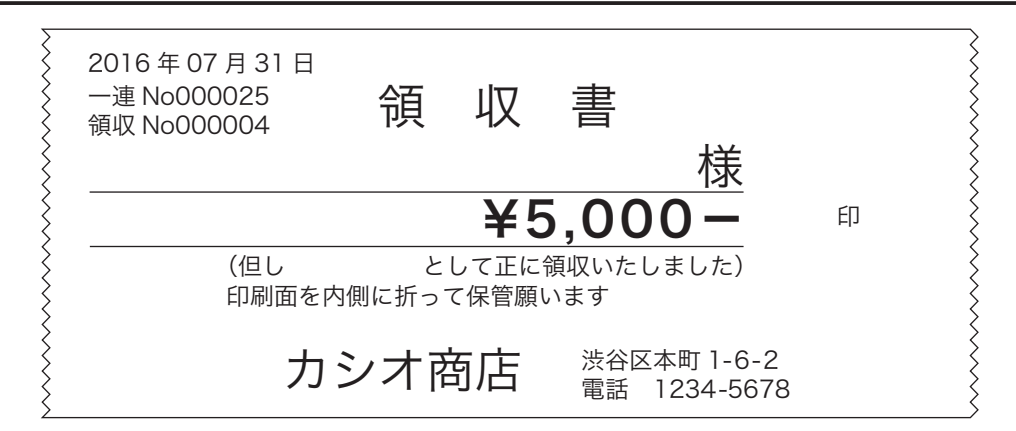

- m• 取引中にこの操作はできません。取引が完了してから発行処理をしてください。 税額は印字されません。
	- - ご購入時の設定では、税抜金額 ¥50,000 以上の場合、収入印紙貼付欄が印字されます。¥50,000 未満の 場合は印字されません。
		- 印字内容の変更は、「内容変更できる主な印字項目」(106 ページ)を参照してください。

#### 領収書発行時のレシート用紙のご注意

- ●領収書には、高保存タイプのロールペーパーの使用をお薦めします。
- ●感熱記録紙(サーマル用紙)は、通常紙に比べて吸湿性が劣る傾向があります。収入印紙貼付後や捺 印後は、すぐに擦ったりしないでください。
- ●感熱記録紙(サーマル用紙)は、強い光に当てると印字が見えにくくなります。保管・保存には注意 してください。
- ●お客様にお渡しするときは、「汚れ防止」と「光から遮断」のため、印字面を内側に 2 つ折りにして お渡しください。

## クーポン券を発行する

「売上の合計金額」×「ポイント率」で「ポイント」を計算し、レシートの末尾にクーポン券として印字します。 「クーポン券のポイント率を設定する」(117 ページ)でポイント率を設定すると、自動でクーポン券を発行 する設定になります。

#### 操作例

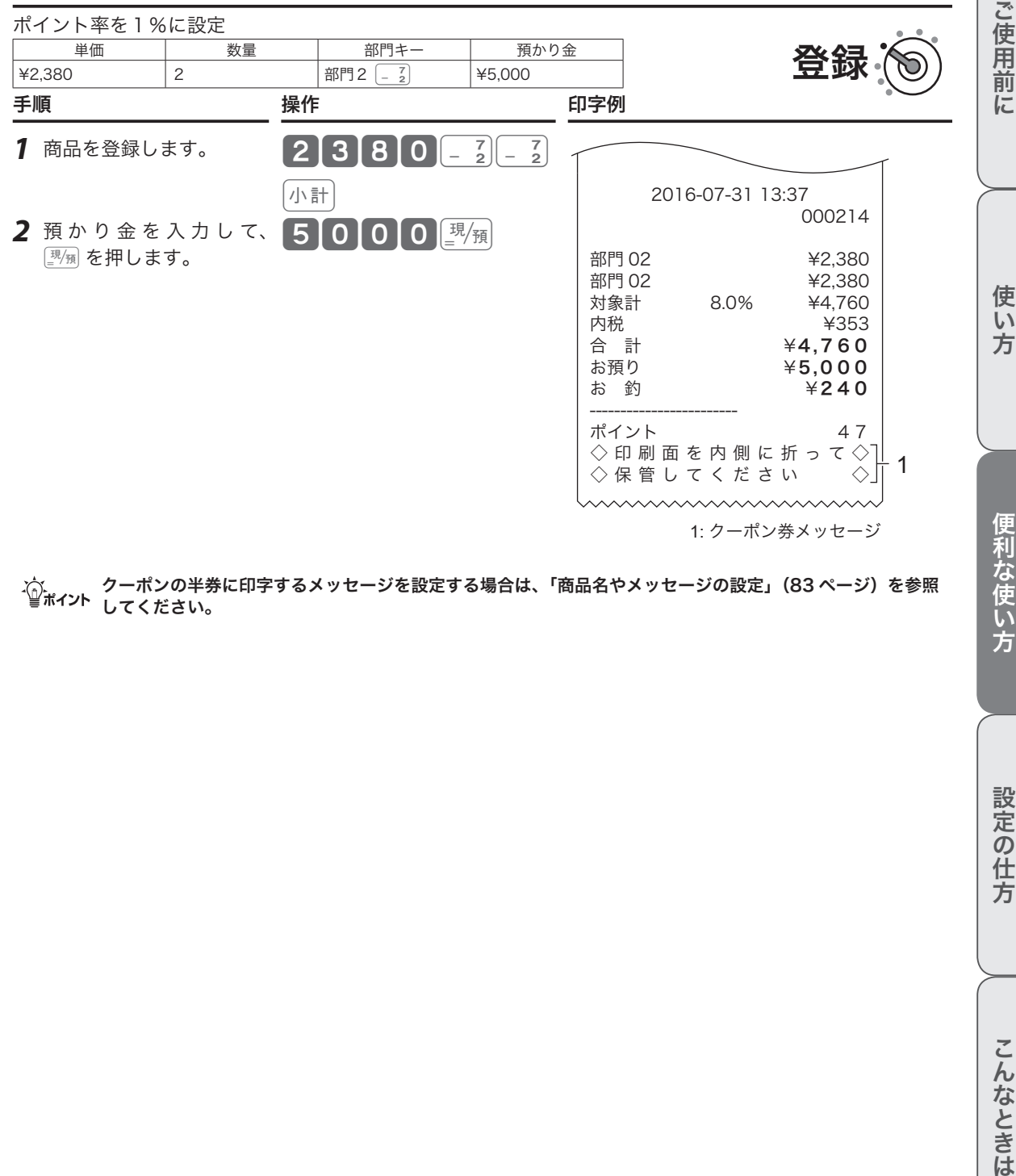

.;^; クーポンの半券に印字するメッセージを設定する場合は、「商品名やメッセージの設定」(83 ページ)を参照<br>■ <sup>第イント</sup> してください。

## 担当者機能を使う

### レジ担当者機能とは

担当者機能を「使用する」に設定すると、レジ操作時は最初に担当者番号を入力して[講談を押す必要があり ます。この手順を省くとレジを使用できません。

- • スタッフごとに担当者番号を決めておくと誰がレジを操作したかを明確にでき、担当者名をレシートに印 字したり、担当者別に売上を集計できます。
- • ご購入時、担当者番号は 01 ~ 10 に設定されています。任意の4桁の数字に変更してパスワード(暗証番号) としてご使用いただければ、セキュリティの向上を図れます。

.☆ ご購入時の設定では、担当者機能は使用しないに設定されています。設定を変更する場合は、「担当者機能を<br>■ポイント 有効にする」(64 ページ)を参照してください。

### レジ担当者を使う場合の登録手順

レジスターに担当者が指定されている状態を「サインオン」状態、指定されていない状態を「サインオフ」 状態と呼びます。

#### 操作例

担当者 -01 をサインオンします。

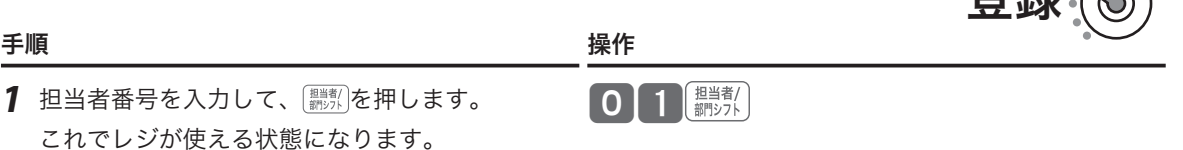

23 经实

mパスワードとして使用する場合は、担当者番号を入力する前に を押すと、表示窓に担当者番号を表示しま せん。

#### 操作例

担当者 -01 をサインオフします。

#### 手順 しゅうかん かいしん かいしん 操作 かいきん かいしょく

0 翻洗

 $1$  ゼロを入力して、 **開始** を押します。

レジは使えなくなります。

m• レシートに印字する担当者の名前を変更する場合は、「レジ担当者の名前を設定する」(96 ページ)を参照し で、<br>「全ポイント」でください。

• 担当者がサインオン時の番号(ご購入時は担当者番号と同じ)を、任意の4桁の数字(0001 ~ 9999)に変 更できます。設定は「担当者番号にパスワードを設定する」(117 ページ)を参照してください。 • 印字例は、「レシート・ジャーナルの見方」(27 ページ)を参照してください。

点検とは、営業中にその日の途中経過を確認する操作です。

点検時のモードスイッチ位置

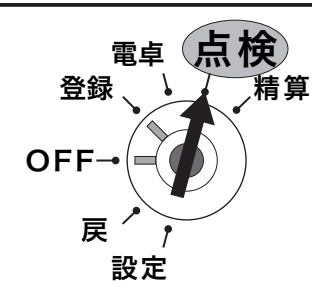

モードスイッチ位置を「点検」にすると、本体表示窓 の「点検」の位置にシンボル(■)が表示されます。 点検をしても、それまでのデータはクリア (ゴハサン) されません。

### レポート名称とその内容

#### ●日計明細

1 日の最後に必ず精算してください。

売上総額、ドロアー内の現金在高、税額総計等、取引別の内容(現金、商品券、クレジット等や割引き、値引き、 入出金)、部門別の売上状況、レジ担当者別の扱い金額などを集計します。

#### ●期間集計 1

週単位や月単位など、一定期間の売上を累積できます。「期間」は、レジに何かの値を設定するのではなく、 期間集計1を精算して以降の売上を、自動で累積し続けます。週単位であれば「週末の閉店後」、月単位で あれば「月末の閉店後」などの運用ルールを決め、定期的に期間集計1を精算してください。

#### ●期間集計 2

期間集計 1 とは別に、もう 1 つ期間集計できます。例えば、キャンペーン期間中や半年分など、期間集計 1 とは異なる期間の集計にご使用ください。操作方法は期間集計 1 と同じです。

#### ● PLU

個々の商品別の売上金額と売上数量を集計します。

#### ●時間帯別

一日の売上を、時間帯別に集計できます。

#### ●月間日別

1 ヶ月の売上を、日付別に集計できます。

#### ●グループ

数個の部門をグループにまとめて、合計を集計します。

#### ●売上/在高

売上と在高(ドロアー内の現金などの合計)をワンタッチで知ることができます。

#### ●個別(部門/ PLU)

知りたい部門や PLU を指定して見ることができます。

#### ●電子ジャーナル

電子的に記録された営業記録(ジャーナル)を印字します。開始日付、開始一連番号を指定できます。ご 購入時の設定では、電子ジャーナルの記録は「日計明細の精算」により消去されます。

- ・電子ジャーナルを消去せず残す場合は、「日計明細の精算で電子ジャーナルをクリアしない設定」(111 ページ)にしてください。このとき、電子ジャーナルがいっぱいになると以降の記録はできません。
- ・ 電子ジャーナルの空き容量が少なくなると通知されます。できるだけ早く精算してください。(精算する と電子ジャーナルの記録は自動でクリアされます。)
- ・ 電子ジャーナルは SD メモリーカードへ保存することができます。(123 ページ)
- ・ 電子ジャーナルは印刷して保存しておきましょう。印刷をせず、電子ジャーナルを電子データとして保 存する場合には、税務署に事前に申請する必要があります。

## m• グループ集計は、「部門」にあらかじめグループ番号を設定する必要があります。(67 ページ) •「明細レポートへの売上構成比」を「印字する」に設定します。(107 ページ)

このことは、このことは、このことは、このことは、このことは、このことは、このことは、このことは、このことは、このことは、このことは、このことは、このことは、このことは、このことは、このことは、このこと 便利な使い方

ご使用

葥 に

使  $\mathsf{U}$ 方

精算とは、閉店後に売上データを集計してレポート印字したあと、元になったデータをクリア(ゴハサン) にする操作です。

精算時のモードスイッチ位置

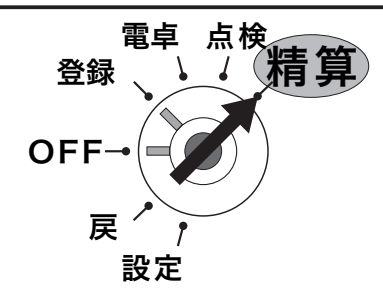

モードスイッチ位置を「精算」にすると、本体表示窓 の「精算」の位置にシンボル(■)が表示されます。

### レポートとキー操作

点検または精算は、モードスイッチ位置を「点検」または「精算」にして以下のキーで操作します。点検・ 精算によって、メモリの中に集計された内容が印字出力されます。これを「レポート」と呼びます。

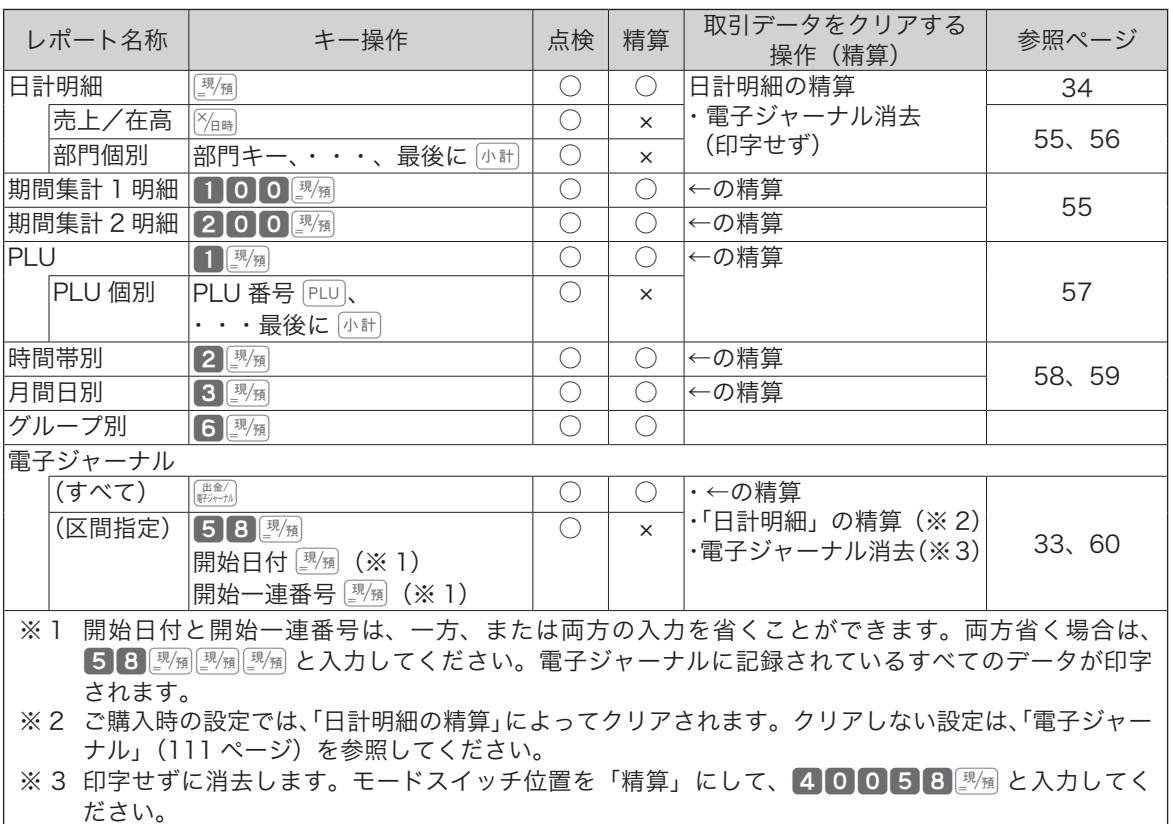

※ レポートには、集計された内容のほか「種別コード」・「レポートタイトル」などが印字されます。点検時は、印字シンボル「X」、精算 時には印字シンボル「Z」が印字されます。精算レポートによっては、累積発行数(精算回数と呼びます)を印字します。

### ※長いレポートを途中で止めたい場合は…

[照開]を2回押します。(止まるまで数秒かかるときもあります。)

手順と操作 けいしょう 印字例

## 日計明細/期間集計の点検・精算

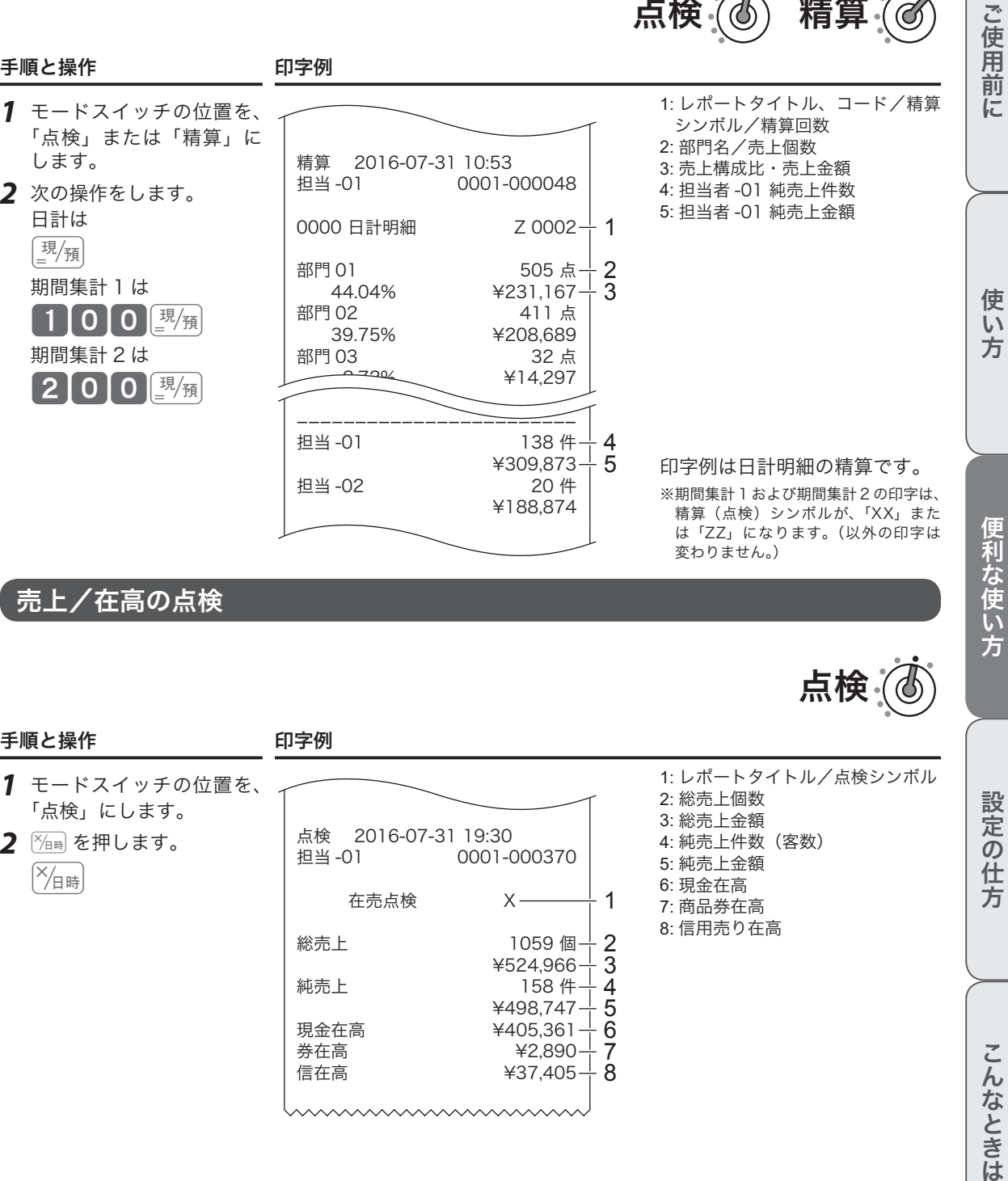

手順と操作 けいしゃ 印字例

- *1* モードスイッチの位置を、 「点検」にします。
- 2 <sup>X</sup>個を押します。  $\sqrt{\frac{1}{\sqrt{4}}\pi}$

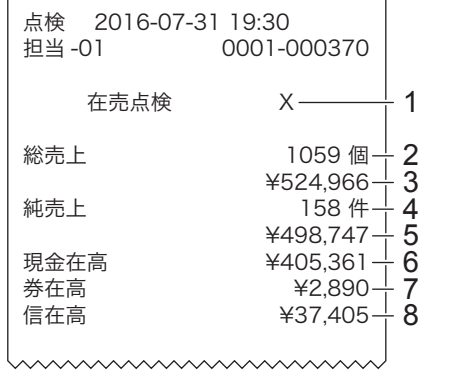

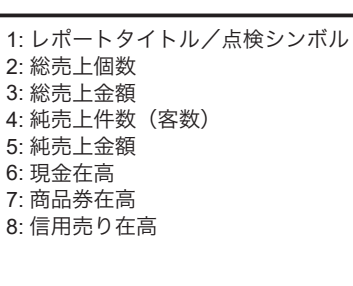

点検

点検 (6) 精算:

### 部門個別の点検

#### 操作例

部門 1  $\left[\begin{smallmatrix}6\\1\end{smallmatrix}\right]$ , 3  $\left[\begin{smallmatrix}8\\1\end{smallmatrix}\right]$ , 7  $\left[\begin{smallmatrix}7\\2\end{smallmatrix}\right]$ の売上金額を確認します。

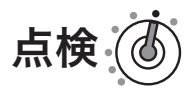

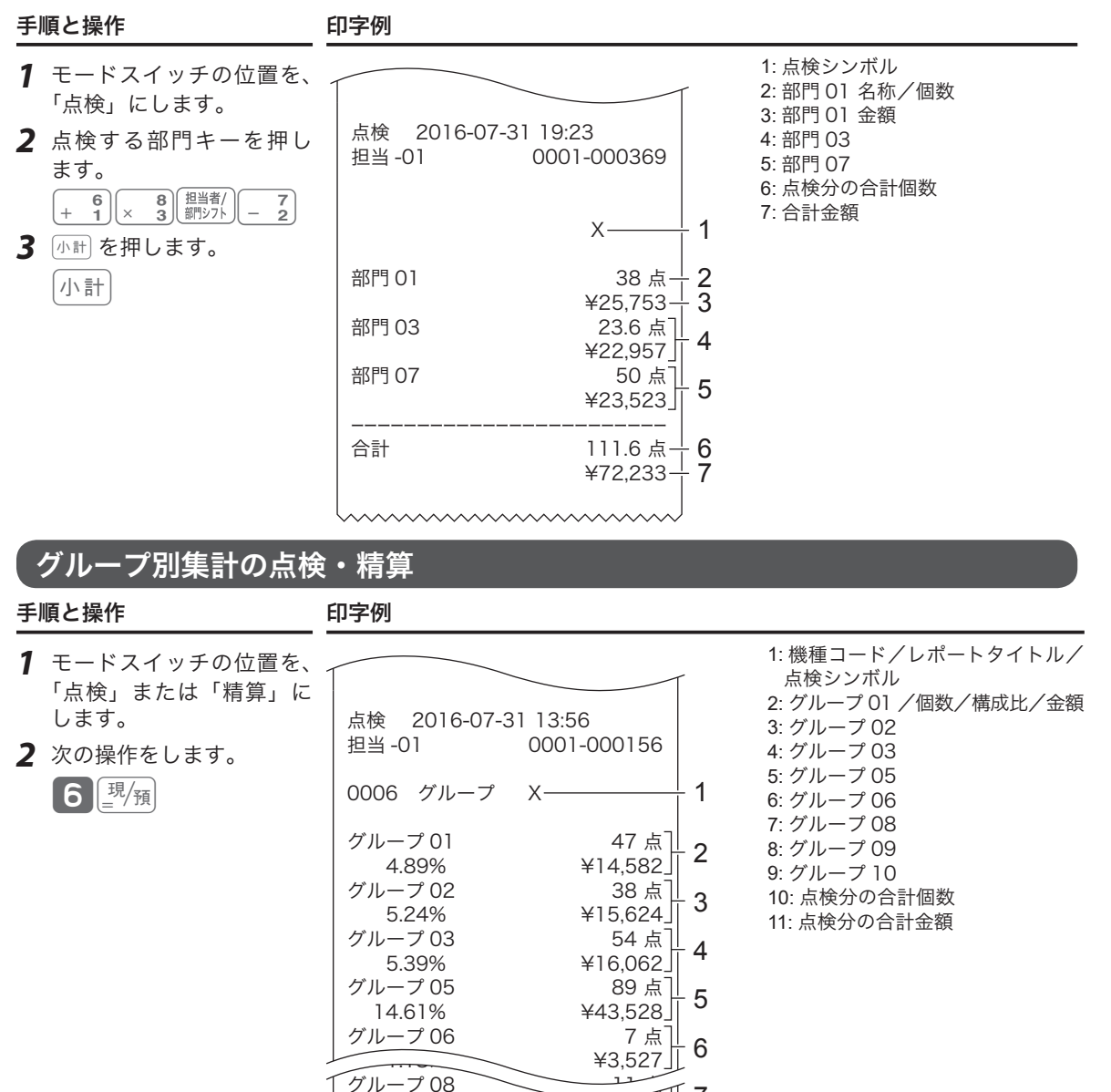

 $2.03\%$   $46,073$ グループ 09 9 点

 1.32% ¥3,955 ------------------------ うちの 合計 しゅうしゃ りょうしゃ 576 点 しゅうしょう 99.87% ¥297,836

wwwwwwww

グループ 10

1.6,4¥<br>]点了

10 11

7 8 9

## PLU の点検・精算

点検 (あ) 精算

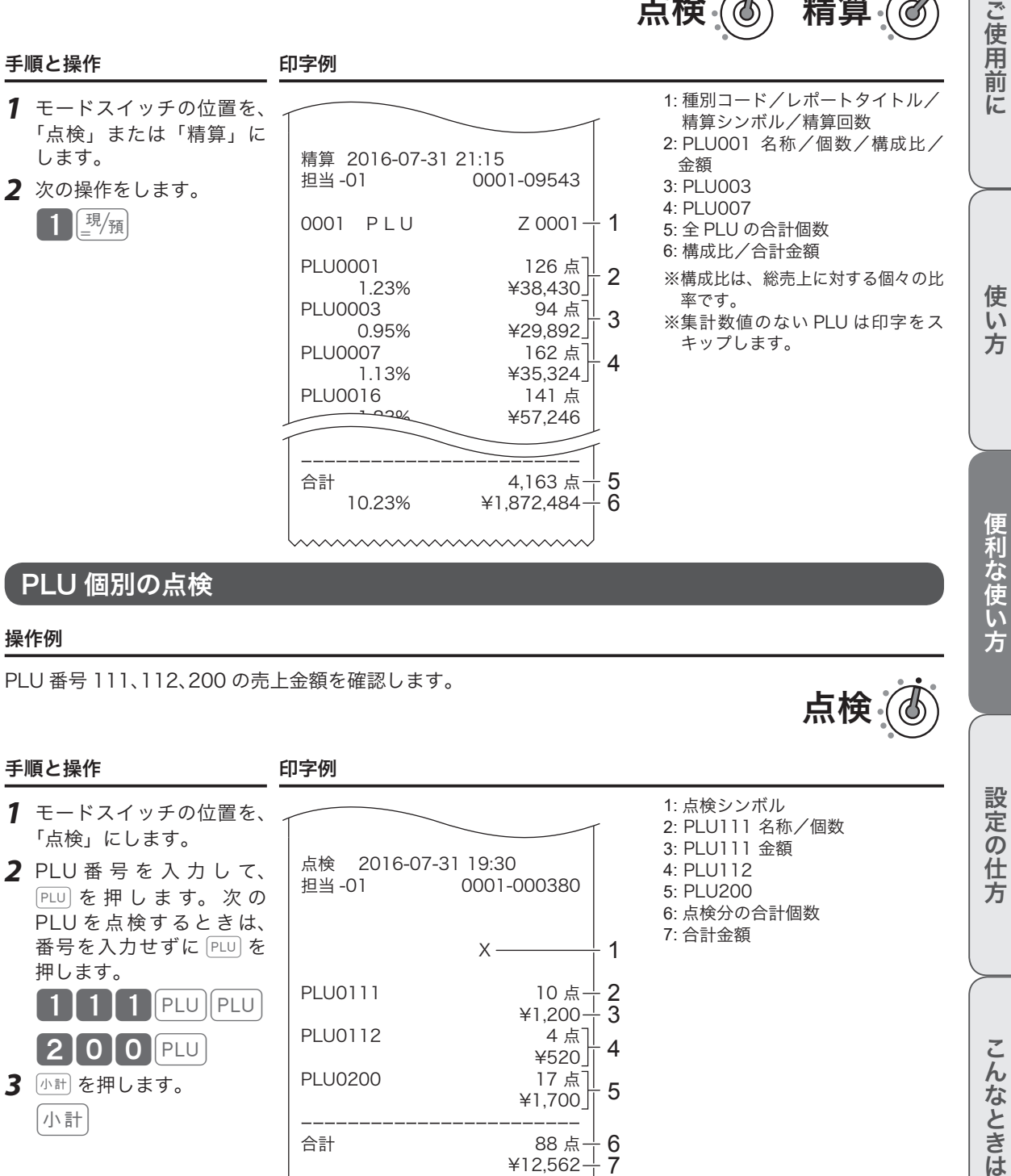

#### 操作例

PLU 番号 111、112、200 の売上金額を確認します。

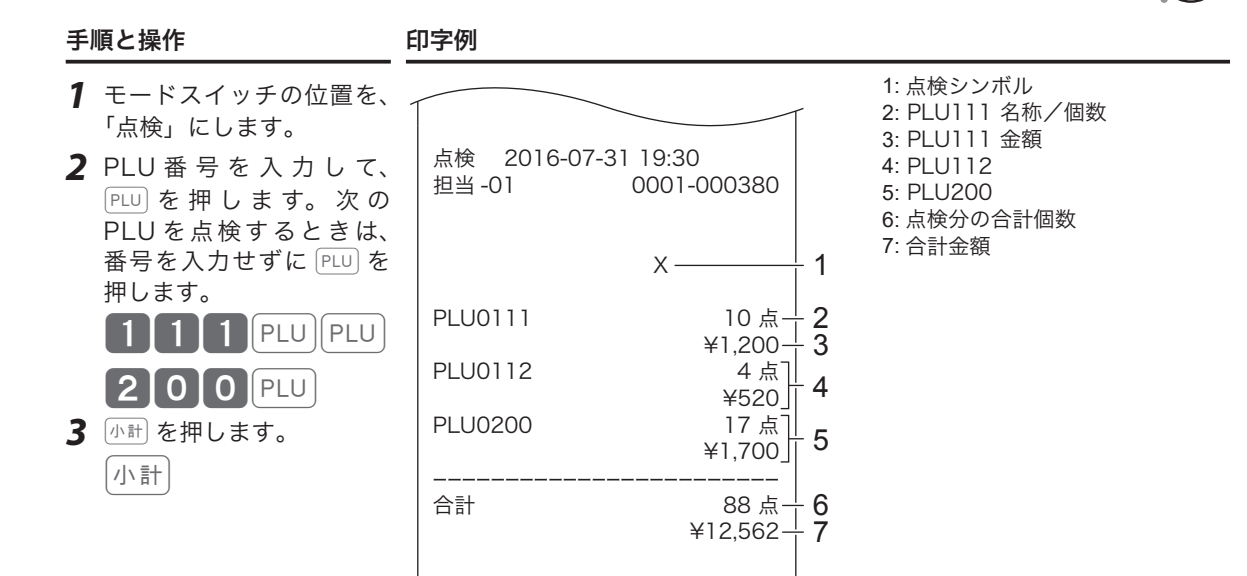

設定の仕方

こんなときは

点検

## 、<br>時間帯別集計の点検・精算

手順と操作 けいちょう 印字例

 $\overline{\phantom{0}}$ 

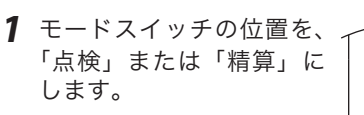

*2* 次の操作をします。  $2$   $\left[\frac{\text{tJ}}{\text{m}}\right]$ 

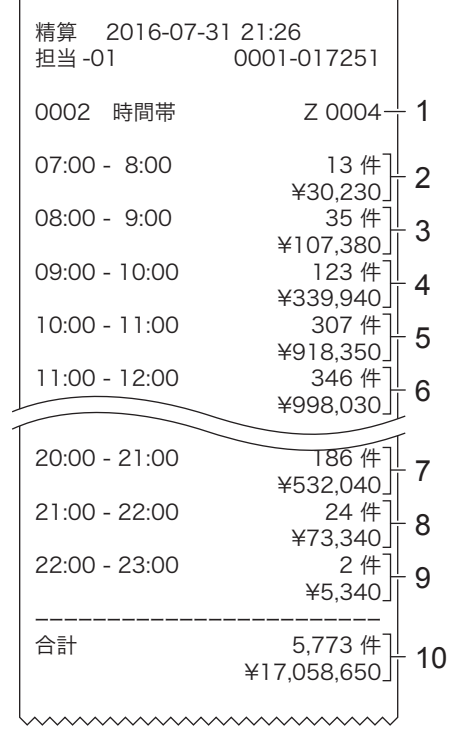

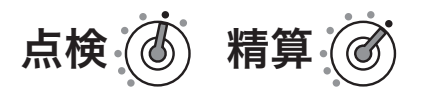

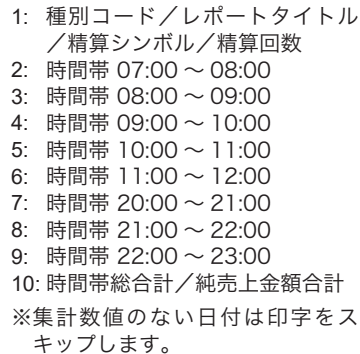

売上の点検と精算

## 月間日別集計の点検・精算

ご使用前に

使い方

 $\partial$ 

#### *1* モードスイッチの位置を、 「点検」または「精算」に します。

*2* 次の操作をします。

 $3$  $\frac{1}{2}$ 

手順と操作 けいしゃ 印字例

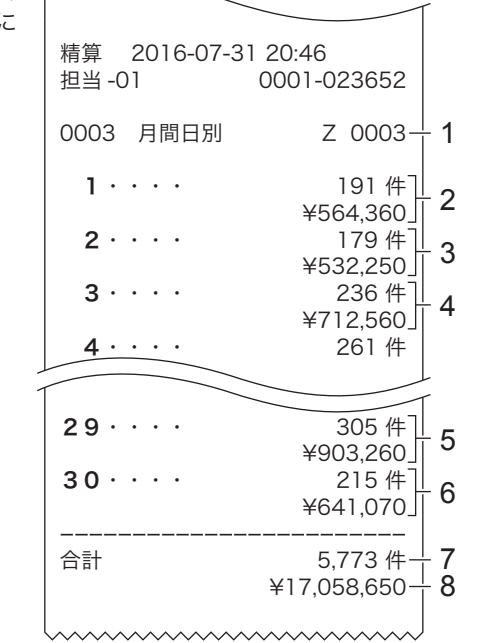

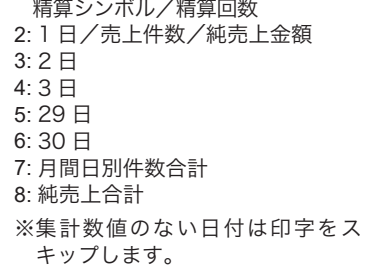

1: 種別コード/レポートタイトル/

点検 (4) 精算(

便利な使い方

売上の点検と精算

## 電子ジャーナルの区間点検

ある決まった日付や一連番号からのジャーナルを印字します。

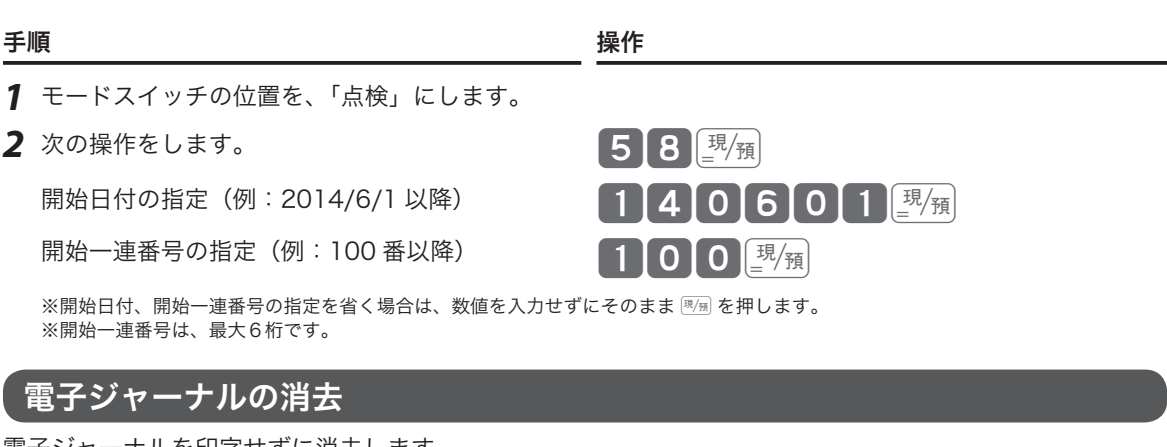

電子ジャーナルを印字せずに消去します。

きょう きょうきょう きょうかん まいしゃ かいきょう かいきょう かいきょう かいきょう かいきょう かいきょう かいきょう はんしゃ はんしゃ こうしゃ こうしゃ はんしゃ こうしゃ こうしゃ きょうしょう きょうしょく こうしゃ こうしゅう こうしゅう こうしゅう こくりょう こうしょく こうしょく こうしょく こうしょう

*1* モードスイッチの位置を、「精算」にします。

*2* 次の操作をします。 40058©

点検

精

電卓機能の使い方

モードスイッチの位置を「電卓」にすると、下図のキーで電卓と同様に計算できます。そのほかにも便利な 機能があります。ご活用ください。

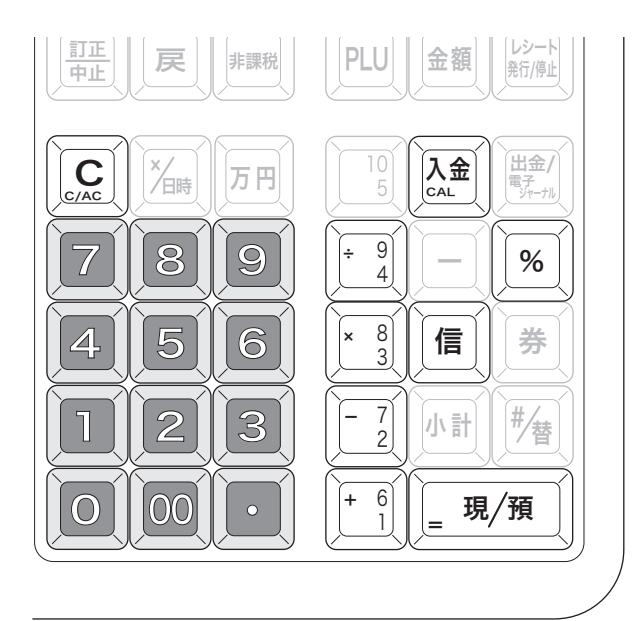

▲注意 10 桁(負数のときは9桁)を超えるとエラーになります。

.☆<br>『<sup>第イント</sup>・電卓モード中は、生湿のほか <u>○</u>』が減算に、<u>‱</u>動が乗算に使用できます。<br>『<sup>ポイント</sup>・電卓モード中は、<del>『/</del>☞ を押すとドロアーが開きます。

### **税抜き金額・税額を計算する server adjustment of the server of the server of the server of the server of the server of the s**

1,500 円の税抜き金額と内税額は? (「税 1」が税率8%、内税、端数四捨五入の場合)

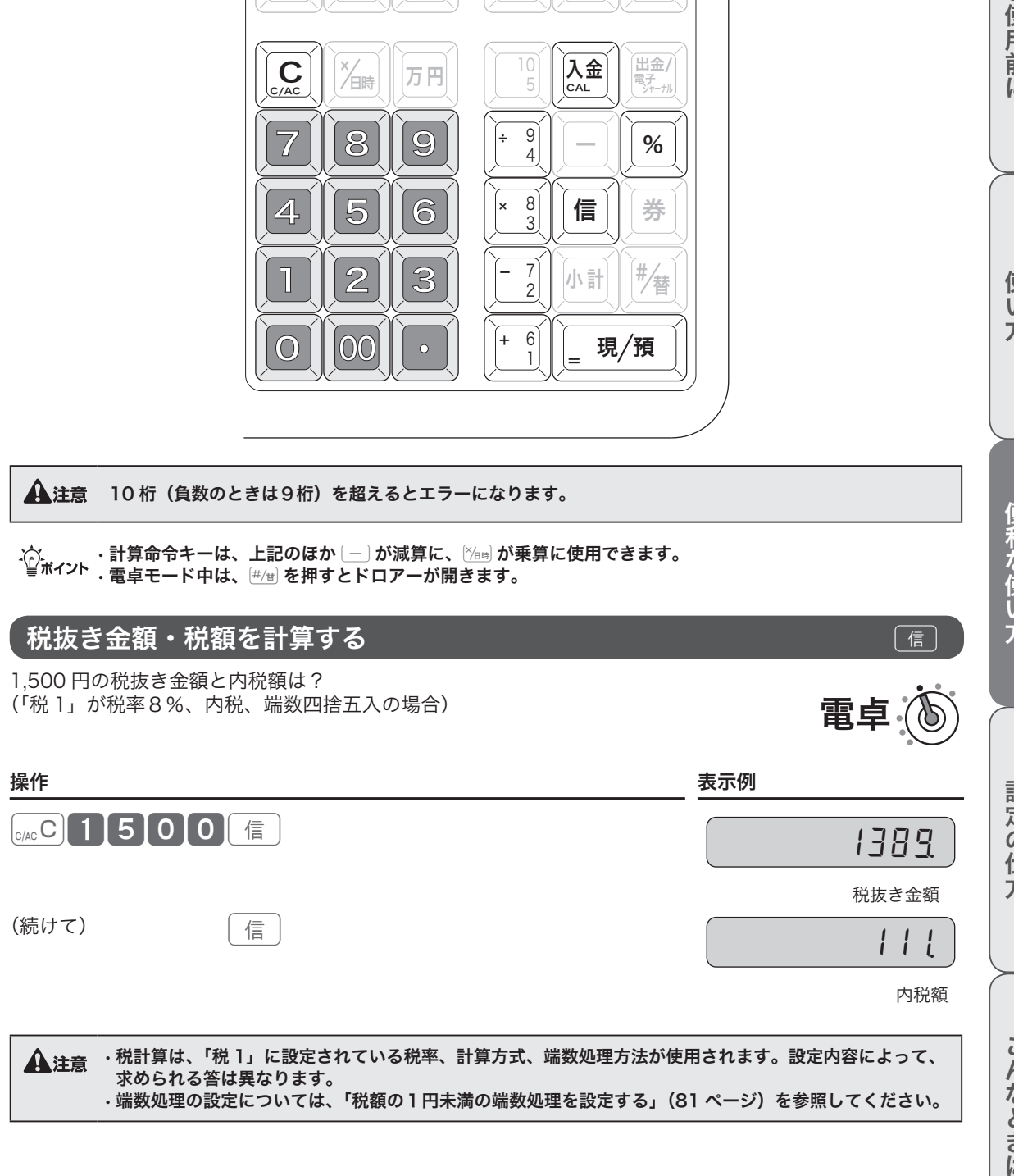

ご使用前 に

電卓

## $\boxed{\%}$  を使って計算する  $\boxed{\%}$

%を使うと下表の計算が簡単にできます。

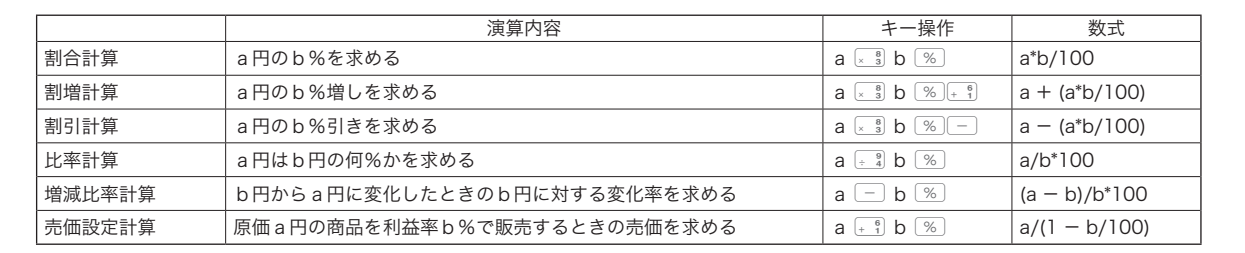

### 消費税改定による新単価を計算する

消費税が改定される際は、事前に商品の単価を見直す必要があります。 「税込み商品(内税)の単価が、税率改定によっていくらになるか?」 今まで説明したキー操作を組み合わせることで簡単に求めることができます。

#### 操作例

現在、税込1万円(内税8%)の商品が、税率 10%になるといくらになるか。

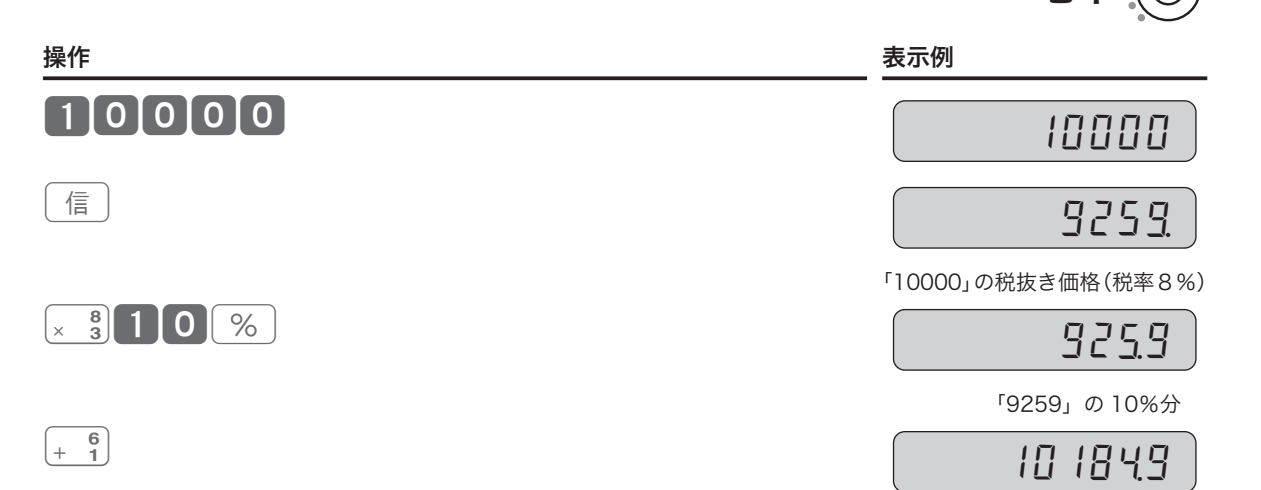

税率(10%)での税込価格

電卓

電卓

## 電卓機能の使い方

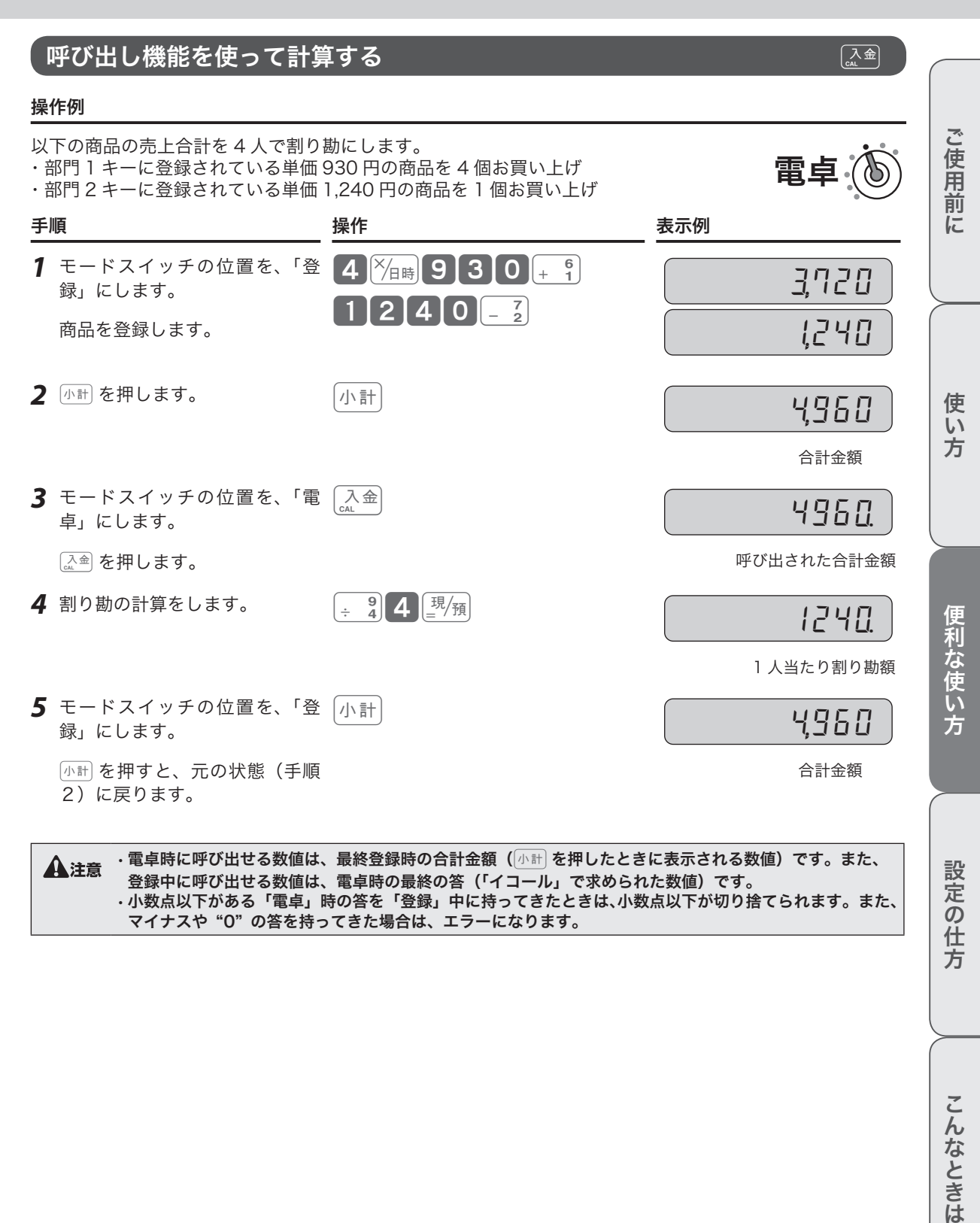

**△注意 ・電卓時に呼び出せる数値は、最終登録時の合計金額**(<del>小計)を押したときに表示される数値</del>)です。また、 登録中に呼び出せる数値は、電卓時の最終の答(「イコール」で求められた数値)です。 • 小数点以下がある「電卓」時の答を「登録」中に持ってきたときは、小数点以下が切り捨てられます。また、 マイナスや "0" の答を持ってきた場合は、エラーになります。

## 日付/時刻/担当者機能の設定

## 日付をセットする

#### 操作例

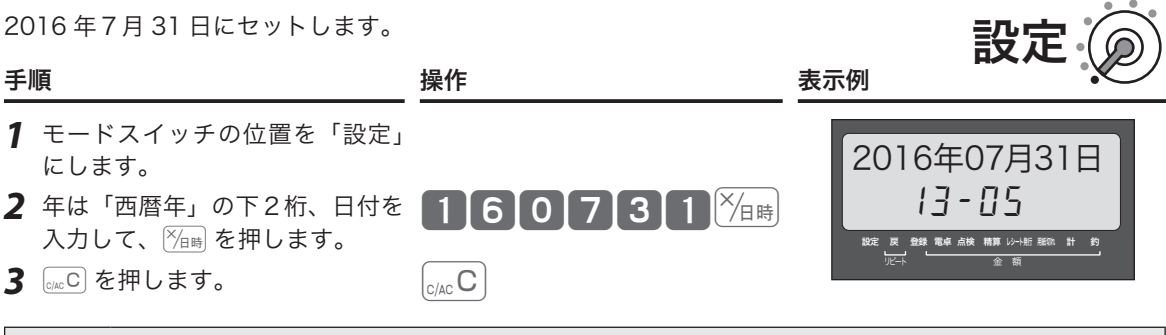

▲注意 年/月/日は、必ず各2桁・合わせて6桁の数字を入力してください。

### 時刻をセットする

#### 操作例

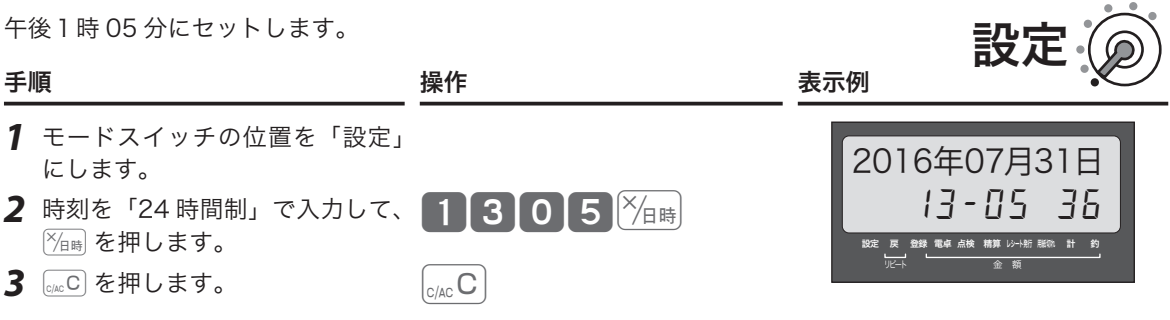

設定

▲注意 時/分は、必ず各2桁・合わせて4桁の数字を入力してください。

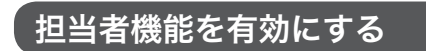

#### 操作例

担当者機能を「有効」に設定します。

#### 手順 しゅうしゃ かいしゃ かいしん 操作 かいきん かいしょく

- *1* モードスイッチの位置を「設定」にします。
- 2 503 kH を押します。 503 kH
- **3** 1 を押します。 1
- *4* ©を押して、設定を終了します。 ©

<sub>√√</sub>、 その、・ご購入時の設定では、担当者機能は使用しないに設定されています。<br>■ポイント ・担当者機能を「無効」にするときは手順 2<mark>3 で 00</mark> を押します。

## ジャーナル印字の設定/客用表示の設定

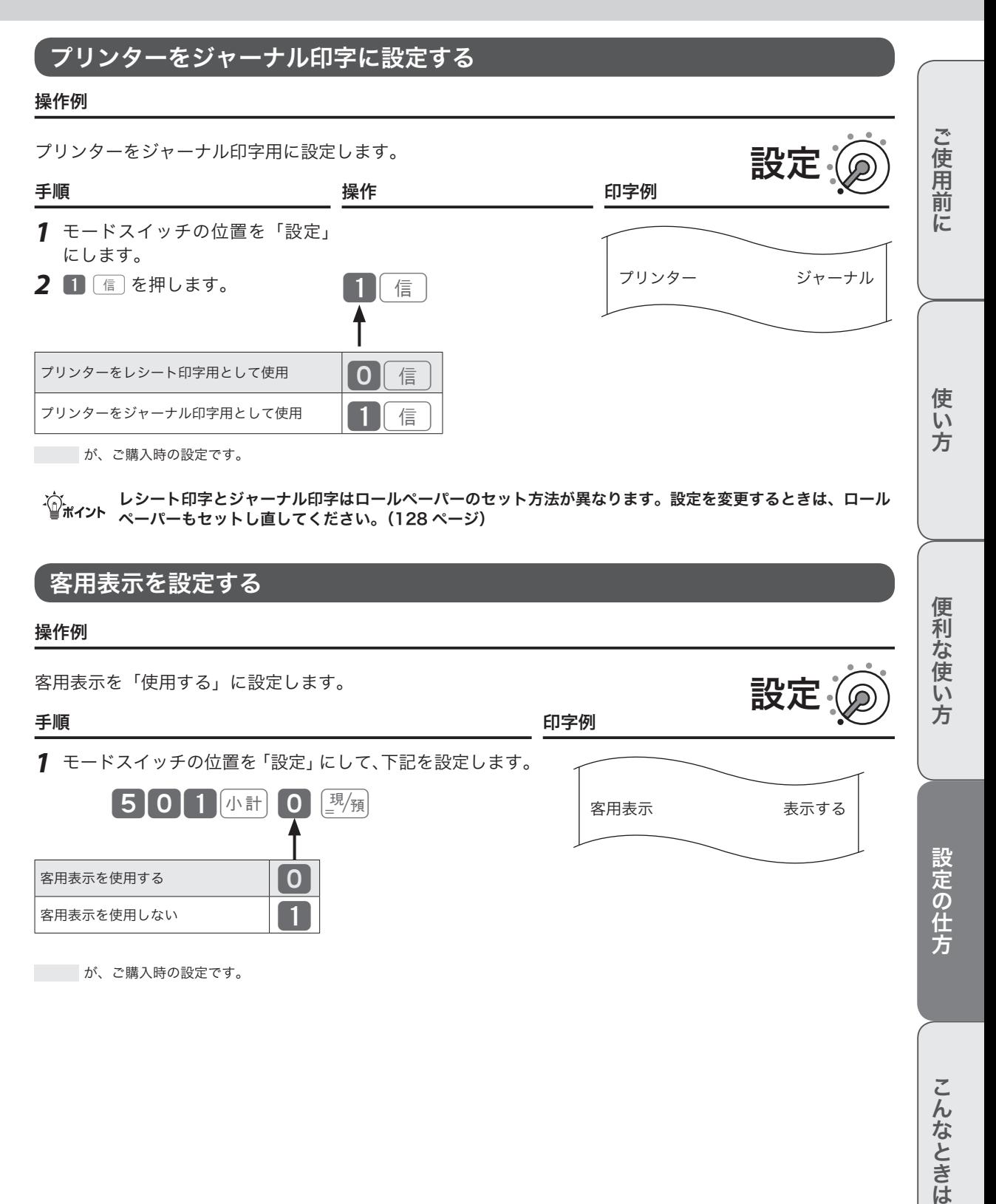

## 操作音の設定/部門キーに商品単価を設定

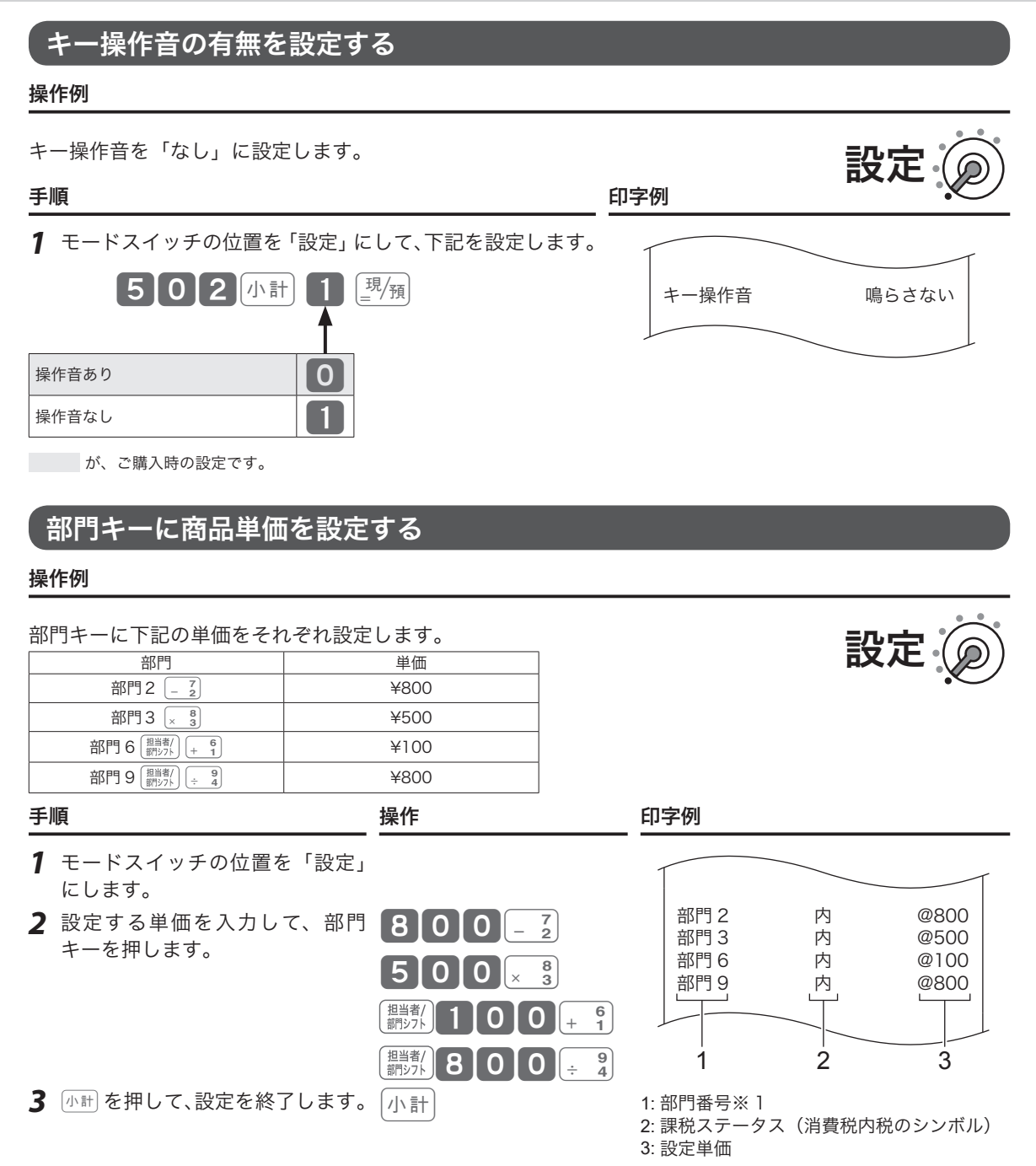

※ 1 部門に商品名を設定する(83ページ)と、商品名が印字されます。

.☆<br>「単価は最大6桁(999,999 円)まで設定できます。単価設定した場合の登録の操作例は、「単価設定した部門<br>■ポ<sup>イント</sup> キーを用いて商品を登録する」(37 ページ)を参照してください。

## 部門キーの機能設定

本機には便利な機能が豊富に備えられています。必要に応じて設定してください。

### 部門に「負単価部門」を設定する(個別設定)

この部門に登録する商品は、マイナスとして処理されます。値引きやクーポン券などの 登録に使うと便利です。

#### 手順と操作

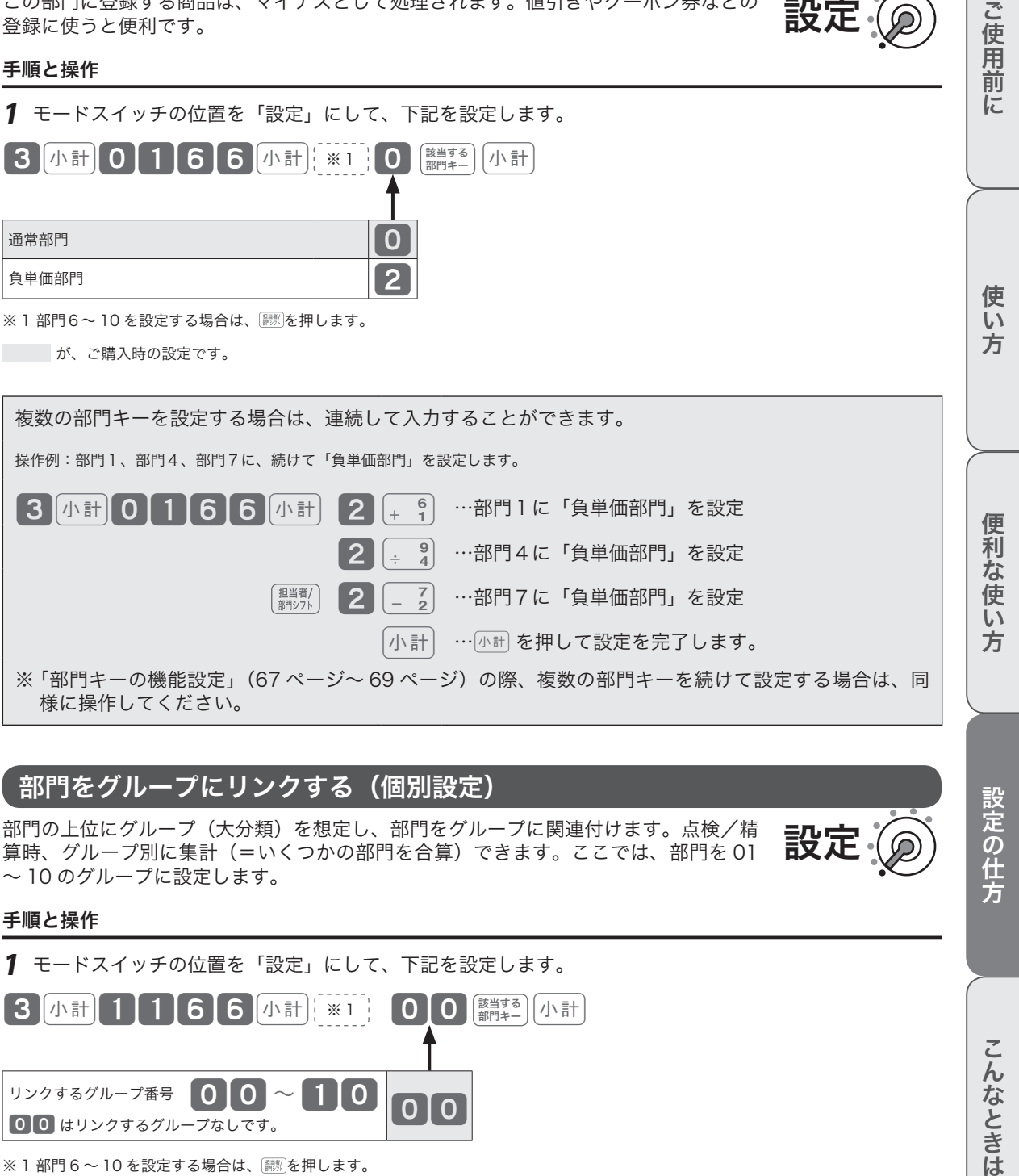

## 部門をグループにリンクする(個別設定)

部門の上位にグループ(大分類)を想定し、部門をグループに関連付けます。点検/精 算時、グループ別に集計(=いくつかの部門を合算)できます。ここでは、部門を 01 ~ 10 のグループに設定します。

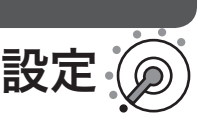

設定

#### 手順と操作

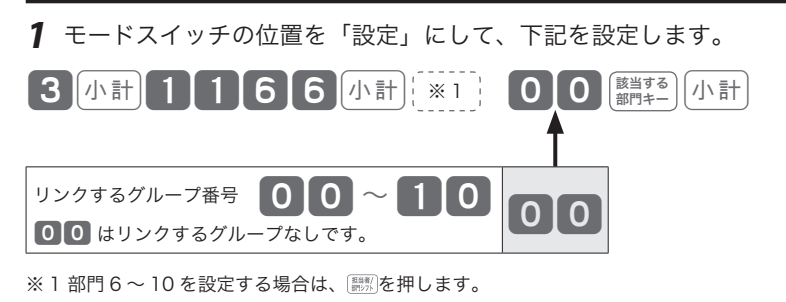

が、ご購入時の設定です。

設定の仕方

## 部門キーの機能設定

### 部門に「入力桁制限」を設定する(個別設定)

誤登録を防ぐため、桁数制限を設けて制限を越える価格は登録できないようにします。

#### 手順と操作

*1* モードスイッチの位置を「設定」にして、下記を設定します。

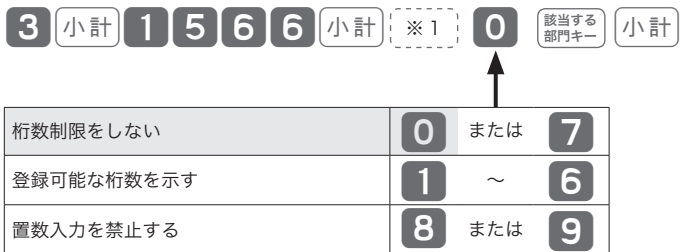

※ 1部門6~10を設定する場合は、 ( )のを押します。

が、ご購入時の設定です。

### 部門に「単品売り」を設定する(個別設定)

入力時にこの部門に登録すると、そのまま取引が完了して「お客様からお預かりした 金額を入力して 图 な単純な取引の場合、手早く処理できます。(「単品売りの商品」を登録する前に、既 に「単品売りではない商品」を登録している場合は、通常の手順で取引を締める必要 があります。)

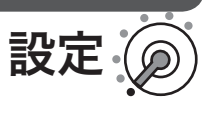

設定

#### 手順と操作

*1* モードスイッチの位置を「設定」にして、下記を設定します。

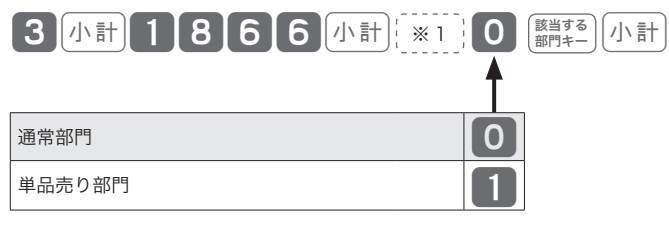

※ 1部門6~10を設定する場合は、 ( ... )を押します。

が、ご購入時の設定です。

## 部門キーの機能設定

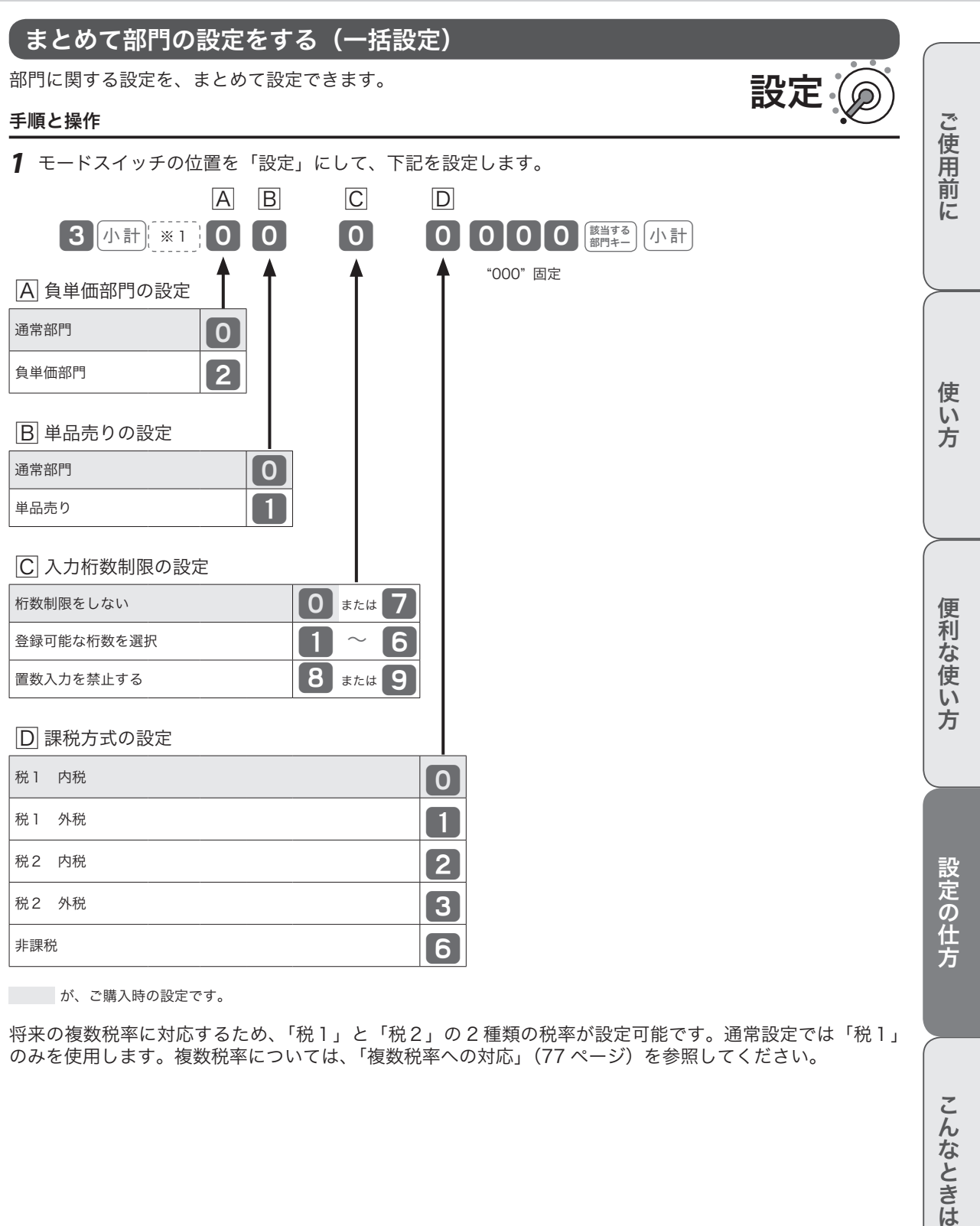

が、ご購入時の設定です。

将来の複数税率に対応するため、「税1」と「税2」の 2 種類の税率が設定可能です。通常設定では「税1」 のみを使用します。複数税率については、「複数税率への対応」(77 ページ)を参照してください。

こんなときは

#### 操作例

PLU に下記の単価をそれぞれ設定します。

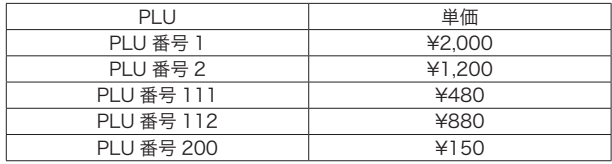

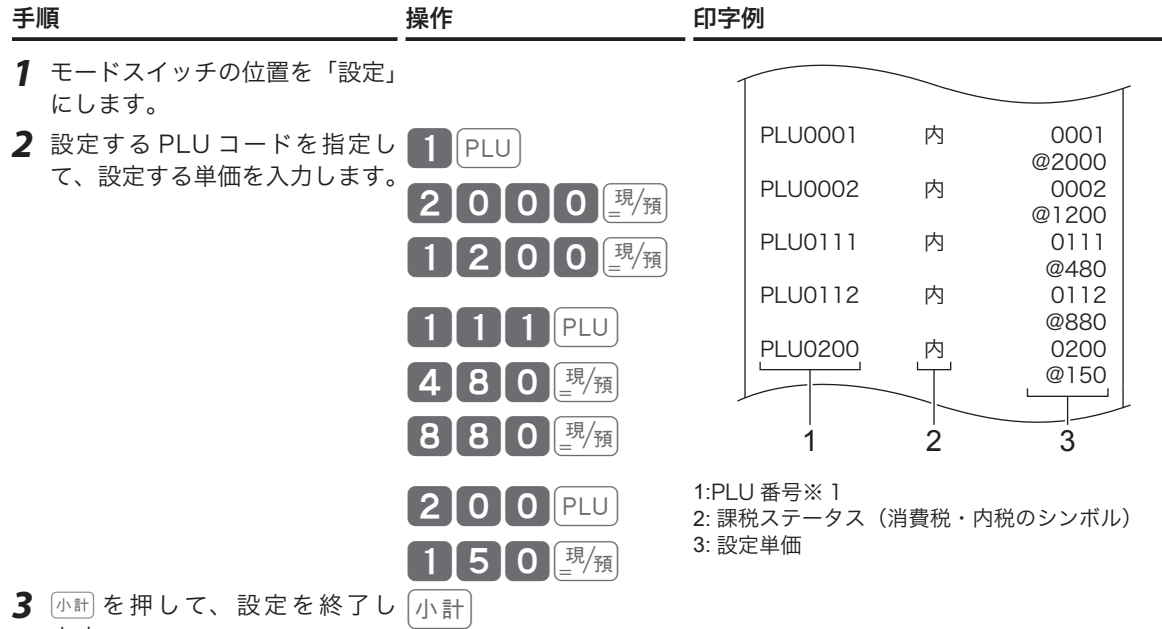

設定

ます。

※ 1 PLU に商品名を設定する (84 ページ)と、商品名が印字されます。

m連番の PLU を続けて設定するときは、PLU 番号を指定した後「単価」©、「単価」©、…と続け、最後に kを押してください。Pを使用したの登録の操作例は、「PLU を使って登録する」(40 ページ)を参照し てください。

## PLU の機能設定

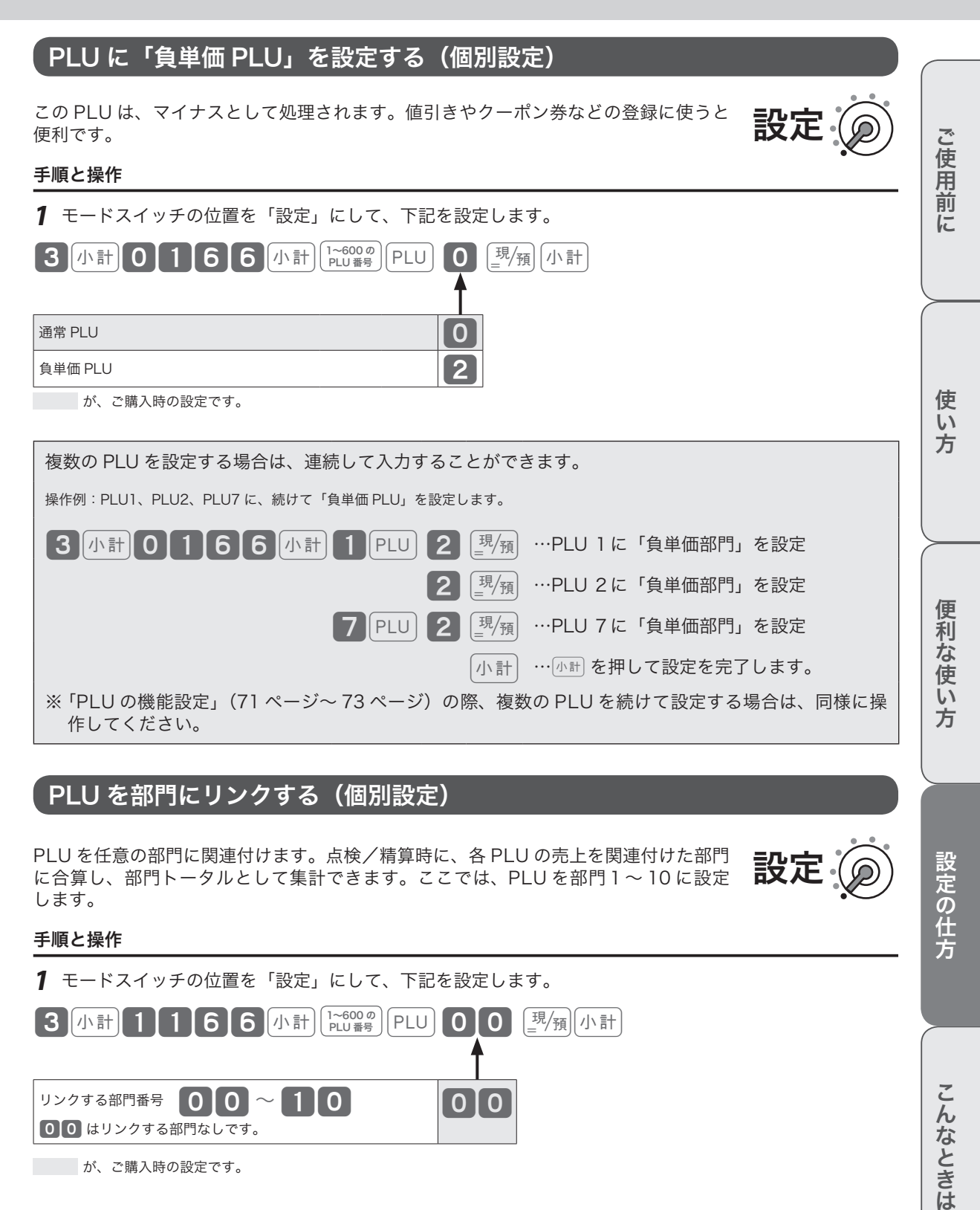

## PLU を部門にリンクする(個別設定)

PLU を任意の部門に関連付けます。点検/精算時に、各 PLU の売上を関連付けた部門 に合算し、部門トータルとして集計できます。ここでは、PLU を部門1~ 10 に設定 します。

# 設定

#### 手順と操作

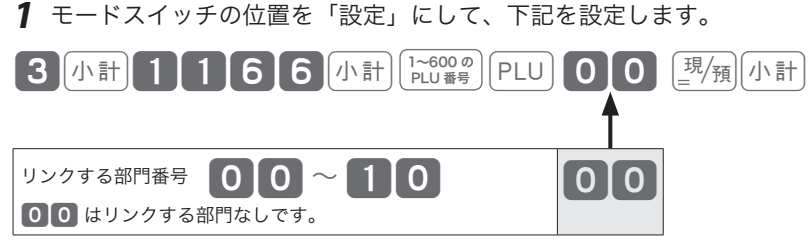

が、ご購入時の設定です。

設定の仕方

こんなときは

## PLU の機能設定

### 品番 PLU に「入力桁制限」を設定する(個別設定)

品番 PLU として使用する場合、桁数制限を設けて制限を越える価格は登録できないよ うにします。

#### 手順と操作

*1* モードスイッチの位置を「設定」にして、下記を設定します。

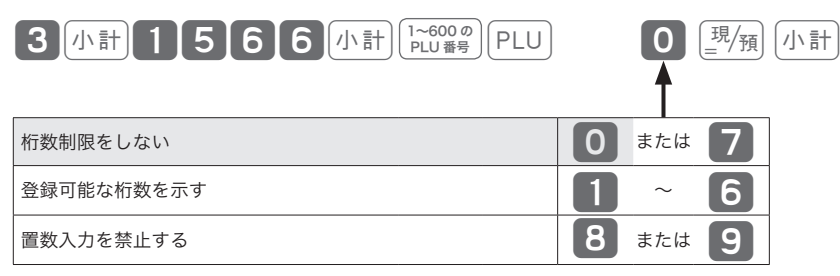

が、ご購入時の設定です。

### PLU に「単品売り」と「品番 PLU」を設定する(個別設定)

単品売り:入力時にこの PLU を登録すると、そのまま取引が完了して「お客様からお 預かりした金額を入力して©を押す」操作を省くことができます。現金 による単品売りのような単純な取引の場合、手早く処理できます。 (「単品売りの商品」を登録する前に、既に「単品売りではない商品」を登録 している場合は、通常の手順で取引を締める必要があります。)

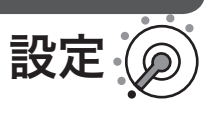

設定

品番 PLU:登録の際、「事前に設定しておいた単価」とは異なる単価を入力できます。

#### 手順と操作

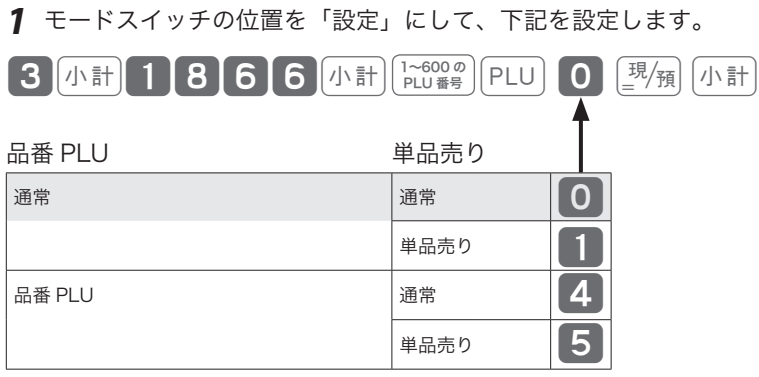

が、ご購入時の設定です。
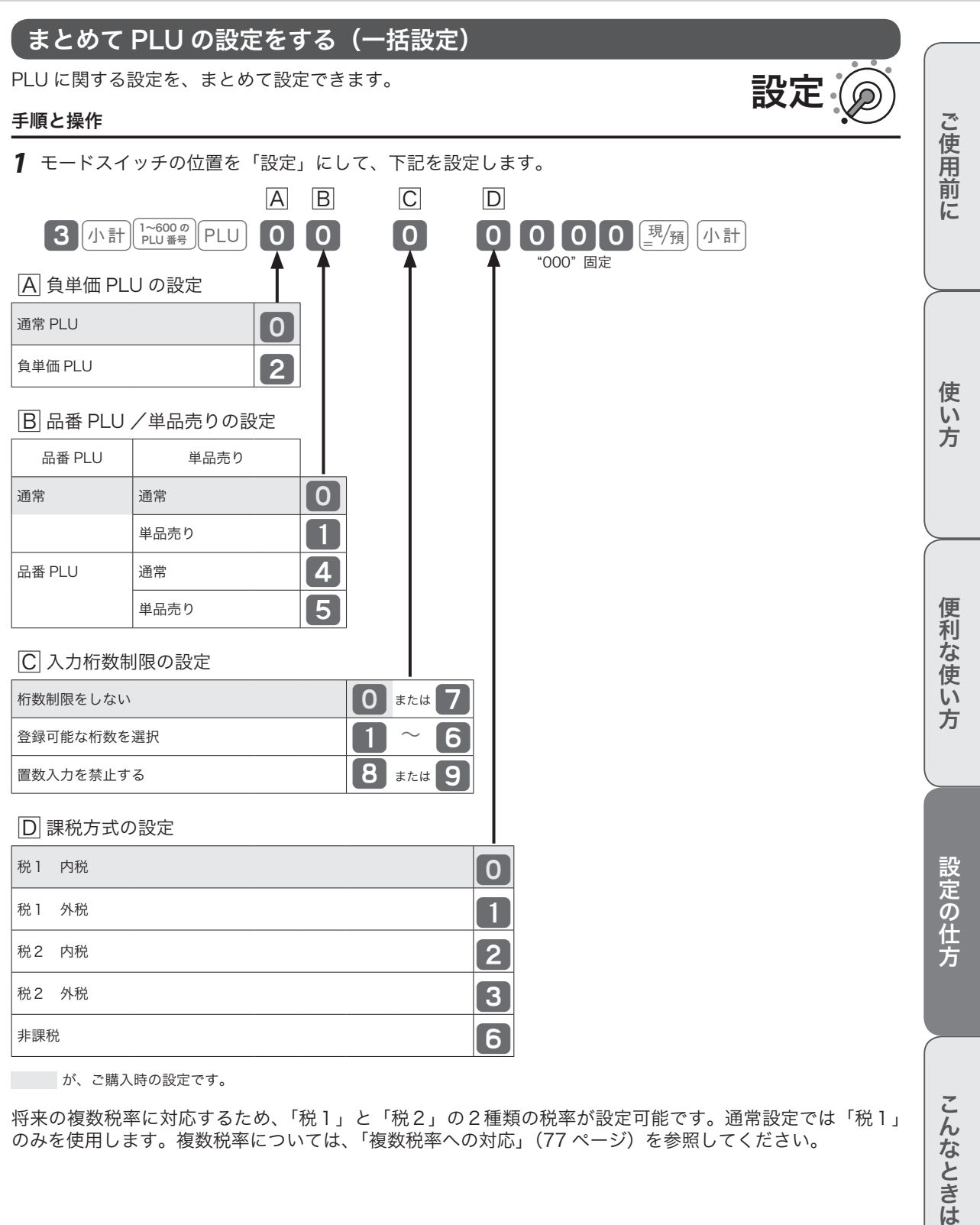

が、ご購入時の設定です。

将来の複数税率に対応するため、「税1」と「税2」の2種類の税率が設定可能です。通常設定では「税1」 のみを使用します。複数税率については、「複数税率への対応」(77ページ)を参照してください。

こんなときは

# 課税方式(内税/外税/複数税率/非課税)の設定

ここでは、各キーと PLU を内税、外税、複数税率、非課税に設定する方法を説明します。

## 課税方式の設定

モードスイッチの位置を「設定」にすると、 $\left[\mathbb{H}\right]$ は「非課税指定」、 $\left[\mathbb{H}\right]$ は「税1外税指定」、 $\left[\mathbb{R}^d\right]$ は「税1 内税指定」、「券」は「税2外税」、「需」は「税2内税」として機能します。 麻製、麻油、【恐れ、【塗】、「券」、「無」を 押して税の種類を指定した後に、該当する部門、キー、PLU を指定して、各キーの課税方式を設定します。 課税方式の設定ができるのは、部門 1 ~部門 10、<u>〔%</u>〕、[<u>-</u>]、PLU001 ~ 600 です。

#### 操作例

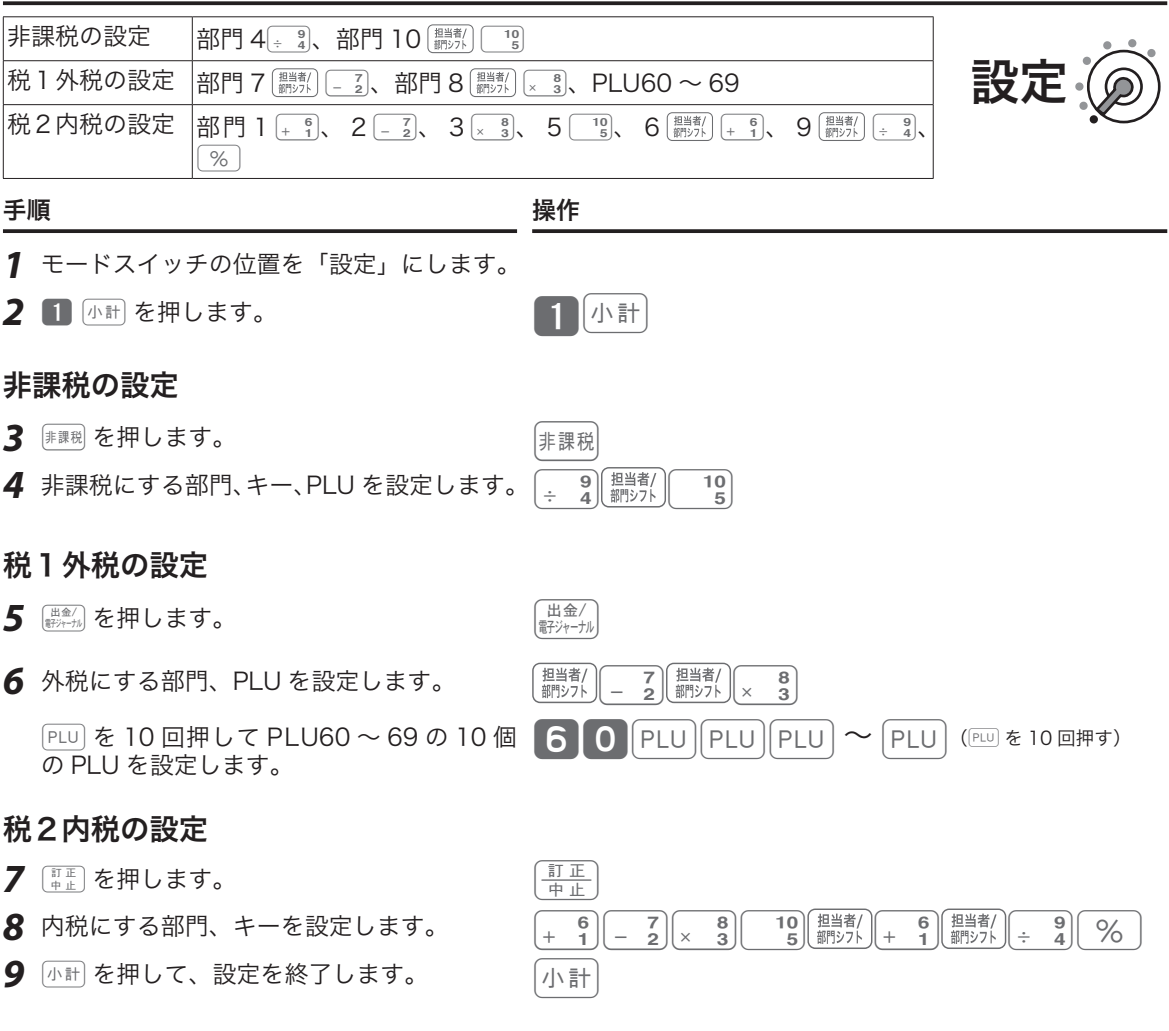

通常の設定では「税1」のみ使用します。複数税率に対応する場合は、「税1」と「税2」の両方を設定して ください。

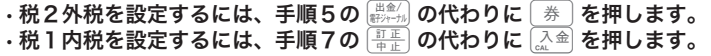

# 課税方式(内税/外税/複数税率/非課税)の設定

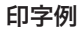

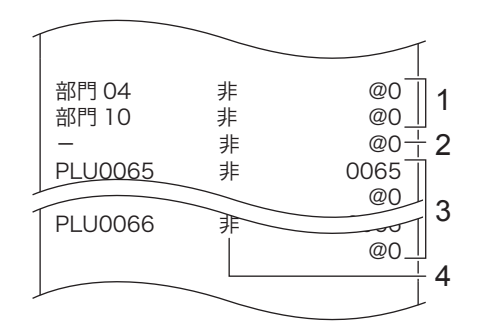

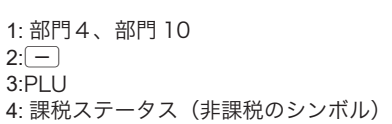

## 課税方式の一括設定

すべての商品の課税方式を一括で変更します。

#### 操作例

すべての商品を「税2内税」に設定します。

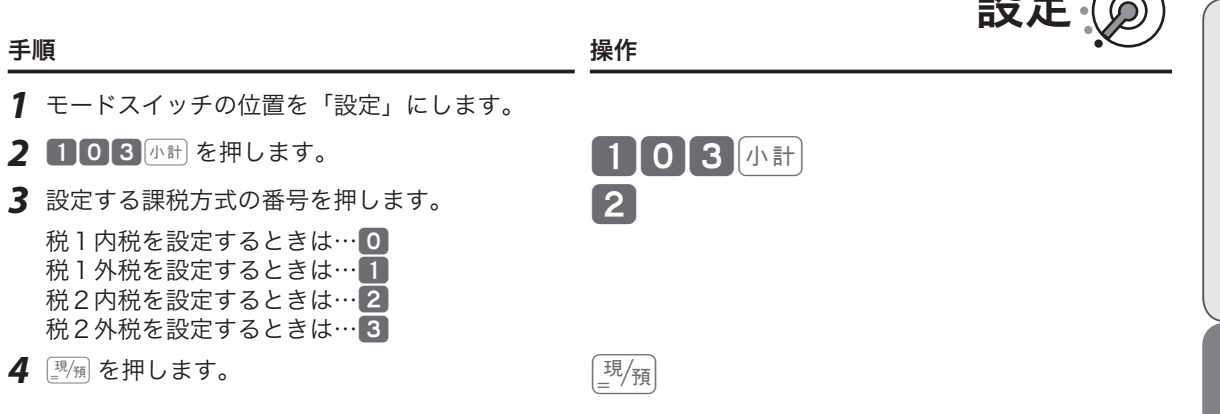

 $\widetilde{\Psi}_{\texttt{rt-2}}$ ト それぞれの商品ごとに課税方式を設定する場合は、「課税方式の設定」(74 ページ)を参照してください。

## すべての商品を非課税扱いにする(非課税レジスター)

すべての部門キー、%、}、PLU を個別に「外税」や「内税」に設定していても、「非 課税レジスター」を設定するとすべて「非課税」として処理します。

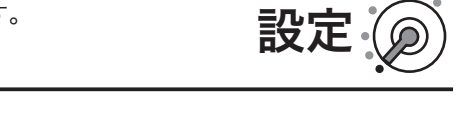

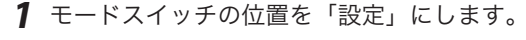

手順 しゅうかん かいしん かいしん 操作 かいきん かいしょく

2 3 小計 を押して、9 を4回押します。 **3 小計 9 9 9 9 9 9** 

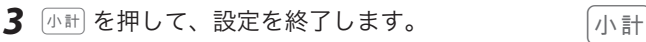

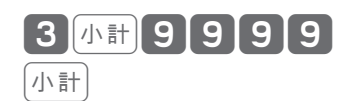

m•「非課税レジスター」に設定されているときは、キーに個別設定をしても非課税として処理されます。非課税 以外で使用するときは、「非課税レジスター」を解除してください。 •手順 2 で 3 <mark>க#</mark> 8 8 8 8 8 8 西 ま を押すと、「非課税レジスター」は解除されて元の設定が有効になります。

ご使用前

に

■エローンズ

# 消費税の設定

ご購入時は、税率:8%、課税方式:内税に設定されています。

将来の複数税率に対応するため、「税1」と「税2」の2種類の税率が設定可能です。通常設定では「税1」 のみを使用します。複数税率については、「複数税率への対応」(77 ページ)を参照してください。

#### 現在の税率を確認する

「キー機能・レジスター機能項目の設定点検」(120 ページ)を参照してください。

## すぐに税率を変更する

#### 手順 しょうしょう しょうしょう しょうしょう かいしょう かいしょく かいしょう 操作

- *1* モードスイッチの位置を「設定」にします。
- 2 102km を押します。 102km を押します。
- 3 「税1」の税率(A)を入力して、图例を押します。 (Aを入力せずに©だけを押すと、既存の設定のままです。) A ©
- 4 「税2」の税率(B)を入力して、<sup>[調</sup>衝を押します。 (「税2」を変更しない場合は、そのままkを押してください。) B ©

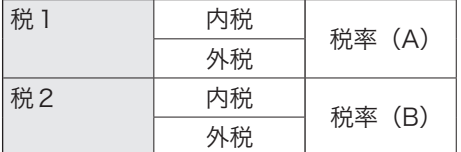

「税1内税」と「税1外税」を 10%にしたいときは、A を 10 <sup>[37</sup> 風と入力します。 「税2内税」と「税2外税」を8%にしたいときは、Bを 8 | <sup>||||</sup> 知と入力します。

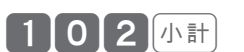

設定

# 消費税の設定

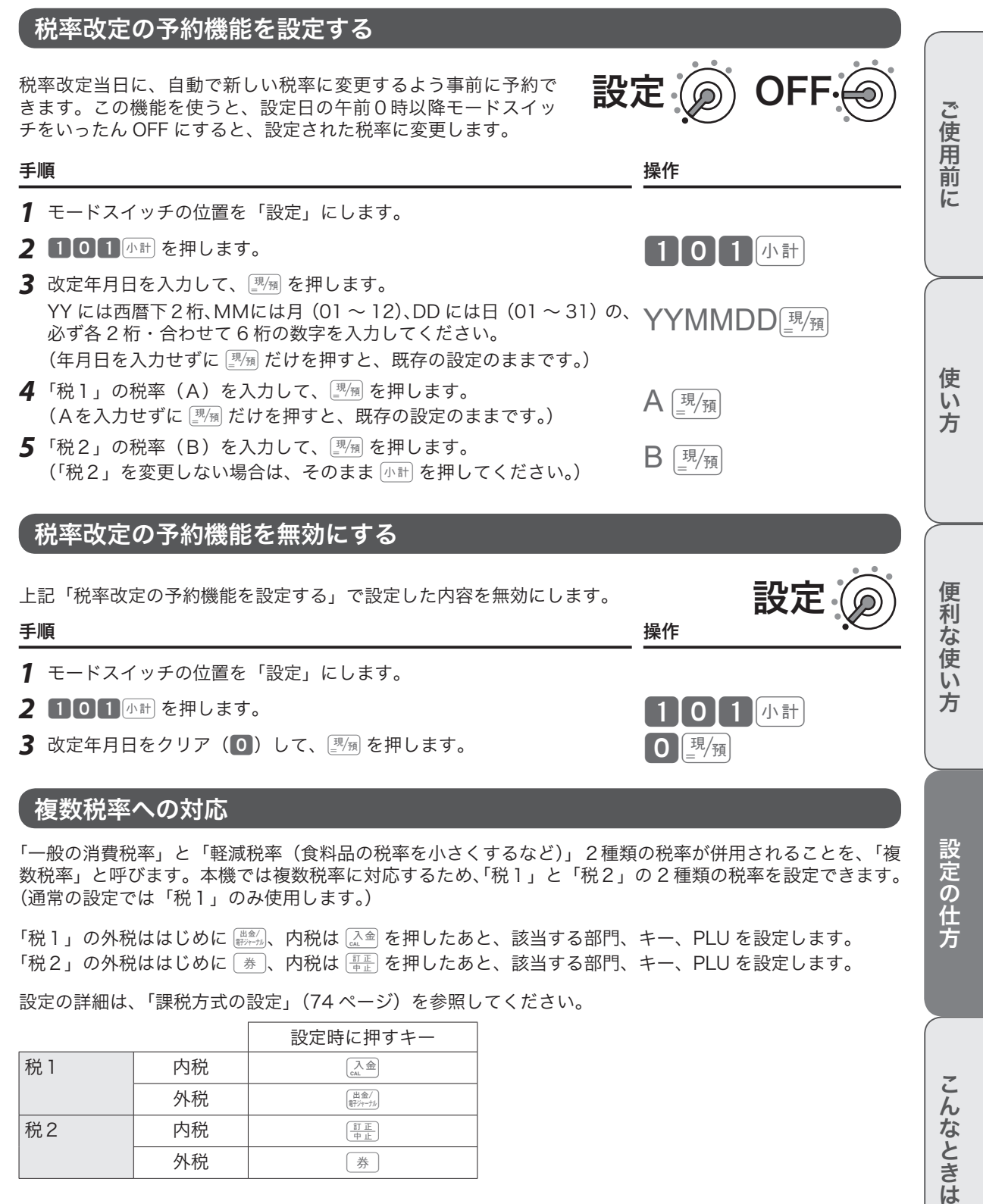

## 複数税率への対応

「一般の消費税率」と「軽減税率(食料品の税率を小さくするなど)」2種類の税率が併用されることを、「複 数税率」と呼びます。本機では複数税率に対応するため、「税1」と「税2」の 2 種類の税率を設定できます。 (通常の設定では「税1」のみ使用します。)

「税1」の外税ははじめに ( # )、内税は [  $\lambda$  a ] を押したあと、該当する部門、キー、PLU を設定します。 「税2」の外税ははじめに $\overline{(*)}$ 、内税は $\overline{(*_{\mathbb{R}})}$ を押したあと、該当する部門、キー、PLU を設定します。

設定の詳細は、「課税方式の設定」(74 ページ)を参照してください。

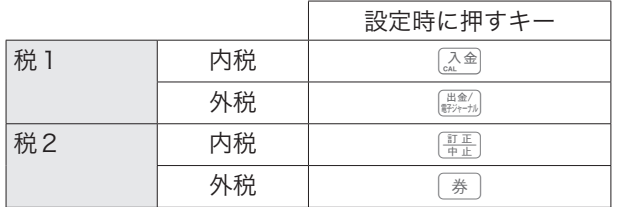

設定の仕方

こんなときは

## 課税方式の予約機能を設定する

税率改定当日に、自動で商品の課税方式を変更するよう事前に予約できます。予約項目設定とセットで設定 します。

#### 操作例

部門3を「税1内税」から「税2内税」、部門4を「税1内税」から「税2外税」に変 更するよう予約設定します。 設定

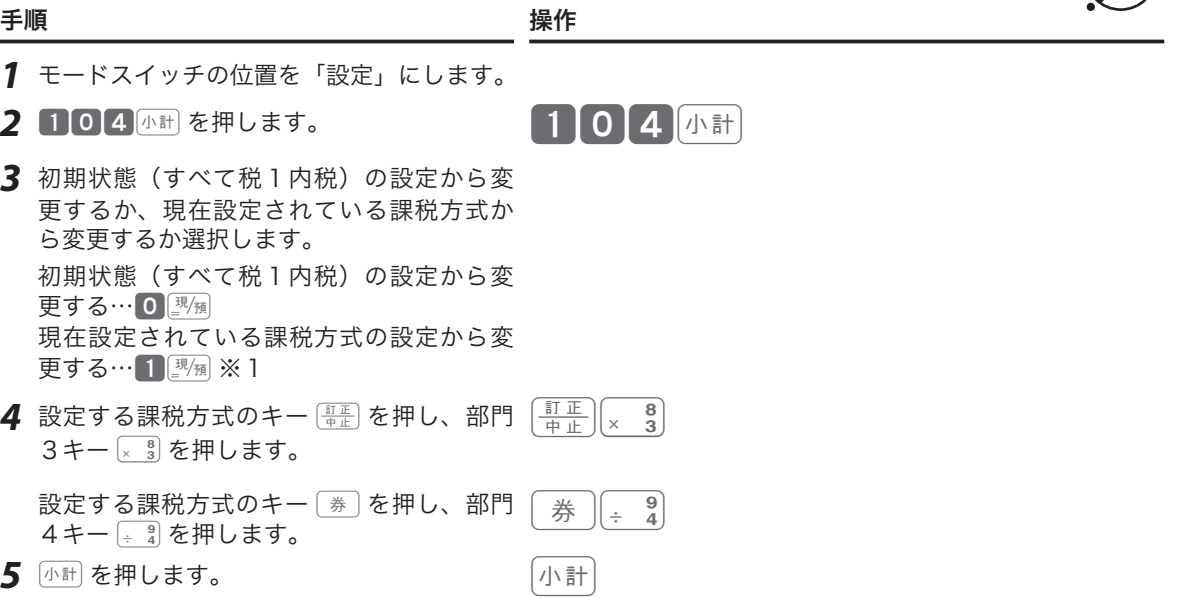

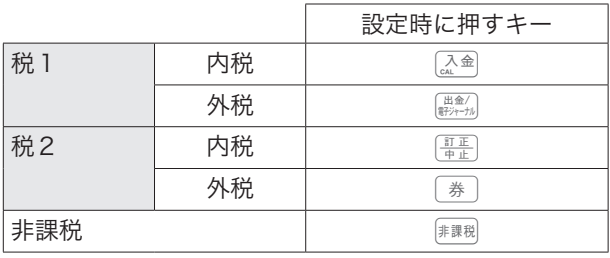

.;^; 実行するときは「税予約項目の設定」(80 ページ)で課税方式の予約を有効にしてください。本設定とセット<br>■ポイント で設定が必要です。

※1 すでに課税方式の予約機能を設定していた場合は、以前設定した状態から変更する設定となります。そ の場合は、初期状態からではなく [1]  $\overline{\mathbb{F}_\mathbb{N}}$  を押して以前設定した状態から変更するを選択してください。

## 単価の予約機能を設定する

税率改定当日に、自動で商品の単価を変更するよう事前に予約できます。予約項目設定とセットで設定します。 操作例

部門と PLU に下記の単価の予約をそれぞれ設定します。

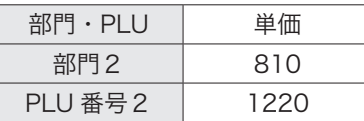

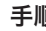

きょうしょう きょうしょう きょうかん きょうかん きょうかん かんきょう きょうかん かんきょう きょうかん かんきょう かんきょう はんじょう きょうかん きょういん こうしゅう きょうしょう きょうしょう きょうしょく きょういく こくりょう きょうしょく こくりょう こくりょう きょういく きょういく こくりょう こくりょう こくりょう

- *1* モードスイッチの位置を「設定」にします。
- 2 105 小計 を押します。 105 小計
- *3* 初期状態(すべて単価0円)の設定から変 更するか、現在設定されている単価から変 更するか選択します。 初期状態(すべて単価0円)の設定から変 **更する…**0<sup>||現</sup>例 現在設定されている単価の設定から変更する  $\cdots$  1  $\mathbb{R}_{\mathbb{H}}\times$  1
- 4 設定する単価を入力して、部門2キー[2] 8 1 を押します。  $\begin{bmatrix} 0 & 1 \\ 0 & 2 \end{bmatrix}$

 設定する PLU コードを指定して、設定する 単価を入力します。

5 小計を押して、設定を終了します。 インジャンク

実行するときは「税予約項目の設定」(80 ページ)で単価の予約を有効にしてください。本設定とセットで設 .^).<br>『<sub>■</sub>ポイント 定が必要です。

 $2$  PLU

220團

※1 すでに単価の予約機能を設定していた場合は、以前設定した状態から変更する設定となります。その場 合は、初期状態からではなく「12例を押して以前設定した状態から変更するを選択してください。

ご使用前 に

設定

使  $\mathsf{U}$ 方

## 税予約項目の設定

設定した税予約機能を実行するよう設定します。単価と課税方式の予約を有効にするには、ここで設定を変 更します。

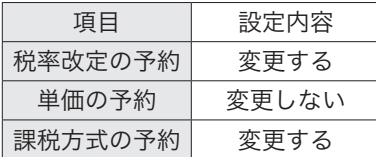

#### 操作例

税率改定の予約と課税方式の予約を実行するに設定します。

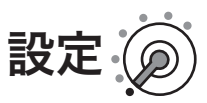

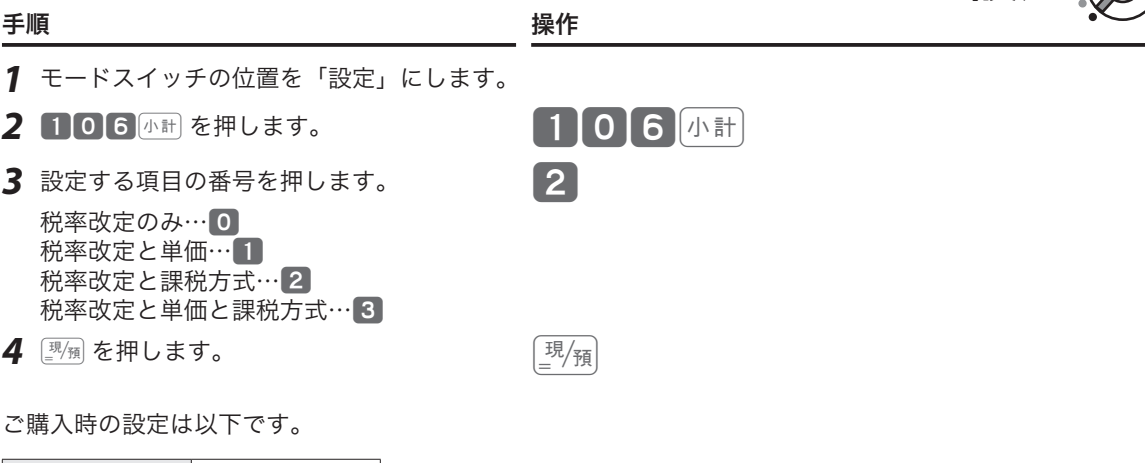

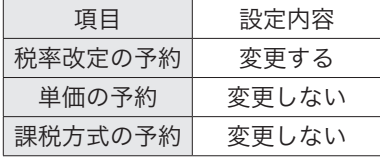

 $\widehat{\mathbb{Q}}_{\pi}^{\mathcal{N}}$ ィント 税率改定の予約機能、課税方式の予約機能、単価の予約機能とセットで設定してください。

# 消費税の設定

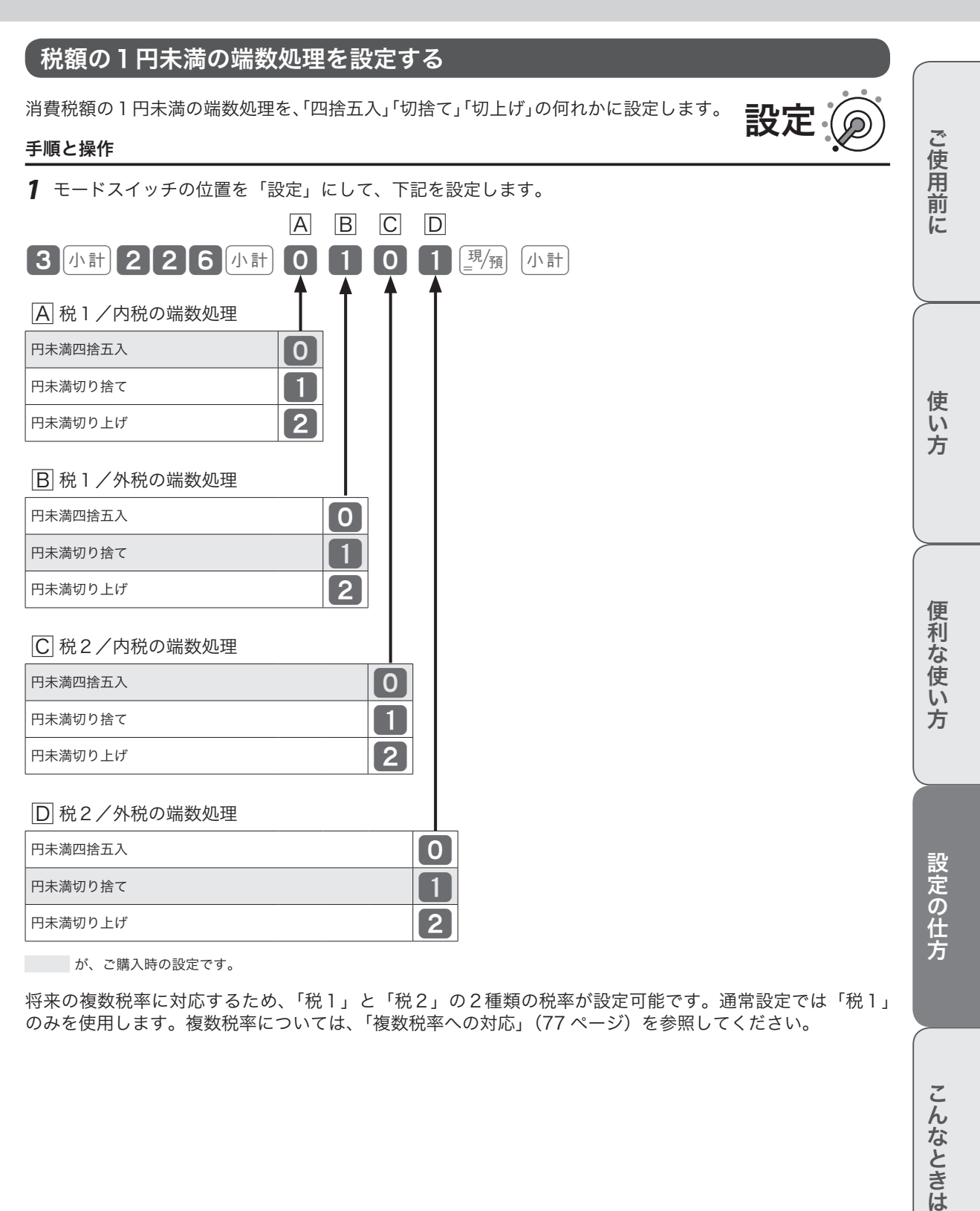

将来の複数税率に対応するため、「税1」と「税2」の2種類の税率が設定可能です。通常設定では「税1」 のみを使用します。複数税率については、「複数税率への対応」(77 ページ)を参照してください。

# レート/まるめの設定

## 割引き率・値引き金額をそれぞれのキーに設定する

#### 操作例

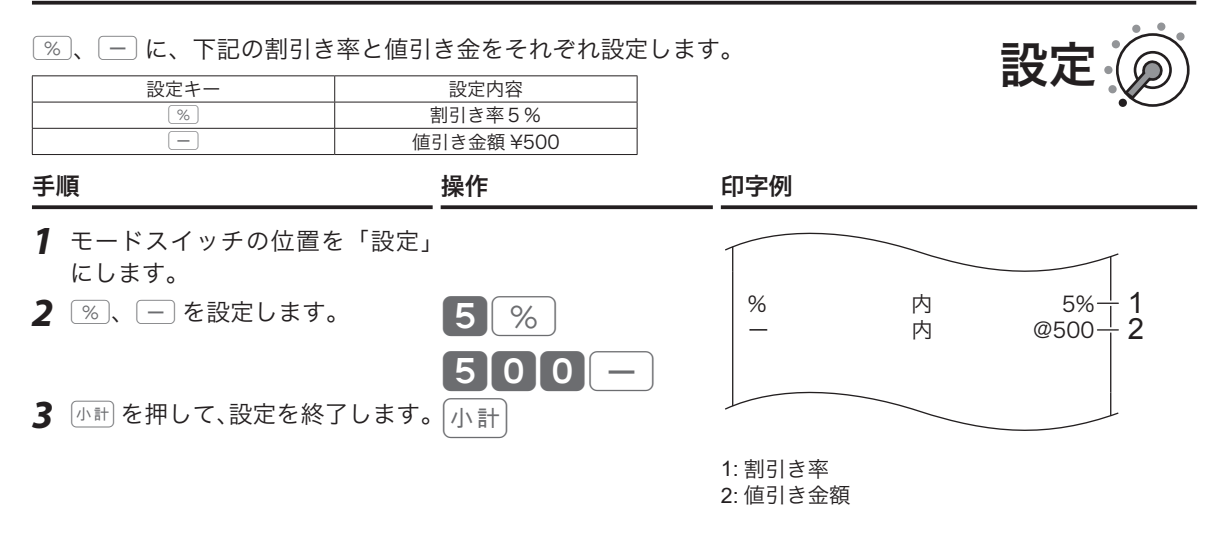

.;^; 割引き率や値引き金額を設定した操作例は、「商品ごとに割引をする」(42 ページ)、「\_ ̄で値引きをする」(43<br>『<sup>ポイント</sup> ページ)を参照してください。

## 10 円丸め・5円丸めを設定する

合計金額の 10 円や5円未満を切り捨てて、お客様に請求しません。

#### 操作例

10 円丸めを設定します。

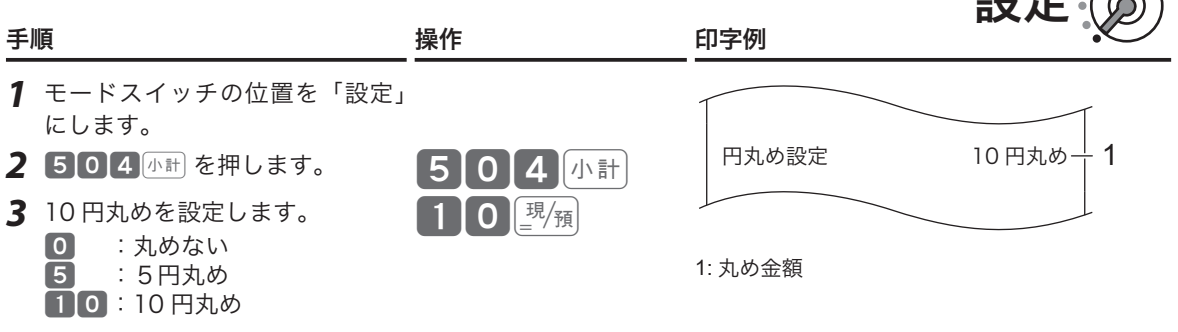

ユーバ

m• 手順3で <sup>5</sup> <sup>と</sup>©を押すと、5円丸めに設定します。 • 手順3で 0 と©を押すと、丸めをしません。 • ご購入時の設定は、丸めをしない(0)です。

本機は、数字や記号だけでなく、漢字やカナを含む文字をきれいな活字(JIS 第一・第二水準の文字)で印字・ 表示できます。

あらかじめ部門キーや PLU に個々の商品名を設定して、レシートの印字や本体表示窓の内容をわかりやすく したり、お店からお客様へ向けたメッセージをレシートに印字できます。必要に応じて設定してください。

## 設定できる項目と入力方法

文字を設定(変更)ができる項目は、以下のとおりです。

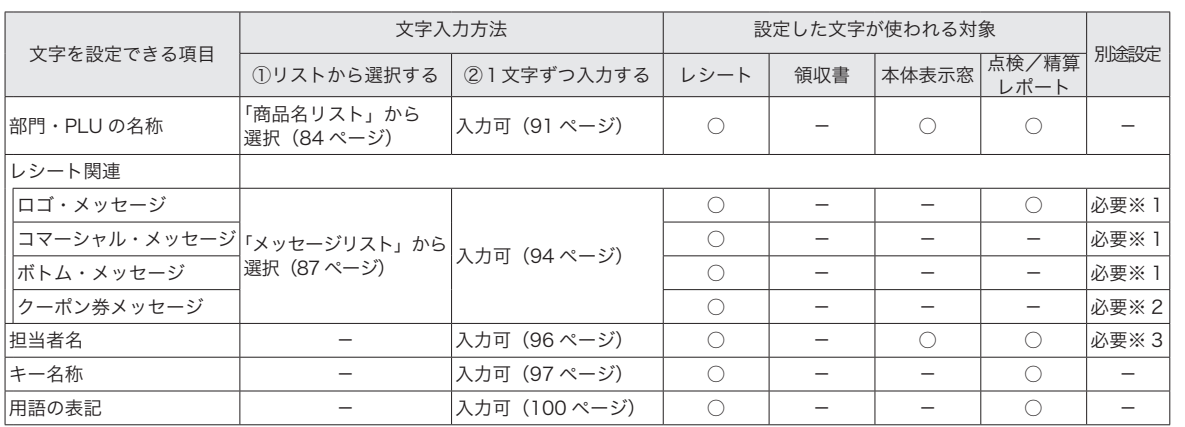

## 文字入力の方法

文字の入力には2つの方法があります。

① レジに組み込まれている「商品名リスト」「メッセージリスト」から、使用する文字を選択してコードを 指定します。

② 1文字ずつ入力して、かな・カナ・漢字・英字・記号に変換します。(携帯電話の文字入力に似た操作です。)

※①で選択した文字列を、②の方法で一部を書き換えることもできます。

#### 別途設定

「別途設定」が必要な項目は、文字設定後に下記を設定してください。 ※ 1 設定した文字を、印字する設定をしてください。(114 ページ) ※2クーポン券のポイント率を設定をしてください。(117ページ) ※3 担当者機能を、有効にする設定をしてください。(64 ページ)

ご使用前 に

## 「商品名リスト」から商品名を選択して部門キーに設定する

「商品名リスト」は次ページを参照してください。

#### 操作例

部門 01  $\left[\begin{smallmatrix} 1 & 0 & 0 \\ 0 & 0 & 0 \\ 0 & 0 & 0 \end{smallmatrix}\right]$  「部門 06  $\left[\begin{smallmatrix} 1 & 0 & 0 \\ 0 & 0 & 0 \\ 0 & 0 & 0 \end{smallmatrix}\right]$  「指導料」を設定します。

#### きょうしょう きょうしょう きょうしょう こうしょう きょうかん かいしょう かいしょう かいしょう かいしょう かいしょう かいしょう はんしゃ こうしょう こうしょう はんしゃ こうしょう こうしょう こうしょく こうしょく こうしょく こうしょく こうしょく こうしょく こうしょく こうしょく こうしょく こうしょく こうしょく こうしょく

- *1* モードスイッチの位置を「設定」にして、下記を設定します。
- *2* <sup>2</sup>、kを押します。 2k
- 3 「初診料」のコード「001」を部門 1 に設定します。 スピング 1 | 1 | 1
- *4* 「指導料」のコード「003」を部門6に設定します。 (部門シフトはコードの前に入力します。) 3!
- $\overline{\mathsf{5}}$   $\overline{\mathbb{R}}$  を押して、設定を終了します。 keeping and  $\overline{\mathbb{R}}$  and  $\overline{\mathbb{R}}$  and  $\overline{\mathbb{R}}$  and  $\overline{\mathbb{R}}$  and  $\overline{\mathbb{R}}$  and  $\overline{\mathbb{R}}$  and  $\overline{\mathbb{R}}$  and  $\overline{\mathbb{R}}$  and  $\overline{\mathbb{R}}$  and  $\overline{\mathbb{R}}$  and  $\overline{\mathbb{$

## 商品名を商品名リストから選択して PLU を設定する

#### 操作例

PLU 番号 71 に「検査料」、PLU 番号 72 に「かかりつけ」、PLU 番号 90 に「加算」 を設定します。

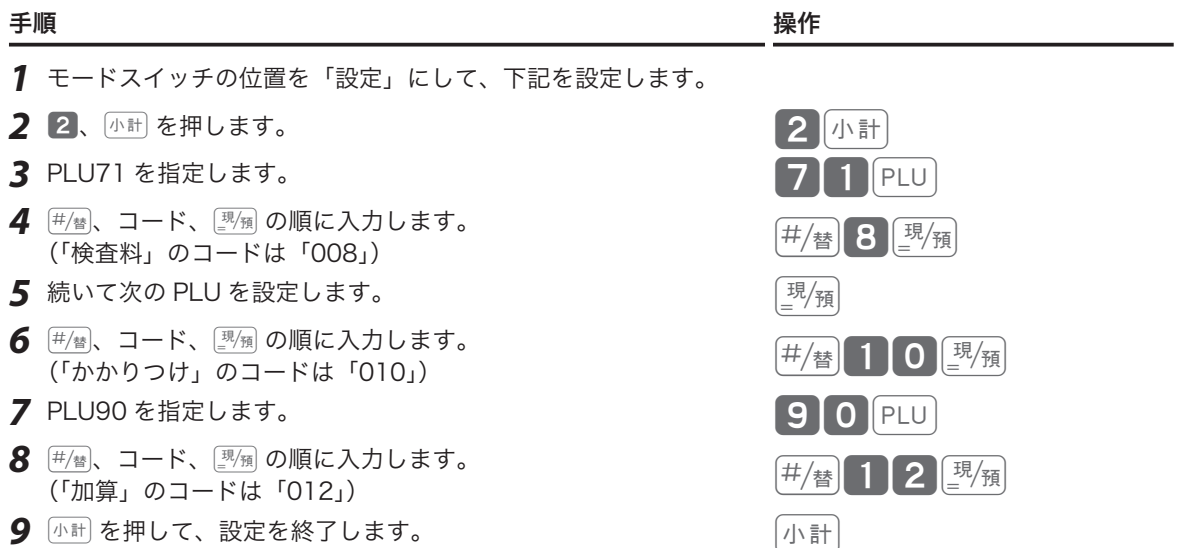

設定

設定

## 商品名リスト

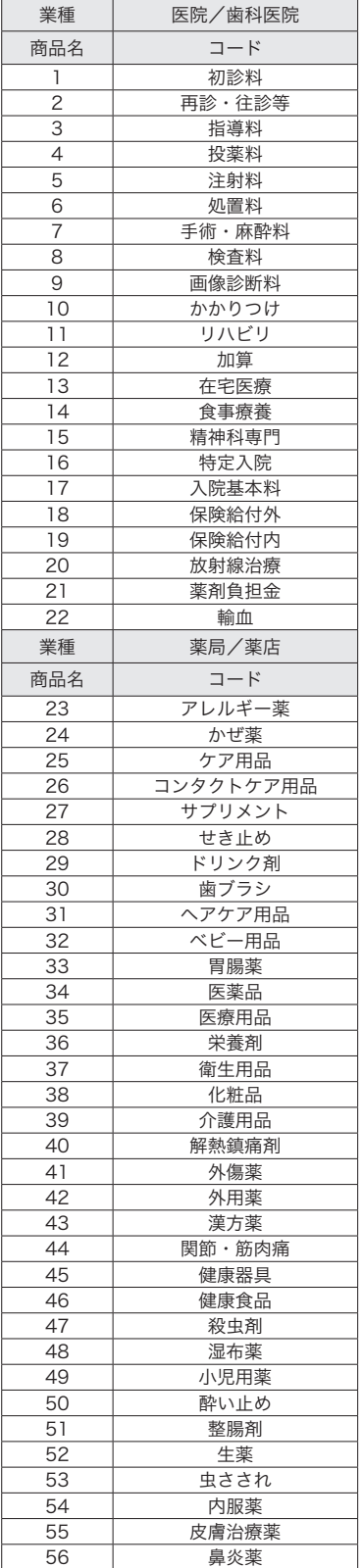

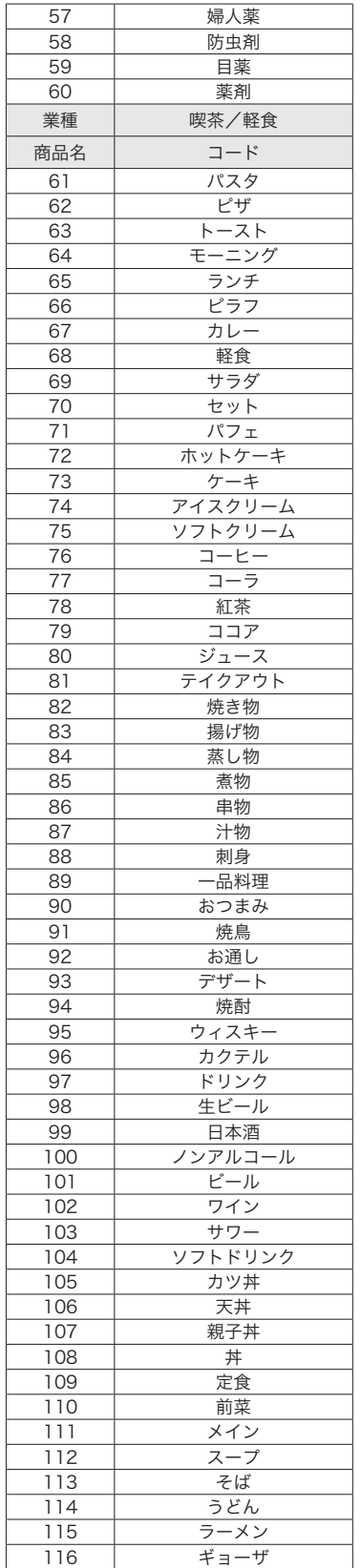

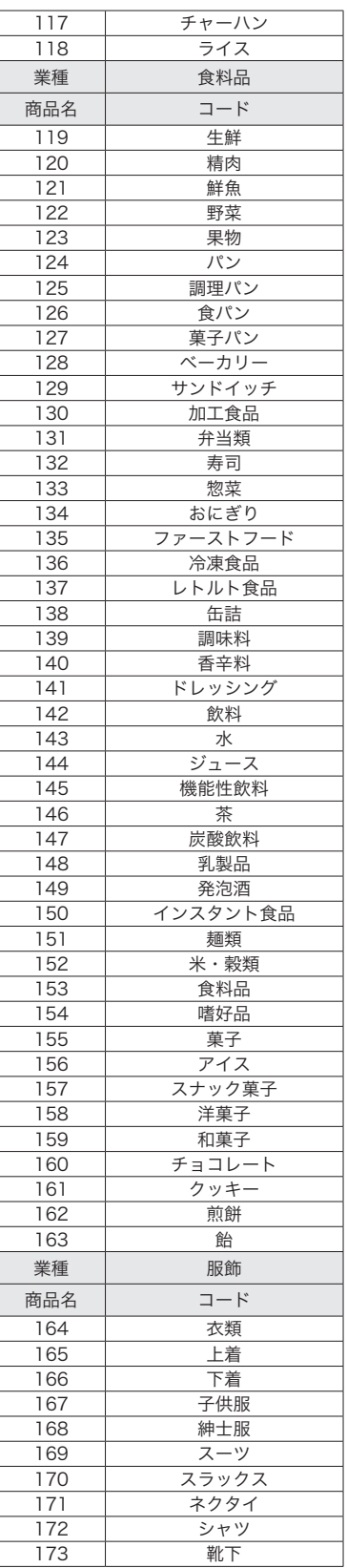

設定の仕方

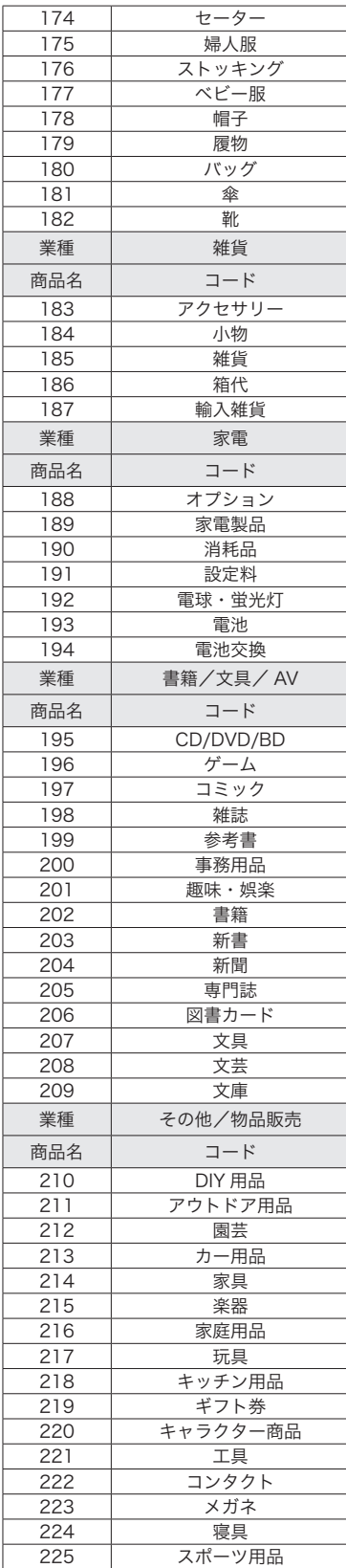

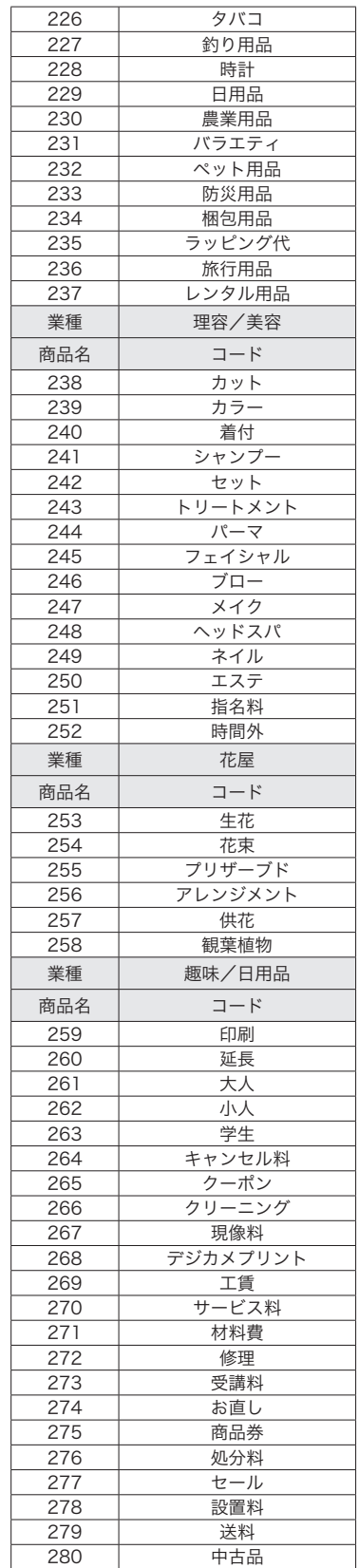

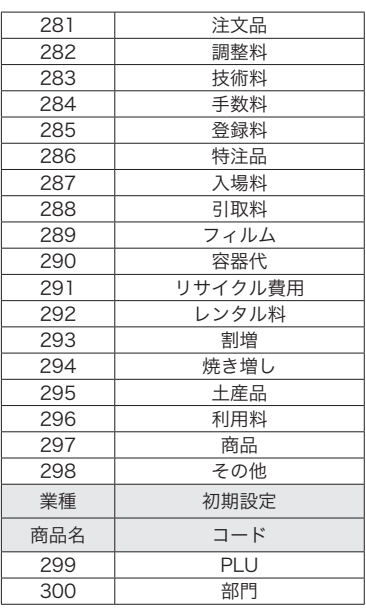

## 「メッセージリスト」からメッセージを選択してレシートに印字する

「メッセージリスト」は次ページを参照してください。

#### 操作例

コマーシャルメッセージ1行目に「またのご来店を」、2行目に「お待ちしております」 を印字設定をします。 設定

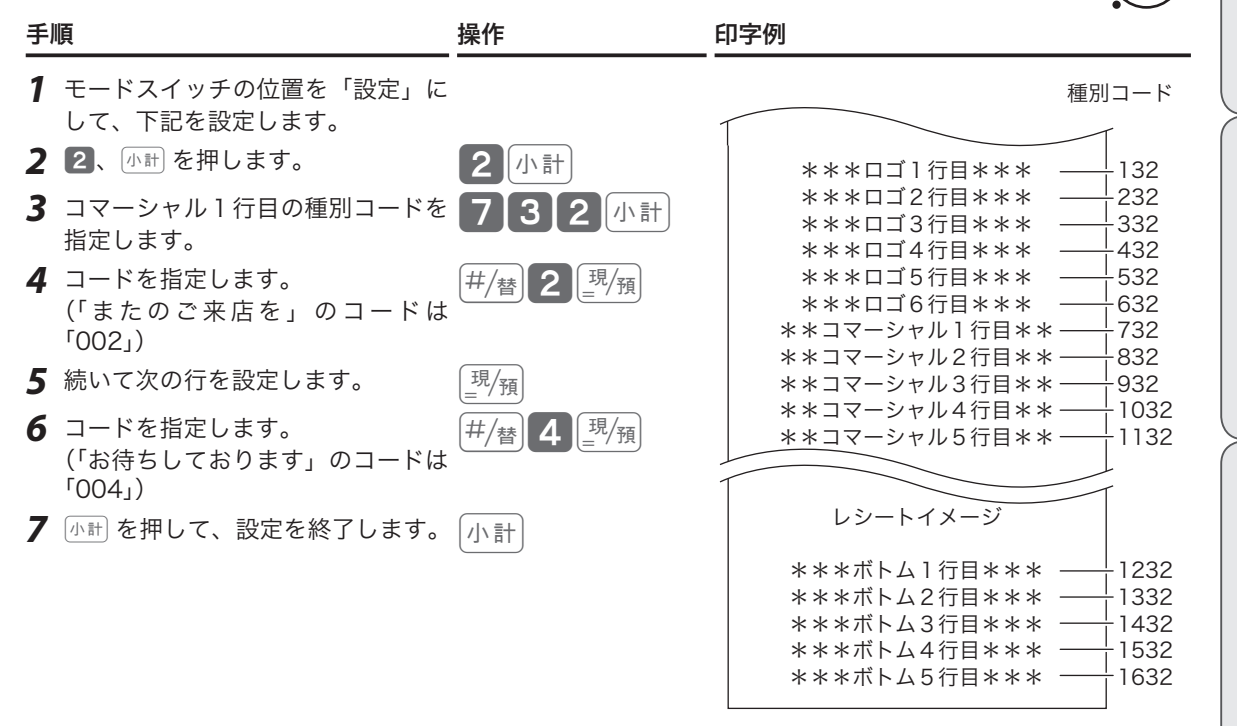

*8* 「御計算書」を印字する設定から、「設定した文字を印字する」設定に変更します。

## 3 外計21224時100塊領小計

上記設定は、ロゴ1行目~ロゴ6行目に設定したメッセージを印字する設定です。コマーシャルメッセー ジ、ボトムメッセージを印字するときは、「レシートメッセージの内容を設定する」(114 ページ)を参 照して設定してください。

*9* 設定を終了します。

文字を入力して設定する例は、「レシートメッセージを設定する」(94 ページ)を参照してください。

m• メッセージが設定されていない行は空白行になります(空白で行送りされます)。 • 設定したメッセージを印字するには設定の変更が必要です。「レシートメッセージの内容を設定する」(114 ページ)を参照してください。

# このことは、このことは、このことは、このことは、このことは、このことは、このことは、このことは、このことは、このことは、このことは、このことは、このことは、このことは、このことは、このことは、このこと 設定の仕方

ご使用前

に

使  $\mathsf{U}$ 方

便 和な 使 l١ 方

こんなときは

## その他の種別コード一覧表

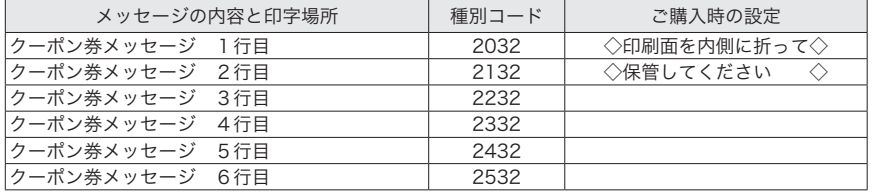

## メッセージリスト

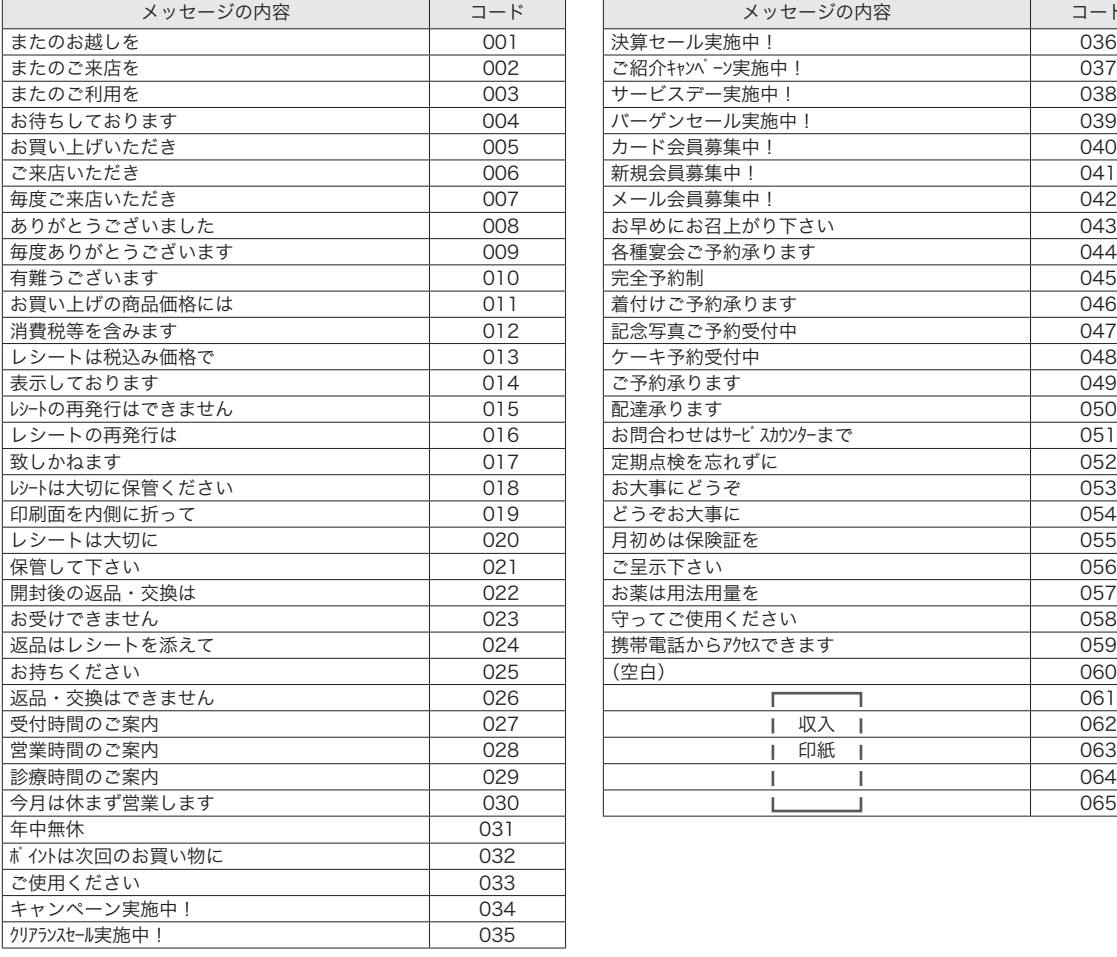

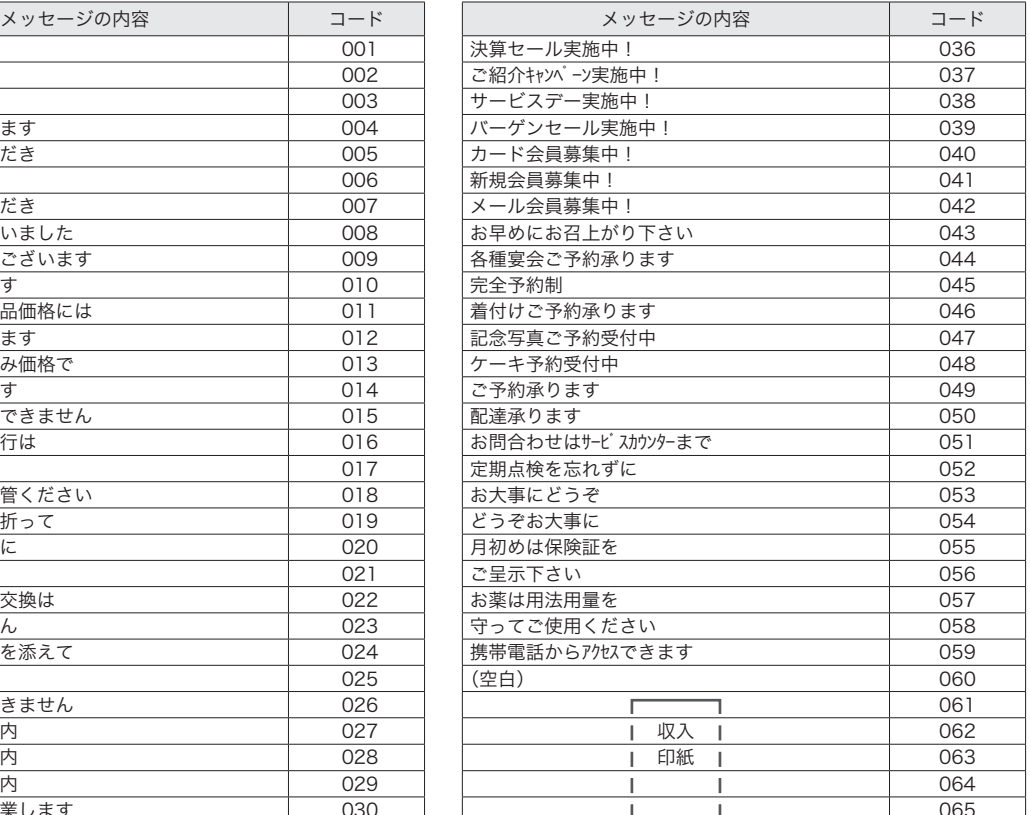

## 1文字ずつ入力して漢字変換する

1文字ずつ入力し、かな・カナ・漢字・英字・記号に変換して設定する方法を説明します。

## 文字入力の方法

携帯電話の文字入力に似た、「かなめくり方式」で入力します。入力した文字の種類(ひらがな・カタカナ・ 英文字・数字)などを<切替>キーで切り替え、50音などに基づいた文字を置数キーで入力します。 ひらがなで入力した文字は、続けて < ↑ > キー、< 変換 > キーを押して、単漢字または単語ごとのかな漢字 変換ができます。(内蔵のかな漢字変換辞書の登録語数に制限があるため、ご希望の漢字変換ができない場合 があります。その場合は、変換したい漢字の読み(音読み/訓読み)を変えて入力し、変換してください。)

#### 文字設定時のキーボード

文字設定時のキーボードは、以下の配列です。

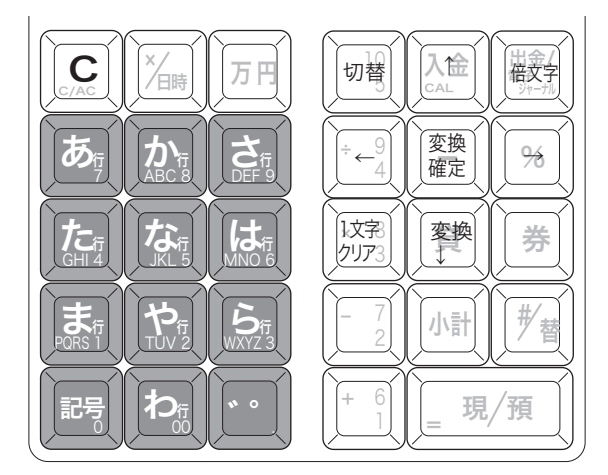

キーの機能は、各キーの側面手前側に刻印されています。 各キーの機能については、次ページを参照してください。

#### 文字設定時の本体表示窓

文字設定時の本体表示窓は、以下の内容です。

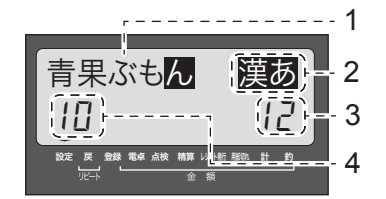

1: 入力中または操作中の文字(反転表示)

2: 文字入力モードを表示:漢あ カタカナ ABab 1234 など

3: 設定可能な文字の総数(半角文字換算)を表示

4: 既に入力されている文字数(半角文字換算)を表示 「青果ぶもん」は全角で 5 文字ですが、半角文字換算では 10 文字です。 ご使用前 に

#### 各キーの機能

< 切替 > キー 文字入力モードを

全角ひらがな入力(状態表示「漢あ」)→半角カタカナ入力(状態表示「 カタカナ 」)→ 半角英字入力 (状態表示 「ABab」)→ 半角数字入力 (状態表示「1234」)→ 全角ひらがな入力(状態表示 「 漢あ 」)→ ..... の順番に切り替えます。

< 文字入力 > キー それぞれの文字入力モードで、表中の文字を順に指定します。

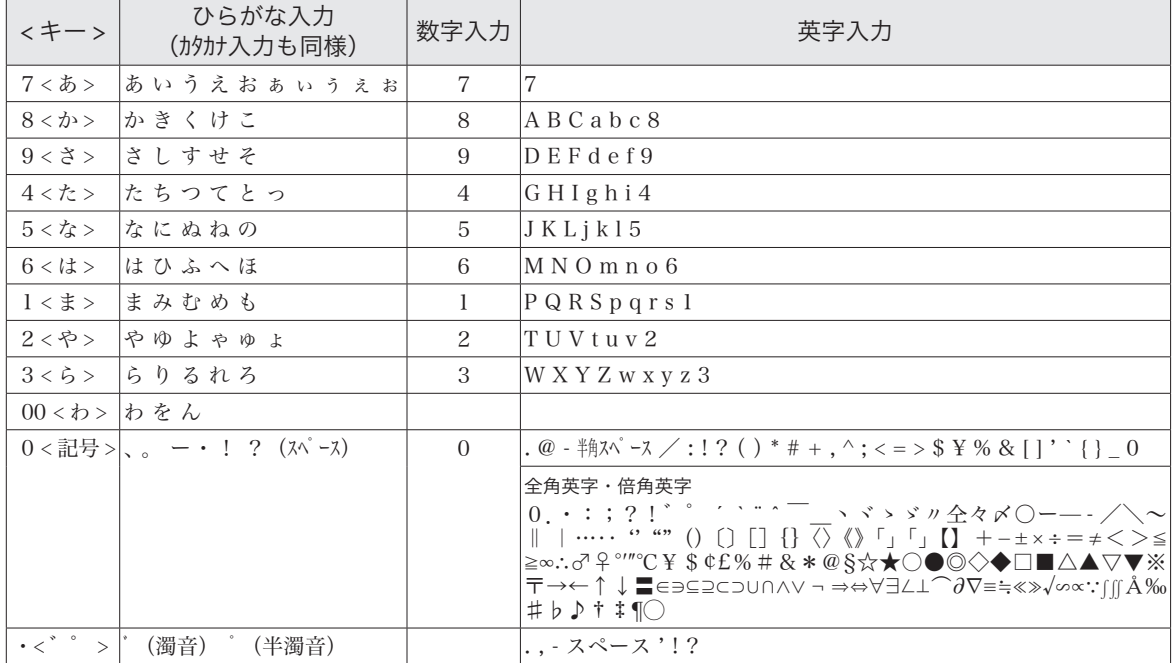

< 倍文字 > キー 倍文字設定する文字、または倍文字から元の大きさに戻す文字の前に入力します。

• 全角ひらがなでは、全角横倍「漢」→全角「漢あ」を切り替えます。

- 半角カタカナでは、全角「カナ」→全角横倍「 **フ<sub>コ 」→半角「カ**タカナ」を切り替えます。</sub>
- • 半角英字では、全角「Aa」→全角横倍「A」→半角「ABab」を切り替えます。
- • 半角数字では、全角「12」→全角横倍「1」→半角「1234」を切り替えます。
- <↑>キー 入力した文字列を単漢字変換します。変換中に前候補を表示します。
- < ↓変換 > キー 入力した文字列を漢字変換します。変換中は次候補を表示します。
- < ← > キー 文字設定のカーソルを一文字左に動かします。
- < → > キー 文字設定のカーソルを一文字右に動かします。
- <1 文字クリア > キー 入力中に入れまちがった文字や、確定した漢字1文字をクリアします。(クリアする のは反転表示されている文字です)
- <C> キー すでに設定された文字など指定された文字列全体をクリアします。

<変換確定 > キー と文字列の変換が確定したとき、またはその文字列を無変換にするときに押します。

## 半角文字、全角文字、倍文字、縦倍文字について

文字の大きさは4種類あります。通常登録の金額部の数字の大きさを基本とし、「半角文字」といいます。内 税対象計等の漢字が「全角文字」(数字2文字分の横幅)です。これらの文字の横方向に倍の大きさにしたも のが、「倍文字」です。レシート印字の際、縦方向に倍の大きさにしたものが、「縦倍文字」です。「縦倍文字」 は、「倍文字」と組み合わせて 4 倍文字になります。

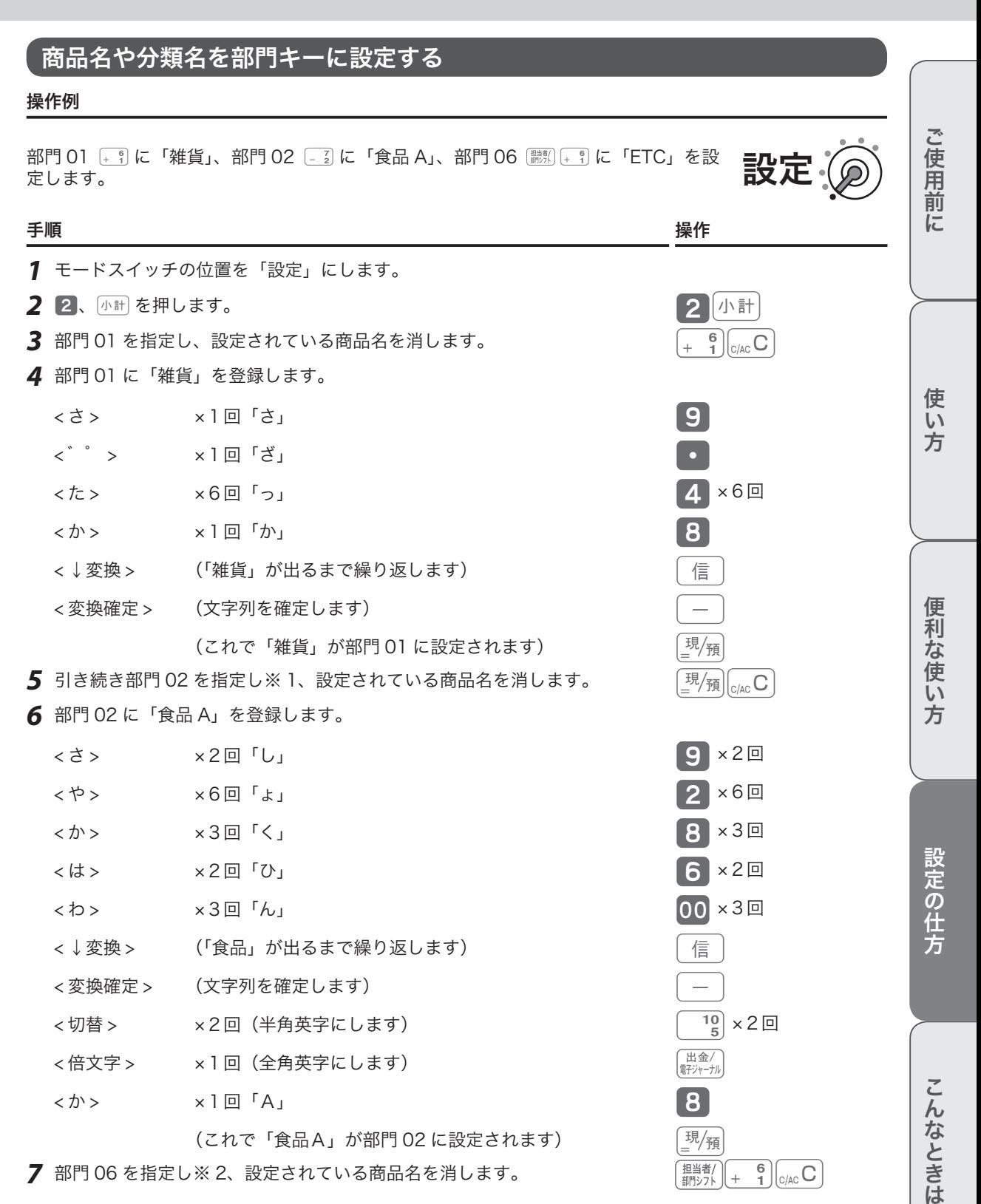

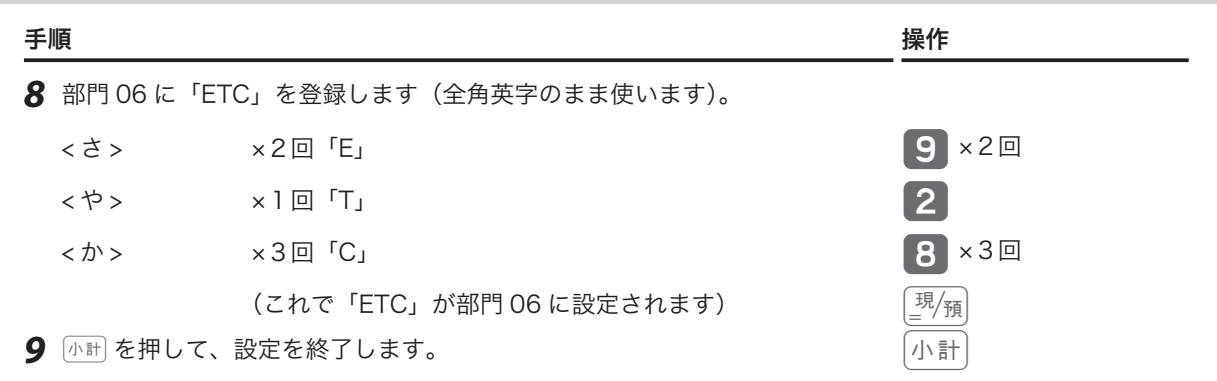

m• 部門キーへ設定できる名称の文字数は、半角 12 文字または全角6文字です。 ※ 1 連続した部門の設定をする場合は、©を押すと次の部門に移動します。kを押すと設定を終了します。 ※ 2 連続していない部門の設定をする場合は、設定する部門キーを押して指定します。<br />
<br />
<br />
を押すと設定を終 了します。

## 入力途中で文字を訂正する

操作例

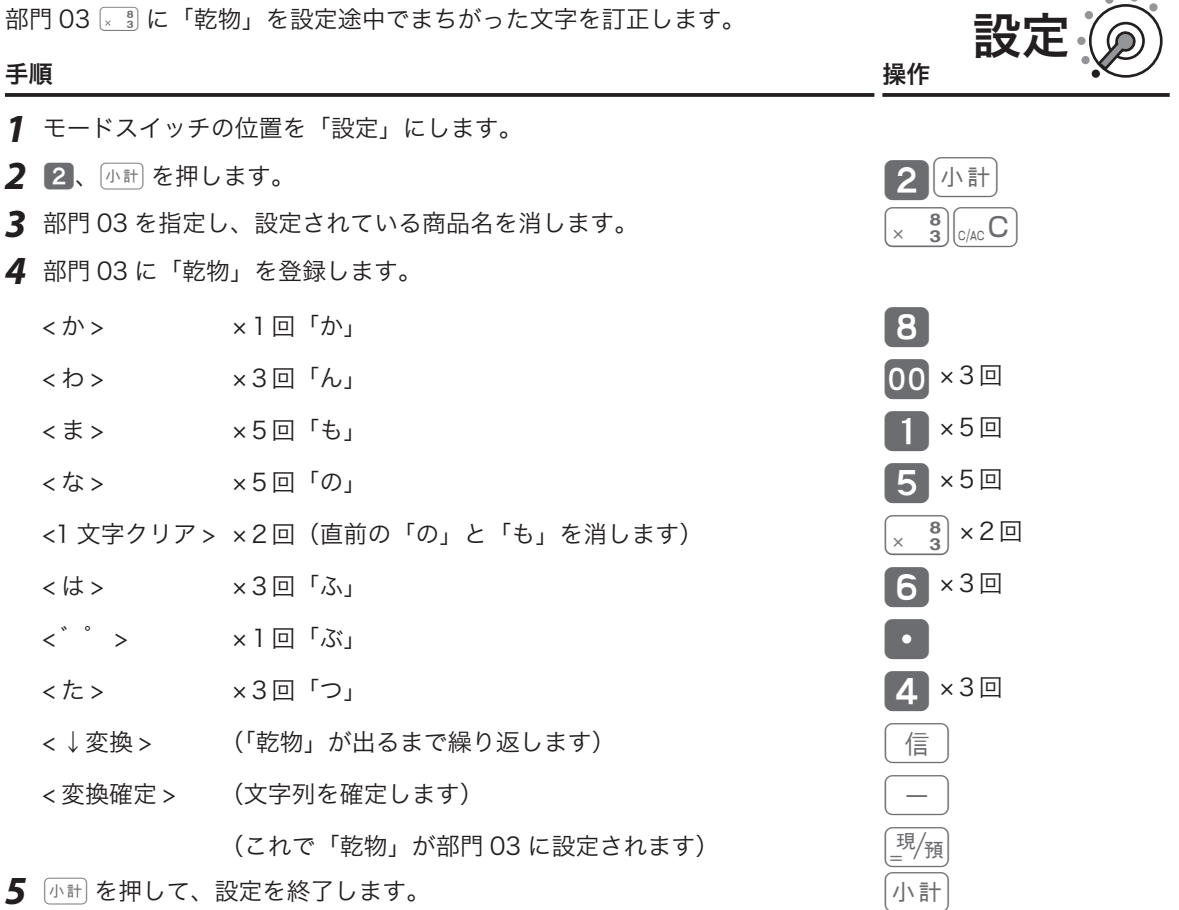

商品名やメッセージの設定

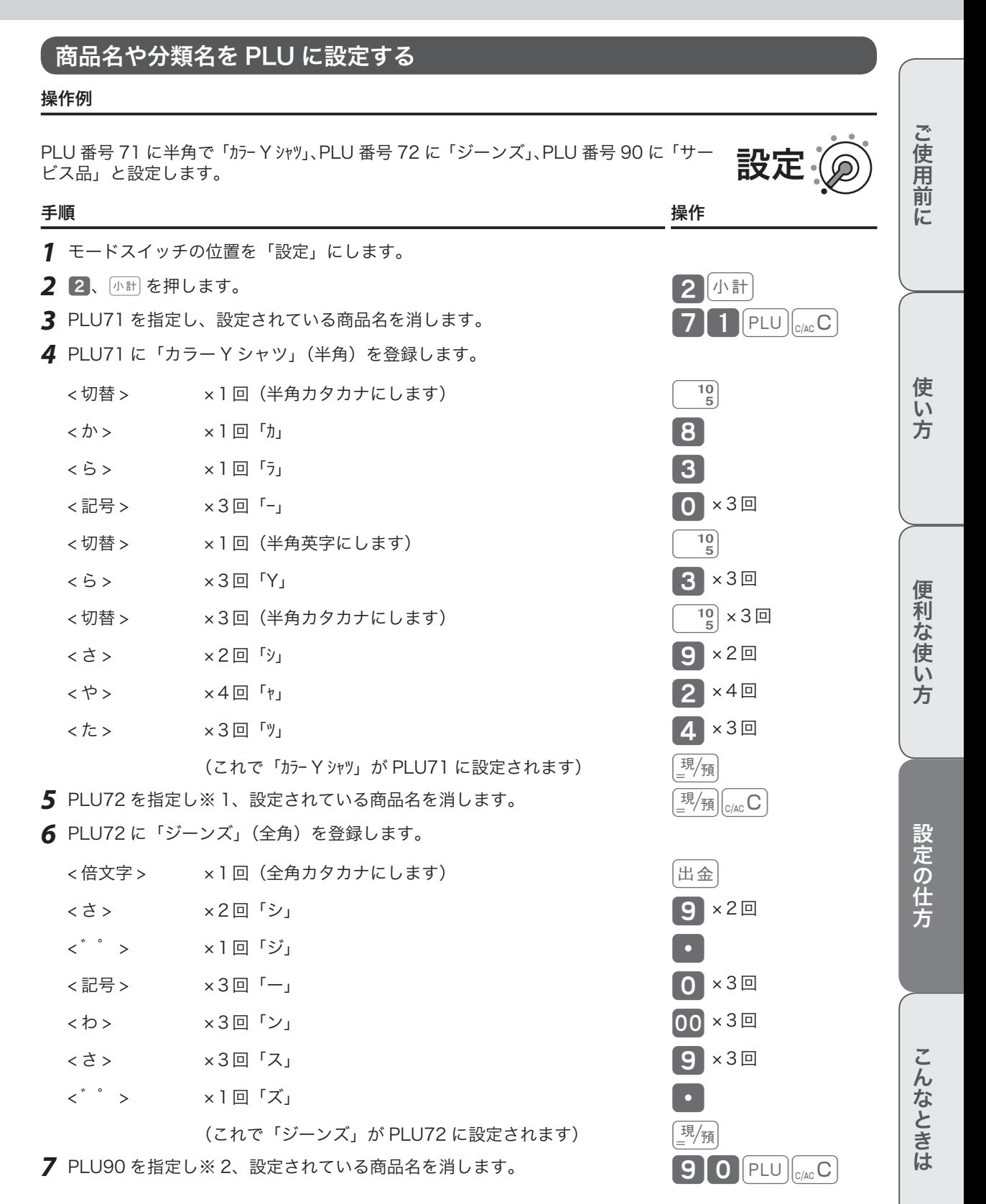

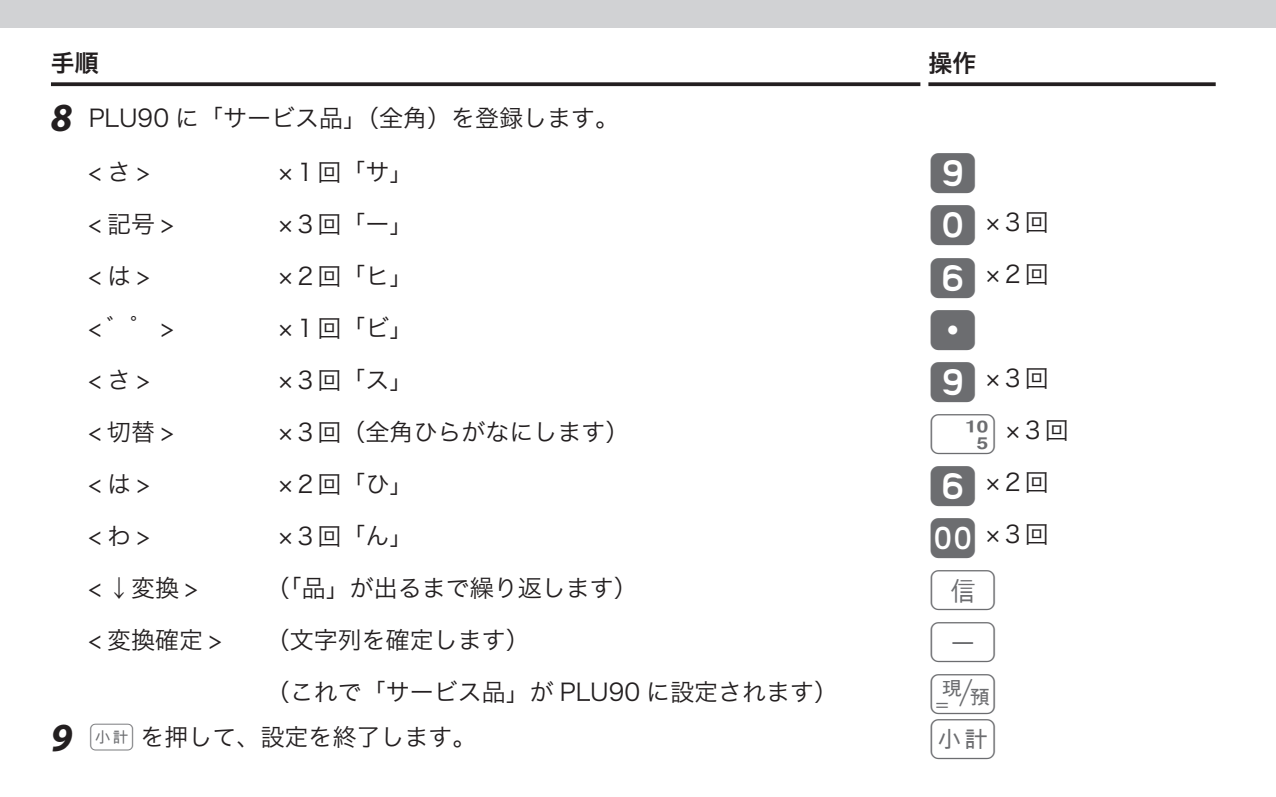

m• PLU へ設定できる名称の文字数は、半角 12 文字または全角 6 文字です。

※ 1 連続した PLUの設定をする場合は、図 を押すと次の PLU に移動します。 エラ を押すと設定を終了します。 ※ 2 連続していない PLU の設定をする場合は、PLU 番号に続けて PLU を押して指定します。 小計 を押すと 設定を終了します。

## レシートメッセージを設定する

操作例

ロゴメッセージに、下記を設定します。

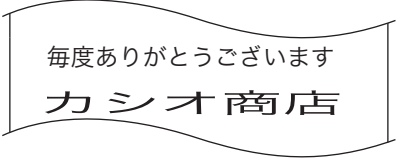

手順 しょうしょう しょうしょう しょうしょう しょうしょう かいしょく 操作

設定

- *1* モードスイッチの位置を「設定」にします。
- 2 2、小社 を押します。 2km をかける 2km をかける 2km をかける 2km をかける 2km をかける 2km をかける 2km をかける 2km とう
- *3* ロゴメッセージ1行目を指定し、設定されている文字を消します。 「種別コード」は、88 ページを参照してください。

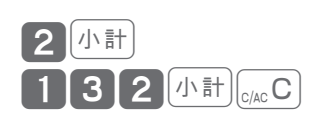

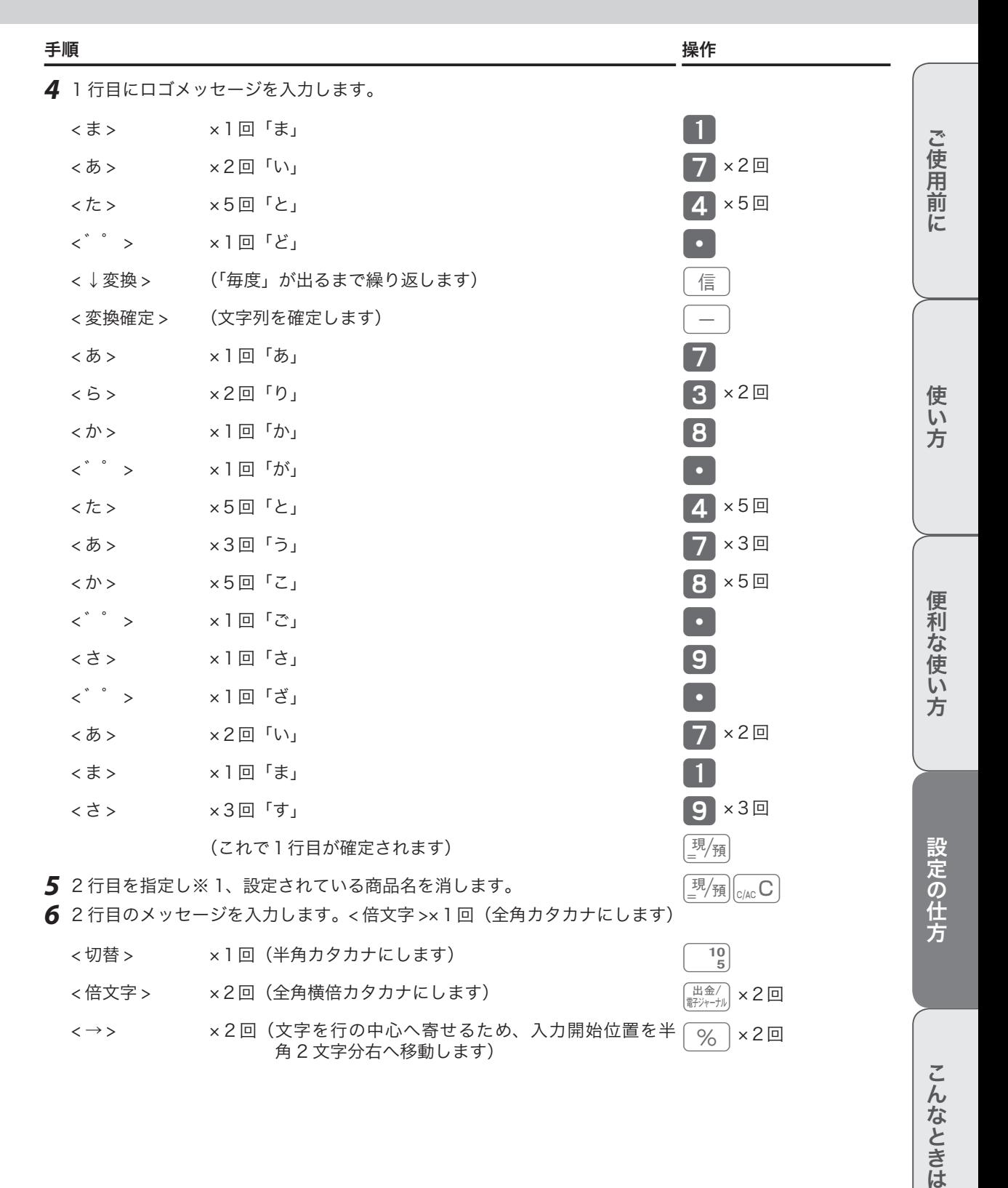

こんなときは

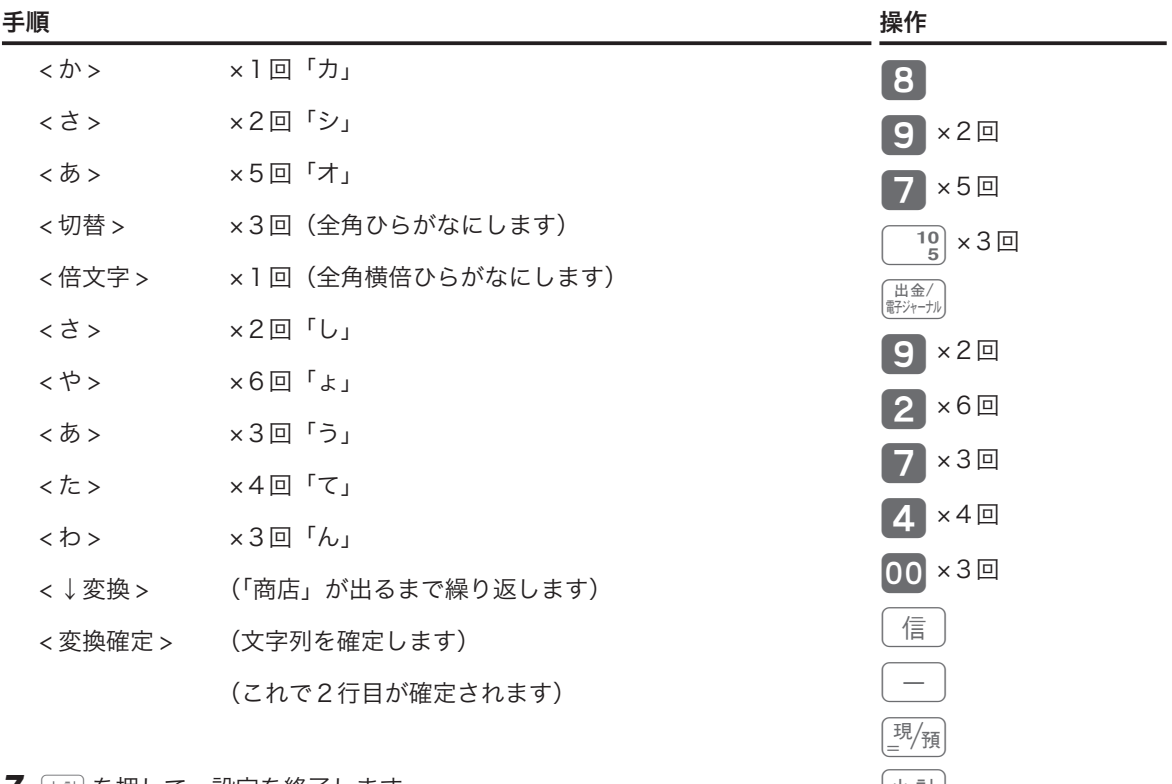

- *7* <sup>k</sup>を押して、設定を終了します。 k
- *8* 「御計算書」を印字する設定から、「設定した文字を印字する」設定に変更します。

【3】小計】2】1】2】2 小計 1 0 選須小計

上記設定は、ロゴメッセージを設定した文字で印字する設定です。コマーシャルメッセージ、ボトムメッ セージを印字するときは、「レシートメッセージの内容を設定する」(114 ページ)を参照して設定して ください。

- *9* 設定を終了します。
- m※ 1 連続したメッセージ行の設定をする場合は、©を押すと次のメッセージ行に移動します。kを押すと 設定を終了します。 • 設定したメッセージを印字する設定をしてください。(114 ページ)

## レジ担当者の名前を設定する

#### 操作例

担当者番号 01 の担当者名を「鈴木」に設定します。

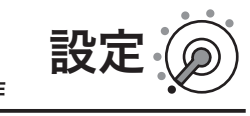

#### 手順 しょうしょう しょうしょう しゅうしょく しゅうしゅん かいしょう 操作 しょうしょく

*1* モードスイッチの位置を「設定」にします。

2 2、 小計を押します。 2km をかける 2km をかける 2km をかける 2km をかける 2km をかける 2km をかける 2km をかける 2km をかける 2km をかける 2km と

**3** 担当者番号 01 を指定し、設定されている文字を消します。 <u>01 1 <mark>1 1 インタント 2</mark> Alco</u>

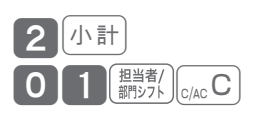

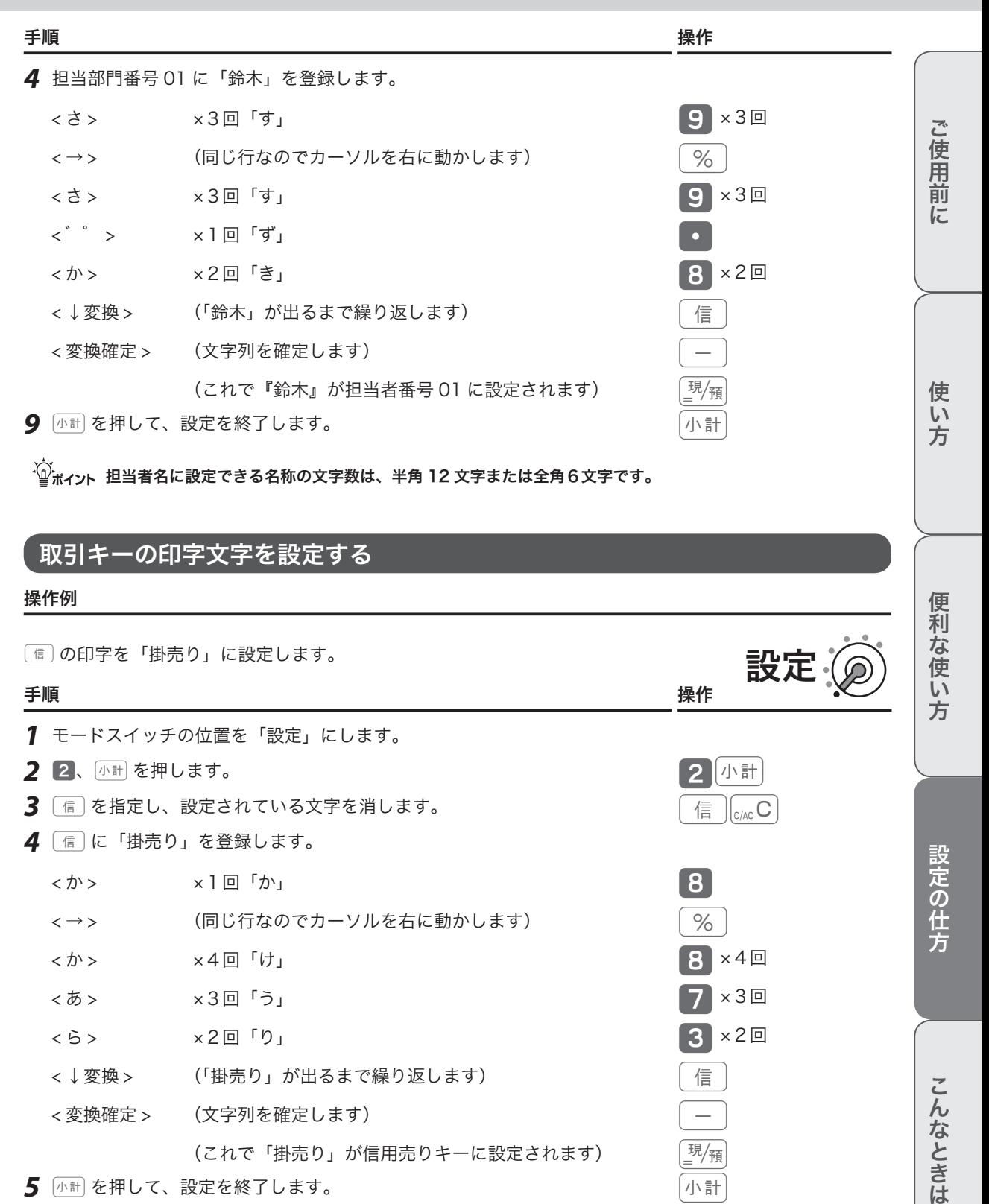

 $\widehat{\mathbb{Q}}_{\texttt{tfa}}$ ント 担当者名に設定できる名称の文字数は、半角 12 文字または全角6文字です。

### 取引キーの印字文字を設定する

#### 操作例

sの印字を「掛売り」に設定します。

#### 手順 しょうしょうがく しゅうしょう しゅうしょく かんしゅう かいしょく 操作

- *1* モードスイッチの位置を「設定」にします。
- 2 2、 小計 を押します。 2km をかける 2km をかける 2km をかける 2km をかける 2km をかける 2km をかける 2km をかける 2km をかける 2km でんしょう
- *3* <sup>s</sup>を指定し、設定されている文字を消します。 sÅ
- 4 面に「掛売り」を登録します。
	- < か > x1回「か」
	- < → > (同じ行なのでカーソルを右に動かします)
	- <か> ×4回「け」
	- <あ> ×3回「う」
	- <ら> ×2回「り」
	- <↓変換 > (「掛売り」が出るまで繰り返します)
	- < 変換確定 > (文字列を確定します)

(これで「掛売り」が信用売りキーに設定されます)

*5* ハホホ を押して、設定を終了します。 keeping and a state and a state and a state and a state and a state and a state and a state and

 $\widetilde{\mathbb{Q}}$  $\pi$ ィント 取引キーに設定できる名称の文字数は、半角8文字または全角4文字です。

便利な使い方

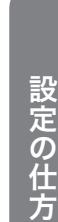

8

%

 $8 \times 40$ 

3 × 2回

信 − 現 $/$ 痛

 $\mathbf{\times}3$ 回

設定

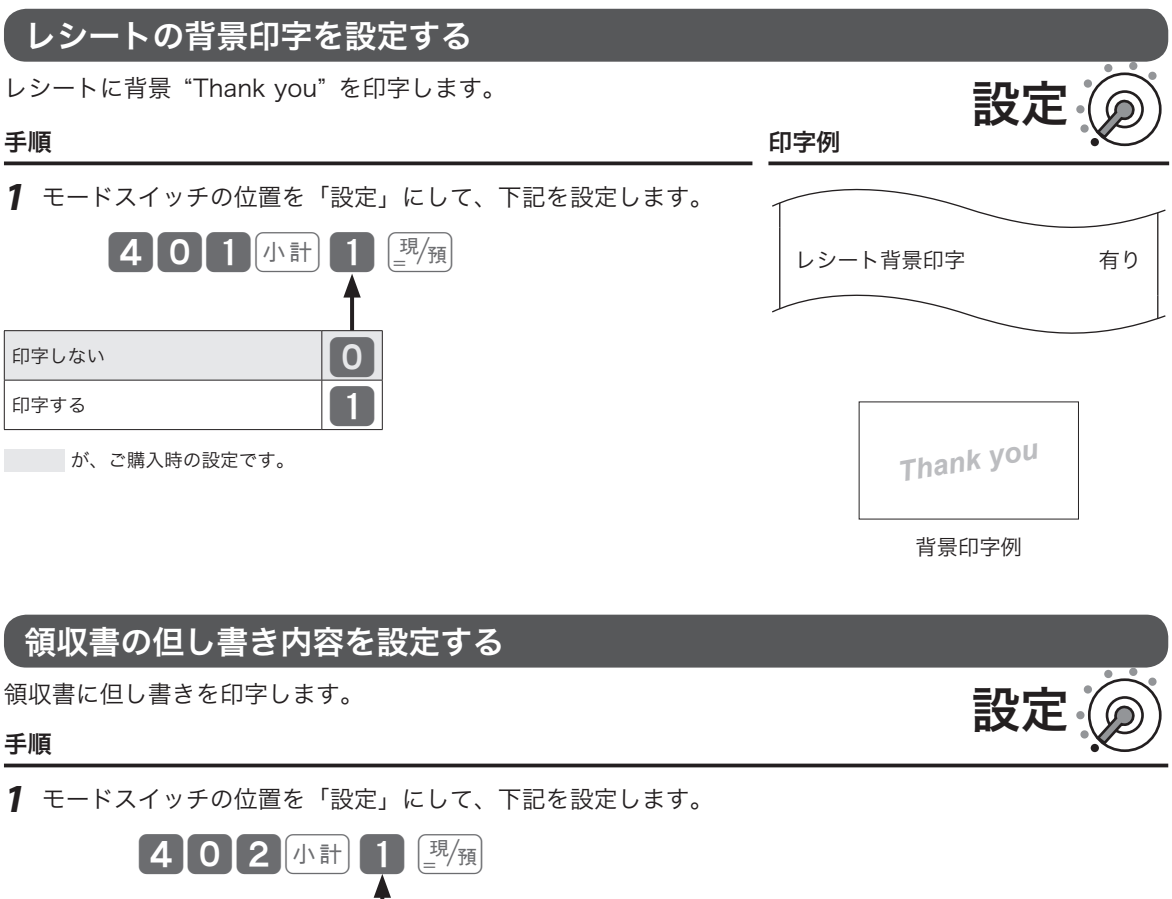

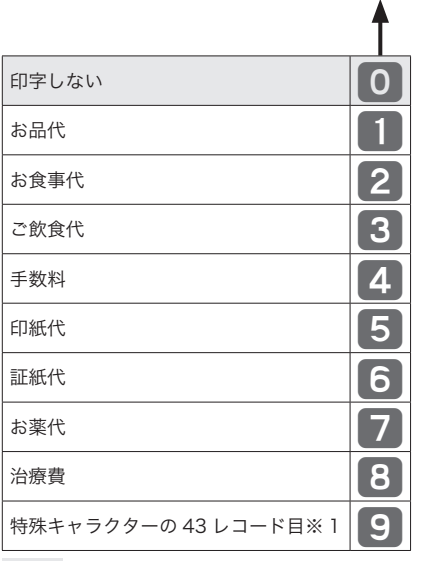

が、ご購入時の設定です。

※1 特殊キャラクタ「種別コード」一覧表コード 4323 (101 ページ)の設定です。

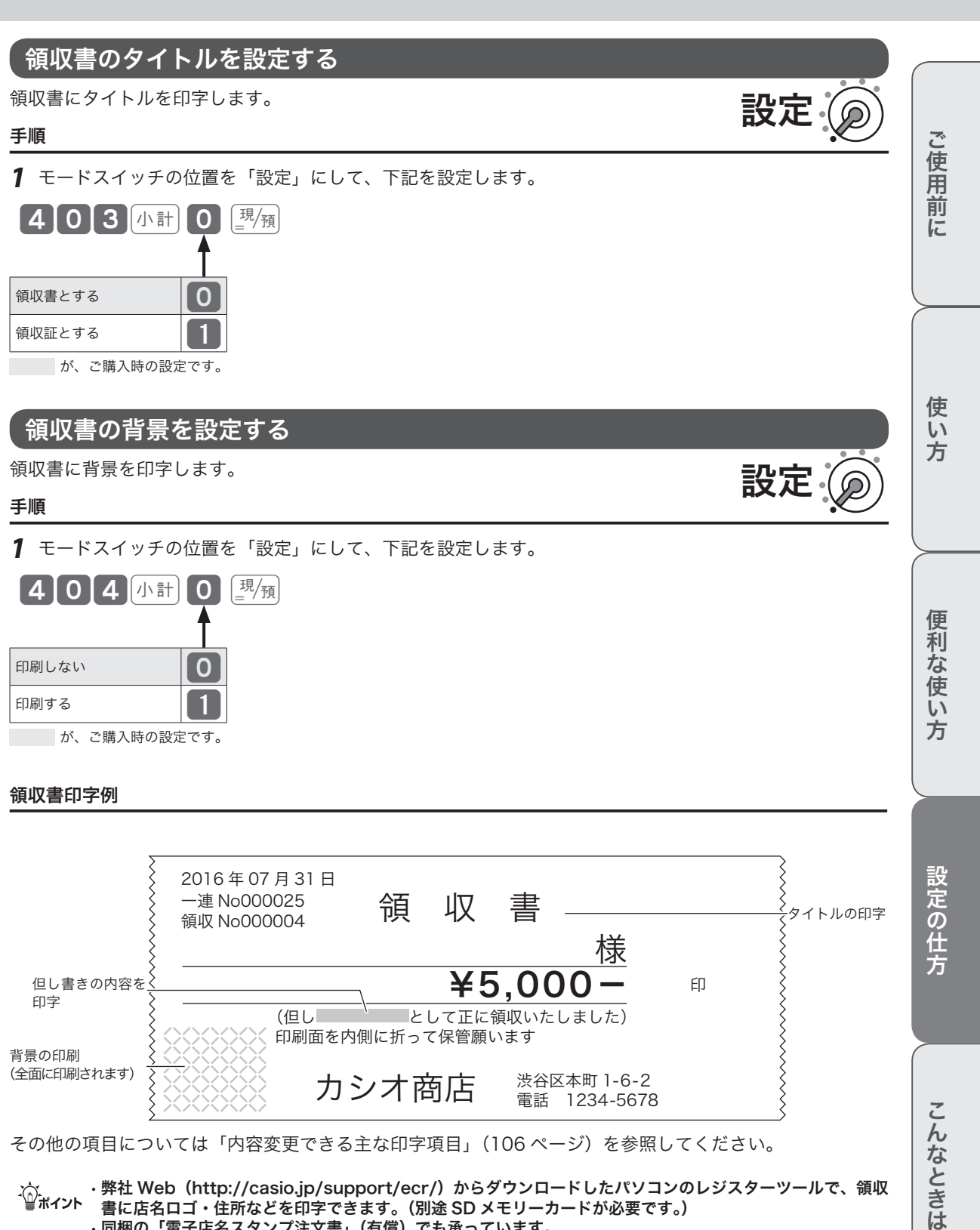

m• 弊社 Web(http://casio.jp/support/ecr/)からダウンロードしたパソコンのレジスターツールで、領収 書に店名ロゴ・住所などを印字できます。(別途 SD メモリーカードが必要です。) • 同梱の「電子店名スタンプ注文書」(有償)でも承っています。

## 文字設定できるその他の項目

本機では、品名、メッセージ、部門/取引キー名称、担当者名のほか、

- • 固定合計器レポート上の項目(総売、純売など)
- • 日計明細や時間帯などのレポートタイトル
- · 特殊キャラクタ(¥マーク、小計/預かり印字など)

の印字・表示の変更できます。設定手順は、前述のメッセージの設定方法(93 ページ)と同じです。「種別コー ド」を下記の表から選択して設定してください。

※ 項目の設定をまちがえると、レシートやレポートの意味が変わったり、意味を持たなくなる可能性があり ます。十分に注意して変更してください。

固定合計器、レポートタイトル、特殊キャラクタの設定内容と「種別コード」は以下の通りです。

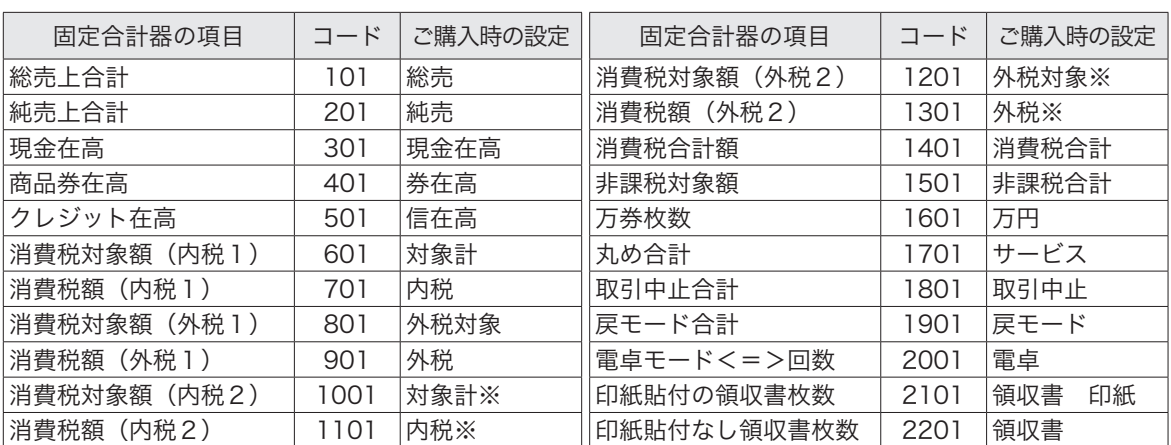

#### 固定合計器「種別コード」一覧表

## レポートタイトル「種別コード」一覧表

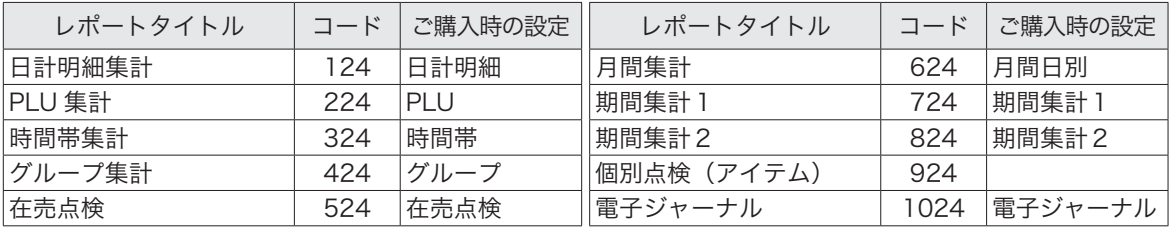

## 特殊キャラクタ「種別コード」一覧表

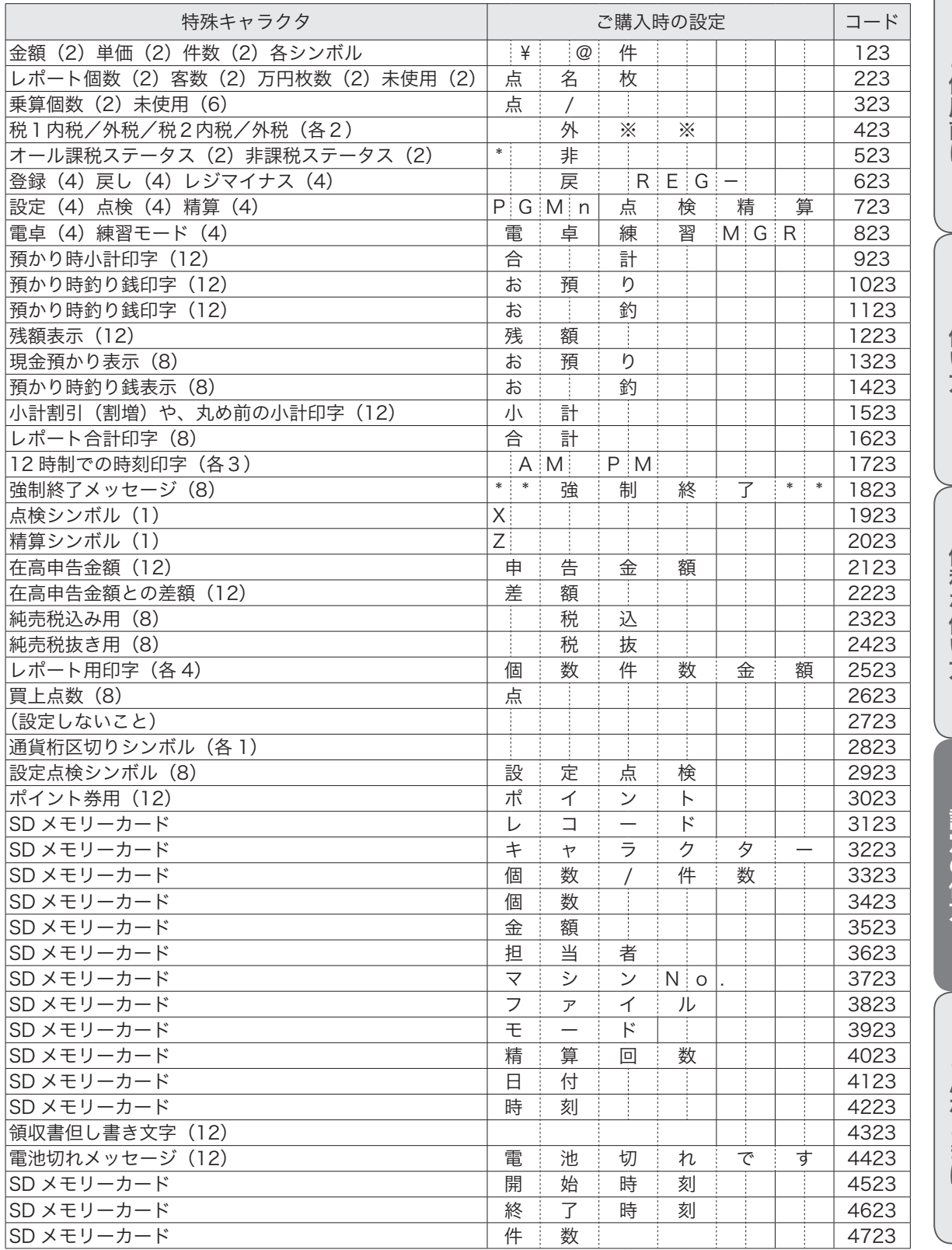

ご使用前に

 $\sqrt{2}$ 

使い方

こんなときは

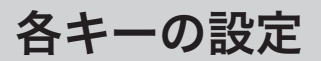

各キーには、いろいろな機能を設定できます。

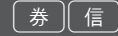

#### 手順と操作

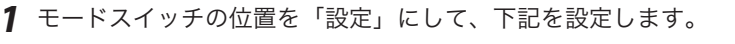

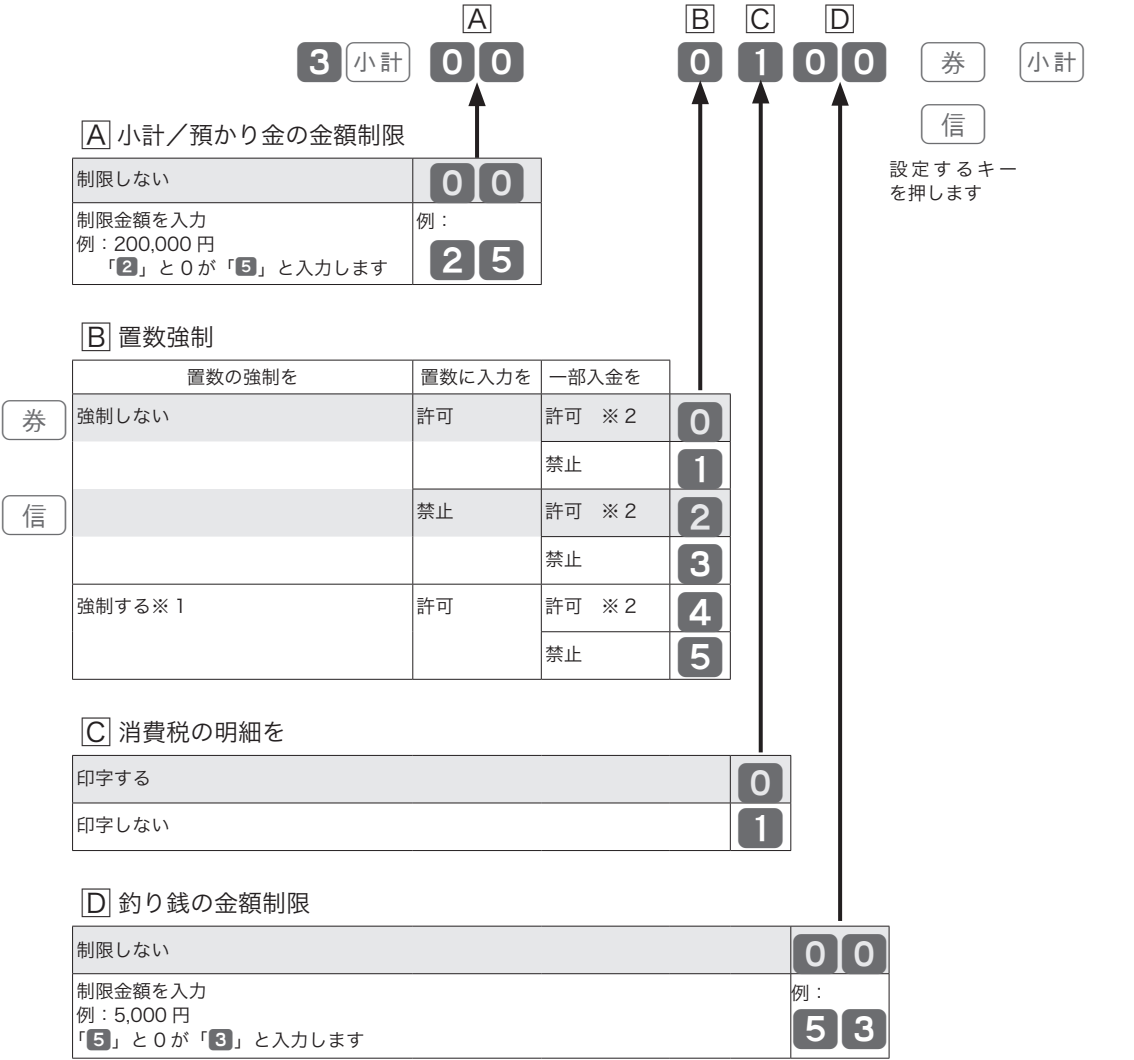

設定

が、ご購入時の設定です。

- ※ 1 誤操作防止を目的とするものです。レジ打ちの際、金額を入力(置数)する前にキーを押すとレジは操 作を受け付けません。必ず置数してからキーを押してください。
- ※ 2 一部入金を「許可」は、小計した金額よりも少ない金額の置数を許可します。

# 各キーの設定

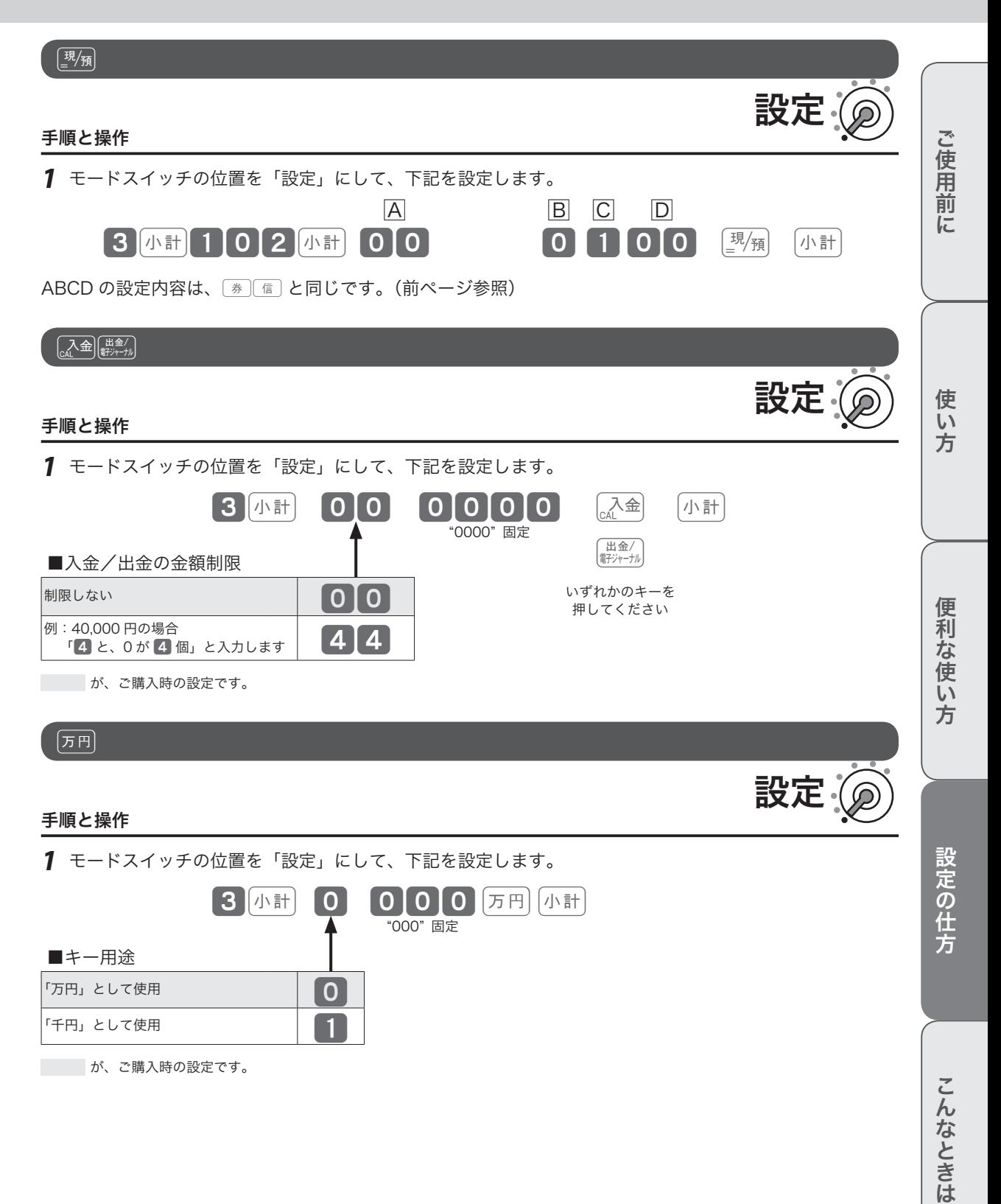

# 各キーの設定

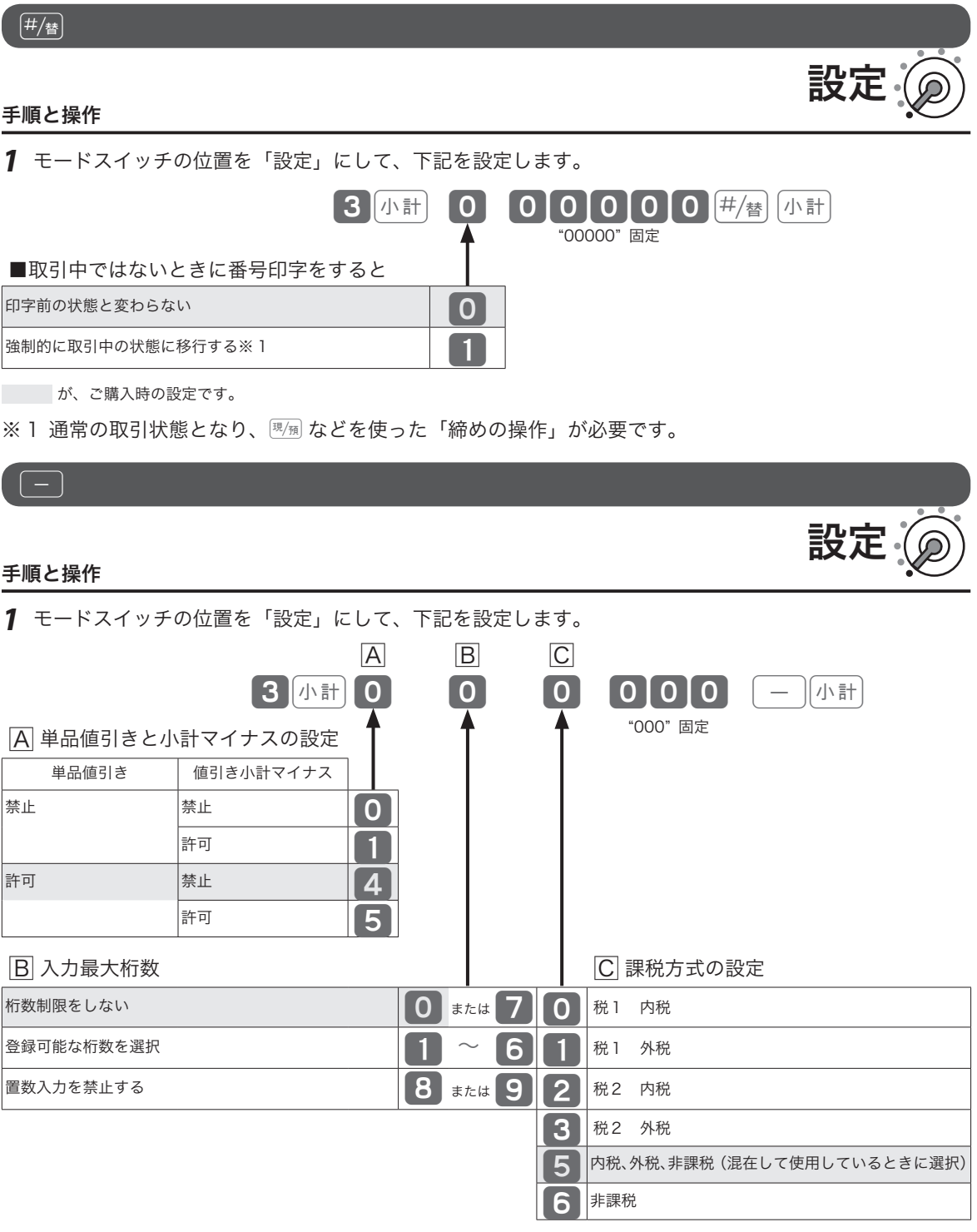

が、ご購入時の設定です。

# 各キーの設定

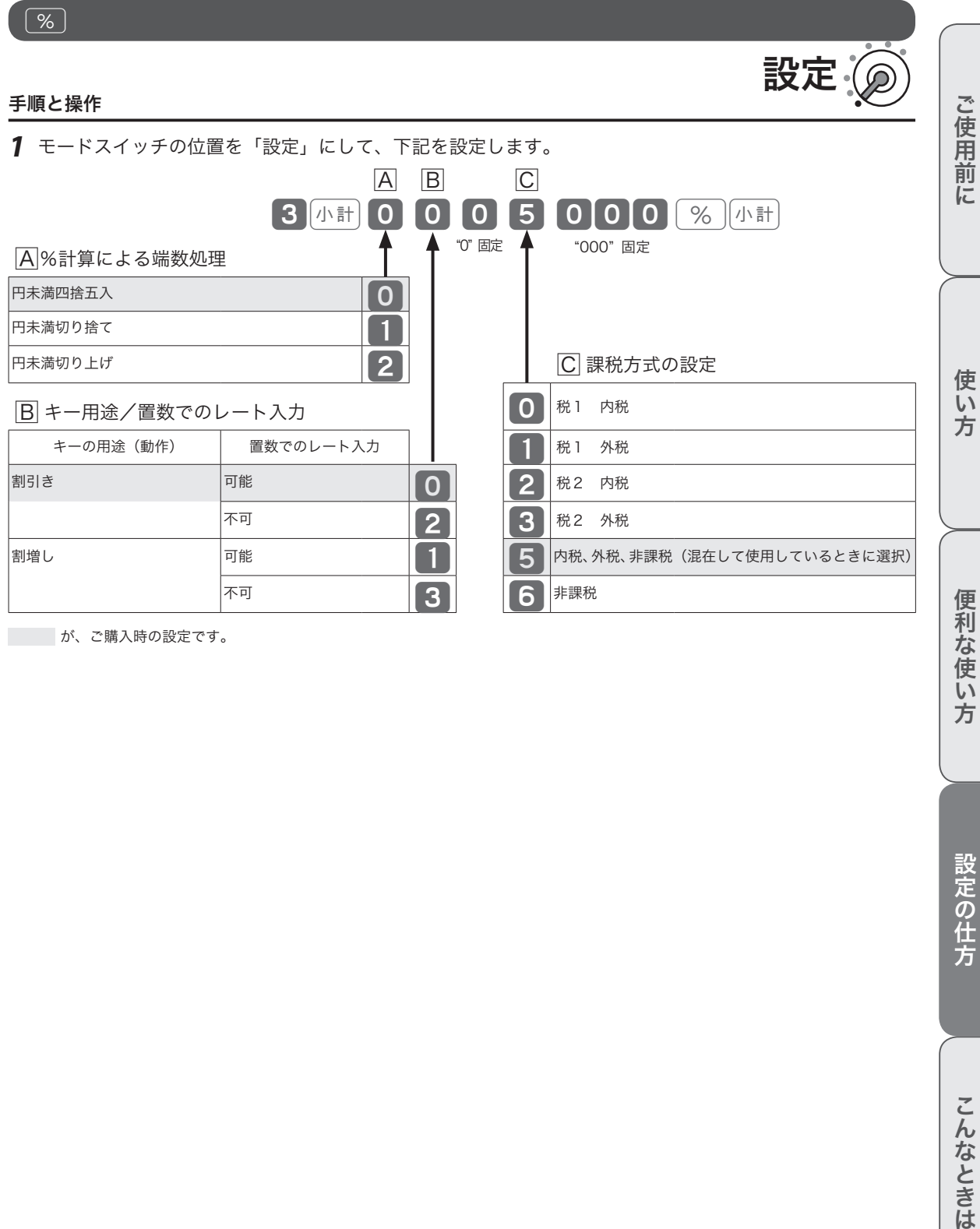

が、ご購入時の設定です。

設定の仕方

## 内容変更できる主な印字項目

#### レシート印字例

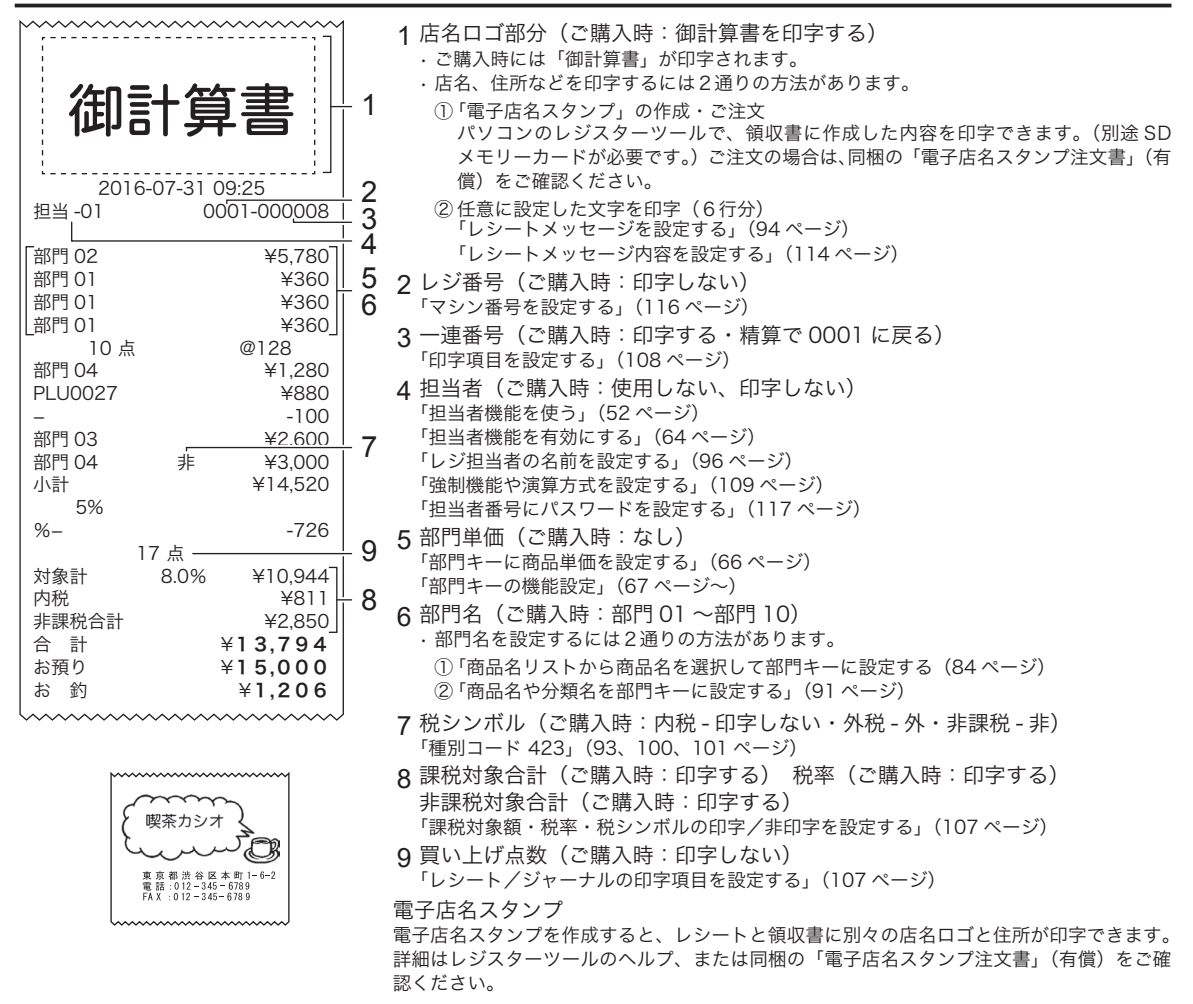

#### 領収書印字例

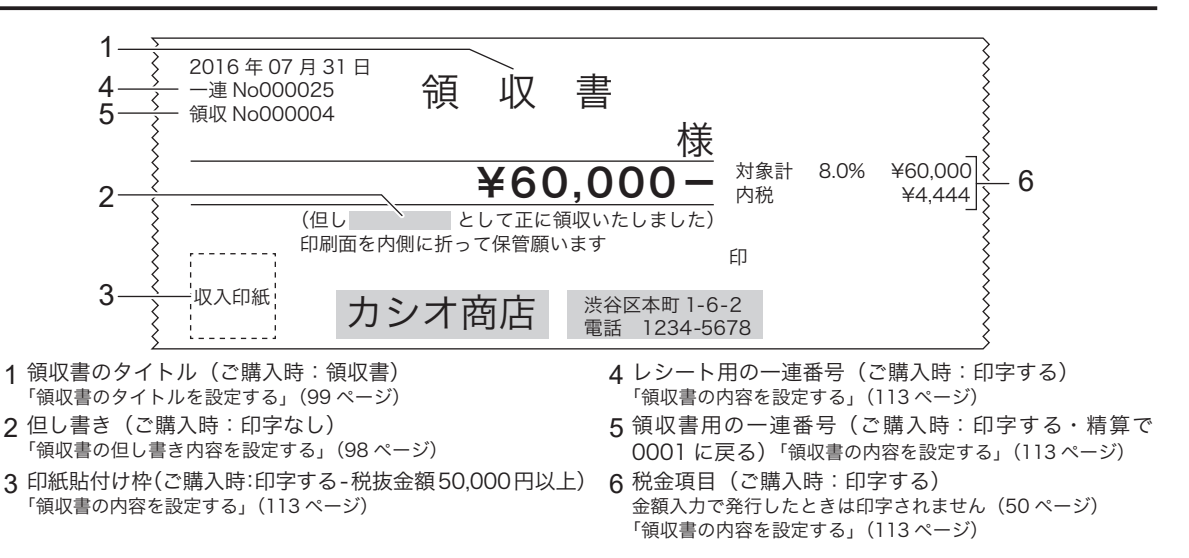

# その他の設定

## 印字項目を設定する 1/2

印字項目を設定します。

#### 操作例

時間の表示を 12 時間制に設定します。

手順と操作

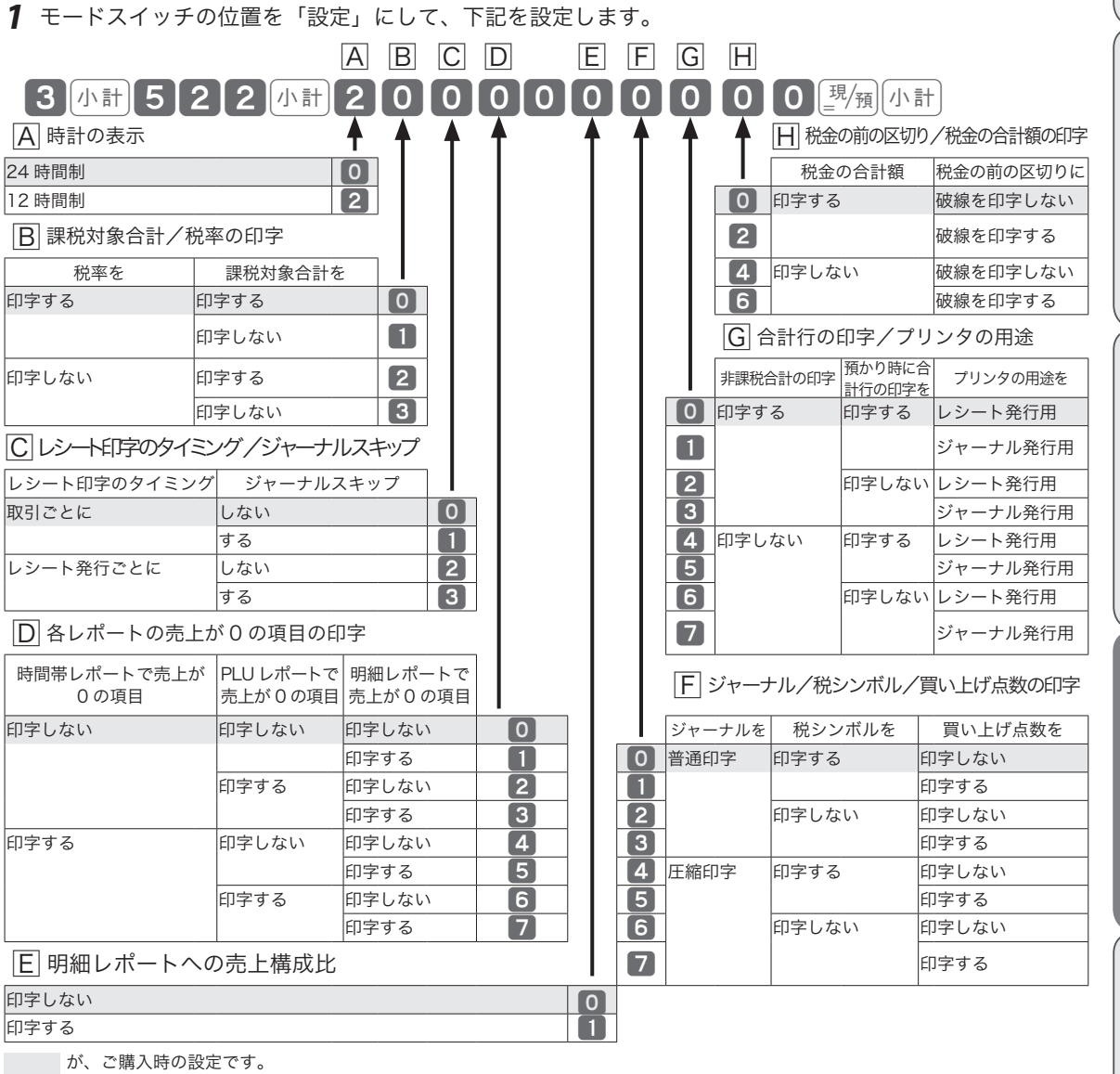

ご使用前に

設定

使い方

# その他の設定

## 印字項目を設定する 2/2

#### 操作例

時刻の印字を「印字しない」に設定します。

#### 手順と操作

*1* モードスイッチの位置を「設定」にして、下記を設定します。

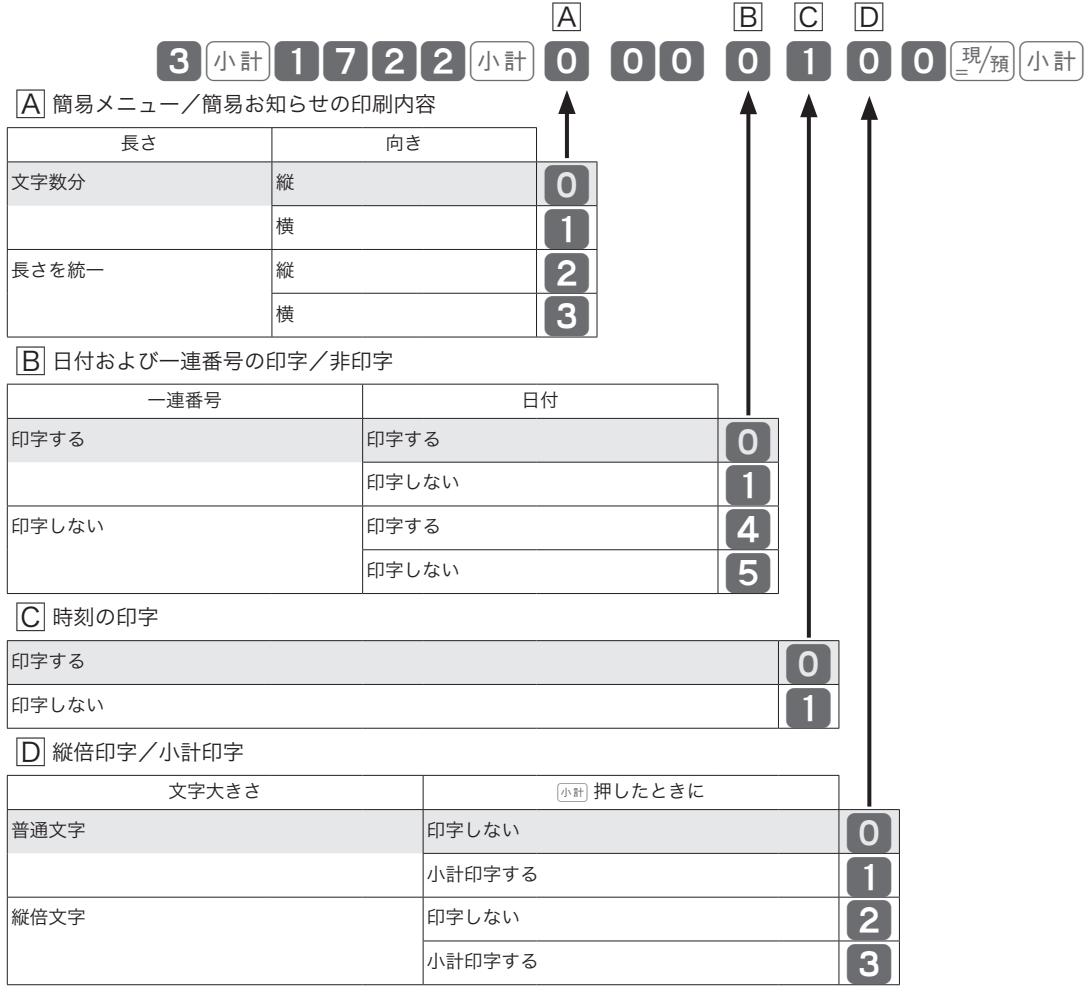

設定

が、ご購入時の設定です。
## 強制機能や演算方式を設定する

強制機能や演算方式を設定します。

#### 操作例

締め操作時の小計入力を「強制する」に設定します。 (戻モードの件数「加算する」)

#### 手順と操作

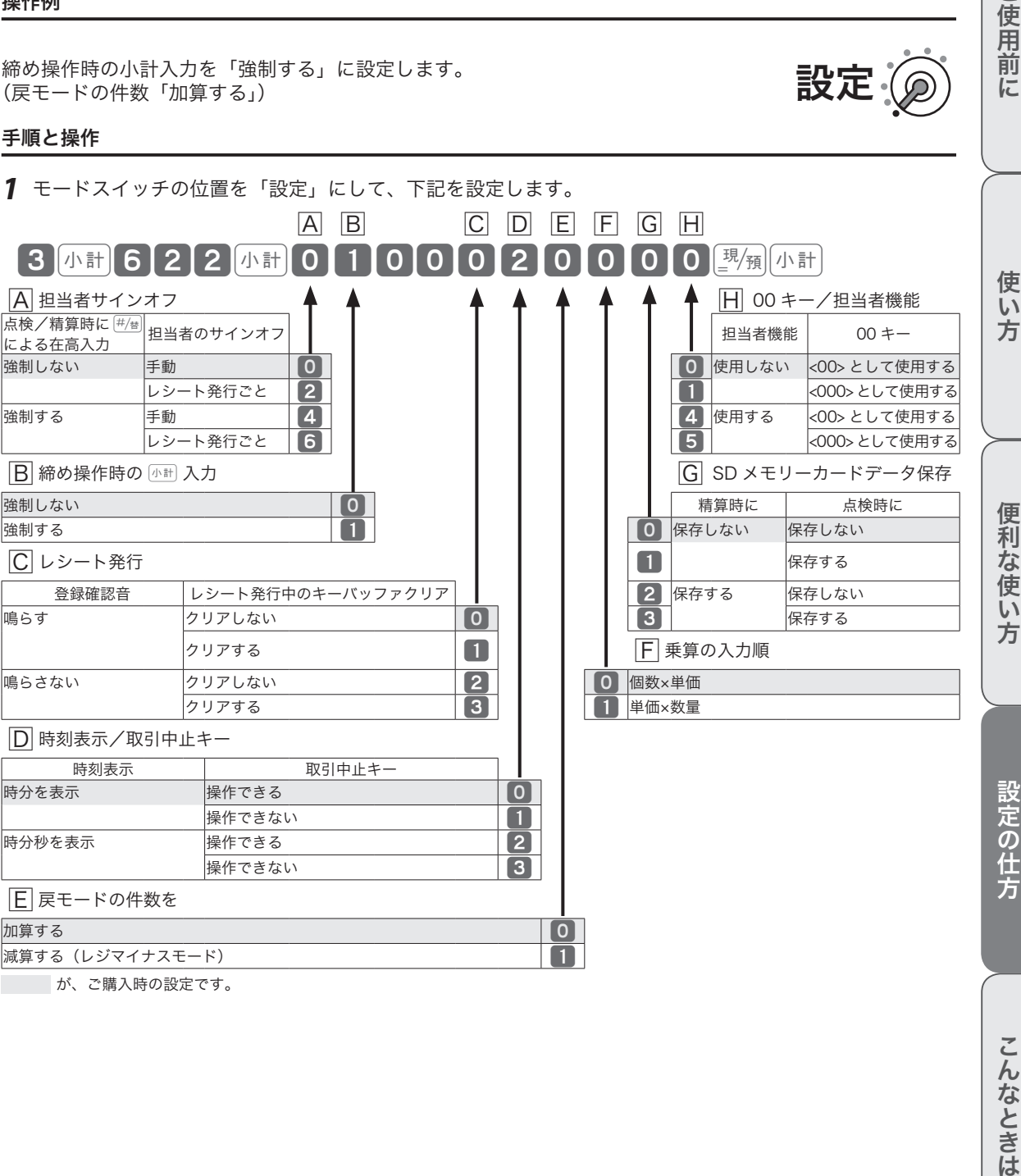

ご使用前 に

設定

## 点検/精算レポートの内容を設定する 1/2

点検または精算時に印字するレポートの、個々の印字項目を設定します。

#### 操作例

レポートの純売に税込・税抜金額を両方「印字する」に設定します。 (累計(GT)は「印字しない」)

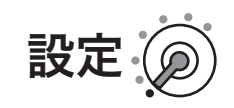

#### 手順と操作

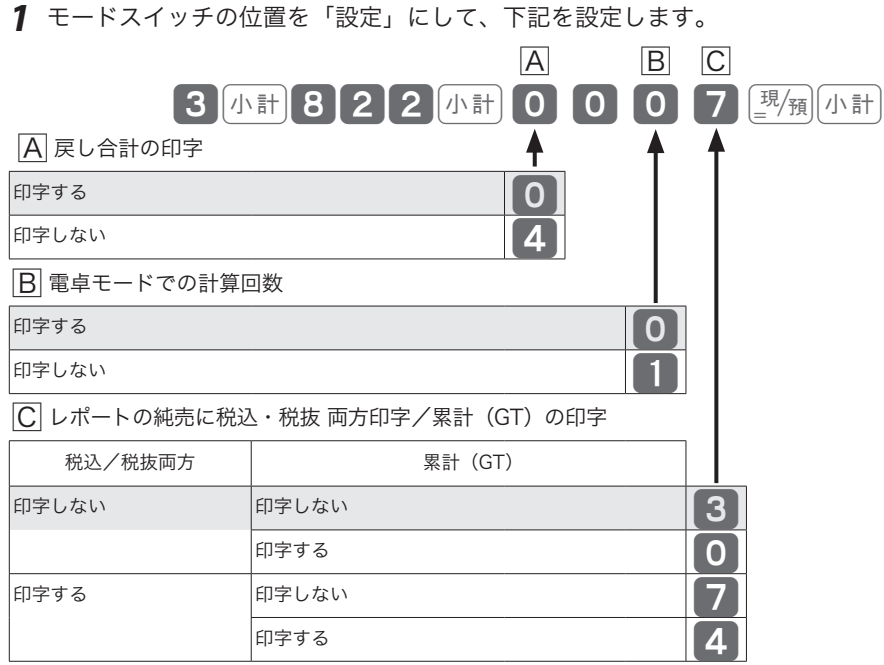

が、ご購入時の設定です。

## その他の設定

点検/精算レポートの内容を設定する 2/2

#### 操作例

日計明細の精算レポートに、一連番号の始まりの番号を「印字する」に設定します。

#### 手順と操作

*1* モードスイッチの位置を「設定」にして、下記を設定します。

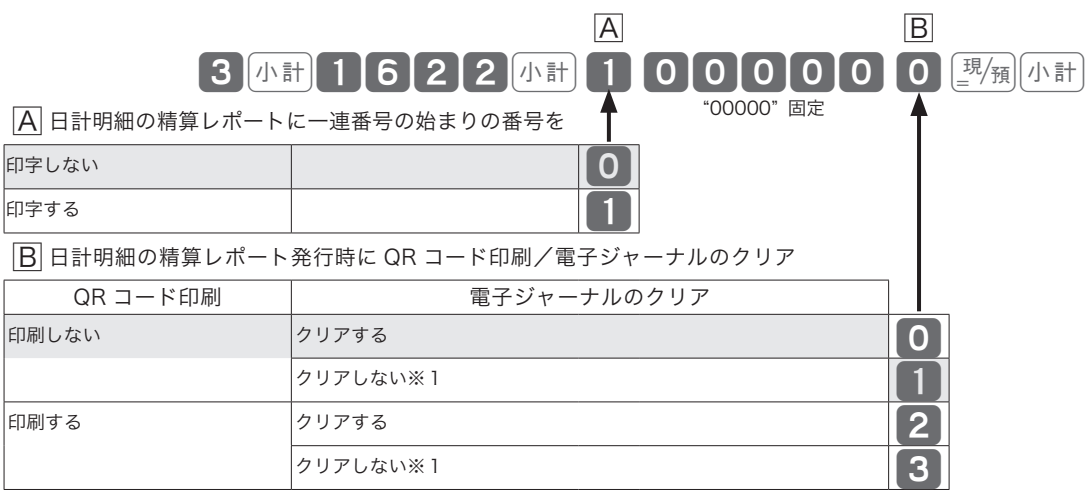

が、ご購入時の設定です。

※ 1 電子ジャーナルの空き容量が少なくなると、本体表示窓にメッ セージが表示されます。「レポートとキー操作」(54 ページ) を参照して、電子ジャーナルを消去してください。

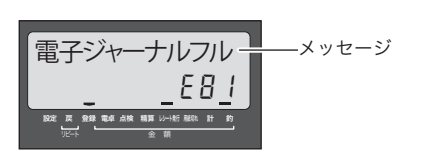

設定

ご使用前に

設定の仕方

こんなときは

## その他の設定

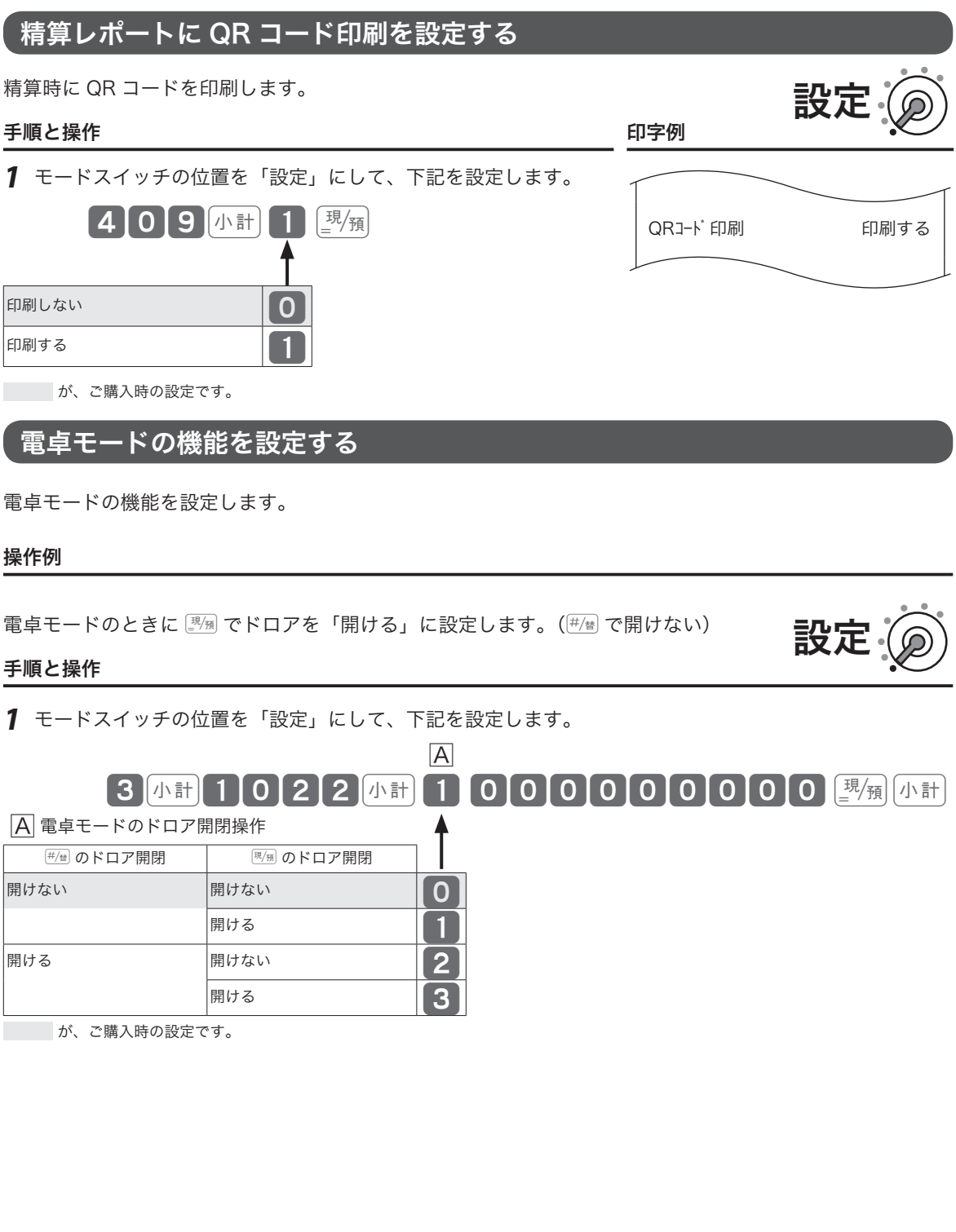

## その他の設定

## 領収書の内容を設定する

領収書に印字する内容を設定します。

#### 操作例

但し書きを「ご飲食代」に設定します。

#### 手順と操作

*1* モードスイッチの位置を「設定」にして、下記を設定します。

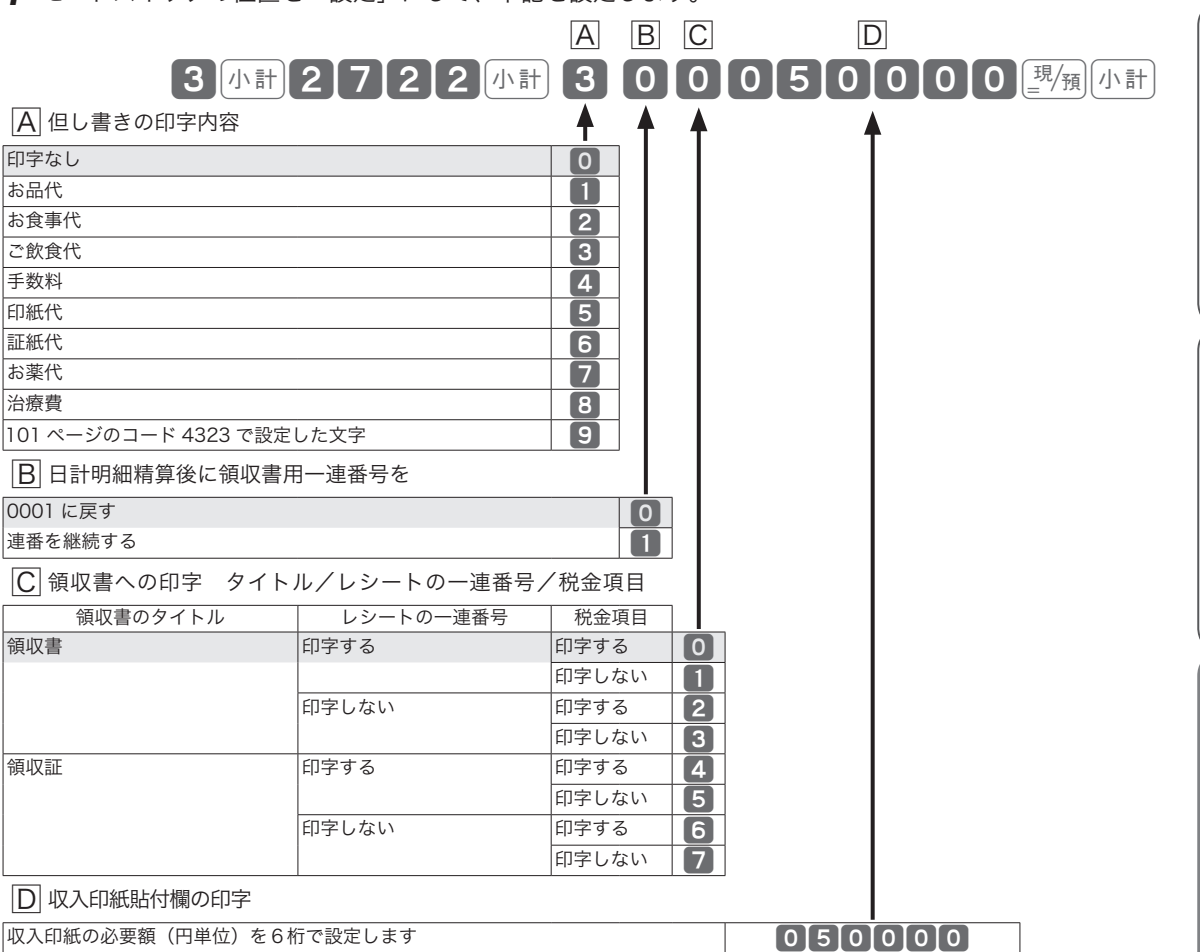

が、ご購入時の設定です。

設定

### レシートメッセージの内容を設定する

レシートに印字するメッセージの内容を設定します。

#### 操作例

コマーシャルメッセージを「設定した文字を印字する」に設定します。

#### 手順と操作

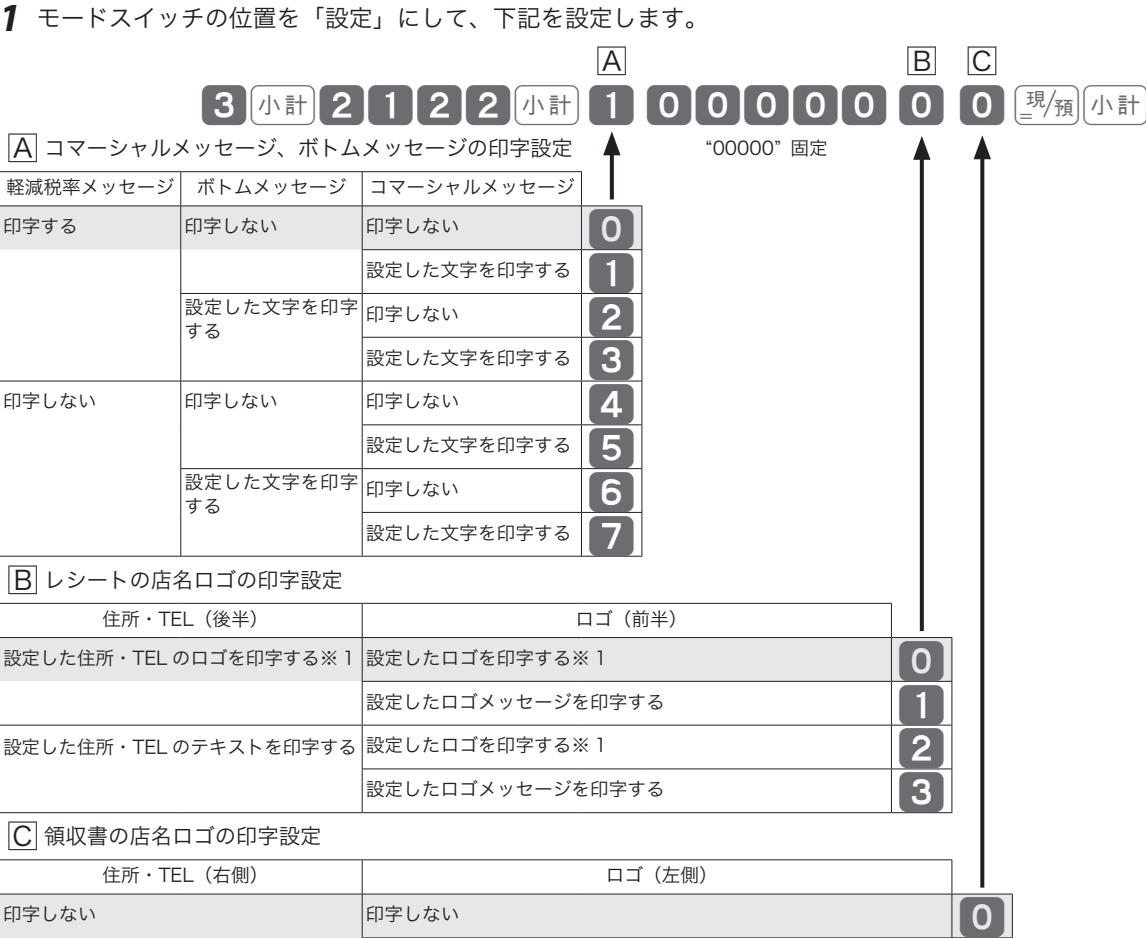

設定

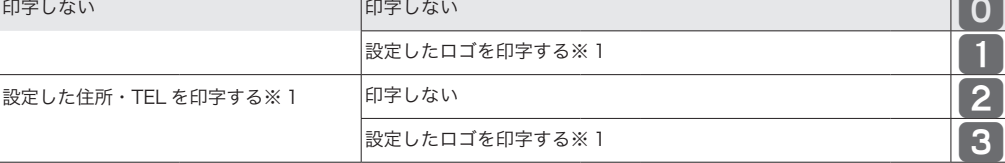

が、ご購入時の設定です。

※1 レジスタツールなどで作成した電子店名スタンプのデータです。電子店名スタンプのデータの読み込み は、「電子店名スタンプを読み込む」(130 ページ)を参照してください。

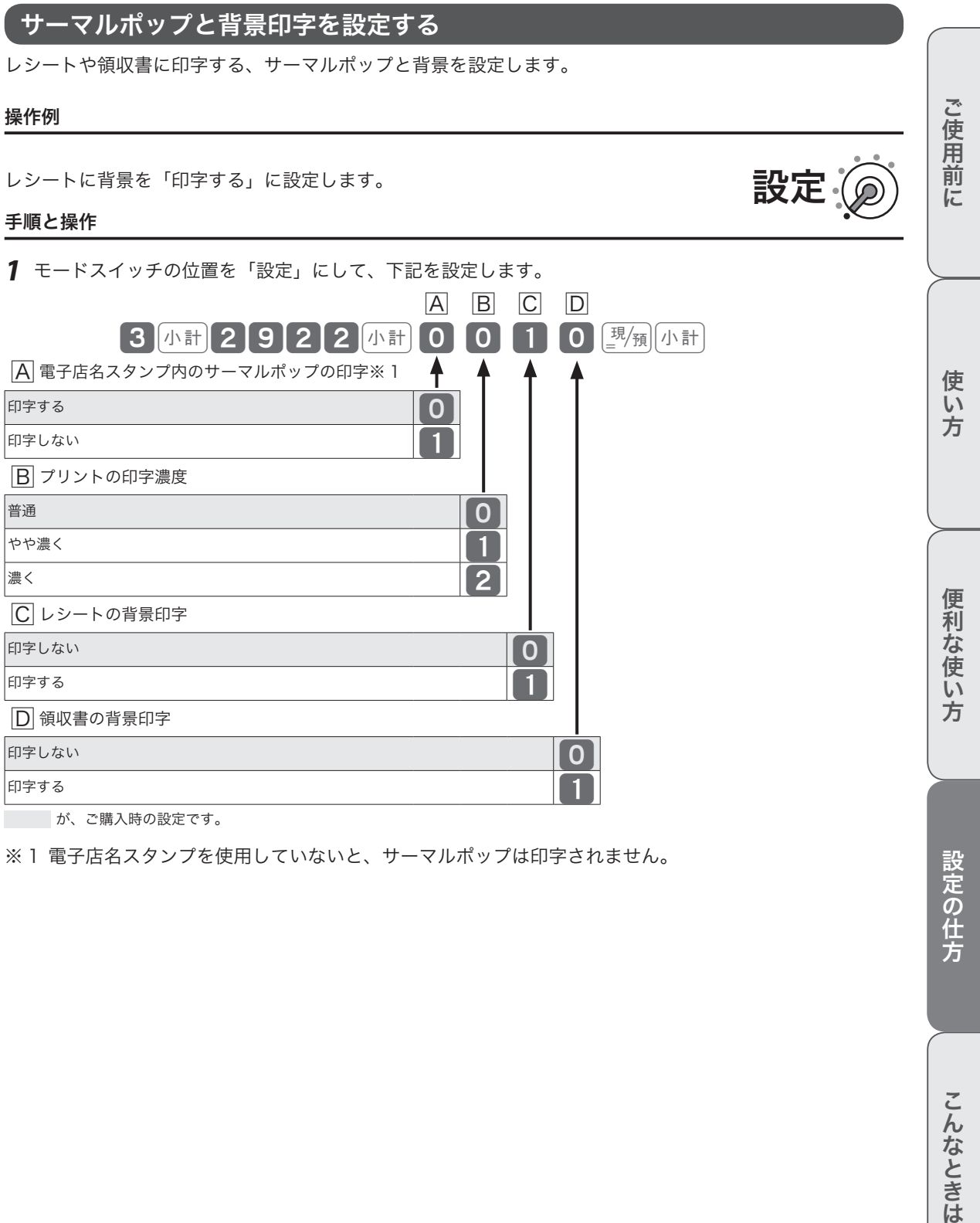

※1 電子店名スタンプを使用していないと、サーマルポップは印字されません。

設定の仕方

こんなときは

### 本体表示窓と客用表示窓の機能を設定する

本体表示窓のバックライトと、客用表示窓の消灯機能を設定します。

#### 操作例

本体表示窓のバックライトを「点灯しない」に設定します。

#### 手順と操作

*1* モードスイッチの位置を「設定」にして、下記を設定します。

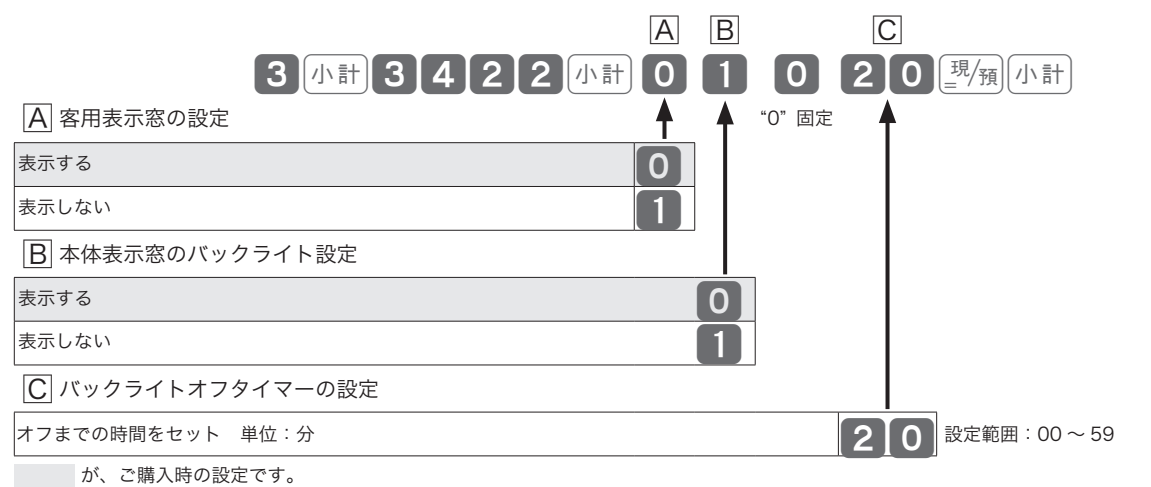

00 にすると、バックライトはオフになりません。

### マシン番号を設定する

お店に2台以上のレジスターがある、店舗の区別を付ける場合など、マシン番号を設定します。

#### 操作例

レジ番号を「123」に設定します。

#### 手順と操作

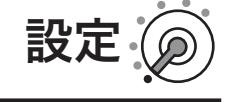

設定

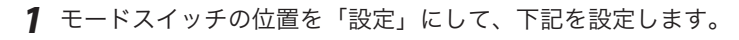

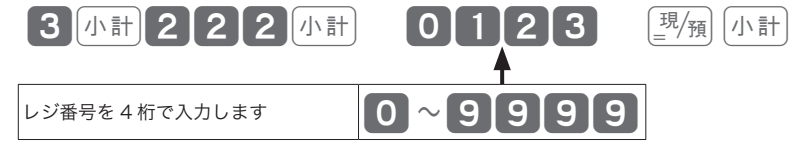

 $\widetilde{\mathbb{Q}}_{\pi}$ ィント ご購入時の設定は、"0000"です。(レジ番号は印字されません。)

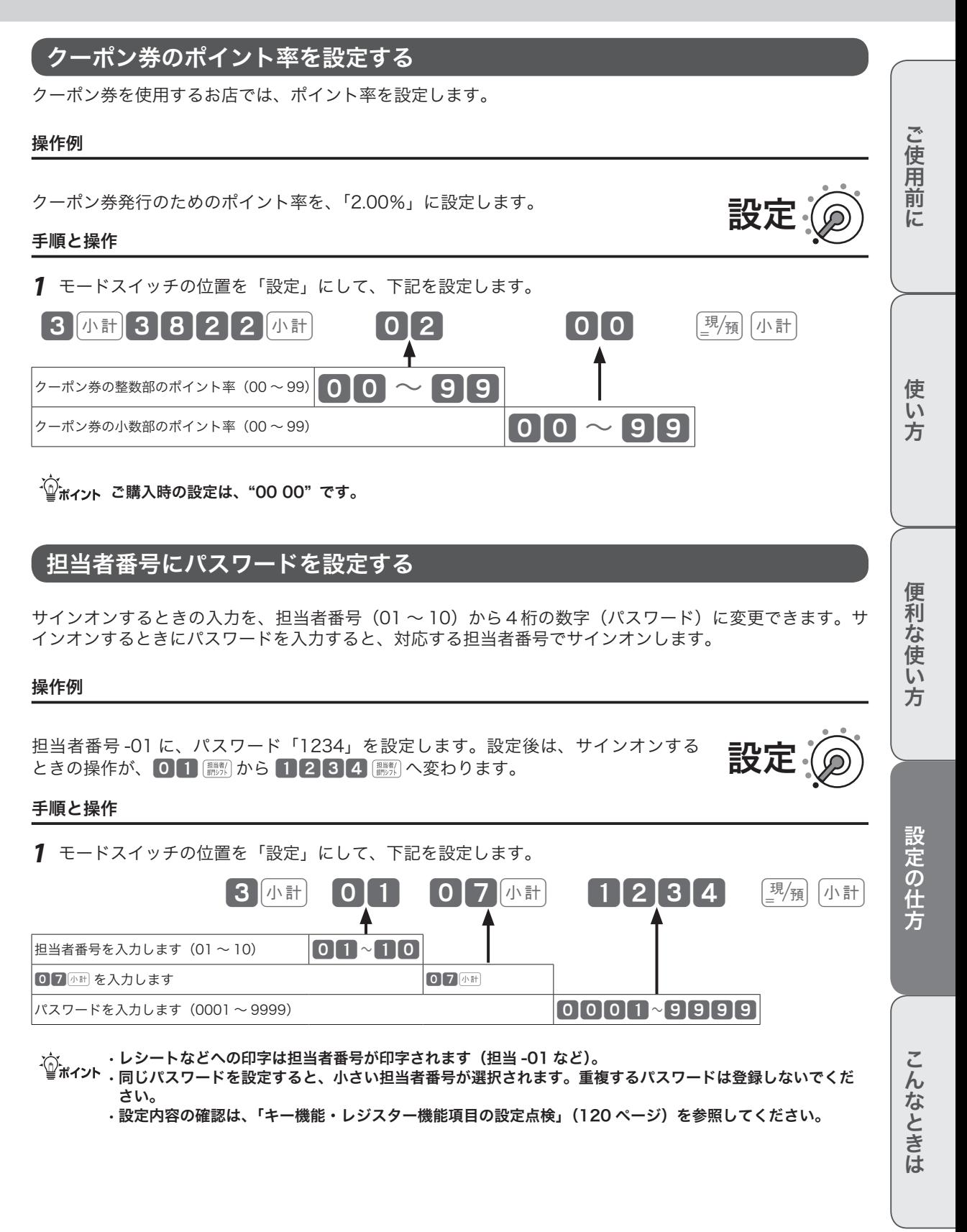

### 設定内容を確認する

設定内容は、設定された 4 つの内容を下記の操作で確認します。

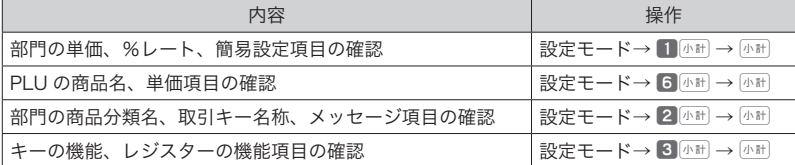

## 部門の単価・%レート・簡易設定項目の設定点検

手順と操作 けいしゃ 印字例 かいかん こうしゅう こうかん こうしゅう

*1* モードスイッチの位置を 「設定」にします。

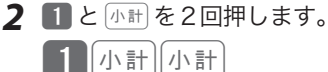

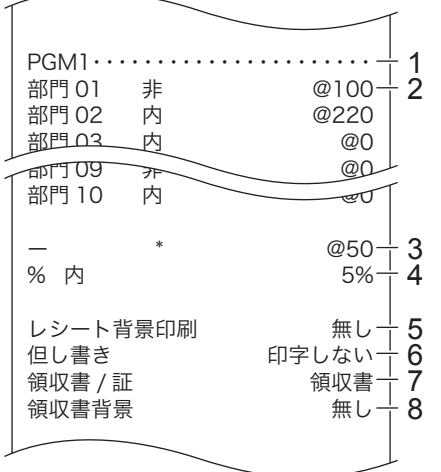

1: 設定1点検のタイトル 2: 部門商品名/税シンボル/単価 3: 値引キー/値引単価 4: % キー/パーセントレート 5:98 ページ参照 6:98 ページ参照 7:99 ページ参照 8:99 ページ参照

設定

## PLU の単価・設定項目の設定点検

#### 手順と操作 けいしょう 印字例

*1* モードスイッチの位置を 「設定」にします。 2 6 と 小計 を2回押します。

 $6$   $h$   $h$   $h$   $h$   $h$   $h$ 

PGM6・・・・・・・・・・・・・・・・・・・・・・ PLU0001 非 0001 0000000000 @100 PLU0002 内 0002<br>0000000000 @200- 0000000000 @200  $p_{\text{L}}$  $p_{\text{L}}$   $p_{\text{L}}$  0003 **00000000000000000**<br>PLU0600 内  $PLU0600$   $\uparrow$   $\uparrow$   $\downarrow$   $\downarrow$   $\downarrow$   $\downarrow$  0000000000 @0 ⊥ 3

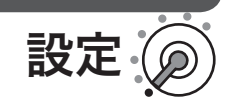

1: 設定 6 点検のタイトル

1  $\cdot$  2 2: PLU 商品/税シンボル/メモリ 番号

3: 設定3の設定内容(70ページ参照) /単価

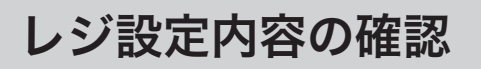

### 商品名・メッセージ項目の設定点検

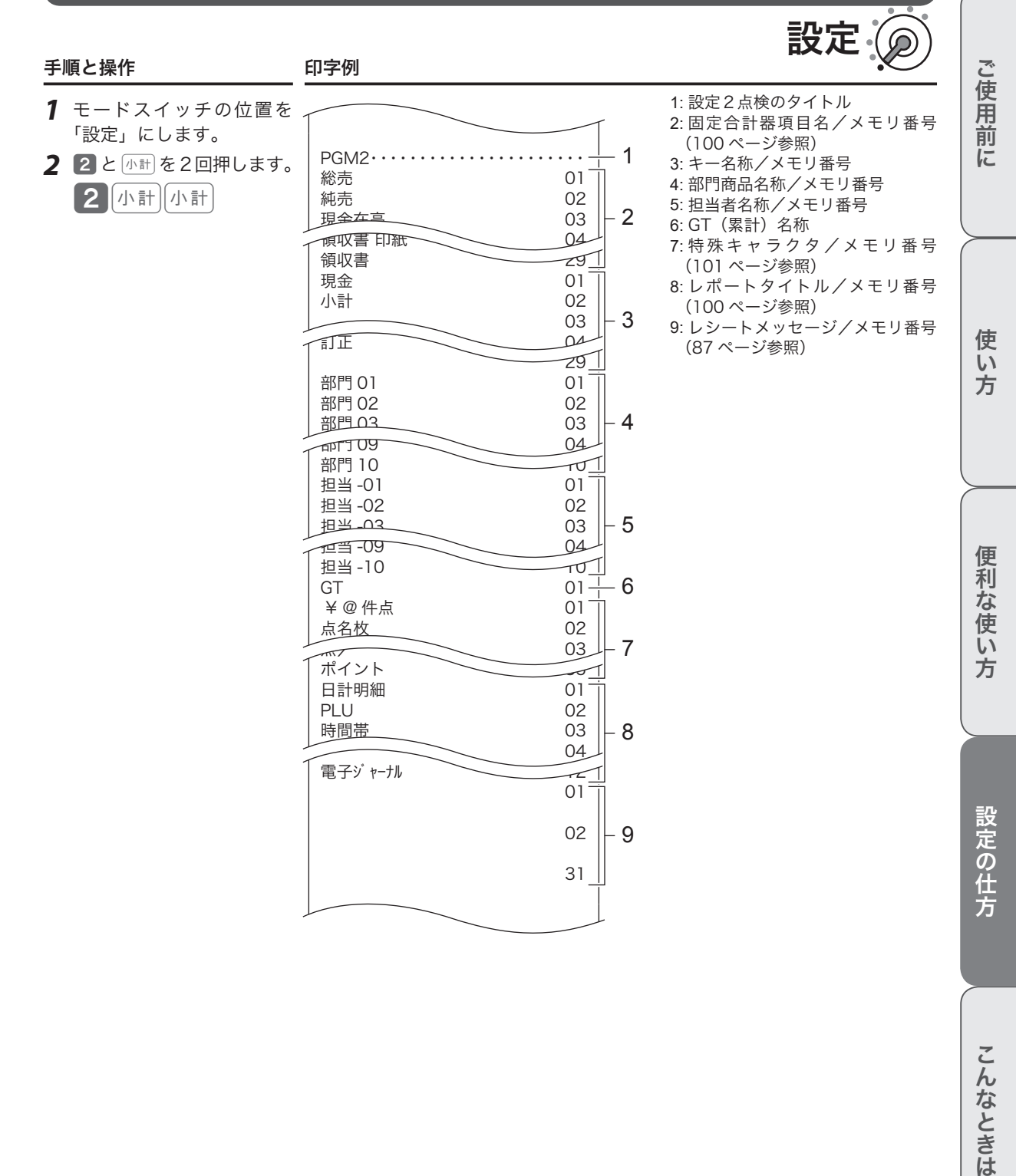

## レジ設定内容の確認

## キー機能・レジスター機能項目の設定点検

手順 きょうしゃ ロ字例

 $\tau$ 

設定

- *1* モードスイッチの位置を 「設定」にします。
- 2 3 と 小計を2回押します。 3 小計 小計

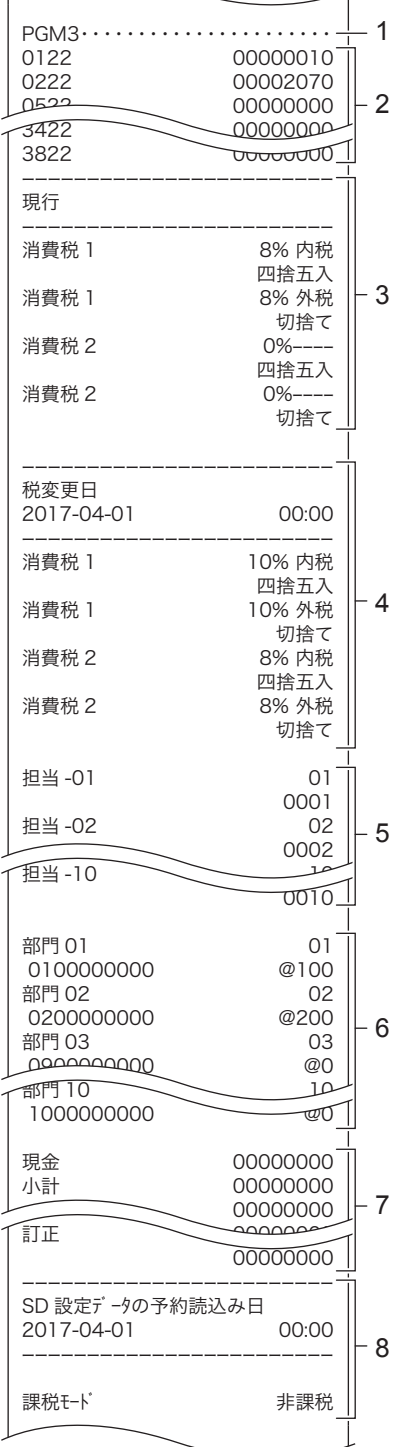

1: 設定3点検のタイトル

- 2: 全体設定項目名/設定内容(107 ページ参照)
- 3: 現行税テーブル/レート/外税· 内税
- 4: 税改定後税率/レート/外税・内税
- 5: 担当者名/メモリ番号/担当者番号 6: 部門商品名/メモリ番号/部門
- キー設定内容/単価(66 ページ 参照)
- 7: 取引キーキャラクター/取引キー 設定内容(97 ページ参照)
- 8:SD 設定データ予約読込(設定さ れている場合印字)

# レジ設定内容の確認

## 税予約項目(部門)の設定点検

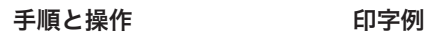

- *1* モードスイッチの位置を 「設定」にします。
- 2 107 小計 を押します。 107体

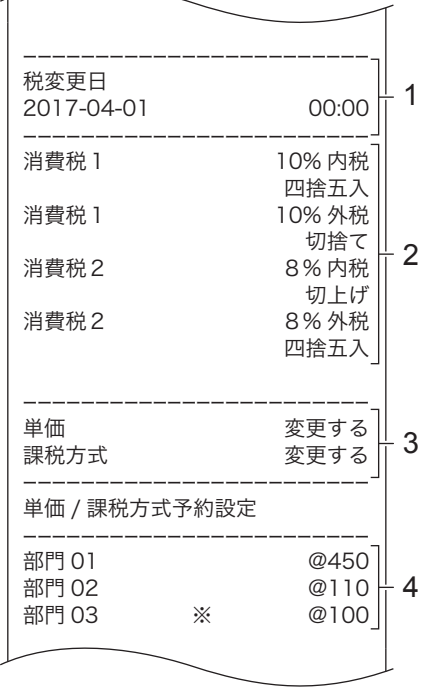

1: 税率改定年月日 2: 予約されている税率改定内容 3: 単価と課税方式の予約項目

設定

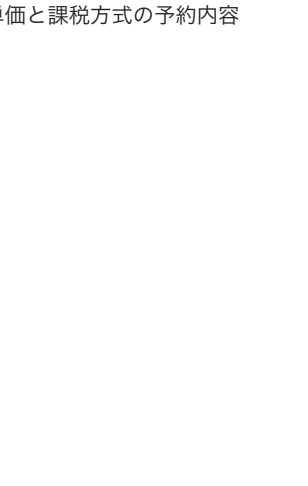

## 税予約項目(PLU)の設定点検

手順と操作 けいしゃ 印字例

T

- *1* モードスイッチの位置を 「設定」にします。
- 2 108 小計 を押します。 108体

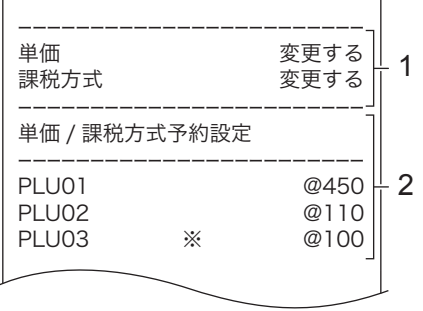

1: 単価と課税方式の予約項目 2: 単価と課税方式の予約内容

設定

便利な使い方

ご使用前に

使い方

## オプションの SD メモリーカードの使用

### メモリーカードを使用する場合のご注意

本機に使用できるメモリーカードは、SD メモリーカードまたは SDHC メモリーカードです。

- • SD 規格に準拠したメモリーカードに対応しており、規格上の容量は SD メモリーカードは 2GB 以下、 SDHC メモリーカードは 2GB 超~ 32GB 以下です。
- ※上記のメモリーカードであっても、容量をはじめすべてのカードで動作を保証するものではありません。
- • SD メモリーカードにアクセスしている間はカードを抜いたり、電源を OFF にしないでください。データ が破損する恐れがあります。
- • 当社で動作確認されたメモリーカードをおすすめします。具体的なメーカー名や対応容量などの詳細は、 電子レジスターオフィシャル web「電子レジスターお客様サポートメニュー」http://casio.jp/support/ ecr/ をご確認ください。
- • 静電気、電気的ノイズ等により、記録したデータが消失または破損することがあります。大切なデータはバッ クアップしておくことをおすすめします。

## SD メモリーカードにレジの設定をバックアップする

SD メモリーカードにレジスターの設定をバックアップします。

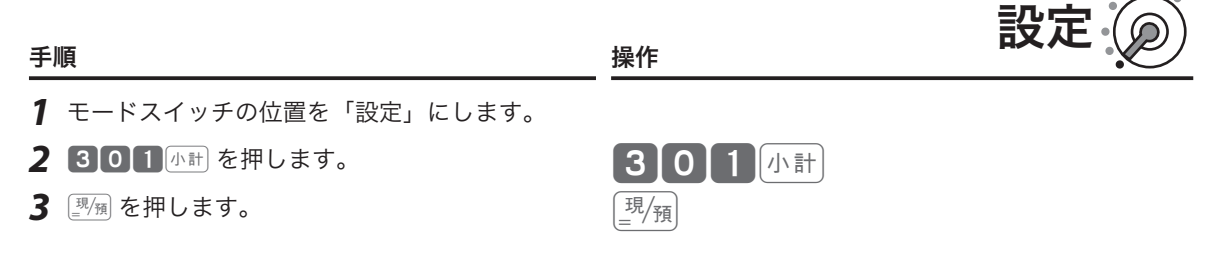

## SD メモリーカードのバックアップからレジの設定を読み込む

SD メモリーカードに保存されているバックアップデータを読み込みます。 (設定内容が上書きされます。)

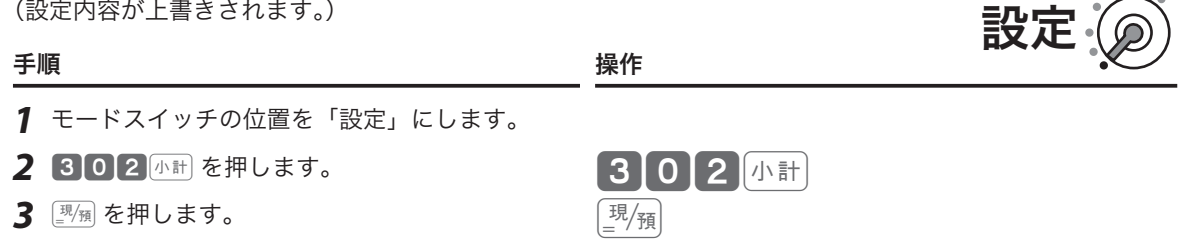

## オプションの SD メモリーカードの使用

## 精算時に SD メモリーカードにデータを保存する

精算時に、SD メモリーカードへ売上データと電子ジャーナルのデータを保存します。

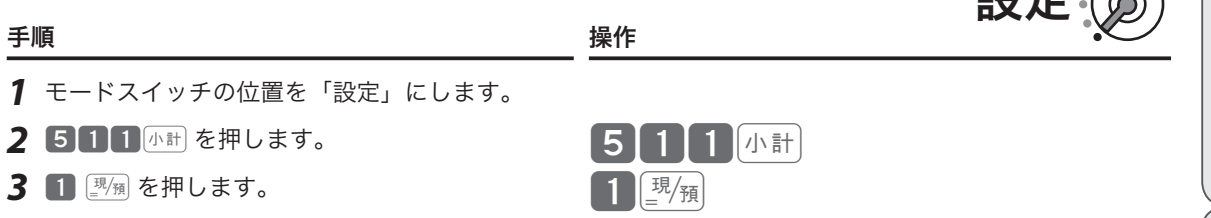

保存しないときは、手順3で 0 要例を押します。

m• 売上データは CSV ファイル、電子ジャーナルはテキストファイルで SD メモリーカードに保存されます。 • 売上データは「CASIO」「TE400」「XZ」フォルダの下の年(4 桁)、月(2 桁)フォルダに保存されています。

### レジスターツールで設定した予約設定(SD)の予約機能を設定する

レジスターツールで設定した予約設定(SD)を読み込む日付を設定します。この設定 をすると、レジで設定している税率改定の予約機能は解除されます。レジスタツール側 で税率や単価、課税方式を含めて予約設定後、SD メモリーカードへ内容を保存してく ださい。

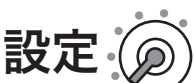

■アーダー

ご使用前

に

使  $\mathsf{U}$ 方

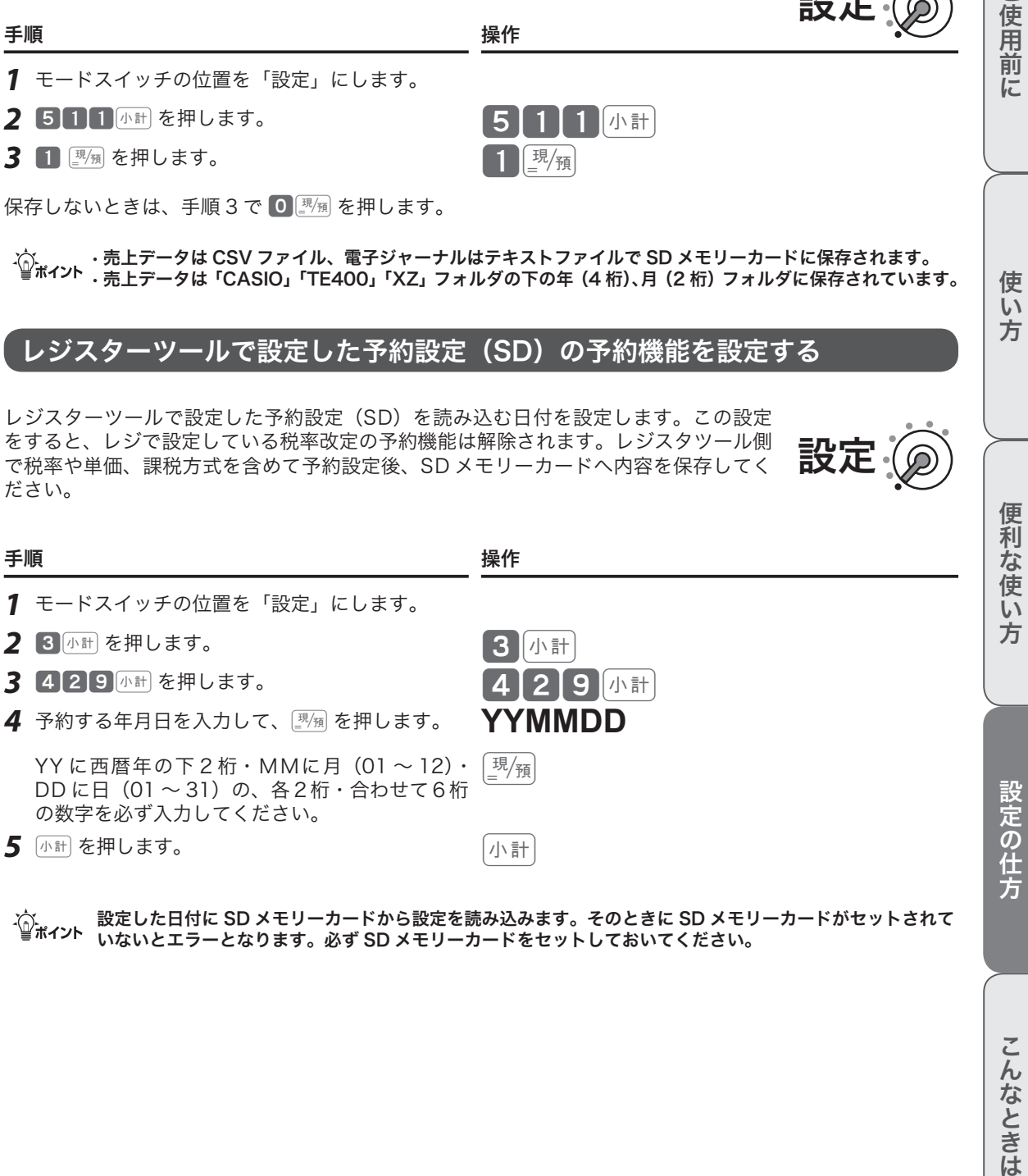

m設定した日付に SD メモリーカードから設定を読み込みます。そのときに SD メモリーカードがセットされて いないとエラーとなります。必ず SD メモリーカードをセットしておいてください。

## 簡易メニュー/簡易お知らせ印刷の説明

### 簡易メニュー/簡易お知らせ印刷

#### 簡易メニュー印刷

部門、PLU に設定したキャラクターと金額を、店舗に貼って利用するメニューのような形式でレシート用紙 に印刷できる機能です。

#### 簡易お知らせ印刷

店舗でお客様へお知らせするためのメッセージをレシート用紙に印刷できる機能です。簡易お知らせ印刷の メッセージを設定してご使用ください。

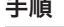

きょうしょう きょうしょう きょうしょう きょうかん きょうかん はんしゃ 手順 しょうかん しょうかん しょうかん しょうしょう しょうしょう こうしょう こうしょう しょうしょう

<del>1</del> モードスイッチの位置を 「設定」にして、下記を設定します。<br>2 405<u>小計</u>を押します。 ココア 500

設定

- 
- 
- *3* 部門の場合は…(部門シフト)+ 部門キーを押します。 PLU の場合は…PLU 番号 +PLU を押します。 メッセージの場合は…メモリー No+[Wm] を押します。

### **簡易お知らせ印刷のメッセージ設定**

簡易お知らせ印刷用に 10 行分のメモリー No.(26 ~ 35)が用意されています。このエリアにメッセージ 印刷したい内容を設定します。

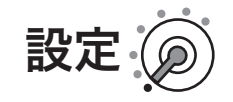

#### 手順

- *1* モードスイッチの位置を「設定」にして、下記を設定します。
- 2 2 4計 を押します。
- **3 2632**4計を押します。※
- *4* キャラクターを入力します。 キャラクターの入力は「文字入力の方法」(89 ページ)を参照してください。 5 <sup>[現</sup>例 小計 を押します。

※他のメモリーへ設定する場合は、手順 2 で 2 6 3 2、2 7 3 2、2 2 8 3 2、2 9 3 2、 [3]0]3]2、3]1]3]2、3]2[3]2、3]3[3]2、3]4[3]2、3[5[3]2]を押します。(それぞ れ先頭 2 桁がメモリー No を表しています。)

# 簡易メニュー/簡易お知らせ印刷の説明

### 簡易メニュー印刷書式設定

部門、PLU に設定したキャラクターと金額を店舗に貼って利用するメニューのような形式でレシート用紙に 印刷する際、キャラクター桁数、金額桁数が異なっていてもすべて同じ長さにそろえて印刷するか、文字数 分を印刷するかを設定します。

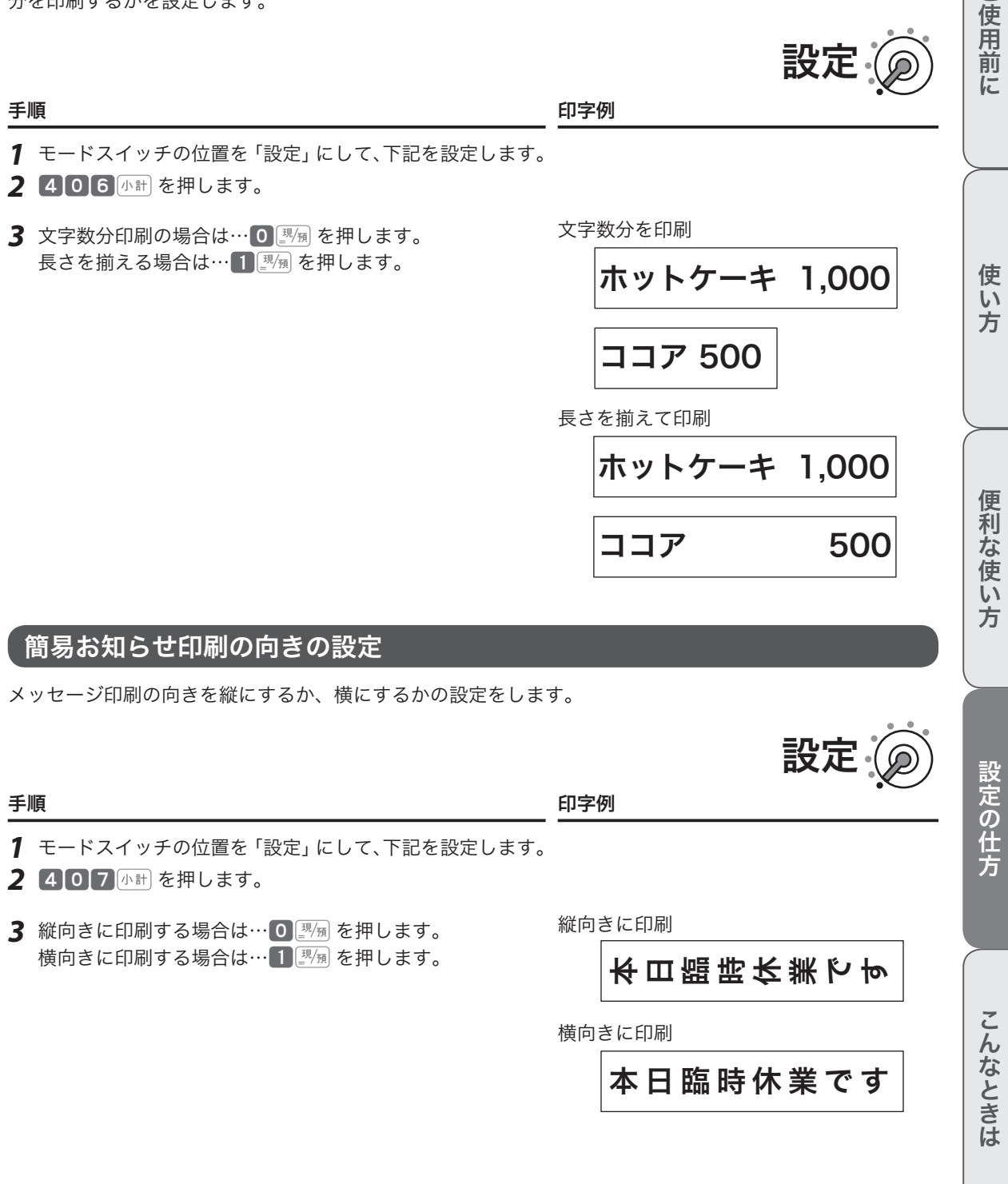

設定

ご使用

## こんなときは

本体表示窓に、エラーの原因や解決方法を示したガイダンス(案内表示)が表示します。表示に従ってエラー を解除してください。[を押すと、いろいろな機能や使用方法を説明したレシートを発行します。

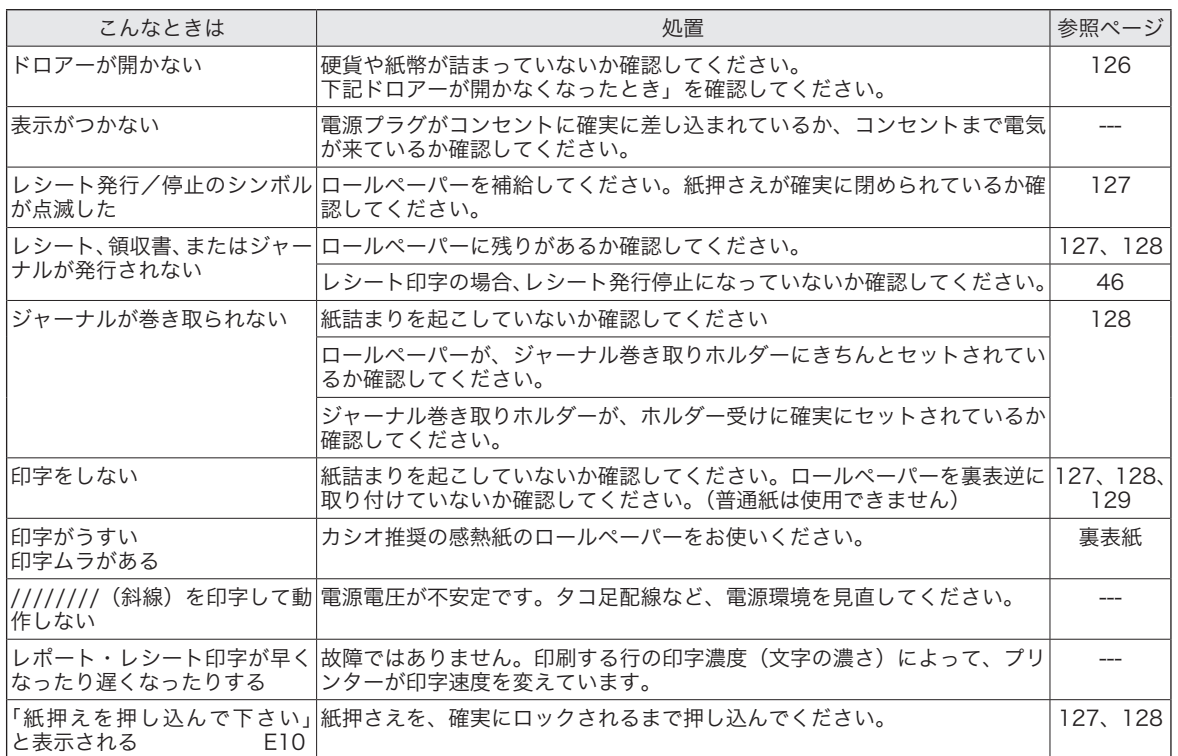

### 正しく動作しないとき

レジ操作中に、操作ミスを検出してエラー音が鳴ることがあります。通常はエラーの自動解除機能により、 そのまま操作を続けることができます。

操作ミスのエラーは、Eを続けて2回押して強制的に解除できます。その際は下記にご注意ください。

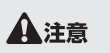

l「登録」の操作中に強制解除をすると、現金売上として処理されます。売上から取り消す場合は、「返品処理」 ▲注意 をしてください。

### ドロアーが開かなくなったとき

停電や故障などでドロアーが開かなくなったときは、ドロアー開放レ バー(ドロアー底面の金具)を矢印の方向に動かすと開きます。

mドロアーロック錠でロックしていると開きません。ロックを解除し てください。

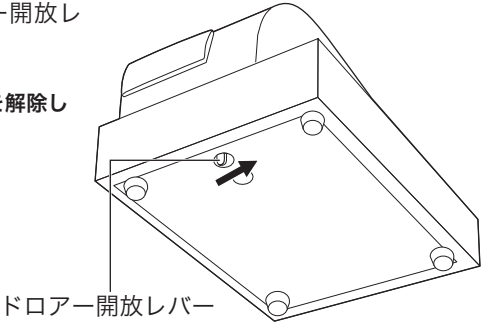

こそして こうしゅうしゅ こうしゅうしゅ こうしゅうしゅ こうしゅうしゅ しゅうしゅうしゅ しゅうしゅうしゅ しゅうしゅうしゅ しゅうしゅうしゅうしゅうしゅ

便利な使い方

設定の仕方

こんなときは

ご使用前

に

使い 方

## ロールペーパーのセットと交換

## ロールペーパーをセットする(レシート)

<sup>√</sup> ${\widehat{\mathbb{Q}}}_{\rm \vec{R}$ ィント印字用紙を「レシート」として使うときは、付属品の「ジャーナル巻き取りホルダー」は使用しません。

手順

*1* <sup>D</sup>(プリンターオープンキー)を押し、紙押さえを開けます。

*2* ロールペーパーの先端が下から出るように持ち、手前側のロール ペーパー入れにセットします。

*3* ロールペーパーの先端を、約5cm プリンタの上に渡して紙押さえ を閉めます。

*4* ロールペーパーを紙押さえで挟んでロックし、先端の余分な紙を 切り取ります。(紙押さえの両端がしっかりとはまるよう、カチッ となるまで押し込んでください。)

と、本体表示窓に下記のエラーが表示されます。 が表示されます。

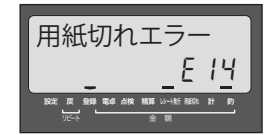

ロールペーパーが正しくセットされていない 紙押さえが閉じていないと、本体表示窓に下記のエラー

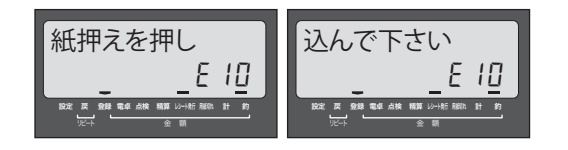

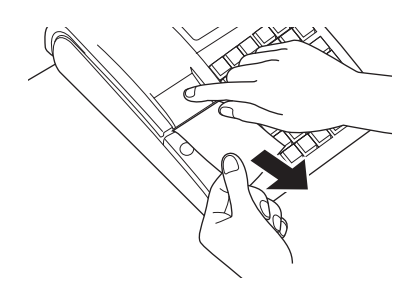

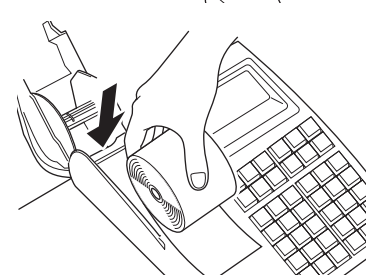

 $(OPEN)$ 

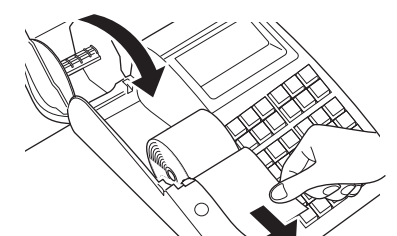

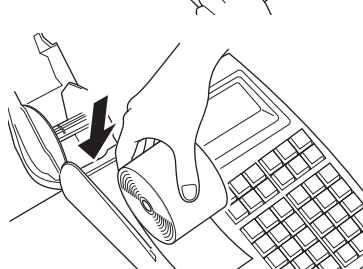

## ロールペーパーのセットと交換

l• 必ずロールペーパーを取り付けてご使用ください。ロールペーパーを取り付けないと、レジスターは動作し ▲注意 ません。

• ロールペーパーの規格は、幅 58mm ×外径 80mm の感熱記録紙です。必ず当社指定のものロールペーパ ーをご使用ください。指定品以外の用紙を使用すると故障の原因になります。 • ロールペーパーに赤い線が出たら、残りは約1m です。新しいロールペーパーに交換してください。

 $\widetilde{\mathbb{Q}}_{\pi}$ ィ<sub>ント</sub> 設定を「ジャーナル」に変更したあと元の「レシート」に戻す場合は、設定を変更してください。

## ロールペーパーをセットする(ジャーナル)

#### 手順

- *1* 「ロールペーパーをセットする(レシート)」の、手順 1 ~ 4 と同 じ操作をします。
- *2* ジャーナルカバーの後方部を持ち上げて、ジャーナルカバーを取り 外します。

- *3* 付属のジャーナル巻き取りホルダーの溝に、新しいロールペーパー の先端を差し込み、折り返して 2 ~ 3 回巻き付けます。
- *4* ジャーナル巻き取りホルダーをジャーナルホルダー入れにセット て、用紙のたるみがなくなるまで 風遇 を押します。
- *5* ジャーナルカバーを取り付けます。

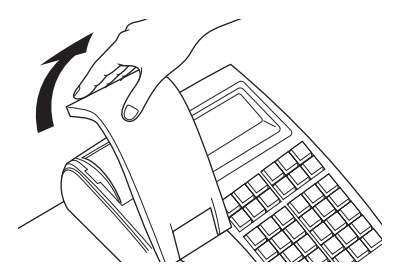

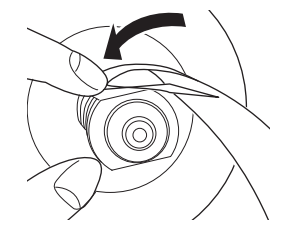

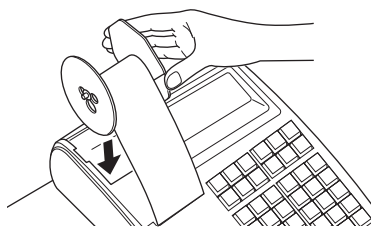

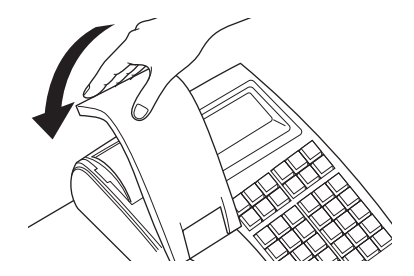

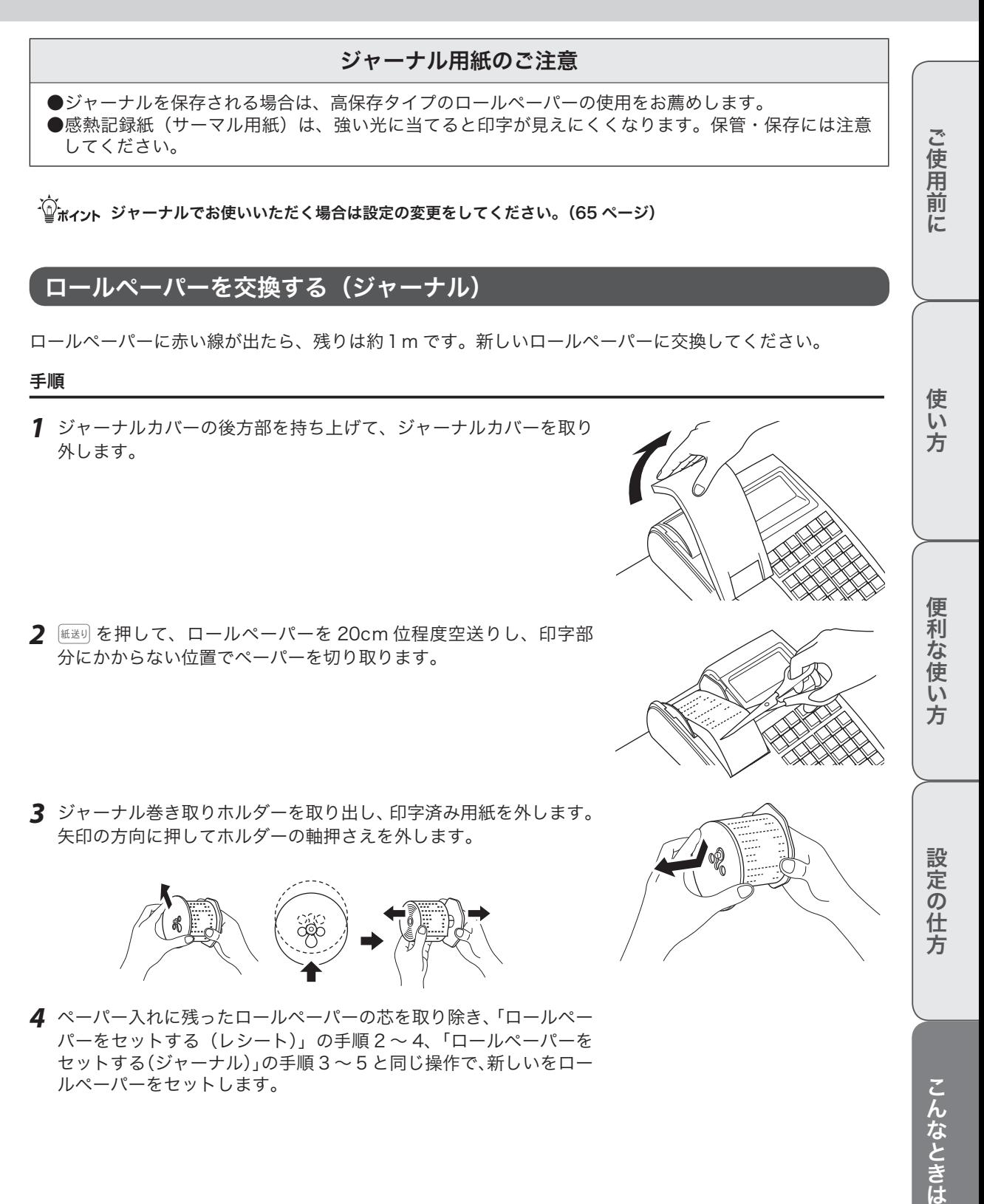

## 電子店名スタンプのセット

SD メモリーカードに保存した電子店名スタンプを使用する場合は下記を設定します。電子店名スタンプ は、パソコンのレジスターツールを使って作成できます。詳しくは、弊社 Web(http://casio.jp/support/ ecr/)をご確認ください。同梱の「電子店名スタンプ注文書」(有償)でも承っています。

## SD メモリーカードをセットする

#### 手順

- *1* モードスイッチの位置を「OFF」にして、本体表示窓と客用表示窓 が消灯したことを確認します。本体右側面の SD メモリーカードス ロットカバーを開けます。
- *2* SD メモリーカードの表面を上にして「カチッ」を音がするまでしっ かり差し込み、SD メモリーカードスロットカバーを閉めます。

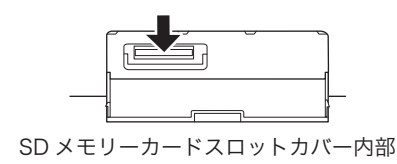

**▲注意 SD スロット内部の端子部に、手や金属で触れないでください。** 

### 電子店名スタンプを読み込む

SD メモリーカードに保存した電子店名スタンプを読み込みます。

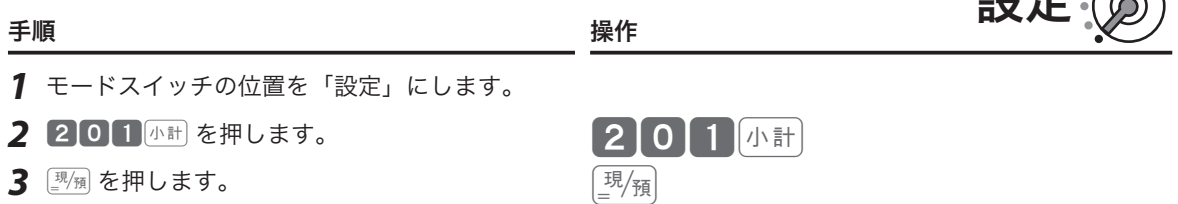

設定

# 電子店名スタンプのセット・キーに商品名を記入する

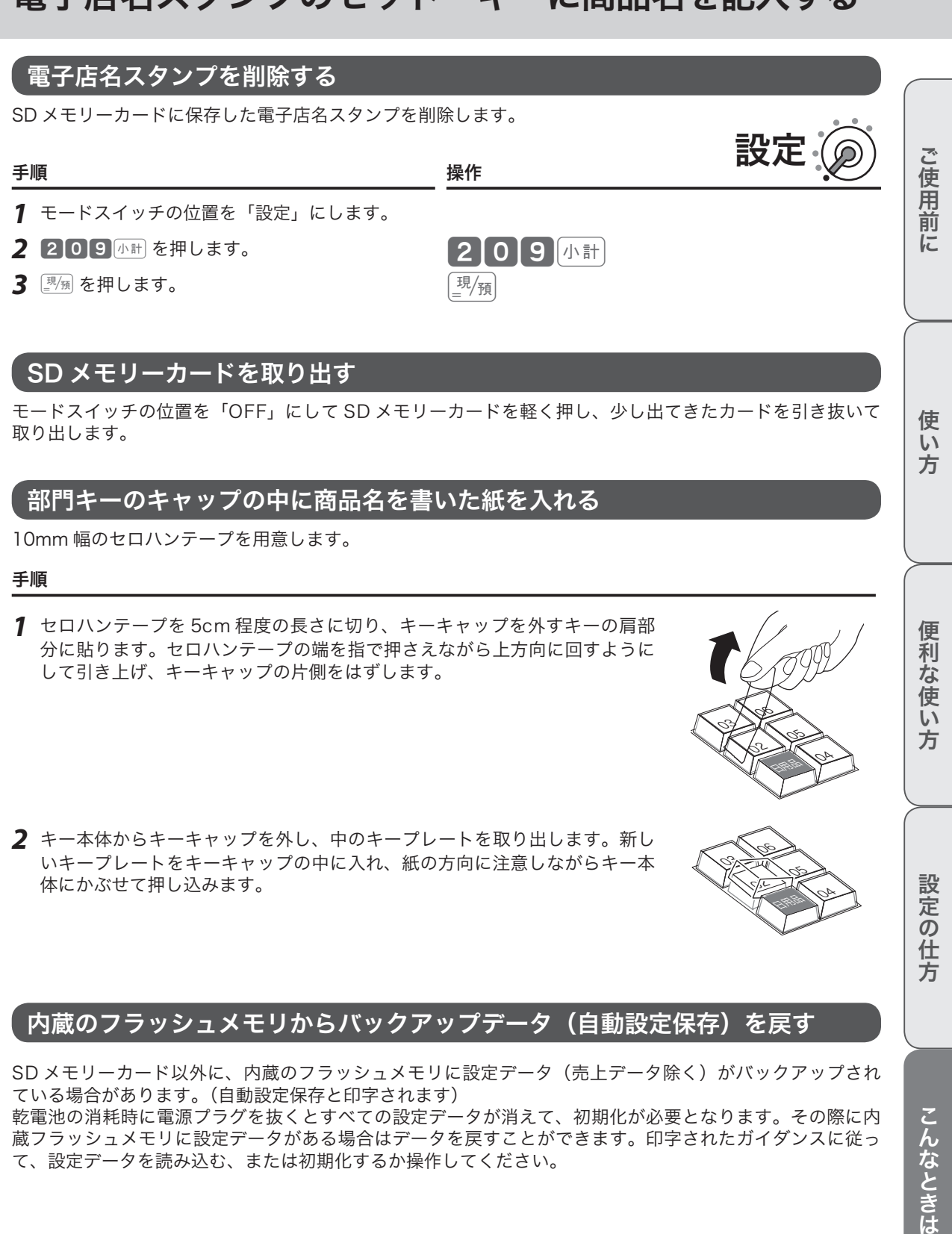

乾電池の消耗時に電源プラグを抜くとすべての設定データが消えて、初期化が必要となります。その際に内 蔵フラッシュメモリに設定データがある場合はデータを戻すことができます。印字されたガイダンスに従っ て、設定データを読み込む、または初期化するか操作してください。

## レジスターとドロアーを分離して設置する

お店のレイアウトに合わせ、ドロアーとレジスターを離した設置ができます。付属のドロアー延長ケーブル、 レジスター固定ゴム足、ドロアー上面穴塞ぎ用キャップ、プラスドライバーを用意してください。

#### 手順

*1* ドロアーの引き出し手前部を、先端を持ち上げるようにして取り外 します。

*2* ドロアー内側上面の蝶ねじを、左に回して取り外します。

*3* 本体を矢印の方向にずらして持ち上げ、本体とドロアーを接続して いるケーブルのコネクタを外します。

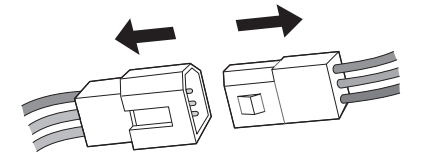

*4* レジスター底面の穴にレジスター固定ゴム足をはめ、本体とドロ アーを所定の位置に置きます。

*5* 本体とドロアーのコネクタに、ドロアー延長ケーブルを接続します。 ドロアー上面のレジスター固定穴に、ドロアー上面穴塞ぎ用キャッ プをはめます。

**▲全**注意 ・余ったドロアー延長ケーブルは、ドロアー内部に入れないでください。<br>● 注意 <sub>・</sub>手順 2 で外した蝶ねじと座金は、レジスターとドロアーの接続に必要です。必ず保管してください。

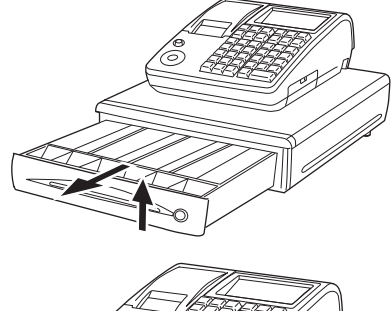

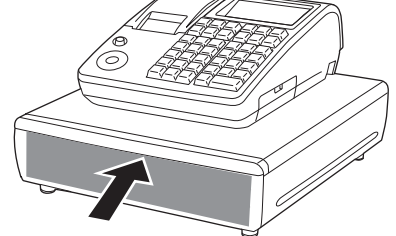

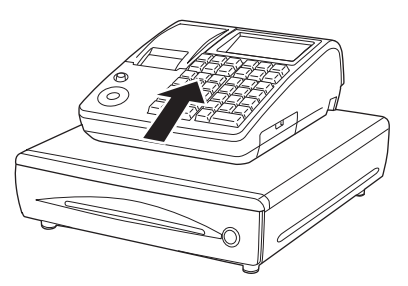

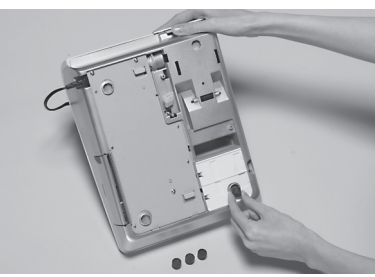

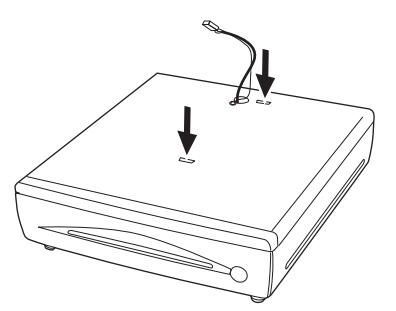

## 電池のセットと交換

### 電池をセットする

電池は停電時にレジスター内部メモリーを保護します。単3型アルカリ乾電池を2本用 意してください。

#### 手順

*1* 本体左側面の電池ケースを開けます。

*2* 単3型アルカリ乾電池2本を、+-が右図と同じになるよう正し くセットします。

*3* 電池ケースを差し込み確実に閉めます。

### 電池を交換する

本体表示窓の上側に "電池切れです" が表示された場合は、電池が寿命です。モードス イッチの位置を「OFF」にして、電源プラグは抜かずに交換してください。交換の手順 は、「電池をセットする」と同じです。 OFF

**▲全意 ・交換中に電源プラグをコンセントから抜かないでください。**<br>● 注意 - 電池は必ずすべて同じ種類の新しい電池をご使用ください。

### 電池についてのご注意

●電池を誤使用すると、発熱・破裂・発火・液もれなどの危険があります。 ●長期間使用しないときは、必ず電池を取り出してください。液漏れの原因となります。 ●使用済みの電池を廃棄するときは、必ず地域の条例や自治体の指示に従ってください。 ●乾電池には使用推奨期限があります。この期間に注意を払ってお使いください。

こんなときは

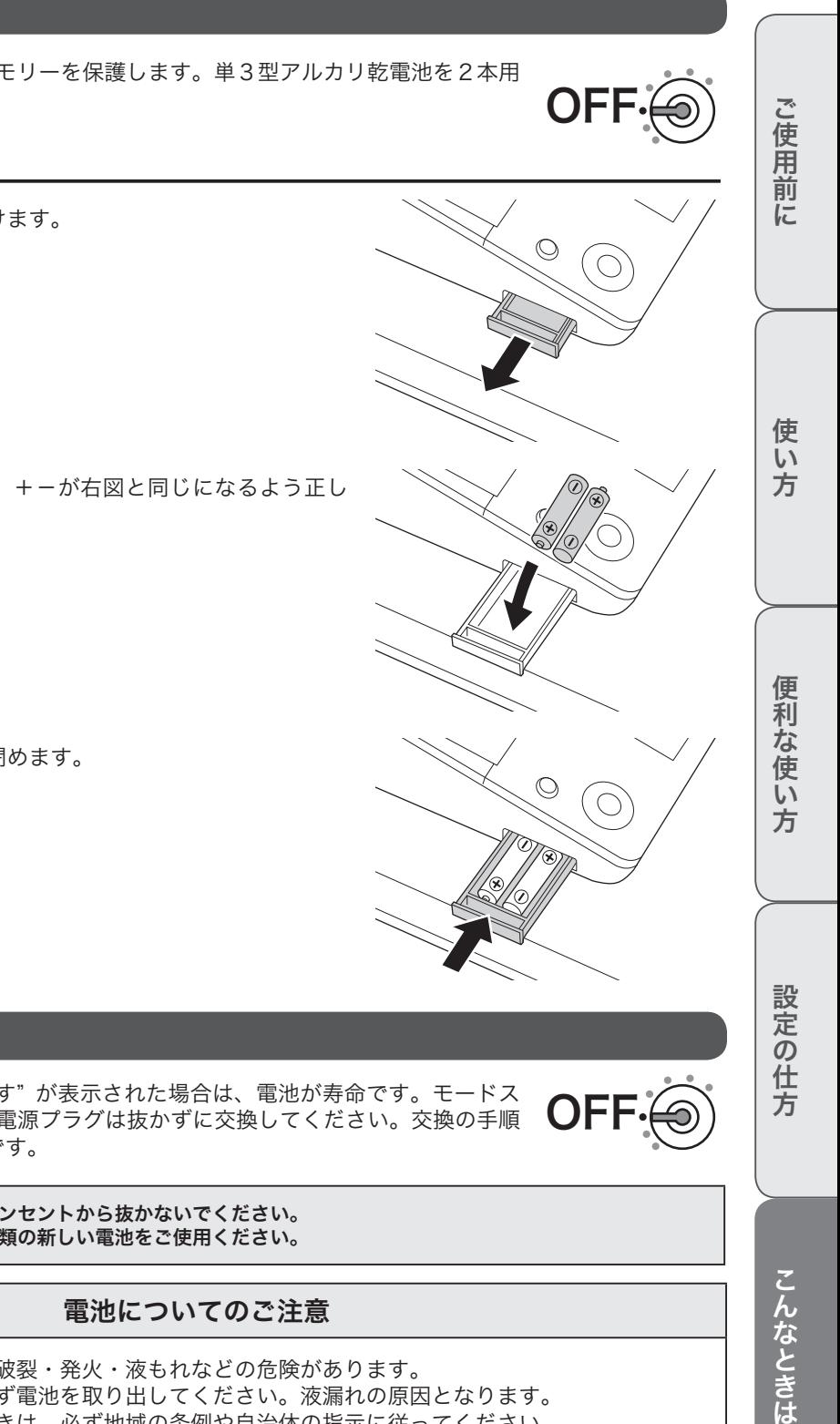

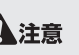

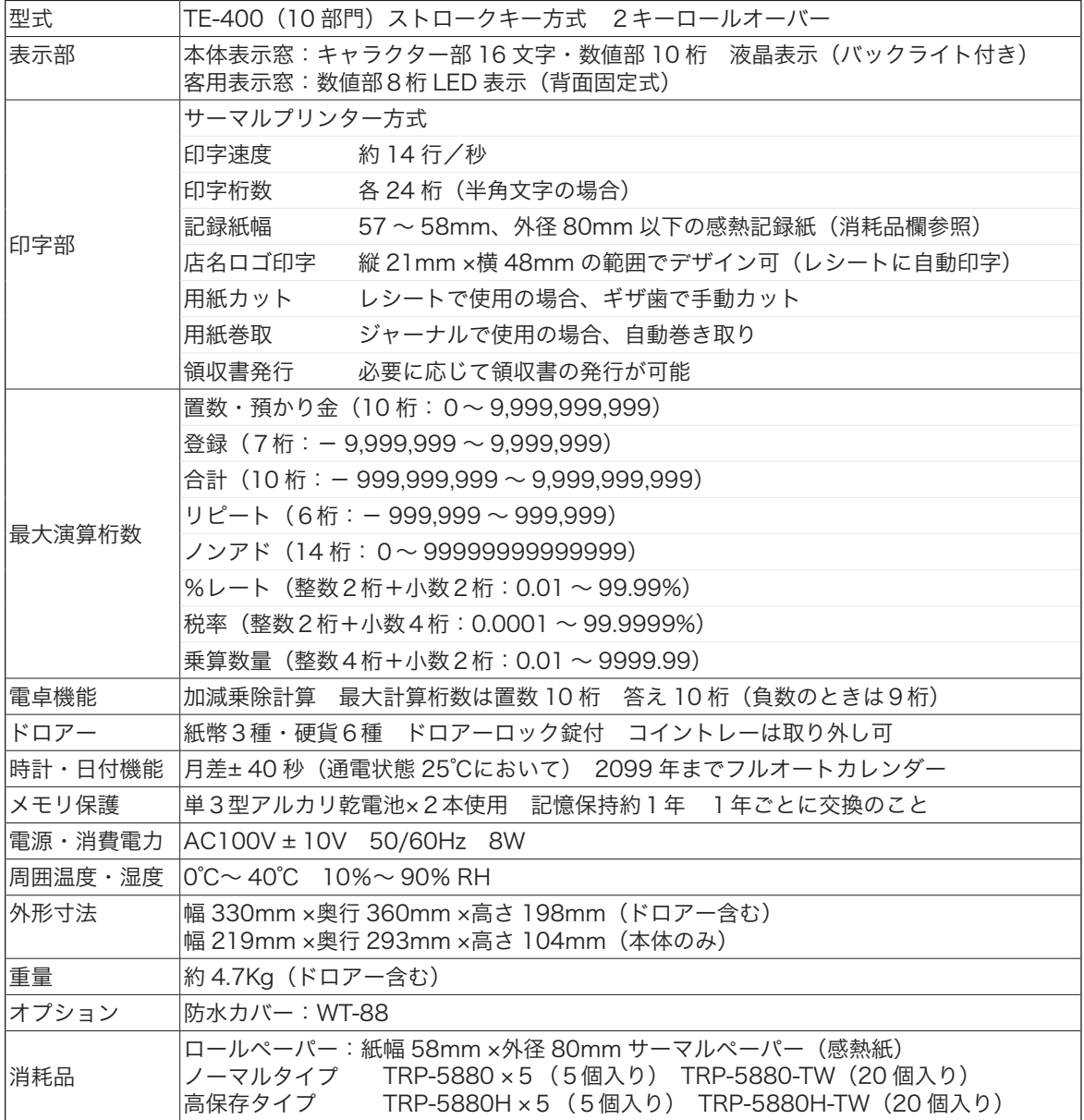

本書の著作権およびソフトウェアに関する権利はすべてカシオ計算機株式会社に帰属します。

- ソフトウェアの正常な使用またはバックアップコピーを作成する場合を除き、カシオ計算機株式会社の書面による同意なしには、本書やプ ログラムの一部または全部を問わず、複製することを禁じます。
- 本書およびソフトウェアは、将来予告なしに変更することがあります。

本書に記載の画面やイラストは、実際の製品とは異なることがあります。キー、アイコンは簡略化して記載しています。

## 保証規定

本書は、TE-400(以下「本製品」といいます)に関しての保証規定です。

#### お客様へのお願い

同梱の保証書は、必ず「お買い上げ日・販売店名」などの記入をお確かめの上、販売店からお受け取りください。 内容をよくお読みの上、大切に保管してください。

#### 無償保証規定

万一、本製品を正常な使用状態でご使用中に障害が発生し、製品購入日から1年間(以下「保証期間」とい います)以内に弊社へご連絡を頂いた場合、弊社は修理、調整または代替品との交換(以下 「 修理等 」 とい います)を行うことにより、本製品を無償保証いたします。なお、修理等を行った場合であっても、当該本 製品(代替品を含みます)は保証期間に限り無償保証いたします。

修理等は、故障の状態等から無償保証の対象であることを確認させて頂いたのち、弊社の裁量においていず れかの対応をいたします。なお、代替品との交換とは同等機種との交換をいい、同一機種との交換を保証す るものではありません。

修理等を行った場合は本製品を初期状態にてご返却いたします。本製品に記録されている大切なデータにつ いてはあらかじめジャーナルに印字して保管する等、お客様の責任においてバックアップを取ることをお勧 めいたします。

本規定は、日本国内でのみ有効です。This warranty is valid only in Japan.

次の場合は、保証期間内であっても無償保証の対象外となり、修理等に要した費用をお客様へ別途請求いた します。

- • 誤ったご使用方法、および不当な取り扱いや改造による故障
- • 火災、地震、水害、異常電圧、および盗難などによる損傷や故障
- • 移動および輸送によって生じた故障
- • 上記のほか、正常な使用状態での使用と認められない故障

本規定に基づく弊社の対応・業務は、カシオテクノ株式会社が担当いたします。

ご使用前 に

使  $\mathsf{U}$ 方

## 用語集(索引)

本書で使用している用語について、五十音順に記載しています。操作や設定方法の参照ページも記載してあ りますのでご活用ください。 [あ] 後レシート発行 通常、レシートの発行をしていないお店で、お客様か らレシートを要求された場合、後レシートを発行して お渡しします。  $\mathbb{S}$   $\mathbb{R}$   $\sqrt[1]{F}$  13、46 ページを参照してください。 在 高 ありだか ドロアーの中にある現金やクレジット伝票などの合計 金額のことです。  $\mathbf{C}$   $\mathbf{C}$   $\mathbf$ 一部現金売り 取引の支払いを現金やクレジット1種類ではなく、一 部を現金、一部を商品券などで支払う形式のことをい います。  $\mathbb{C}$  and  $\mathbb{C}$   $\mathbb{C}$ 一連番号 レシートの番号です。レシートを発行するごとに1ず つプラスされます。 **€ 日 / <del>ア</del> 27、49、108 ページを参照してください。** 一括取消 入力ミスなどでレシートを最初からやり直したいとき に一括取消をします。  $\mathbb{C}$   $\mathbb{R}^{\mathbb{Z}}$  30 ページを参照してください。 オプション ご使用方法によっては使っていただくと便利なものを 別売で用意させていただいております。それをオプショ ンと呼んでいます。  $\mathbf{CMB}$   $\mathbf{F}$  134 ページを参照してください。 [か] 紙押さえ プリンター部分にある、印字用紙を挟み込むローラと それを支えている腕のことです。用紙交換後には、こ れがカチッと閉められているかを確認してください。 **◎画 万 10、127 ページを参照してください。** 期間集計 長い期間(例えば、一週間、旬日、一月など)の売上 の合計を知ることができるレポートです。  $\text{GMR}'$   $\text{F}$  53 ~ 55 ページを参照してください。 客用表示窓 お客様に商品の登録金額や合計金額などを示すための 表示器です。 **€3日<sup>/7</sup>戸 10、12、65、116 ページを参照してください。** キャラクター 部門キーや PLU、取引キーやメッセージなどに設定さ れる文字のことです。 **€3回 ∠ 12、87 ~ 101 ページを参照してください。** 券売り 商品券売りに使用します。商品券の額面金額を設定し ておくこともできます。  $\mathbf{C}$   $\mathbb{R}$   $\mathbb{Z}$   $\mathbb{Z}$   $\mathbb{Z}$  14、48 ページを参照してください。 [さ] さかのぼり訂正 商品登録中に、同一レシート中での登録の間違いを訂 正することです。  $\mathbb{G}\overline{\mathbb{H}}\overline{\mathbb{F}}$  30 ページを参照してください。 ジャーナル 印字で残される営業記録のことです。本製品では印字 用紙はレシート用かジャーナル用か、どちらかにしか 使えません。レシート用としてお使いの場合、電子 ジャーナルで営業記録を取ることができます。 ジャーナルを印字で残す場合、印字後のジャーナルは レジスター本体内に自動的に巻き取られます。 レシートも合わせてお読みください。 **③照 クテ** 17、65、128 ページを参照してください。 ジャーナルスキップ ジャーナル(前出)用紙の消費を少なくするため部門 など商品明細の印字をせず、一連番号(前出)や取引 合計金額などを印字することです。 **€ 日 ノ イ コ コ コ コ イ 一ジを参照してください。** 出金 商品の売上に直接関係のないお金をドロアーから出す ことです。ドロアー内の現金を回収するときなどにお 使いください。  $\mathbf{C}$   $\mathbb{R}^{\mathbb{Z}}$   $\mathbb{F}$  45 ページを参照してください。 乗算 同じ商品を一度にたくさんお買い上げの場合、買い上 げ個数と単価を入力して(掛け算で)合計金額を算出 することです。数量×単価または単価×数量の2種類の

入力方法を選べます。

**€3日**  $\frac{1}{2}$  13、24、37、38、40 ページを参照してください。

## 用語集(索引)

#### シンボル

表示の状態を示すインジケータやレシート上に印字す る略号です。「合計」や「お釣」を表示している状態を 示したり、内税の「内」、非課税の「非」などのことを 示します。

**◎画 クァ** 12、27 ページを参照してください。

#### 信用売り

業務の終わりに売上金額などをレポートとして発行す ることです。レジスターの中の売上金額などは(翌日 の営業のために)ゼロになります。

**◎画
<del>/ F</del>** 14、47 ページを参照してください。

#### 精算

業務の終わりに売上金額などをレポートとして発行す ることです。レジスターの中の売上金額などは(翌日 の営業のために)ゼロになります。点検も合わせてお 読みください。

 $\frac{1}{\sqrt{2\pi}}$  21、34、53 ~ 60 ページを参照してください。

#### 設定

レジスターの機能を選択したり、パーセント率や単価 をレジスターに登録することです。単価設定も合わせ てお読みください。

 $\mathbb{G}\overline{\mathbb{H}}\overline{\mathbb{F}}$  64 ~ 125 ページを参照してください。

#### [た]

単価設定

商品単価をレジスターに登録することです。同じ単価 を多く使われるお店では単価設定すると便利です。

**◎語 / F** 37、66、70 ページを参照してください。

#### 担当者

レジスターを操作している取扱者のことです。レシー ト上に担当者の番号あるいは名前を印字したり、担当 者別の売上額を集計できます。

**6 日 / ア 13、27、52、96、109 ページを参照してください。** 

#### 置数

数字打ちです。商品の単価や数量、お客様からの預か り金など数値を入力することです。

● 13、23 ~ 25、28 ~ 32、37 ~ 125 ページを参照 してください。

#### 訂正

レジスターに入力した事柄(数字や機能指定)が間違っ ていた場合、それを取り消すことです。取消ができる ときとできないときがあります。

![](_page_136_Picture_25.jpeg)

#### 点検

業務の途中に売上金額などをレポートとして発行する ことです。レジスターの中の売上金額はそのまま保存 されます。精算、レポートも合わせてお読みください。

 $\mathbb{G}\overline{\mathbb{H}}\overline{\mathscr{F}}$  53 ~ 60 ページを参照してください。

#### 電子店名スタンプ

レシートに印字するオリジナルの店名ロゴスタンプや、 領収書に印字する社名ロゴ・会社所在地などをツール で作成できます。SD メモリーカードへ保存してレジス ターに導入します。(SD メモリーカードは同梱してい ません。)パソコンのレジスターツールで設定するか、 別添の申込書(有料)でお申し込みください。

**€3昭** <del>/ Γ</del> 2、106、114、130 ページを参照してください。

#### 登録

レジスターにお買い上げ商品の単価や数量、預かり金 などを入力して、レシートを発行するまでの一連の操 作のことです。

**€3日** <del>F</del> 23 ~ 32、37 ~ 50 ページを参照してください。

#### [な]

日計明細

売上金額などのレポートの一種です。その日の合計(日 計)を商品分類や取引形態など(明細)に分けて発行 します。

 $\mathbb{S} \mathbb{R}$   $\mathbb{F}$  33 ~ 35、53 ~ 55 ページを参照してください。

#### 入金

商品の売上に直接関係のないお金をドロアー内に入れる ことです。釣銭準備などをするときにお使いください。

 $\mathbb{C}$  and  $\mathbb{C}$   $\mathbb{C}$ 

#### 値引き

赤札などがあった場合に使用します。赤札上の「~円引」 の金額が合計金額から引かれます。

■  $\mathbb{C}$  14、43、82、104 ページを参照してください。

### [は]

#### 背景印字

レシートや領収書に、薄い文字や模様を背景として印 字できます。他店との差別化のため、または特売サー ビス引換券などのためにお使いください。

 $\mathbf{C}$   $\mathbb{R}$   $\mathbb{R}$   $\mathbb{R}$  98、99 ページを参照してください。

パーセント計算 割引き・割増しなど、百分率を使って値引き・値増し する金額を計算する方法です。割引きも合わせてお読 みください。

● コ4、42、82、105 ページを参照してください。

ご使用 前 に

使  $\mathsf{U}$ 方

## 用語集(索引)

番号印字

商品コード、お客様番号や電話番号など、合計金額に は関係しない数値を「おぼえ」のために印字すること です。

 $\mathbf{C}$   $\mathbf{H}$   $\mathbf{F}$  14、46 ページを参照してください。

PLU(ピーエルユー): Price Look Up の略 プライスルックアップ(単価呼出し)のことです。主 にコード指定後の PLU キーによる単価呼出し、または その登録のことです。PLU に設定されるのは、主に(商 品の分類ではなく)個々の商品(単品)です。

 $\mathbb{C}$  37  $^{7}$   $\overline{F}$  13、39 ~ 41、57、70 ~ 73 ページを参照してください。

非課税方式(非課税方式レジスター) 消費税を計算しないレジスターです。お客様から消費 税をお預かりしない場合にお使いください。

 $\mathbf{C}$   $\mathbb{R}$   $\mathbb{Z}$   $\mathbb{Z}$   $\math$ 

品番 PLU

売上金額などのレポートの一種です。その日の合計(日 計)を商品分類や取引形態など(明細)に分けて発行 します。PLU も合わせてお読みください。

 $\mathbb{C}$   $\mathbb{R}$   $\mathbb{C}$   $\mathbb{F}$  41、72 ページを参照してください。

#### 部門

お店の商品の分類です。例えば、食料品/雑貨品/日 用品、鮮魚/精肉/青果、お食事/お飲み物などの分 類があります。

n 14、23 ~ 25、36 ~ 38、66 ~ 69 ページを参照し てください。

返品

お客様がお買い上げの商品をお返しになったとき、返 品処理をしてください。

**【3】「イア 31、32 ページを参照してください。** 

#### [ま]

丸め(5 円丸め/ 10 円丸め) 合計金額の端数(5円未満または10円未満)が出ない ように、それを値引くことです。値引いた金額はお店 側の負担になります。

 $\mathbf{C}$   $\mathbb{R}^{\mathbb{Z}}$   $\mathbb{F}$  43、82 ページを参照してください。

万円キー(万券キー) 一万円札の預かり時に使用すると、明細レポート上に 一万円札の枚数が印字されます。

**【③图 / 后 13、44 ページを参照してください。** 

[ら]

リピート

同じ商品を一度にたくさんお買い上げの場合、その都 度商品単価を入力しないで、部門キーを買い上げ個数 分押したりして、手軽に登録することです。

**◎照 / F** 12、25、40、41 ページを参照してください。

#### 両替

本来の両替(大きなお金を細かくする)ばかりでなく、 商品取引以外にドロアーを開ける必要ができたときに 両替をします。

**€ 日 ノ テ** 14、26 ページを参照してください。

#### 領収書

レシートとは別の書式の領収書が発行できます。

**€3昭** <del>/ Γ</del> 13、49、50、106 ページを参照してください。

レシート

お客様にお渡しする領収書代わりの紙券です。ジャー ナルも合わせてお読みください。

● コンズ 27、106~108、127ページを参照してください。

[わ]

割引き

全品一律 10%引きなどのときに使用します。全品一律 でなくても、商品一つだけでも使用できます。パーセ ント計算も合わせてお読みください。

**€3昭 / F** 14、42、82、105 ページを参照してください。

## アフターサービスについて

### アフターサービス

本体表示窓に、エラーの原因や解決方法を示したガイダンス(案内表示)が表示します。表示に従ってエラー を解除してください。

#### アフターサービスのお問い合わせは

お買い上げの販売店またはお客様相談センターにお問い合わせください。カシオ製品のアフターサービス業 務は、カシオテクノ株式会社が担当いたします。

### 消耗品のお申し込み

TE-400 の消耗品 ロールペーパー:紙幅 58mm ×外径 80mm サーマルペーパー(感熱紙) ノーマルタイプ TRP-5880-TW・TRP-5880 ×5 TRP-5880H-TW  $\cdot$  TRP-5880H  $\times$  5 乾電池:単3型アルカリ乾電池[LR6(AM-3)] 使用済みの電池を廃棄するときは、必ず地域の条例や自治体の指示に従ってください。

### お客様相談窓口

●製品の機能、操作などに関するご質問に、お電話でお答えいたします。 ●修理の受付、お電話による問診をいたします。また、必要に応じて修理の手配をいたします。

## カシオレジスターお客様相談センター 24 0570-001166

![](_page_139_Picture_11.jpeg)

市内通話料金のみでご使用いただけます。

受付時間:月曜日~土曜日 AM9:00 ~ PM5:30(日・祝日・弊社指定休業日は除く) 携帯電話・PHS などの場合は 042-503-7215 をご利用ください。

### カシオサービスセンター

![](_page_139_Picture_186.jpeg)

### 本製品の使用済後の取り扱いについて

「資源有効利用促進法」施行に伴い、カシオ計算機(株)では、地域環境保全と資源有効活用のために、お客 様でご使用済みとなりましたパーソナルコンピュータを始めとする情報通信機器の回収・再資源化活動を行っ ております。お客様からの廃棄処理依頼に対し回収いたしますので、弊社の環境保全活動にご協力いただき ますようお願い申し上げます。回収申込方法は、カシオホームページ http://www.casio.co.jp でご案内して おります。

## パソコンのレジスターツールについて

パソコンのレジスターツールと、最新サポート情報(Q&A、取扱説明書など)は下記をご確認ください。 http://casio.jp/support/ecr/

店名・住所 販売店(問い合わせ先)を明記しておきましょう ス(いちょう) 担当者

![](_page_139_Picture_23.jpeg)